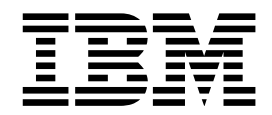

# System Administration Guide

version 54.0.1

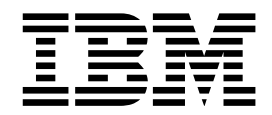

# System Administration Guide

version 54.0.1

**Note** and the second contract of the second contract of the second contract of the second contract of the second contract of the second contract of the second contract of the second contract of the second contract of the

Before using this information and the product it supports, read the information in ["Notices" on page 245.](#page-252-0)

This edition applies to version 5.4.0.1 of IBM Sterling Control Center and to all subsequent releases and modifications until otherwise indicated in new editions.

**© Copyright IBM Corporation 2003, 2012.**

US Government Users Restricted Rights – Use, duplication or disclosure restricted by GSA ADP Schedule Contract with IBM Corp.

# **Contents**

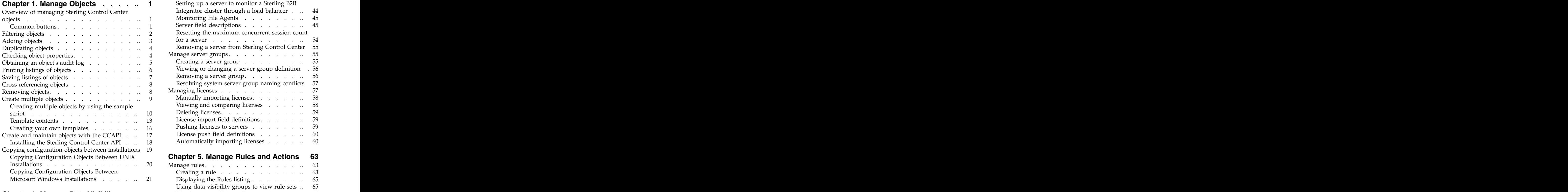

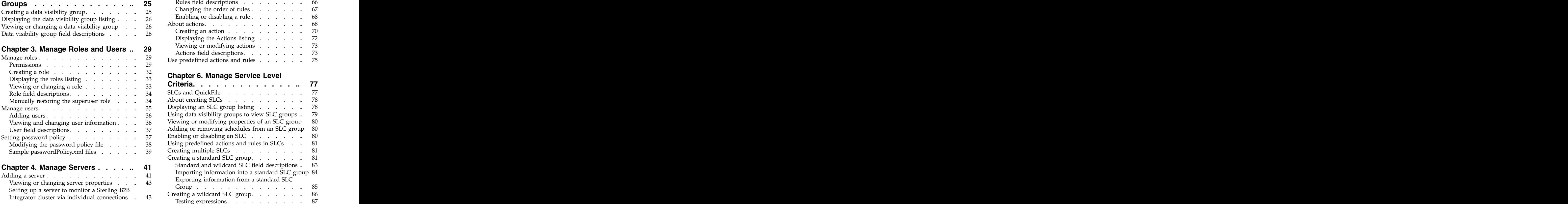

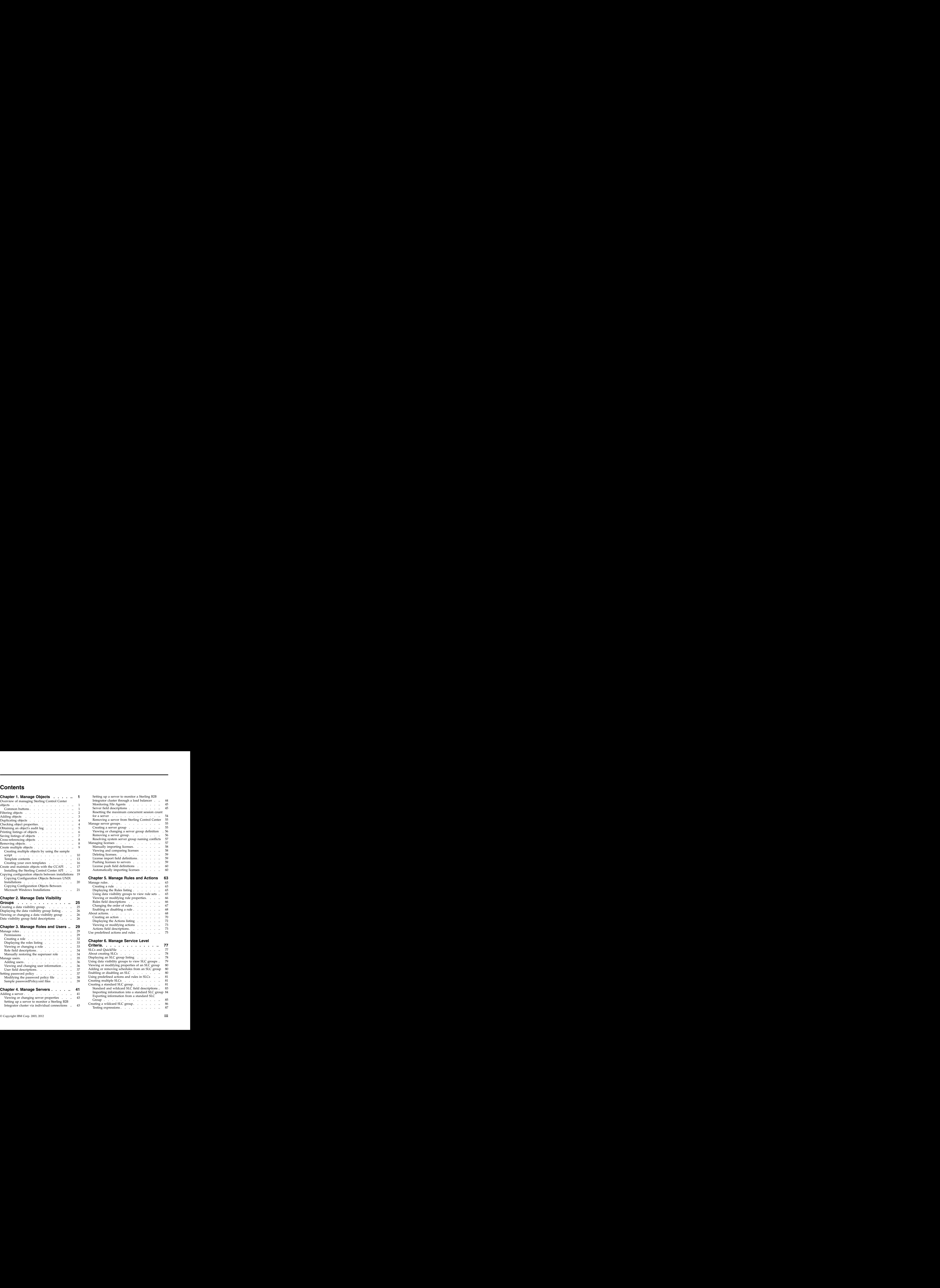

Setting up a server to monitor a Sterling B2B

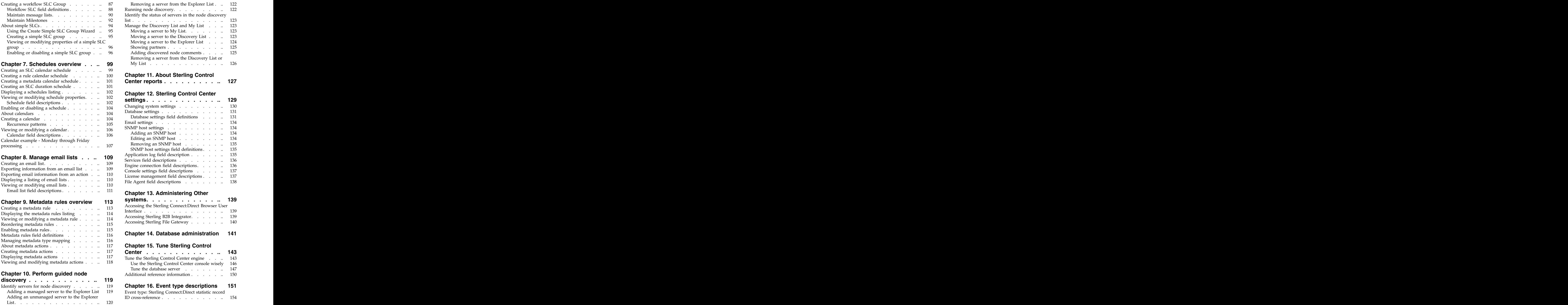

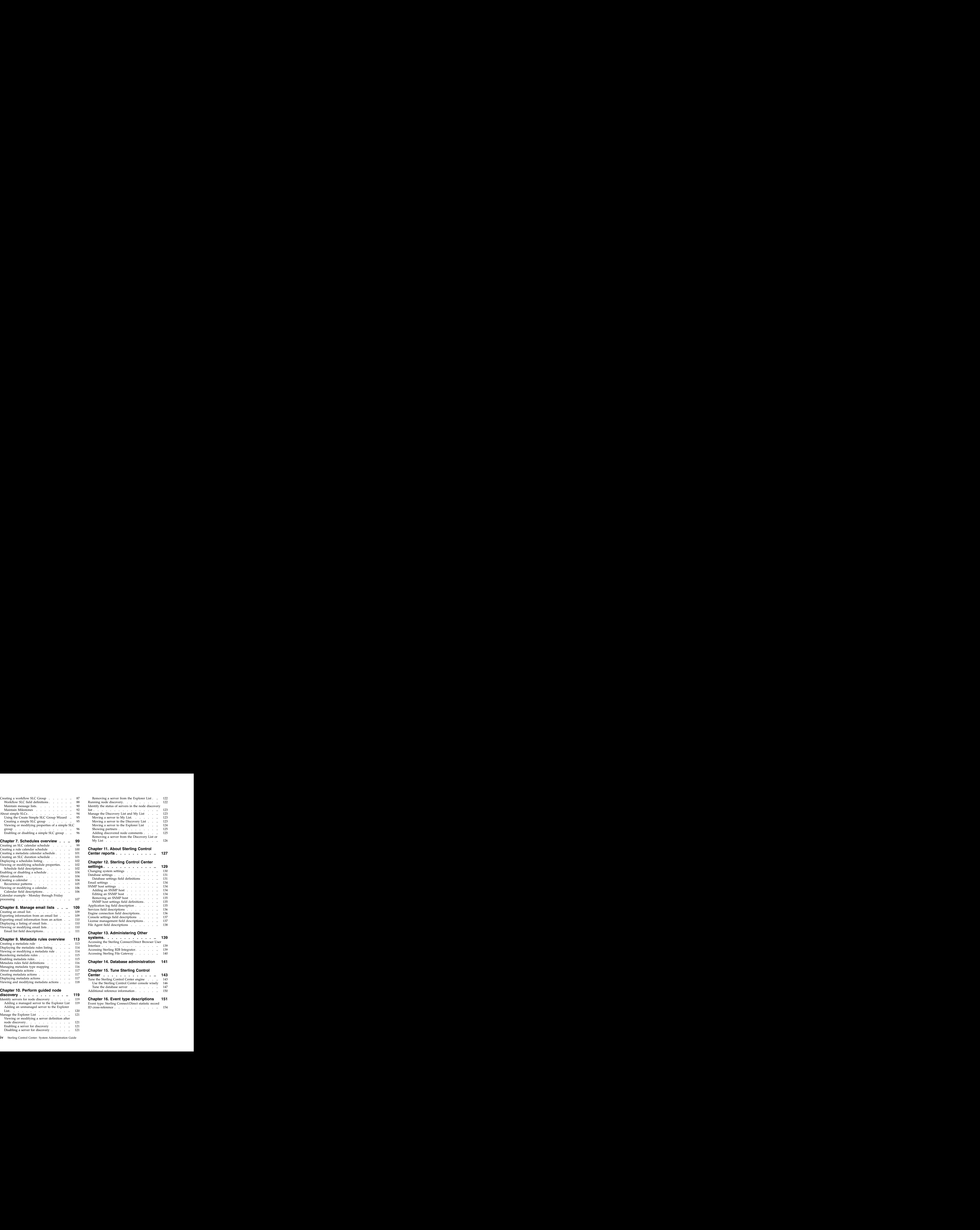

[Enabling a server for discovery](#page-128-0) ...... 121 [Disabling a server for discovery](#page-128-0) ...... 121

[Manage the Explorer List](#page-128-0) . . . . . . . . 121 [Viewing or modifying a server definition after](#page-128-0)<br>node discovery . . . . . . . . . . . . . . . 121 node discovery [............](#page-128-0) 121

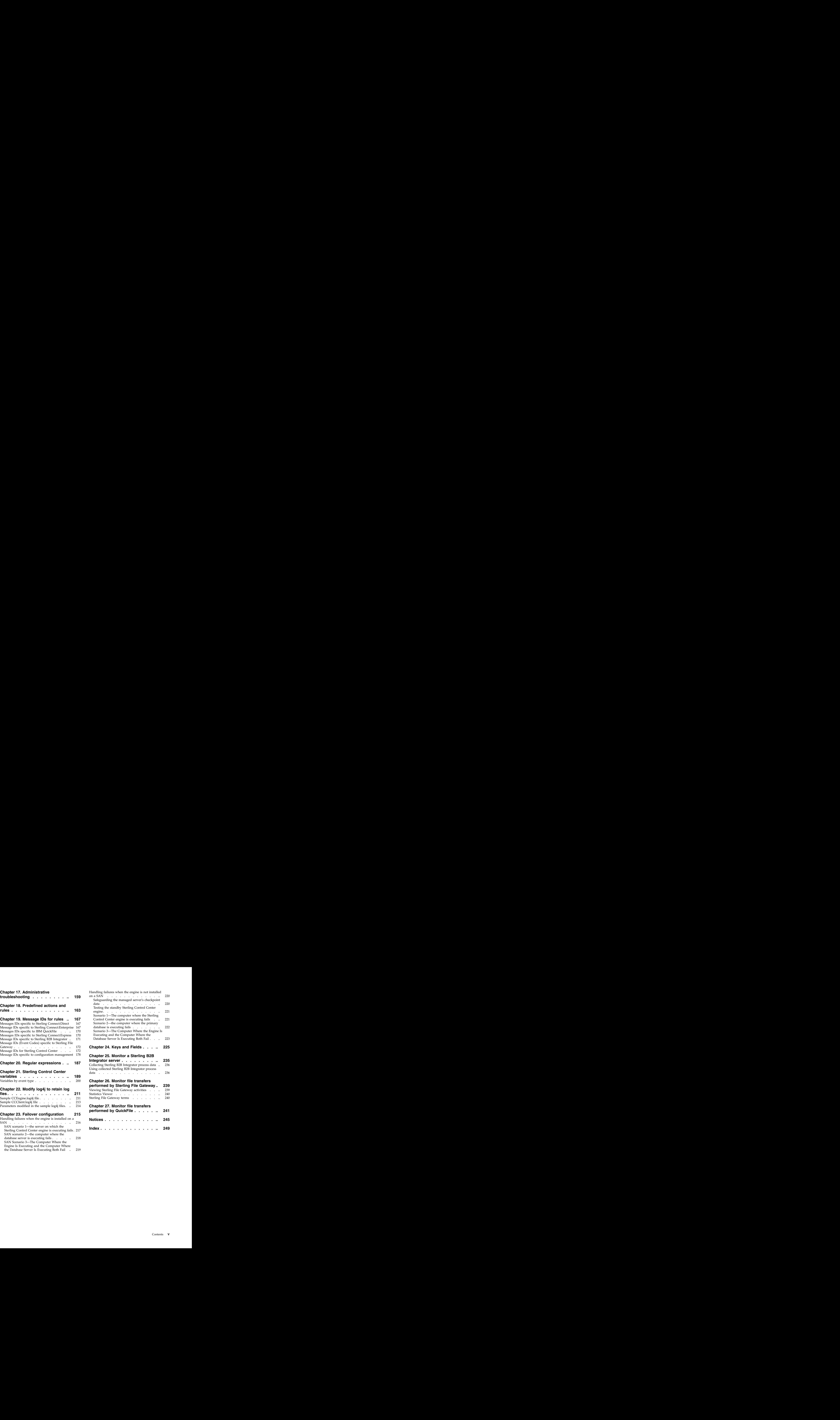

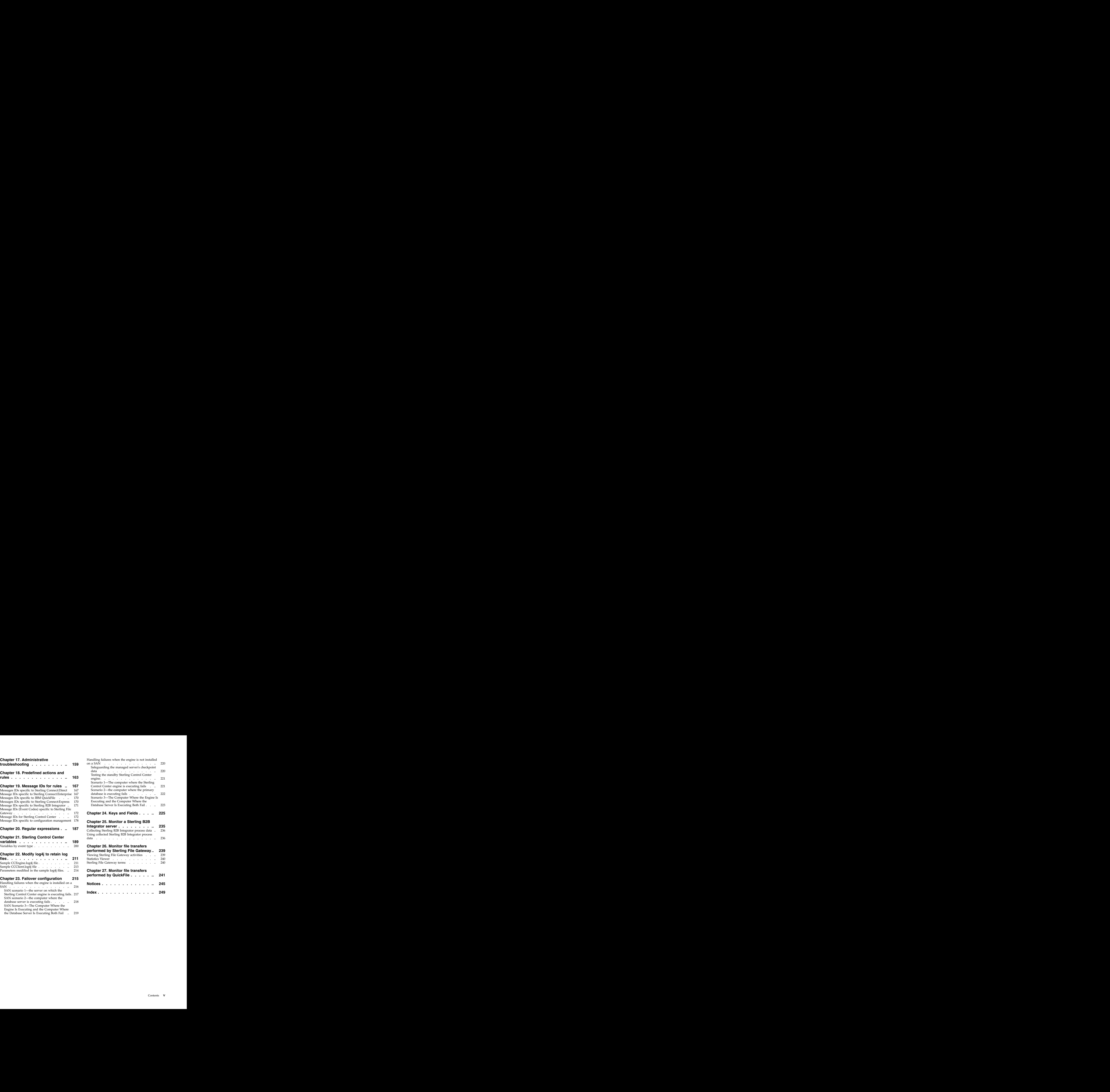

# <span id="page-8-0"></span>**Chapter 1. Manage Objects**

# **Overview of managing Sterling Control Center objects**

For greater ease of use, the Sterling Control Center console handles many components (referred to here as objects) in standard ways. So if you duplicate a role in the Roles listing, for example, you know how to begin duplicating a calendar schedule in the Schedules listing.

Sterling Control Center provides standard ways of handling objects which pertain to filtering, creating, duplicating, cross-referencing, and removing objects. In addition, you can easily check the properties of objects, print object lists, and obtain the audit log files. obtain the audit log files.

# **Common buttons**

When you are working with objects in Sterling Control Center, you might see certain buttons. Click a button to perform the action listed in the Description column of the following table.

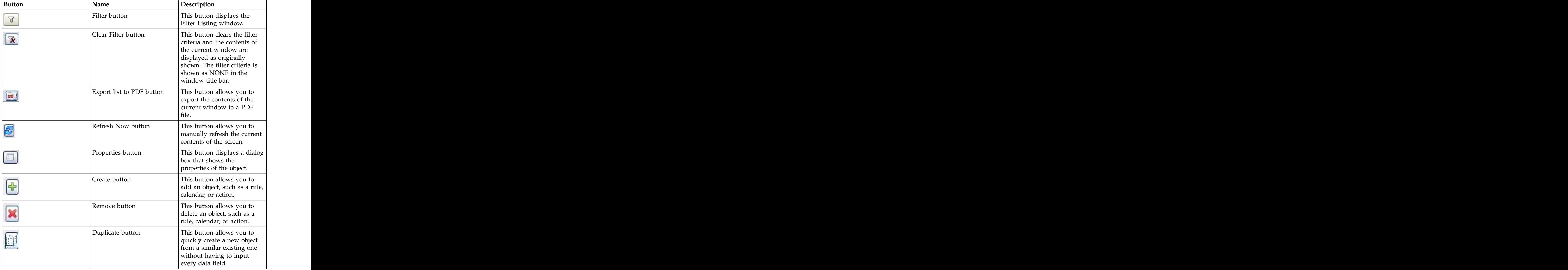

<span id="page-9-0"></span>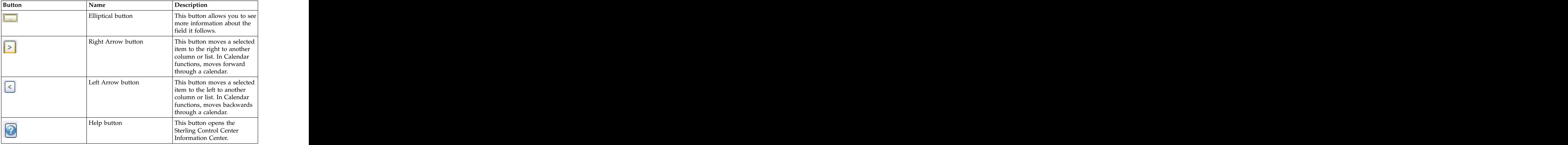

# **Filtering objects**

You can limit the number of items that display in many Sterling Control Center listings by specifying filter criteria. Filtering a listing can make it more manageable to work with.

#### **About this task**

You can limit the number of items that display in many Sterling Control Center listings by specifying filter criteria. Filtering a listing can make it more manageable to work with. You can filter listings of the following Sterling Control Center objects:

- v Actions
- v Netmap Node Entries
- v Activity Monitor
- v On-Demand Reports
- v Adapters
- v Reports Schedules
- v Alerts Monitor
- v Roles
- v Automated Reports
- v Report Schedules
- v Calendars
- v Rules
- v Daemons
- v Rules Schedules
- Data Visibility Groups
- v Secure+ Cipher Suites
- v Email Lists
- v Secure+ Key Certificates
- v Functional Authorities
- <span id="page-10-0"></span>v Secure+ Nodes
- v Initialization Parameters
- v Secure+ Trusted Certificates
- Metadata Actions **but all the set of the set of the set of the set of the set of the set of the set of the set of the set of the set of the set of the set of the set of the set of the set of the set of the set of the set**
- v Servers
- v Metadata Rules
- v SLC Groups
- v Netmap Communication Paths
- v User Proxies
- Netmap Modes **black**
- v Users

#### **Procedure**

- 1. In the listing, click the **Filter button**. The Filter Listing window displays.
- 2. Select a **Key**. Available keys depend upon the object.
- 3. Select an **Operator**. Available operators depend on the key's data type (numeric or character). The same state of  $\sim$  2008 state of  $\sim$  2008 state of  $\sim$  300 state of  $\sim$  300 state of  $\sim$  300 state of  $\sim$  300 state of  $\sim$  300 state of  $\sim$  300 state of  $\sim$  300 state of  $\sim$  300 state of  $\sim$  30

# **Adding objects**

Adding an object to many Sterling Control Center lists is easy and involves using a common button.

#### **About this task**

The kinds of objects you can add in this way include:

- v Actions
- v Report Schedules
- v Calendars
- v Roles
- v Column Layout Views
- v Rules
- v Data Visibility Groups
- v Rules Schedules
- Metadata Actions **but all the set of the set of the set of the set of the set of the set of the set of the set of the set of the set of the set of the set of the set of the set of the set of the set of the set of the set**
- SLC Groups **black**
- v Metadata Rules
- v Users

#### **Procedure**

- 1. In the listing for the object (for example, the Rules listing or the Workflow SLCs listing), click the Create button. A Create wizard displays.
- 2. Complete the Create wizard. For more information about the fields that make up the wizard, see *System Administration*. On the Finish page, click **Finish** to create the new item.

# <span id="page-11-0"></span>**Duplicating objects**

Duplicating objects in Sterling Control Center is easy and involves using a common button. Duplicating is a quick way of creating a new object from a similar existing one while avoiding having to input every data field.

### **About this task**

The kinds of objects you can duplicate include the following:

- v Actions
- v On-Demand Reports
- v CalendarsColumn
- v Layout Views
- v Roles
- v Data Visibility Groups
- v Email Lists
- v Rules Schedules
- v Metadata Actions
- v SLC Groups
- v Metadata Rules
- v Users

#### **Procedure**

To duplicate an object:

- 1. In the listing for this object (such as the Rules listing or the Workflow SLCs listing), select the item you want to duplicate and click the Duplicate button. A Create wizard displays, with all fields filled in.
- 2. Supply a unique **Name** for the new object.
- 3. Make changes to any other fields as necessary, clicking **Next** to page through the wizard. The state of the state of the state of the state of the state of the state of the state of the state of the state of the state of the state of the state of the state of the state of the state of the state of th
- 4. On the Finish page, click **Finish** to create the new item.

# **Checking object properties**

Checking the properties of Sterling Control Center objects is easy and standardized.

#### **About this task**

You can check the properties of the following types of objects:

- v Actions
- v Roles
- Calendars **values** and the contract of the contract of the contract of the contract of the contract of the contract of the contract of the contract of the contract of the contract of the contract of the contract of the c
- v Rules
- v Column Layout Views
- v Rules Schedules
- Data Visibility Groups
- v SLC Groups
- v Metadata Actions
- <span id="page-12-0"></span>v Server Groups
- v Metadata Rules

To check properties for an object:

#### **Procedure**

- 1. In the listing for the object (such as the Rules listing or the Workflow SLCs listing), do one of the following:
	- Select the item and click the Properties button.
	- v Double-click the item.

The Properties dialog displays the object's properties.

2. Click **OK** to return to the listing.

# **Obtaining an object's audit log**

You can get an audit log for any object contained in a listing.

#### **About this task**

You can get audit logs for the following types of objects:

- v Actions
- v Report Schedules
- Calendars **and the contract of the contract of the contract of the contract of the contract of the contract of the contract of the contract of the contract of the contract of the contract of the contract of the contract**
- v Roles
- v Daemons
- v Rules
- v Data Visibility Groups
- v Rules Schedules
- v Email Lists
- v Secure+ Cipher Suites
- v Functional Authorities
- v Secure+ Key Certificates
- v Initialization Parameters
- v Secure+ Nodes
- v Metadata Actions
- v Secure+ Trusted Certificates
- v Metadata Rules
- v SLCs
- Netmap Communication Paths
- v User Proxies
- v Netmap Node Entries
- v Users
- Netmap Modes **but also contained a set of the set of the set of the set of the set of the set of the set of the set of the set of the set of the set of the set of the set of the set of the set of the set of the set of th**

To get an object's audit log:

#### **Procedure**

- 1. Display the listing. For example, to display the listing of rules, click **Manage** > **Rules and Actions** > **Rules**.
- 2. Right-click the listing and select **Audit Log**.

### <span id="page-13-0"></span>**Printing listings of objects**

You can easily print listings of objects by using the Export List to PDF function in Sterling Control Center.

#### **About this task**

You can print the following kinds of object listings:

- v Actions
- v Netmap Modes
- v Automated Reports
- v On-Demand Reports
- v Calendars
- v Report Schedules
- v Daemons
- v Data Visibility Groups
- v Rules
- v Email Lists
- v Rules Schedules
- v Functional Authorities
- v Secure+ Key Certificates
- v Metadata Actions
- v Secure+ Nodes
- v Metadata Rules
- v Secure+ Trusted Certificates
- v Netmap Communication Paths
- v SLC Groups
- v Netmap Node Entries
- v User Proxies
- v Roles
- v Users

#### **Procedure**

- 1. When the listing you want to print is displayed, take one of the following actions: the contract of the contract of the contract of the contract of the contract of the contract of the contract of the contract of the contract of the contract of the contract of the contract of the contract of the c
	- v Right-click the listing, and select the **Export List to PDF** option.
	- v Click the **Export List to PDF** button.

The Export window is displayed with the **My Documents** folder open.

- 2. Type a filename and click **Export**. The file is saved in the **My Documents** folder and the Export window is closed.
- 3. Open the **My Documents** folder, select your newly-created file, and use the Adobe Reader print function.

# <span id="page-14-0"></span>**Saving listings of objects**

You can save any Sterling Control Center listing if the Export list to PDF button is visible. The contract of the contract of the contract of the contract of the contract of the contract of the contract of the contract of the contract of the contract of the contract of the contract of the contract of the c

#### **About this task**

You can save the following types of object listings to PDF:

- v Actions
- v Automated Reports
- v On-Demand Reports
- v Report Schedules
- Calendars **values** and **values** and **values** and **values** and **values** and **values** and **values** and **values** and **values** and **values** and **values** and **values** and **values** and **values** and **values** and **values** and **v**
- v Roles
- v Daemons
- v Rules
- v Rules Schedules
- v Data Visibility Groups
- v Email Lists
- v Functional Authorities
- v Secure+ Cipher Suites
- v Secure+ Key Certificates
- v Secure+ Trusted Certificates
- v Secure+ Nodes
- v Initialization Parameters
- v Metadata Actions
- v Metadata Rules
- v SLC Groups
- Netmap Communication Paths
- Netmap Modes **but also contained a set of the set of the set of the set of the set of the set of the set of the set of the set of the set of the set of the set of the set of the set of the set of the set of the set of th**
- v Netmap Node Entries
- v User Proxies
- v Users

#### **Procedure**

- 1. When the listing you want to save is displayed, take one of the following actions: the contraction of the contraction of the contraction of the contraction of the contraction of the contraction of the contraction of the contraction of the contraction of the contraction of the contraction of the
	- v Right-click the listing, and select the **Export List to PDF** option.
	- v Click the **Export List to PDF** button.

The Export window is displayed with the **My Documents** folder open.

2. Type a filename and click **Export**. The file is saved in the **My Documents** folder and the Export window is closed.

#### <span id="page-15-0"></span>**Cross-referencing objects**

When making decisions about changing or deleting Sterling Control Center objects, you can determine whether other objects reference them. Showing any related objects can help you avoid making changes that would adversely affect other parts of the system.

#### **About this task**

Sterling Control Center objects you can cross-reference with other objects include:

- v Actions
- Automated Reports
- v On-Demand Reports
- v Report Schedules
- v Calendars
- v Roles
- v Email Lists
- v Rules
- v Rules Schedules
- v Metadata Rules
- v Metadata Actions
- v SLC Groups
- v Message Lists
- v Users

To cross-reference an object:

#### **Procedure**

- 1. In the listing (for example, the Users listing or the Rules listing), right-click the item to cross-reference.
- 2. From the contextual menu that displays, select **Cross-reference**, and then one of the object types listed. The choices depend upon what other objects the object being cross-referenced might be interrelated with. For example, a message list is potentially interrelated with workflow SLC groups and roles. You can also specify All Objects.

#### **Results**

A list is displayed of objects (of the type specified) that reference the object in question. The contract of the contract of the contract of the contract of the contract of the contract of the contract of the contract of the contract of the contract of the contract of the contract of the contract of the

#### **Removing objects**

You can easily removing objects in Sterling Control Center by using a common button. The contract of the contract of the contract of the contract of the contract of the contract of the contract of the contract of the contract of the contract of the contract of the contract of the contract of the co

#### **About this task**

The kinds of objects you can remove from listings in this way include:

- v Actions
- v Report Schedules
- <span id="page-16-0"></span>v Automated Reports
- v On-Demand Reports
- v Roles
- Calendars **and the contract of the contract of the contract of the contract of the contract of the contract of the contract of the contract of the contract of the contract of the contract of the contract of the contract**
- v Rules
- v Rules Schedules
- v Metadata Rules
- v Metadata Actions
- v Column Layout Views
- v Data Visibility Groups
- v Servers
- v Server Groups
- v Email Lists
- SLC Groups **black**
- v Users

To remove an object:

#### **Procedure**

- 1. In the listing, select the item you want to remove and click the Remove button.
- 2. Click **OK** to remove the item.

# **Create multiple objects**

Sterling Control Center provides a batch creation utility (RUNBATCH), sample script, and sample templates to create multiple Sterling Control Center objects. You can use these tools to create objects, such as actions, rules, schedules, email addresses, and SLCs, without manually creating each one through the console. You can use the same program to add or update server definitions.

**Restriction:** Server group-restricted users cannot use the RUNBATCH utility to create servers.

The templates are in the ControlCenterInstallDir\conf\templates folder. The sample script (script.txt) is in the  $\ldots$  \conf directory.

Each template is a text file that contains a list of XML tags and variables corresponding to dialog field names. Each variable uses the format *&name;* where name is the variable name. Each variable name ends with a semicolon.

To run the procedures detailed here, you need to know how to edit XML tags and run batch scripts.

For more information, see the following topics in *How-to*:

- v *How can I use RUNBATCH to create schedules for an hourly process?*
- v *How can I do a bulk update of the passwords used by Sterling Control Center for monitored servers?*

Be sure to review the information in this documentation before attempting to implement those examples in your system to understand how templates and scripts are used with the RUNBATCH program to create and update multiple objects. The contract of the contract of the contract of the contract of the contract of the contract of the contract of the contract of the contract of the contract of the contract of the contract of the contract of the c

# <span id="page-17-0"></span>**Creating multiple objects by using the sample script**

You can create multiple objects by using a script.

#### **About this task**

Each section in a script corresponds to one object (such as one SLC duration schedule). Each script is used to create multiples of only one type of object. For example, create one script to create multiple standard SLCs, one script to create multiple wildcard SLCs, and one script to create multiple rules. Each section of a script contains the following information:

- v A copy command that specifies the template name to be copied.
- v The variables and values you want to substitute. See *Template contents* for a list of variable fields. Provide values for all fields.
- v A final statement that defines the object you are adding to Sterling Control Center. **Contract of the Center of the Center of the Center of the Center.** The contract of the contract of the contract of the contract of the contract of the contract of the contract of the contract of the contract of th

If the final statement for each section has the text "UPDATE" appended to it, for example, RULEUPDATE , then instead of creating an object, the object is assumed to exist. An update to that object is attempted.

To create multiple objects by using the sample script:

#### <span id="page-17-1"></span>**Procedure**

1. Use a text editor such as WordPad to open the provided sample script file.

```
# Sample script to build SLCs, schedules, rules, actions, servers, etc. quickly.
## To build your own templates, do the following:
## Use Control Center GUI to build the SLC Group, SLC WC Group, schedule,
# time-schedule, rule, action, server,etc., like you want it.
## Copy the new rule, etc, into the conf/templates subdirectory and change
# the extension to .tmp from .xml
# SLC Groups are found in conf/slcs/groups and conf/slcs/groups/
# visibilityGroups
# SLC Schedules are found in conf/slcs/schedules
# Rules are found in conf/rules and conf/rules/visibilityGroups
# Actions are found in conf/actions
# Servers are found on conf/services/nodes
# Metadata rules are found on conf/metadataRules
# Metadata actions are found on conf/metadataActions
# Rule and Metadata rule schedules are found on conf/ruleSchedules
# Data Visibility Groups are found on conf/dataVisibilityGroups
# Calendars are found on conf/calendars
# Roles are found on conf/roles
# Users are found on conf/users
# Message Lists are found on conf/slcs/messageLists
## Edit the template and substitute variable names where appropriate. Be sure
# to end each variable name with a semicolon (eg. &name;).
## Write a script (such as this one) to copy your template and substitute
# the appropriate variables (see script below for examples).
```

```
# The final statement for each section indicates what kind of SLC group, rule, # etc, you are adding to Control Center:
# etc, you are adding to Control Center:
# SLCGROUP - SLC Group
# SLCWCGROUP - Wildcard SLC Group
# SLCWFGROUP - Workflow SLC Group
# SLCSCHEDULE - SLC Time Schedule
# RULE - Control Center Rule
# RULESCHEDULE - Control Center Rule/Metadata Rule Schedule
# REPORTSCHEDULE - Control Center Report Schedule
# CALENDAR - Control Center Calendar
# AUTOMATEDREPORTGROUP - Control Center Automated Report Group
# EMAILLIST - Control Center EMail List
# ACTION - Control Center Action
# SERVER - Create a new Server/Node definition
# SERVERGROUP - Create a new Server/Node definition
# METADATARULE - Create a new Metadata Rule
# METADATAACTION - Create a new Metadata Rule Action
&servergroup; = ServerGroup
&node; = Node1
&missingevent; = true
&monitortolerance; = 6
SLCWCGROUP Support of the set of the set of the set of the set of the set of the set of the set of the set of the set of the set of the set of the set of the set of the set of the set of the set of the set of the set of t
#copy slc_group
\&id; = WCSLC_6
&enabled; = true
&desc; = description
&filename; = dest
&node; = SERVER
&process; = PROCESS
&remotenode; = SERVER
&schedule; = schedule
&submitter; = submitter
&duplicatefilenames; = false
&duplicateprocesses; = false
&missingevent; = true
&monitortolerance; = 6
&servergroup; = ServerGroup
SLCGROUP SLCGROUP
#copy duration
&id; = duration_schedule
&enabled; = true
\& dmax; = 0:30\deltadmin; = 0.25&desc; = description
SLCSCHEDULE Superior and the second second second second second second second second second second second second second second second second second second second second second second second second second second second sec
#copy email
&desc; = description
&email; = name@address
&id; = email_action
ACTION
#copy opSys
&desc; = description
&id; = opsys_action
&operation; = c:\\doit.batACTION#copy rule
&id; = sample_rule
\& desc; \qquad \qquad = description
```
 $#$ 

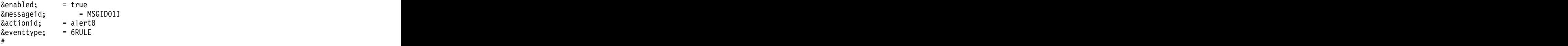

2. Choose from among the following final statements:

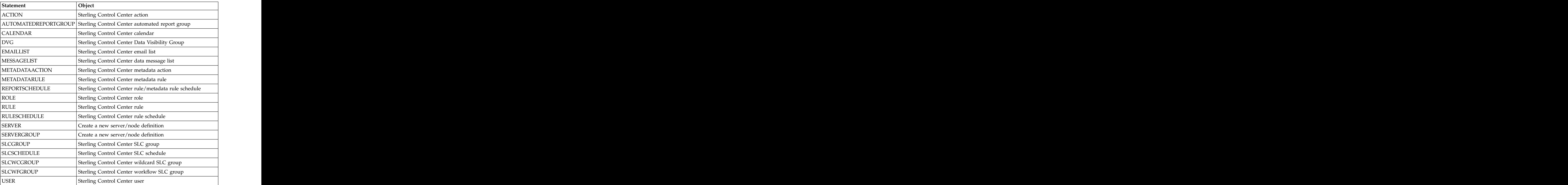

- 3. Name and save the file.
- 4. When the Sterling Control Center engine is running and is initialized, open a command window and change your working directory to ControlCenter\bin.
- 5. Type one of the following commands:
	- v In Microsoft Windows:
		- runBatch *hostname port userid password scriptname*
	- v In UNIX:
		- runBatch.sh *hostname port userid password scriptname*

The following table shows the parameter values:

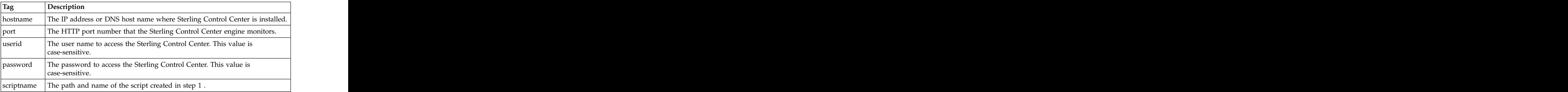

<span id="page-20-0"></span>For example, in Microsoft Windows, type: runBatch 127.0.0.1 58080 admin admin ..\conf\slcscript.txt In UNIX, type: runBatch.sh 127.0.0.1 58080 admin admin ../conf/slcscript.txt The script executes and creates the objects.

- 6. If any script errors occur:
	- a. Type one of the following to delete all defined objects:
		- In Microsoft Windows, type: runBatch *hostname port userid password scriptname* delete
		- v In UNIX, type

runBatch.sh *hostname port userid password scriptname* delete

- b. Review the template and scripts to determine where the error occurred.
- c. Make the necessary corrections and issue the **runBatch** command again.

## **Template contents**

You can use several different types of templates to quickly implement Sterling Control Center. **Example 20** Section 20 Section 20 Section 20 Section 20 Section 20 Section 20 Section 20 Section 20 Section 20 Section 20 Section 20 Section 20 Section 20 Section 20 Section 20 Section 20 Section 20 Sectio

Sterling Control Center contains the following types of templates:

- v Duration Schedule Template
- v E-mail Template
- v Operating System Commands Template
- v Rules Template
- v Calendar Schedule Template
- Standard SLC Groups Template
- v Wildcard SLC Groups Template

#### **Duration schedule template**

The duration.tmp file is used for SLC duration schedules. It contains the following fields:

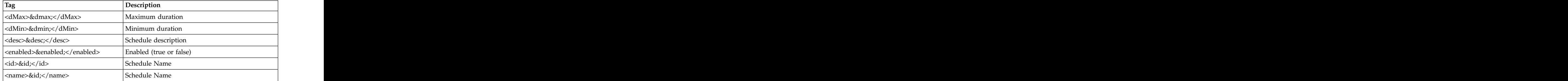

#### **Email template**

The email.tmp file is used for email address in actions. It contains the following fields:

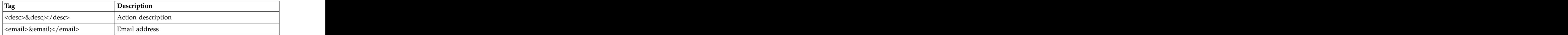

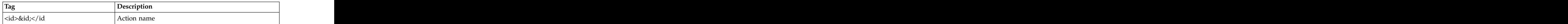

**Note:** The final statement for the e-mail template must be ACTION.

#### **Operating system command template**

The opSys.tmp file is used for operating system commands in actions. It contains the following fields:

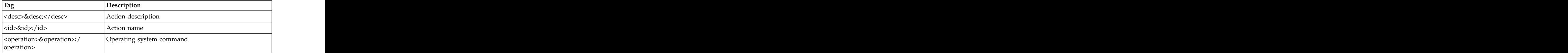

**Note:** The final statement for the operating system command template must be ACTION.

#### **Rules template**

The rule.tmp file is used for creating rules. It contains the following fields:

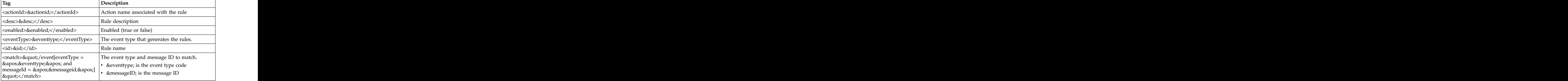

#### **Calendar schedule template**

The schedule.tmp file is used for creating calendar schedules. It contains the following fields:

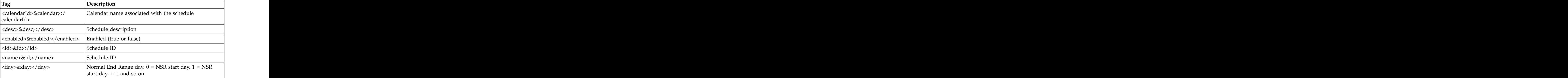

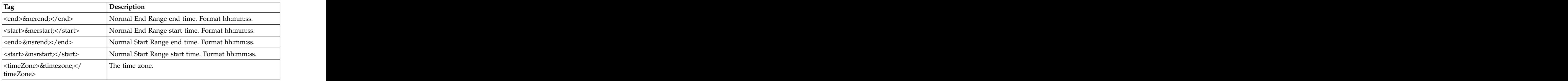

#### **Standard SLC groups template**

The slc\_group.tmp file is used for creating standard SLC groups. It contains the following fields:

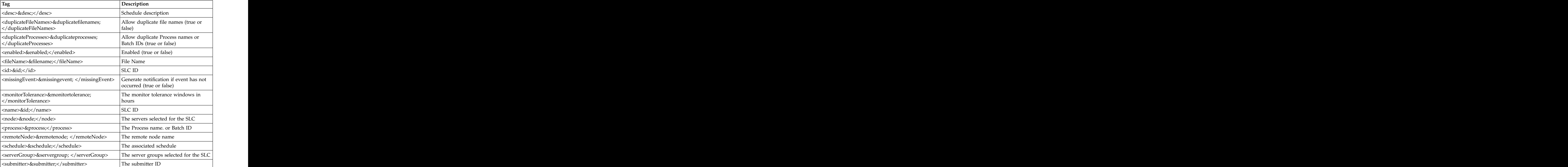

#### **Wildcard SLC groups template**

The slc\_regex.tmp file is used for creating wildcard SLC groups. It contains the following fields: following fields:

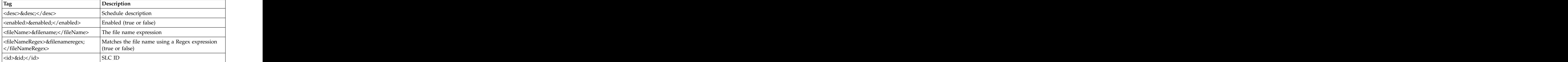

<span id="page-23-0"></span>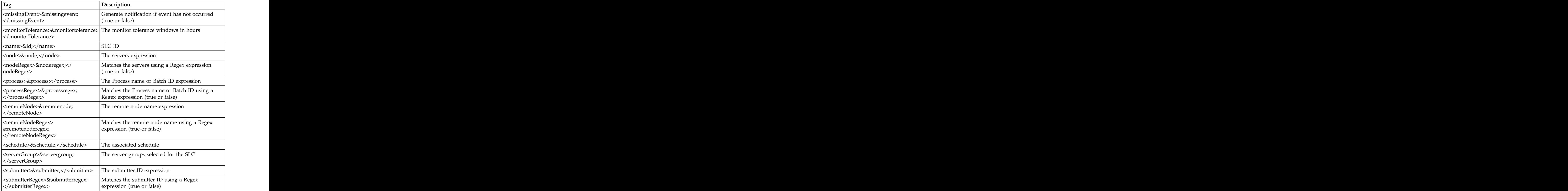

# **Creating your own templates**

You can create your own templates using the Sterling Control Center console.

#### **About this task**

To use the Sterling Control Center console to create your own templates:

**Tip:** No template is provided to create servers or workflow SLCs in batch. You must create your own template for these.

#### **Procedure**

- 1. Create an object of the type for which you want to create a template using the Sterling Control Center console. Sterling Control Center creates an .xml file for the object in the ControlCenter\conf\objecttype directory. For example, rule .xml files are located in the ControlCenter\conf\rules directory.
- 2. Copy the .xml file for the object to the ControlCenter\conf\templates directory.
- 3. Rename the .xml file in the ControlCenter\conf\templates directory as a .tmp file. The contract of the contract of the contract of the contract of the contract of the contract of the contract of the contract of the contract of the contract of the contract of the contract of the contract of the cont
- 4. Open the .tmp file with a text editor such as WordPad.
- 5. Replace the values between the XML tags with variables. The following is an example of a roles template before and after editing:

<span id="page-24-0"></span>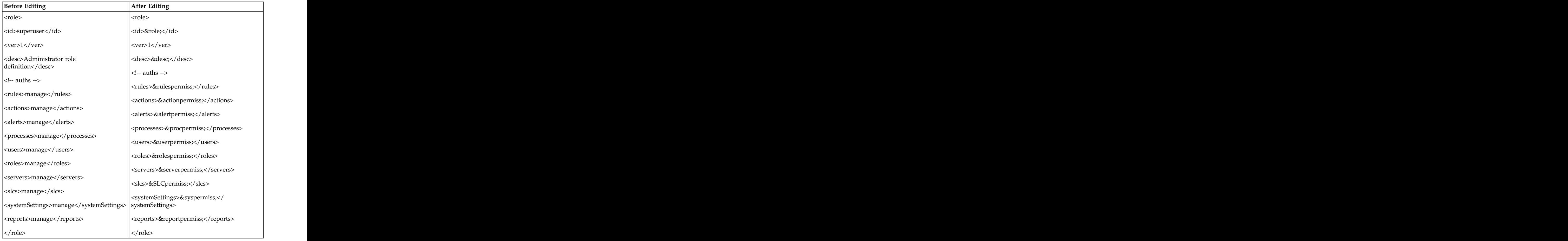

- 6. Save the .tmp file.
- 7. Continue with step 1 of *Creating multiple objects by using the sample script* to build and run a script file.

# **Create and maintain objects with the CCAPI**

The IBM® Sterling Control Center API (CCAPI) enables a Java application to connect with a Sterling Control Center engine to perform operations such as getting, creating, updating, and deleting Sterling Control Center objects. With the CCAPI, you can programmatically create and maintain objects, such as users, roles, data visibility groups (DVGs), servers, and server groups for large scale efficiency.

In addition, you can perform the following node object configuration operations:

- Construct new node configuration objects
- Delete existing node configuration objects
- Update existing node configuration objects
- Perform a rekey of a server's Sterling Connect:Direct® Secure Plus parameter file using a provided seed value
- v Perform a Sterling Connect:Direct Secure Plus parameter file validation for a server and the server of the server of the server of the server of the server of the server of the server of the server of the server of the server of the server of the server of the server of the server of the server of t

The Sterling Control Center *InstallDirectory*\sdk directory includes the compressed distribution file containing the CCAPI. For more information about installing the CCAPI, see *Installing the Sterling Control Center API*.

<span id="page-25-0"></span>For more information about the using the CCAPI, see the readme file in the CCAPI\ folder and Javadoc in the CCAPI\doc\ folder.

The CCAPI can connect to the engine with either secure or nonsecure connections. Secure connections require configuration of a secure connection on the Sterling Control Center engine and your CCAPI program. For more information, see *Getting Started*.

## **Installing the Sterling Control Center API**

The IBM Sterling Control Center Application Programming Interface for Java (CCAPI) enables a Java application to connect to Sterling Control Center and initiate node configuration-related tasks and create, update, and obtain, Sterling Control Center role, user, server, server group, and data visibility group (DVG) objects. The contract of the contract of the contract of the contract of the contract of the contract of the contract of the contract of the contract of the contract of the contract of the contract of the contract of the c

#### **Before you begin**

Knowledge of the Java programming language and basic Sterling Control Center operations is necessary to use this application programming interface (API). If you plan to use a secure connection to a Sterling Control Center engine, you also need knowledge of the JSSE (Java Secure Sockets Extension).

#### **About this task**

To install the CCAPI:

#### **Procedure**

- 1. Create a directory and copy the CCAPIxxxx.zip distribution file into this directory. The contract of the contract of the contract of the contract of the contract of the contract of the contract of the contract of the contract of the contract of the contract of the contract of the contract of the
- 2. Extract the files from the compressed CCAPIxxxx.zip distribution file by typing a command similar to the following command: jar -xvf CCAPIxxxx.zip

**Note:** If you use an archive utility to extract the files, be sure to select the **Use folder names** check box.

#### **Results**

The following files and folders are extracted:

- v Readme.txt
- Sample.java a sample Java application that uses the CCAPI
- conf a folder that contains CCAPI.log4j, the logging configuration file
- v doc a folder that contains the Javadoc based documentation of the CCAPI. To view this file, open index.html.
- lib a folder to hold the JAR files necessary for using the CCAPI. You must copy the JAR files to this folder. For a list of the JAR files that must be copied, see the Readme.txt file.

**Note:** The JAR files used with the CCAPI must be at the same level as the Sterling Control Center engine. This structure is checked when the CCAPI attempts to sign on to the Sterling Control Center engine. Each time you apply maintenance to Sterling Control Center or upgrade to a new release, you must copy these JAR files into your CCAPI folder again.

• log - a folder that contains the log file, CCAPI.log, which is generated when running CCAPI-based applications.

#### **What to do next**

For information about getting started with the CCAPI, see the Javadoc in the \doc directory. The contract of the contract of the contract of the contract of the contract of the contract of the contract of the contract of the contract of the contract of the contract of the contract of the contract of the

# <span id="page-26-0"></span>**Copying configuration objects between installations**

You can copy all Sterling Control Center (SCC) configuration objects from a source Sterling Control Center installation to a target Sterling Control Center installation. After these steps are performed, any existing configuration objects at the target installation are not used by the Sterling Control Center engine because you either delete or rename the old conf folder on the target installation.

You may want to perform this copy procedure for a variety of reasons including:

- To prepare for disaster recovery.
- v To copy a test instance of Sterling Control Center to a production instance

The source installation and target installation must be the same version level, including the minor version. For example, if the source SCC installation is 5.0.02, then the target installation must be 5.0.02.

You must copy the entire configuration objects directory as a whole. Do not copy configuration objects selectively. You must not attempt to merge the source configuration data with any existing target configuration data. The source configuration is a complete replacement of all the target configuration's objects.

The following Sterling Control Center configuration objects are stored in the *SCCInstallDirectory*\ControlCenter\conf directory, where *SCCInstallDirectory* is the directory where you installed Sterling Control Center:

- v Definitions and checkpoint files for all managed servers
- v Rules and Actions
- v Rule Schedules, SLC Schedules and Automated Report Schedules
- v Calendars
- v Email Lists
- Metadata Rules and Actions **but all all and the set of the set of the set of the set of the set of the set of the set of the set of the set of the set of the set of the set of the set of the set of the set of the set of**
- Report definitions
- Automated Report Definitions **Example 2018**
- v Users, Roles, and User Profiles
- v Server Groups
- v Templates for Batch creation utility
- Password Policy file
- v Welcome Message file
- v Various engine connector service definitions
- Various System Service files such as JDBC Service

The configuration objects include the JDBC Configuration (Database connection) details. After you copy the configuration objects to another installation, you must run configCC.bat (for Microsoft Microsoft Windows) or configCC.sh (for UNIX) to change the database connection details so the target installation uses the

<span id="page-27-0"></span>appropriate database. For more information, see *Copying configuration objects between Microsoft Windows installations* or *Copying configuration objects between UNIX installations*.

The checkpoint files for managed servers are also included in the configuration objects. Therefore, when the configuration objects are copied to another installation, the target engine will use those checkpoint files and start collecting the statistics onwards from the date and time found in those files. If you do not want this to be the case, use runEngineCold.bat (for Microsoft Windows) or runEngineCold.sh (for UNIX).

# **Copying Configuration Objects Between UNIX Installations**

You can copy configuration objects from one Sterling Control Center installation on UNIX to another.

#### **Procedure**

To copy the configuration objects from one Sterling Control Center installation on UNIX to another:

- 1. Stop the engine from where you are planning to copy the Sterling Control Center configuration objects.
- 2. Archive the entire conf folder located under the SCCInstallDirectory folder using tar. For example, you could use the following command: tar -cvf conf.tar conf
- 3. Transfer the archived file to the target installation host.
- 4. Restart the engine if desired.
- 5. Stop the SCC engine running on the target installation.
- 6. Make a backup of the conf folder on the target installation.
- 7. Rename (or delete) the existing conf folder on the target installation. For example, you could use the following command: mv conf conf\_old

#### **CAUTION:**

#### **Do not attempt to merge the source configuration data with any existing target configuration data.**

8. From the target SCC engine installation location, extract the archive file that was transferred from the source installation. For example, you could use the following command:

```
tar -xvf conf.tar
```
After the extraction, you should see the conf folder under the SCCInstallDirectory folder.

- 9. Run configCC.sh to change the database connection details. If you do not, the Database connection used by the target installation will be the same as the source SCC installation. When you run configCC, you will get a message that all the steps have been already configured, but you must still go through the following steps and specify different values wherever required:
	- v Engine Name configuration step: You may need to specify a different name.
	- Time Zone configuration step: You may need to specify different value if the source installation and target installation were not in the same time zone. The contract of the contract of the contract of the contract of the contract of the contract of the contract of the contract of the contract of the contract of the contract of the contract of the contract of the cont
- <span id="page-28-0"></span>• JDBC Driver configuration step: You must select the appropriate database type and specify the JDBC Driver for that database type even though this has been already configured.
- Production Database connection parameters configuration step: You must specify different connection details. If you do not specify different database connection details, two different engines could be using the same database.
- v Production Database initialization step: Answer "No" to initialize the step. If you say "Yes," all existing data in the database will be lost.
- Staging Database connection parameters configuration step: You must specify different connection details. If you do not specify different database connection details, two different engines could be using the same database.
- v Staging Database initialization step: Answer "No" to initialize the step. If you say "Yes," all existing data in the database will be lost.
- Key Store/Trust Store configuration step: If you specified a valid key store and trust store previously, you must specify them again.
- Http Connector Configuration: Reconfigure this with the appropriate port number. In the contract of the contract of the contract of the contract of the contract of the contract of the
- v Secure Http Connector Configuration: Reconfigure this if you need a secure connection between the engine and console.
- Servlet Container (JETTY) Configuration step: Reconfigure this with the appropriate port number and host name.
- 10. Start the engine taking one of the following actions:
	- To collect the statistics that were generated when the engine was down, use runEngine.sh.
	- To start collecting statistics now, use runEngineCold.sh.
- 11. Using the Sterling Control Center console, update the following system settings if required (through the option, Control Center >System Settings):
	- v E-mail server connection (on the E-mail tab)
	- Host computers where SNMP traps are sent (on the SNMP Hosts tab)
	- v Simultaneous pollers (on the Services tab)
	- v Settings effecting the monitor performance (on the Console Settings tab)
	- Settings related to moving data from the Production to the Staging databases (on the Database tab)

# **Copying Configuration Objects Between Microsoft Windows Installations**

You can copy configuration objects from one Sterling Control Center installation on Microsoft Windows to another.

### **Procedure**

To copy the configuration objects:

- 1. Stop the engine from which you are planning to copy the Sterling Control Center configuration objects.
- 2. Archive the entire conf folder located under the SCCInstallDirectory folder using WinZip or a similar tool.
- 3. Transfer the archived file to the target installation host.
- 4. Restart the engine if desired.
- 5. Stop the SCC engine running on the target installation.
- 6. Make a backup of the conf folder on the target installation.
- 7. Rename (or delete) the existing conf folder on the target installation.

#### **CAUTION: Do not attempt to merge the source configuration data with any existing target configuration data.**

- 8. From the target SCC engine installation location, extract the archive file that was transferred from the source installation. After the extraction, you should see the conf folder under the SCCInstallDirectory folder.
- 9. Run configCC.bat to change the database connection details. If you do not, the Database connection used by the target installation will be the same as the source SCC installation.

When you run configCC, you will get a message that all the steps have been already configured, but you must still go through the following substeps and specify different values where required:

- a. Engine Name configuration step: You may need to specify a different name. The contract of the contract of the contract of the contract of the contract of the contract of the contract of the contract of the contract of the contract of the contract of the contract of the contract of the cont
- b. Time Zone configuration step: You may need to specify different value if the source installation and target installation were not in the same time zone. **Zone** and **zone** and **zone** and **zone** and **zone** and **zone** and **zone** and **zone** and **zone** and **zone** and **zone** and **zone** and **zone** and **zone** and **zone** and **zone** and **zone** and **zone** and **zone** and **zone**
- c. JDBC Driver configuration step: You must select the appropriate database type and specify the JDBC Driver for that database type even though this has been already configured.
- d. Production Database connection parameters configuration step: You must specify different connection details. If you do not specify different database connection details, two different engines could be using the same database.
- e. Production Database initialization step: Answer "No" to initialize the step. If you say "Yes," all existing data in the database will be lost.
- f. Staging Database connection parameters configuration step: You must specify different connection details. If you do not specify different database connection details, two different engines could be using the same database.
- g. Staging Database initialization step: Answer "No" to initialize the step. If you say "Yes," all existing data in the database will be lost.
- h. Key Store/Trust Store configuration step: If you specified a valid key store and trust store previously, you must specify them again.
- i. Http Connector Configuration: Reconfigure this with the appropriate port number. The contract of the contract of the contract of the contract of the contract of the contract of the contract of the contract of the contract of the contract of the contract of the contract of the contract of the co
- j. Secure Http Connector Configuration: Reconfigure this if you need a secure connection between the engine and console.
- k. Servlet Container (JETTY) Configuration step: Reconfigure this with the appropriate port number and host name.
- 10. Start the engine taking one of the following actions:
	- To collect the statistics that were generated when the engine was down, use runEngine.bat.
	- To start collecting statistics now, use runEngineCold.bat.
- 11. Using the Sterling Control Center console, update the following system settings if required (through the option, Control Center >System Settings):
	- v E-mail server connection (on the E-mail tab)
	- Host computers where SNMP traps are sent (on the SNMP Hosts tab)
	- v Simultaneous pollers (on the Services tab)
	- Settings effecting the monitor performance (on the Console Settings tab)

v Settings related to moving data from the Production to the Staging databases (on the Database tab)

# <span id="page-32-0"></span>**Chapter 2. Manage Data Visibility Groups**

Data visibility groups (DVGs) limit what events (data) a specific user can monitor. For example, when multiple users have access to a single server, a data visibility group (together with a server group) provides a way to segment the data a user can view and act upon for that server.

The high-level process for setting up data visibility groups is as follow:

1. Specify criteria for segmenting data as needed for your organization.

For example, you can segment data into different lines of business (LOBs) or different functional areas, such as accounting or payroll. When events match on any criteria for a data visibility group, that data visibility group name is put into the DVG attribute of the event.

2. After you define data visibility groups, you assign them to roles, thus restricting the roles.

A role can have a server group restriction or data visibility group restriction or both server group and data visibility group restrictions. When restricted roles are assigned to objects, you can elect to either make the object visible to all users or only restricted users in the selected roles.

3. The roles are then assigned to users, making the users data visibility restricted.

# **Creating a data visibility group**

Create data visibility groups to limit what events (data) a specific user can monitor.

#### **Before you begin**

Before you create data visibility groups, see *Implementation*.

#### **Procedure**

To create a data visibility group:

- 1. Select **Manage** > **Data Visibility Group** from the Sterling Control Center window to display the **Data Visibility Group** listing.
- 2. Click the Create button to display the **Create Data Visibility Group** wizard.
- 3. Define a name for the group and provide a description. Click **Next**. For more information, see *Data visibility group field descriptions*.
- 4. Click the Create button to display the **Create Data Visibility Group Criteria** wizard. You must specify at least one criterion that defines what events (data) a user has access to.
- 5. Define a name for the criterion and provide a description. Click **Next**.
- 6. Specify one or more parameters to define the criterion by choosing a **Key** and **Operator** and entering a **Value**. For more information about the keys you can use in parameters, see *Data visibility group field descriptions* and *Keys and Fields*. Click **Next**.
- 7. Confirm your selections and click **Finish**. The criterion you defined is listed in the **Data Visibility Group - Criteria list**.
- 8. Click the Create button to create another criterion. After you add all criteria for the data visibility group, click **Next**.

9. Confirm your selections and click **Finish**. Click **Close** to exit the wizard. The data visibility group is displayed in the **Data Visibility Groups** listing.

# <span id="page-33-0"></span>**Displaying the data visibility group listing**

You can display a listing of data visibility groups.

#### **About this task**

To display the Data Visibility Groups listing:

#### **Procedure**

- v From the Sterling Control Center window, select **Manage** > **Data Visibility Group**.
- v To sort a column, click its heading.

# **Viewing or changing a data visibility group**

If you have the requisite permissions, you can view the information that defines a data visibility group or changes its information.

#### **About this task**

To view or change a data visibility group:

#### **Procedure**

- 1. Select **Manage** > **Data Visibility Group** from the Sterling Control Center window to display the Data Visibility Groups listing.
- 2. Do one of the following to display the Data Visibility Groups Properties window: window: window: window: window: window: window: window: window: window: window: window: window: window:  $\frac{1}{2}$ 
	- Select a data visibility group and click the Properties button.
	- v Double-click a data visibility group
- 3. Click the **General**, **Criteria**, and **Summary** tabs to view and change the data visibility group property information as needed. See *Data visibility group field descriptions* for definitions of the fields.
- 4. Click **Update**. The data visibility group property information is updated.

# **Data visibility group field descriptions**

You can use many fields to specify a data visibility group.

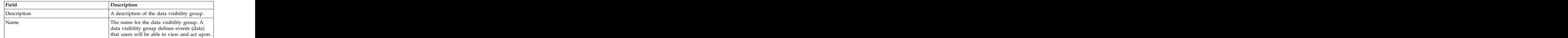

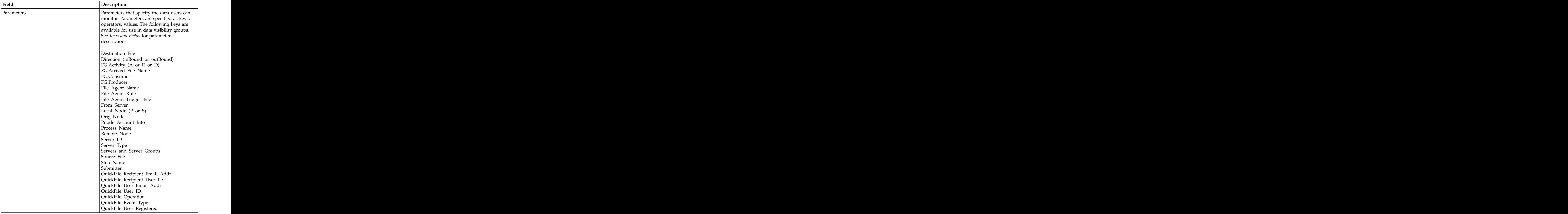
# **Chapter 3. Manage Roles and Users**

## **Manage roles**

Roles are sets of permissions that specify the Sterling Control Center actions users can take and the servers and server groups they can act upon. You set up roles based on the needs of your organization.

Sterling Control Center is distributed with two roles: superuser and user. The superuser role can perform all Sterling Control Center functions on all managed servers. The superuser can create additional roles or modify existing ones to serve business requirements. By default, the user role can view Sterling Control Center activity but cannot perform management functions such as adding servers or creating SLCs or rules.

**Note:** Because the predefined user and superuser roles that ship with Sterling Control Center are replaced with maintenance releases or upgrades, refrain from changing those roles. Instead, make copies of those roles and manipulate and use the copies. the copies. The copies of  $\mathcal{L}$  is the copies of  $\mathcal{L}$  is the copies.

For more information about roles, see *Define Roles* in *Implementation*.

## **Permissions**

Permissions define the actions that Sterling Control Center users can perform. There are three permission levels: Manage, View Only, and None.

If a role does not have permission to access a function, that function appears dimmed on the affected user's console and cannot be selected. After you define a role with restricted access, you can restrict access to actions, rule schedules, SLC schedules, and calendars by associating the restricted role with the item you create.

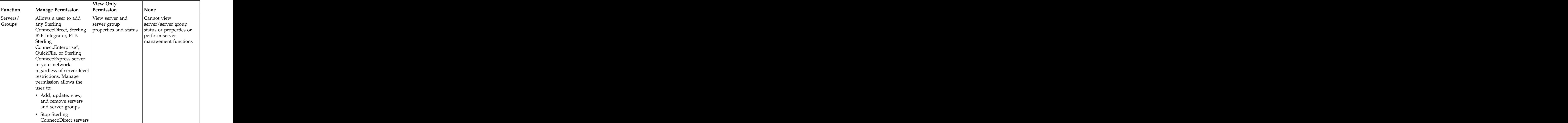

The following table summarizes Sterling Control Center permissions:

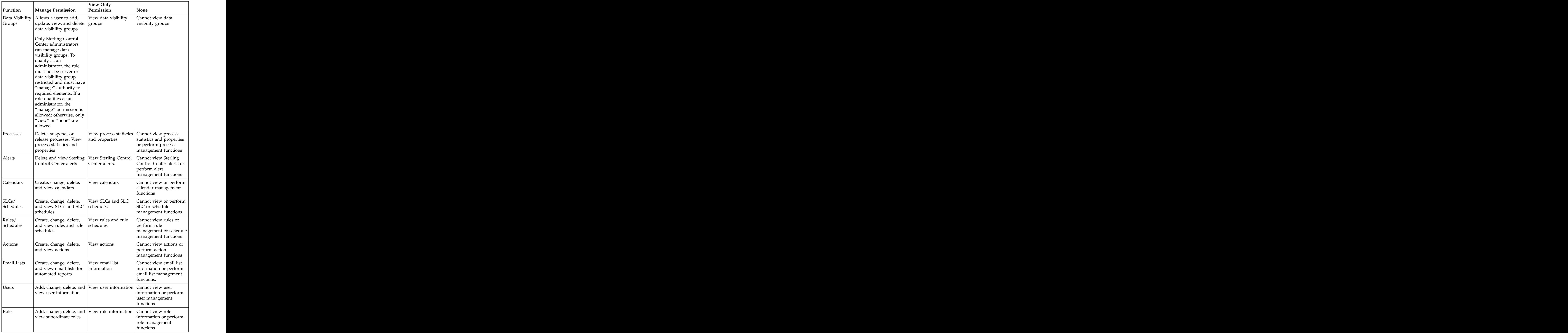

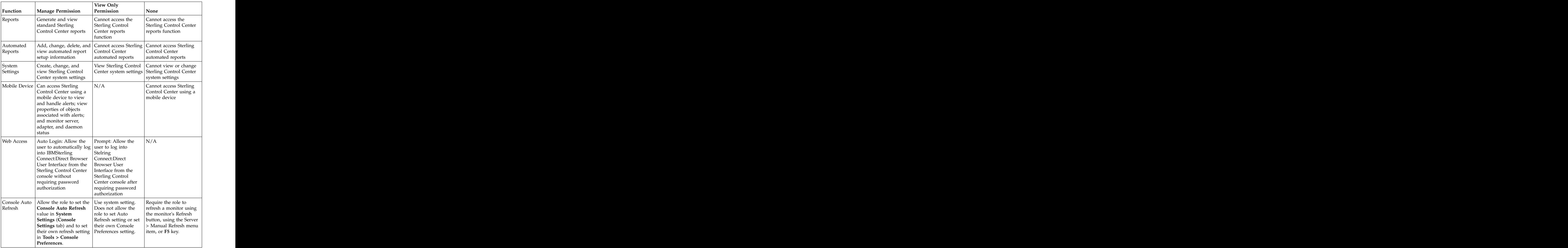

For Web Access permissions, select **Auto Login** to allow a role to automatically log in to a selected Sterling Connect:Direct server using the Sterling Connect:Direct Browser User Interface, Sterling B2B Integrator server using the Sterling B2B Integrator Dashboard, or Sterling File Gateway server using myFileGateway. Select Prompt to require the role to provide a user ID and password to log in.

**Note:** Even if you select Auto Login for a role, if a Connection Dashboard Port value is not specified for a Sterling B2B Integrator managed server, automated login is not accomplished and the Sterling B2B Integrator Dashboard option on the **Manage** menu appears dimmed and cannot be selected.

### **Node configuration permissions**

In addition to permissions pertaining to general use of Sterling Control Center, a role can be assigned permissions with respect to configuration management capabilities.

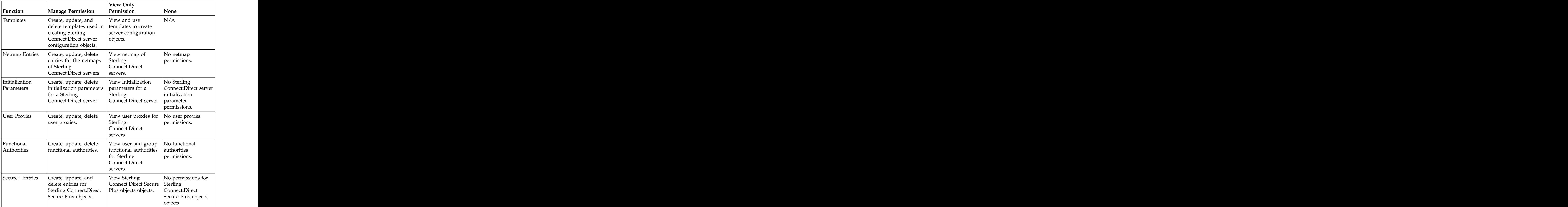

These permissions are described in the following table:

## **Creating a role**

Create roles to specify the Sterling Control Center actions users can perform and the servers and server groups they can perform these actions on.

### **About this task**

#### **CAUTION:**

**If you change permissions or restrictions for the superuser role, you cannot reverse them without reinstalling Sterling Control Center or manually restoring the superuser role. For information about manually restoring this role, see** *Manually restoring the superuser role***.**

To create a role:

### **Procedure**

- 1. Select **Control Center** > **Roles** from the Sterling Control Center window to display the **Roles** listing.
- 2. Click the Create button to display the **Create Role** wizard.
- 3. Define a name for the role and provide a description and click **Next**. See *Role field descriptions* for definitions of all role fields.
- 4. For restricted roles, select the server groups and/or data visibility groups to which this role should have access and click **Next**.
- 5. Define the permissions to associate with the role and click **Next**. Refer to *Permissions* for a description of the permissions.
- 6. Define the node configuration permissions to associate with the role. Refer to *Node configuration permissions* for a description of the node configuration permissions. Click **Next**.
- 7. Confirm your selections and click **Finish**. Click **Close** to exit the wizard.

### **Results**

The role is displayed in the **Roles** listing.

## **Displaying the roles listing**

You can display a listing of the roles defined for Sterling Control Center.

### **About this task**

To display the roles listing:

### **Procedure**

- 1. From the Sterling Control Center window, select **Control Center** > **Roles**.
- 2. To sort a column, click its heading.

## **Viewing or changing a role**

If you have the requisite permissions, you can view the information that defines a role or change its information.

### **Before you begin**

**Attention:** If you change permissions or restrictions for the superuser role, you cannot reverse them without reinstalling Sterling Control Center or manually restoring the superuser role. For information about manually restoring this role, see *Manually restoring the superuser role*.

To view or change a role:

### **Procedure**

- 1. Select **Control Center** > **Roles** from the Sterling Control Center window to display the **Roles** listing.
- 2. Do one of the following to display the **Role Properties** window:
	- v Select a role and click the **Properties button**.
	- v Double-click a role
- 3. Click the **General**, **Restrictions, Permissions**, **Node Configuration Permissions**, and **Summary** tabs to view and change the role property information as needed. See *Role field descriptions* for definitions of the fields.
- 4. Click **Update**. The role property information is updated.

If you change role information for a user who is currently signed on to Sterling Control Center, the user's permissions are immediately affected. For example, if a role change removes access to certain functions, those functions are immediately unavailable to the user.

## **Role field descriptions**

You can use the following fields to define a role.

**Note:** If you modify a role that has Server Group or Data Visibility Group restrictions by removing both the Server Group and Data Visibility Group restrictions, the role is changed from restricted to unrestricted. Any previously created object that has this role in its list of permissible roles will have this role removed. The contract of the contract of the contract of the contract of the contract of the contract of the contract of the contract of the contract of the contract of the contract of the contract of the contract of the c

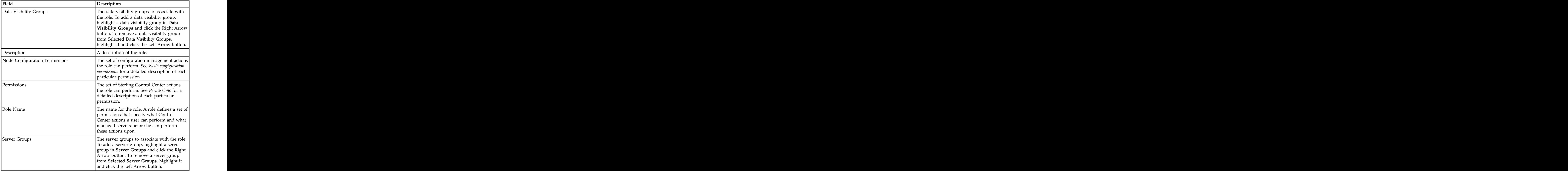

## **Manually restoring the superuser role**

If you have deleted the superuser role or modified it and need to restore it, you can manually restore the superuser role.

### **About this task**

To manually restore the superuser role:

### **Procedure**

- 1. Stop the Sterling Control Center engine.
- 2. Open the superuser.xml file located in conf\roles.
- 3. Replace the file's contents with the following:

<?xml version="1.0" encoding="UTF-8"?> strole> the state of the state of the state of the state of the state of the state of the state of the state of the state of the state of the state of the state of the state of the state of the state of the state of the st <actions>manage</actions> <alerts>manage</alerts>

```
<autorefresh>arman</autorefresh>
<calendars>manage</calendars>
<desc>Administrator role definition</desc>
<dvgs>manage</dvgs>
<emailLists>manage</emailLists>
<functionalauth>manage</functionalauth>
<id>superuser</id>
<initparms>manage</initparms>
<mobileDevice>manage</mobileDevice>
<netmap>manage</netmap>
<processes>manage</processes>
<reports>manage</reports>
<roles>manage</roles>
<rules>manage</rules>
<scheduledReportGroup>manage
</scheduledReportGroup>
<secureplus>manage</secureplus>
<serverConfigTemplates>manage
</serverConfigTemplates>
<servers>manage</servers>
<slcs>manage</slcs>
<systemSettings>manage</systemSettings>
<templates>manage</templates>
<userproxy>manage</userproxy>
<users>manage</users>
<ver>1</ver>
<viewEngineLogs>view</viewEngineLogs>
<webAccess>manage</webAccess>
\langlerole>
```
- 4. Save the file.
- 5. Restart the Sterling Control Center engine.

## **Manage users**

Before a user can log in to Sterling Control Center, the user must be defined. Use the Users listing to add users, modify user definitions, and remove users.

For each user you define, you must identify one or more of the following criteria by which to authenticate the user:

- v Password
- v Host Name
- v Microsoft Windows Domain
- TCP/IP Address

**Note:** If you are using IBM Sterling External Authentication Server, you do not need this authentication criteria.

Information is required in one of these four fields. If the user fails to provide the authentication information, an error message warns the user that the information is required. The contract of the contract of the contract of the contract of the contract of the contract of the contract of the contract of the contract of the contract of the contract of the contract of the contract of the

Additionally, you must define the role each user is authorized to perform when you define the user.

Sterling Control Center ships with a default admin user ID named "admin." Keep in mind the following when dealing with this user ID:

- You cannot delete it.
- It is assigned the superuser role.

• You can change this user's role to something other than superuser.

## **Adding users**

You can add users to Sterling Control Center.

### **About this task**

To add a user to Sterling Control Center:

### **Procedure**

- 1. Select **Control Center** > **Users** from the Sterling Control Center window to display the Users listing.
- 2. Click the Create button to display the Add User window. See *User field descriptions* for detailed definitions of the fields that comprise user information.
- 3. Type the User ID for the user you are defining.
- 4. Provide information in at least one of the following fields to authenticate the user during sign-on:
	- v Password and Retype Password
	- v Host Name
	- Windows Domain (except Web console)
	- v TCP/IP Address

**Note:** If you are using IBM Sterling External Authentication Server, you can skip this step. The step of the step of the step of the step of the step of the step of the step of the step of the step of the step of the step of the step of the step of the step of the step of the step of the step of th

**Note:** Information is required in at least one of these four fields to authenticate the user. If the user fails to provide authentication information, an error message warns the user that the information is required.

- 5. Supply an optional description.
- 6. Select a **Role** to assign to the user.

**Note:** You can create a role by clicking the Create button next to **Role**. You can duplicate an existing role and modify the duplicate by clicking the Duplicate button. View role properties by selecting the role and clicking the Properties button. The contract of the contract of the contract of the contract of the contract of the contract of the contract of the contract of the contract of the contract of the contract of the contract of the contract of the co

7. Click **OK**. The user is added to the **Users** listing.

## **Viewing and changing user information**

You can view and change user information if you have "manage" permission to do so. The contract of the contract of the contract of the contract of the contract of the contract of the contract of the contract of the contract of the contract of the contract of the contract of the contract of the contra

### **About this task**

To view and change user information:

### **Procedure**

- 1. Select **Control Center** > **Users** from the Sterling Control Center window to display the **Users** listing.
- 2. Do one of the following to display the **User Properties** window:
	- v Select a user and click the Properties button
	- v Double-click a user

3. Change the information as required and click **Update**. (See *User field descriptions* for descriptions of the **Users** listing fields.)

# **User field descriptions**

You can use many fields to describe the fields that define Sterling Control Center users. The contract of the contract of the contract of the contract of the contract of the contract of the contract of the contract of the contract of the contract of the contract of the contract of the contract of the con

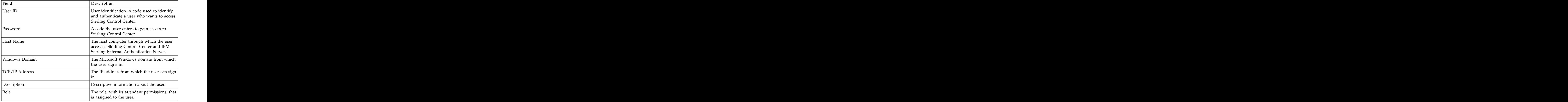

## **Setting password policy**

If you require a password to authenticate users, you can configure Sterling Control Center to accept only passwords that conform to the password policy of your organization.

The following settings can be used in your password policy:

- Minimum and maximum password lengths
- v Requiring lowercase, uppercase, and special (non-alphanumeric) characters in the password

**Note:** The ampersand (&), greater than (>), and less than (<) symbols might not be used for special character exclusion in the passwordPolicy.xml file.

- v Excluding lowercase, uppercase, and special characters in the password
- v Using regular expressions (regex) to define specific password patterns
- Using regular expressions (regex) to define specific patterns to exclude

To configure Sterling Control Center to accept only passwords that conform to your password policy, modify the passwordPolicy.xml file. Any modifications you make affect only new or modified passwords. Existing passwords continue to work.

#### **CAUTION:**

**Setting password policy is an advanced procedure that requires knowledge of XML file editing. Back up the passwordPolicy.xml file before performing this procedure. If you make an XML syntax error when editing the passwordPolicy.xml file, Sterling Control Center might not start. If this occurs, either correct the passwordPolicy.xml file, or replace the edited**

**passwordPolicy.xml file with the backup file, and then restart Sterling Control Center. Center.** 

## **Modifying the password policy file**

You can change the password policy file.

### **About this task**

To modify the passwordPolicy.xml file:

### **Procedure**

- 1. Make a copy of the passwordPolicy.xml file in ControlCenter\conf\security. Name it passwordPolicy.bak.
- 2. Open passwordPolicy.xml file with a text editor such as Microsoft NotePad. The following example shows the default passwordPolicy.xml file.

```
<!-- all nested elements are optional, so an empty password policy is valid -->
<passwordPolicy>
<!-- available for Release 2 -->
<matchingPatterns>
<minLength>0</minLength> <!-- Omission means that there is no limit -->
<maxLength>64</maxLength> <!-- Omission means that there is no limit -->
\leq -- \leq required>3\leq/required> --> \leq -- this number must be less than or equal
to the # patterns listed below -->
<!-- <patterns> -->
<!-- <pattern>[a-z]</pattern> --> <!-- patterns are Java regex patterns that
must match -->
<!-- <pattern>[A-Z]</pattern> -->
<!-- <pattern>[0-9]</pattern> -->
<!-- <pattern>\W</pattern> --> <!-- a regex which means special characters -->
<!-- </patterns> -->
</matchingPatterns>
<nonMatchingPatterns> <!-- password patterns to exclude -->
<!-- <patterns> -->
<!-- <pattern></pattern> --> <!-- passwords which match these
patterns are not allowed -->
<!-- </patterns> -->
</nonMatchingPatterns>
</passwordPolicy>
```
- 3. To set a minimum password length, type a value between the <minLength> and </minLength> tags. For example, to set the minimum password length at six characters, type: <minLength>6</minLength>
	-
- 4. To set a maximum password length, type a value between the <maxLength> and </maxLength> tags. For example, to set the maximum password length at 72 characters, type:

<maxLength>72</maxLength>

- 5. To specify the number of patterns that a password must match:
	- Delete the comment marks  $\left\langle \langle \cdot \rangle \right\rangle$  and  $\left\langle \cdot \rangle \right\rangle$  preceding and following the  $\langle \cdot \rangle$ . <required>3</required> --> tags under the <matchingPatterns> tag.
- v Type the minimum number of patterns that a password must match between the  $\langle \text{required} \rangle$   $\langle \text{required} \rangle$  tags. For example, if you want a password to match at least two password patterns, type: <maxLength>72</maxLength>
- 6. To require certain characters in the password:
	- Delete the comment marks (<!-- and -->) preceding and following the <patterns> and </patterns> --> tags.
	- Delete the comment marks (<!-- and -->) preceding and following the <pattern></pattern> tags you want to require. You can use regex to define more specific password patterns. See Chapter [20, "Regular expressions," on](#page-194-0) [page 187,](#page-194-0) for more information.
- 7. To exclude certain characters or combinations in the password:
	- Delete the comment marks  $\left\langle \right\rangle$  and  $\left\langle \right\rangle$  preceding and following the <patterns> and </patterns> --> tags following the <nonMatchingPatterns> tag.
	- Delete the comment marks (<!-- and -->) preceding and following the <pattern></pattern> tags.
	- Type the pattern to exclude between the  $\langle$  pattern> and  $\langle$  pattern> tags. For example, if you want to exclude passwords with three consecutive identical characters, type:

<pattern>(.)\1\1</pattern>

- 8. Save the passwordPolicy.xml file.
- 9. Restart Sterling Control Center.

**Note:** The changed password policy takes effect when an existing user tries to change his password or a new user is created that requires a password.

If you enter an incorrect password three consecutive times when logging on, Sterling Control Center removes the user profile information (host name, port number, and user name) from the **Log In** window and closes the window. You must reenter this information to log on.

## **Sample passwordPolicy.xml files**

You can use the following sample password policy files when creating your own passwordPolicy.xml file.

The following example requires that passwords contain uppercase letters, numbers, and special characters.

```
<!-- all nested elements are optional, so an empty password policy is valid -->
<passwordPolicy>
<!-- available for Release 2 -->
<matchingPatterns>
<minLength>0</minLength> <!-- Omission means that there is no limit -->
<maxLength>64</maxLength> <!-- Omission means that there is no limit -->
<required>3</required> <!-- this number must be less than or equal to the
# patterns listed below -->
<patterns>
<!-- <pattern>[a-z]</pattern> --> <!-- patterns are Java regex patterns that
must match -->
<pattern>[A-Z]</pattern>
<pattern>[0-9]</pattern>
<pattern>\W</pattern> <!-- a regex which means special characters -->
</patterns>
</matchingPatterns>
<nonMatchingPatterns> <!-- password patterns to exclude -->
<!-- <patterns> -->
```

```
<!-- <pattern></pattern> -->
<!-- passwords which match these patterns are not allowed -->
<!-- </patterns> -->
</nonMatchingPatterns>
</passwordPolicy>
```
The following example requires that passwords contain lowercase and uppercase letters, numbers, and exclude special characters.

```
<passwordPolicy>
<matchingPatterns>
<minLength>3</minLength>
<maxLength>64</maxLength>
<required>3</required> \,<patterns>
<pattern>[a-z]</pattern>
<pattern>[A-Z]</pattern>
<pattern>[0-9]</pattern>
<!-- <pattern>\W</pattern> -->
</patterns>
</matchingPatterns>
<nonMatchingPatterns>
<patterns>
<pattern>\W</pattern>
</patterns>
</nonMatchingPatterns>
</passwordPolicy>
```
The following example requires that passwords be a minimum of 8 characters, a maximum of 64 characters, and contain at least 3 of the following patterns:

- lowercase letters
- uppercase letters and the set of the set of the set of the set of the set of the set of the set of the set of the set of the set of the set of the set of the set of the set of the set of the set of the set of the set of
- v numbers
- v special characters

Also, this example does not allow three consecutive characters in the password.

```
<passwordPolicy>
<matchingPatterns>
<minLength>8</minLength>
<maxLength>64</maxLength>
<required>3</required> \,<patterns>
<pattern>[a-z]</pattern>
<pattern>[A-Z]</pattern>
<pattern>[0-9]</pattern>
<pattern>\W</pattern>
</patterns>
</matchingPatterns>
<nonMatchingPatterns>
<patterns>
<pattern>(.)\1\1</pattern>
</patterns>
</nonMatchingPatterns>
</passwordPolicy>
```
# **Chapter 4. Manage Servers**

## **Adding a server**

To manage a server with Sterling Control Center, you begin by adding the server.

### **About this task**

To add a server to Sterling Control Center:

### **Procedure**

- 1. Select **Manage** > **Add Server**. The **Add Server** wizard displays.
- 2. Type the server name or alias and an optional description. Click **Next**.
- 3. Select the server type:
	- Sterling Connect: Direct with TCP/IP API:
		- Sterling Connect:Direct for HP NonStop
		- Sterling Connect:Direct for UNIX
		- Sterling Connect:Direct for Microsoft Windows
		- Sterling Connect:Direct for z/OS®
	- Sterling Connect:Direct for i5/OS™
	- v Sterling Connect:Enterprise for z/OS
	- v Sterling Connect:Enterprise for UNIX
	- v Sterling B2B Integrator (SI)
	- Sterling Connect: Express for UNIX or Microsoft Windows
	- v Sterling Connect:Express for z/OS
	- v QuickFile
	- v File Transfer Protocol (FTP) Server z/OS or WS\_FTP
	- v File Transfer Protocol (FTP) Server xferlog
	- v File Transfer Protocol (FTP) Server IIS
	- v File Transfer Protocol (FTP) Server W3C
- 4. Use the information that you collected in *Adding a server* to complete either the **Connection** page or the **OS Type** and **SNMP Connection** pages of the **Add Server** wizard, depending on the server type.
- 5. For FTP servers that use an xferlog or IIS log format, click **Advanced** on the **Connection** page and verify the log file format. For more information, see the *Server field descriptions*. After you are finished, click **Update** to continue.
- 6. For Sterling Connect:Direct with TCP/IP API servers, click **Test Connection** to validate the connection information.

**Important:** For QuickFile servers, the **Test Connection** button tests the ability of the Sterling Control Center engine to establish a connection to the message queue. Until Sterling Control Center receives a message on that message queue from the server that is being monitored, the server icon indicates that it is an uncontacted server.

- 7. Optionally, modify the following information when requested:
	- v Heartbeat Interval (Sterling Connect:Enterprise for z/OS and QuickFile only)
- Source Port Numbers (Sterling Connect: Direct with TCP/IP API, FTP Server, QuickFile, and Sterling Connect:Enterprise for UNIX)
- v Monitor Rest Time
- v Time Zone
- Use above Time Zone and ignore server-provided UTC Offset
- v Start License Notification nn days prior to expiration
- 8. To specify advanced server settings, click **Advanced** and specify values for the following fields, clicking **Update** to return to the Settings wizard panel:
	- v Graphical Activity Monitor expected maximum processes
	- v Metadata Rule Handling
	- v Max Completed Processes
	- Whether Business Processes are to be monitored (Sterling B2B Integrator only)
	- Whether Sterling File Gateway activity is to be monitored (Sterling B2B Integrator only)
	- v Connection Timeout
	- v Tracing

**Attention:** Do not select **Tracing Enabled** unless instructed by IBM customer support personnel. Tracing significantly impacts performance.

- Check for Configuration Changes (Sterling Connect: Direct with TCP/IP API servers) and the servers of the servers of the servers of the servers of the servers of the servers of the servers of the servers of the servers of the servers of the servers of the servers of the servers of the servers of
- Minimum Number of Versions (Sterling Connect: Direct with TCP/IP API servers) and the servers of the servers of the servers of the servers of the servers of the servers of the servers of the servers of the servers of the servers of the servers of the servers of the servers of the servers of
- Minimum Age of Versions (Sterling Connect:Direct with TCP/IP API servers) and the servers of the servers of the servers of the servers of the servers of the servers of the servers of the servers of the servers of the servers of the servers of the servers of the servers of the servers of
- 9. Optionally, add this server to a server group by selecting a group name in Groups and moving it to Selected Groups by clicking **>**.
- 10. Optionally, specify server metadata in any of the 10 Server Metadata fields; then, click **Next**. The metadata fields are freeform and can be defined in whatever way makes sense for your operation. You can use the metadata fields in reporting and filtering.
- 11. Supply contact information for this server:
	- v Name
	- v Phone
	- v E-mail
	- v Comments
- 12. When you complete the wizard, click **Finish**. The server is added to Sterling Control Center. An icon for the server appears in the node tree pane of the Sterling Control Center window.

### **Results**

- v If the server icon is overlaid with a question mark (?), one of the following might apply:
	- The server is not available and Sterling Control Center does not allow it to be managed
	- You made a data entry error (such as typing an incorrect IP address) in the **Add Server** wizard.
- If the server icon is overlaid with a universal no symbol, check your login information.

v If the server name is printed in red or the server down icon is displayed before the server name, the server is down. Review the CCEngine log to investigate the problem. Use Server Properties to correct any errors. For more information, see *Viewing or changing server properties*.

### **What to do next**

You can group servers together to meet the needs of your organization. See *Creating a server group*.

## **Viewing or changing server properties**

After you define servers, you can view and change server properties.

## **About this task**

To view or change server properties:

### **Procedure**

- 1. In the Sterling Control Center window, double-click the server you want to view or change. The **Server Properties** window displays.
- 2. Click a tab to view server properties under that heading. See *Server field descriptions* for a description of each field.
- 3. Change the information as required and click **Update**. The server information is updated.

**Note:** When you change server information, the server icon can indicate that the server is uncontacted until Sterling Control Center contacts the server again. For QuickFile servers, the **Test Connection** button tests the ability of the Sterling Control Center engine to establish a connection to the message queue.<br>Until Sterling Control Center receives a message on that message queue from Until Sterling Control Center receives a message on that message queue from the server that is being monitored, the server icon indicates that it is an unconnected server.

If the same user ID and password are used to log on to multiple servers, you can change the passwords for all servers at one time. For more information, see *Parameters modified in the sample log4 files* and *How can I do a bulk update of the passwords used by Sterling Control Center for monitored servers?* in *How-To*.

## **Setting up a server to monitor a Sterling B2B Integrator cluster via individual connections**

You can monitor a Sterling B2B Integrator clustered instance whether Sterling Control Center is individually connected to each node in the Sterling B2B Integrator cluster instance, or connected to the cluster instance through a load balancer. In either case, Sterling Control Center ensures continuous monitoring of business process activities in case of a node failure and generates events if a cluster node goes down. In addition, you can see the adapter status of all cluster nodes in a single view.

## **About this task**

**Note:** If nodes are dynamically added or removed from a Sterling B2B Integrator cluster monitored by Sterling Control Center, Sterling Control Center will not automatically recognize the change. As a result, any adapters on added nodes will not be monitored until Sterling Control Center knows about those nodes. For

Sterling Control Center to recognize when a node has been added or removed, you will either have to stop and start Sterling Control Center or pause and resume monitoring of the node.

To set up Sterling Control Center to monitor a Sterling B2B Integrator cluster when it is connected to each node individually:

### **Procedure**

- 1. On the Sterling B2B Integrator side, create a Web Service called **SCCInteropService** on one of the nodes in the Sterling B2B Integrator cluster. When you create the web service on one of the cluster nodes, it appears on all other cluster nodes, too. This step ensures that Sterling B2B Integrator and Sterling Control Center have access to the appropriate process and file transfer data. For detailed instructions, refer to the Sterling B2B Integrator documentation. **Example 20** and the set of the set of the set of the set of the set of the set of the set of the set of the set of the set of the set of the set of the set of the set of the set of the set of the set of the
- 2. On the Sterling Control Center side, add a server for the Sterling B2B Integrator cluster and for Node Type, select Sterling B2B Integrator Cluster not through a load balancer. Specify the host name and ports for each server, and put them in priority order.

## **Setting up a server to monitor a Sterling B2B Integrator cluster through a load balancer**

You can monitor a Sterling B2B Integrator clustered instance whether Sterling Control Center is individually connected to each node in the Sterling B2B Integrator cluster instance, or when it is connected to the cluster instance through a load balancer. In either case, Sterling Control Center ensures continuous monitoring of business process activities in case of a node failure and generates events if a cluster node goes down. In addition, you can see the adapter status of all cluster nodes in a single view.

### **About this task**

**Note:** If nodes are dynamically added or removed from a Sterling B2B Integrator cluster monitored by Sterling Control Center, Sterling Control Center will not automatically recognize the change. As a result, any adapters on added nodes will not be monitored until Sterling Control Center knows about those nodes. For Sterling Control Center to recognize when a node has been added or removed, you will either have to stop and start Sterling Control Center or pause and resume monitoring of the node.

To set up Sterling Control Center to monitor a Sterling B2B Integrator cluster through a load balancer:

### **Procedure**

- 1. On the Sterling B2B Integrator side, create a Web Service called **SCCInteropService** in each node of the Sterling B2B Integrator cluster. For detailed instructions, refer to the Sterling B2B Integrator documentation. This step ensures that Sterling B2B Integrator and Sterling Control Center have access to the appropriate process and file transfer data.
- 2. Configure the load balancer in front of Sterling B2B Integrator to include the host addresses of all nodes in the cluster. The load balancer ensures continuous monitoring of business process activities in case of any node failure.
- 3. On the Sterling Control Center side, add one server to define the overall cluster server (load balancer) and for Node Type, select Single Sterling B2B Integrator

instance or Sterling B2B Integrator through a load balancer. The host name and ports point to the load balancer, which then gets the data from the individual nodes. The contract of the contract of the contract of the contract of the contract of the contract of the contract of the contract of the contract of the contract of the contract of the contract of the contract of the con

## **Monitoring File Agents**

You can configure Sterling Control Center to monitor Sterling Connect:Direct File Agents associated with Sterling Connect:Direct servers. While you do not add File Agents like a server, you do need to configure Sterling Control Center to monitor them by specifying the address and port the File Agent nodes have been configured to send their traps to.

For more information on configuring Sterling Control Center to monitor Sterling Connect:Direct File Agents, see *File Agent field descriptions* and in *Setting up Sterling Control Center to monitor Sterling Connect:Direct File Agent* in *Getting Started*.

**Note:** File agent name must be unique for the Sterling Connect:Direct server to which it is submitting processes. If two file agents with the same name are submitting to the same Sterling Connect:Direct server, they will be treated as the same file agent.

## **Server field descriptions**

Server fields are used to specify information about individual servers when you are creating and updating server definitions. Fields displayed depend on the server type you are configuring.

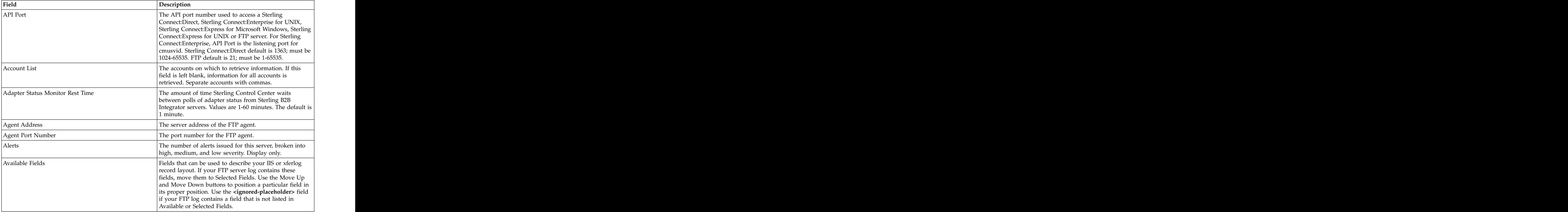

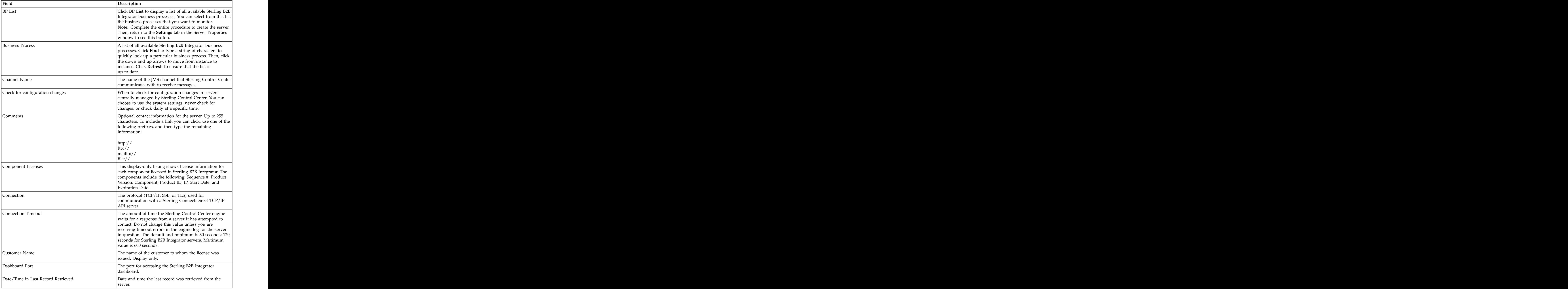

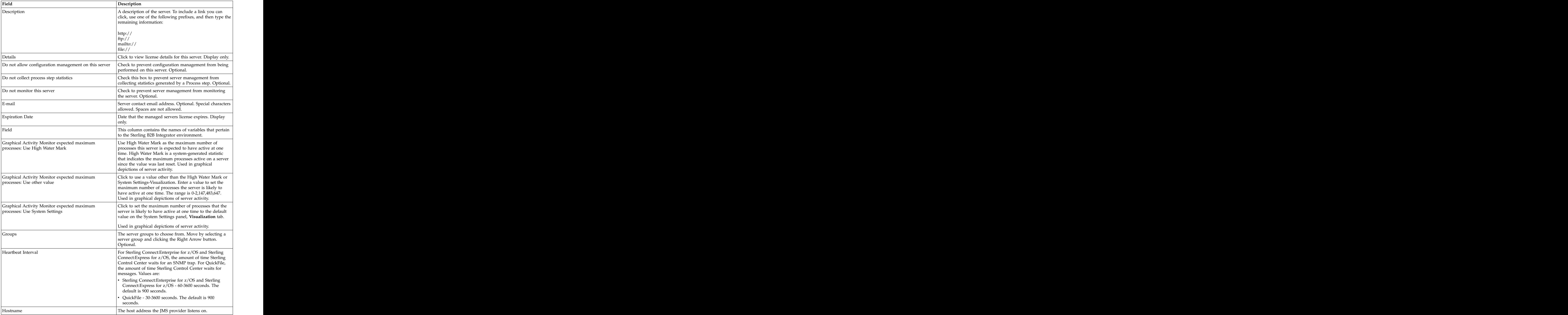

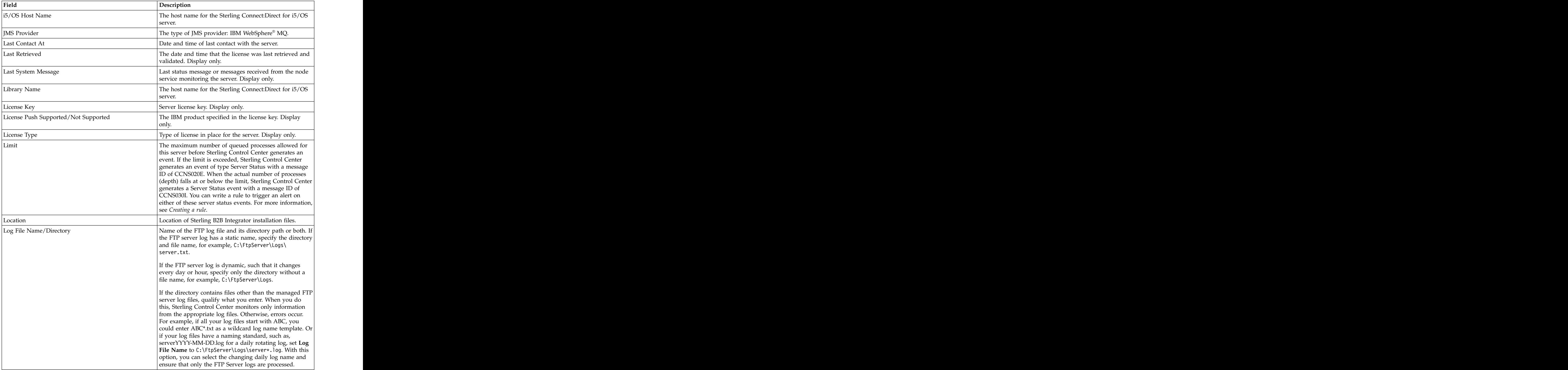

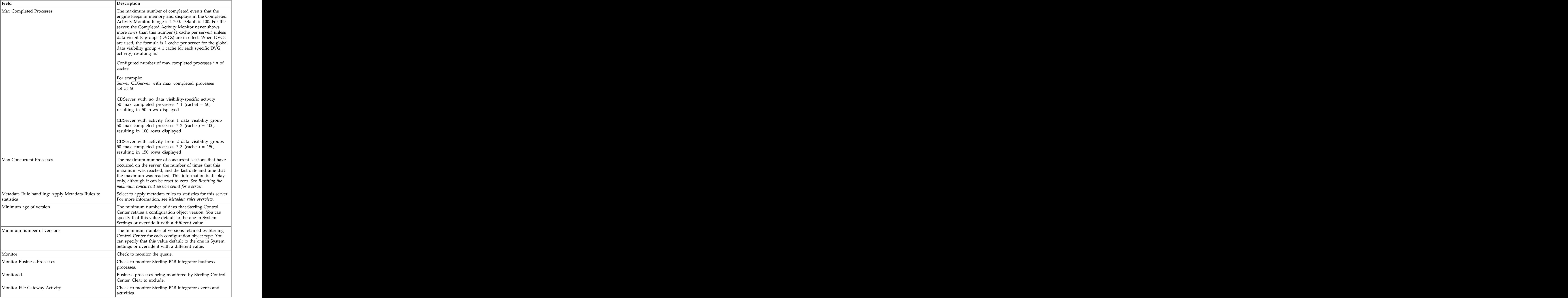

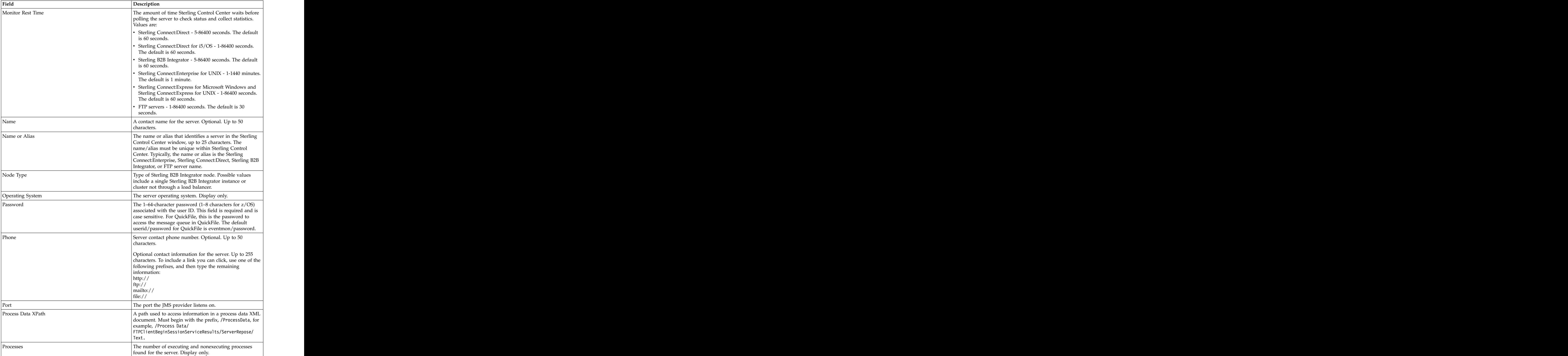

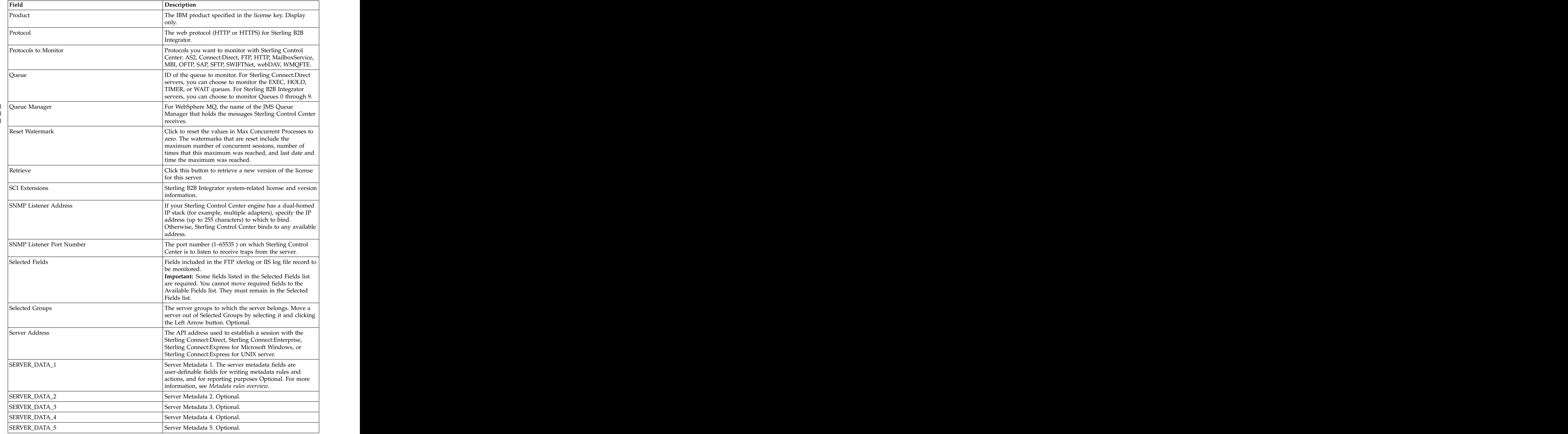

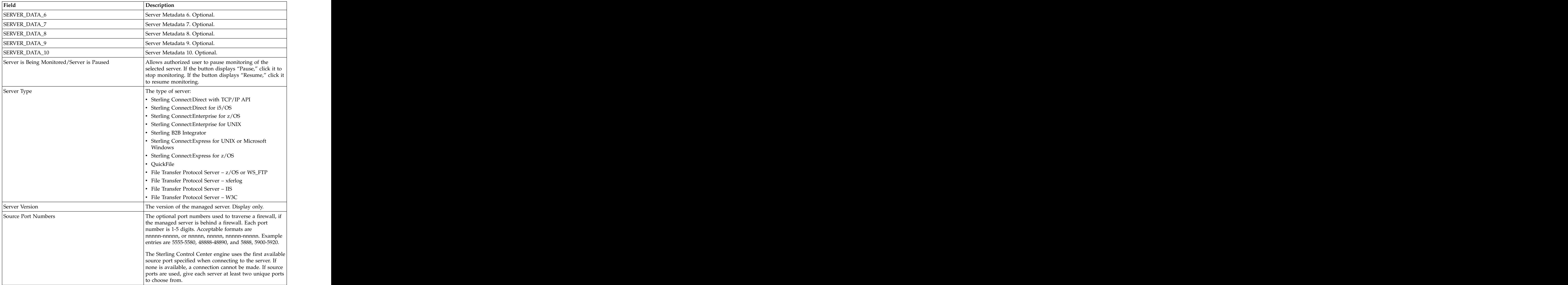

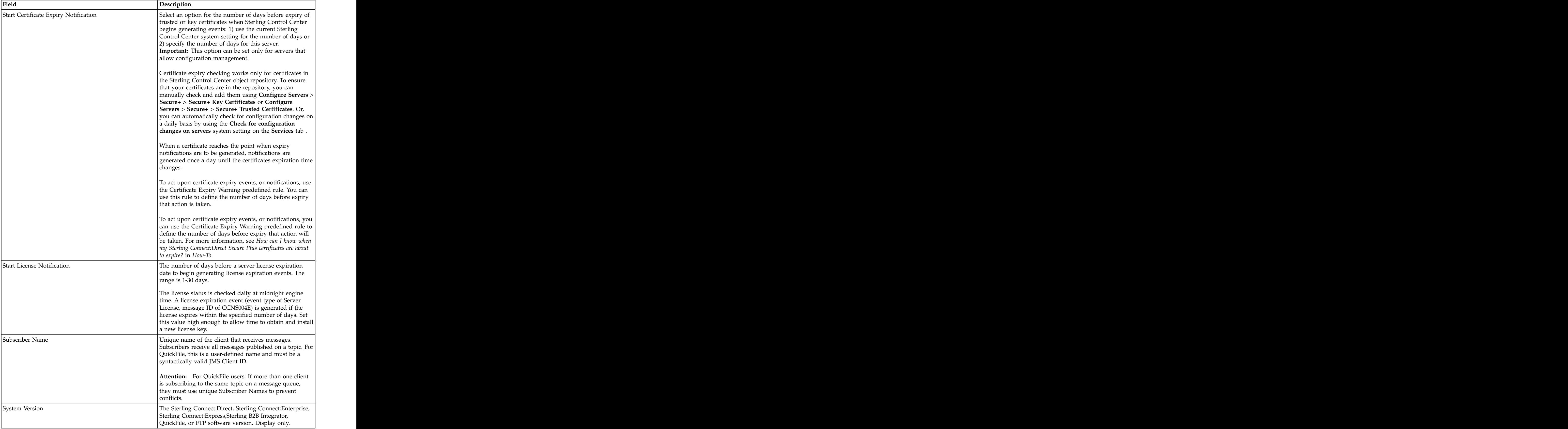

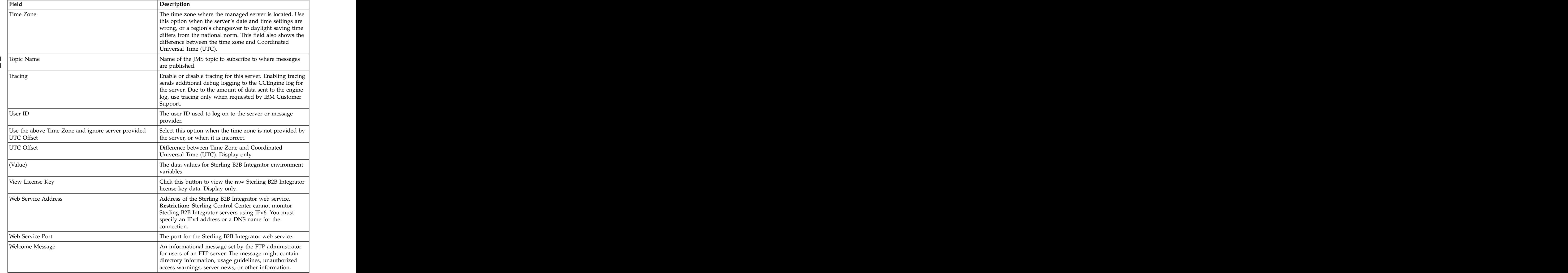

## **Resetting the maximum concurrent session count for a server**

After you define a server, information about it is displayed in the Server Status Monitor, including the maximum number of concurrent sessions that have occurred, the number of times this maximum number of concurrent sessions was reached, and the last date and time when that occurred. You can reset these values to zero.

## **About this task**

To reset the maximum concurrent session count to zero for a server:

### **Procedure**

- 1. In the server list, right-click the server in question and select **Properties**.
- 2. In the **Server Properties** window, click the **Server Status** tab. The current value is displayed in **Max Concurrent Processes**.
- 3. To reset this value, click **Reset** under **Reset Watermark**.

 $\overline{\phantom{a}}$ 

4. Click **Update**. The watermark is reset.

## **Removing a server from Sterling Control Center**

You cannot remove a server that is referenced by any other Sterling Control Center object including server groups, rules, SLCs, and roles.

### **About this task**

To remove a server from Sterling Control Center:

### **Procedure**

- 1. In the server list, right-click the server you want to remove and select **Remove Server.** The server of the server of the server of the server of the server of the server of the server of the server of the server of the server of the server of the server of the server of the server of the server of th
- 2. Click **OK** to remove the server. The server is removed.

The server is removed from any open monitor windows unless it is the only item displayed in the monitor. In that case, the monitor window closes.

## **Manage server groups**

A server group is a customized grouping of your system servers. You define your server groups in the way that makes sense to you.

For example, you can group servers by processing center or by server type. You can even group all managed servers into one group to monitor all server activity in one monitor window.

Server group definitions are system wide. For example, if you define two server groups named ConnectDir and ConnectEnt, all Sterling Control Center users in your organization (if they have the necessary permissions) will see these server groups. The contract of the contract of the contract of the contract of the contract of the contract of the contract of the contract of the contract of the contract of the contract of the contract of the contract of the co

You can specify server groups in Sterling Control Center permissions, rules, and SLCs.

## **Creating a server group**

You can create server groups and assign servers to those groups.

### **About this task**

To create a server group:

### **Procedure**

- 1. Select **Manage** > **Add Server Group**. The Create Server Group window is displayed.
- 2. Type a unique name for the group in **Name**, optionally add a **Description**, and click **Next**.
- 3. In **Servers**, select one or more servers to add to the group and click the Right Arrow button. Click **Next** when finished adding servers.

**Tip:** Add more than one server at a time by holding down **Shift** (for adjacent servers) or **Ctrl** (for non-adjacent servers) while selecting.

For more on filtering the list of available servers, see *Filtering Objects*.

4. To add server groups to this group, select one or more to add to the group and click the Right Arrow button. Then click **Next**.

- 5. Review the details of the new group on the **Confirm Choices** wizard page, then click **Finish**.
- 6. Click **Close**.

## **Viewing or changing a server group definition**

After you have created a server group, you can view or change the group's properties. The contract of the contract of the contract of the contract of the contract of the contract of the contract of the contract of the contract of the contract of the contract of the contract of the contract of th

### **About this task**

To view or change a server group:

### **Procedure**

- 1. Click the **Groups** tab in the Sterling Control Center window..
- 2. Right-click the group and select **Properties**. The Group Properties window displays. The contract of the contract of the contract of the contract of the contract of the contract of the contract of the contract of the contract of the contract of the contract of the contract of the contract of the
- 3. Add a server to the group by clicking the **Servers** tab, selecting the server in the **Servers** list, and clicking the Right Arrow button to move it to **Selected Servers.** The servers of the server of the server of the server of the servers of the servers of the server of the server of the server of the server of the server of the server of the server of the server of the server o
- 4. Remove a server from the group by selecting the server in the **Selected Servers** list and clicking the Left Arrow button.
- 5. Add a server group to the group by clicking the **Server Groups** tab, selecting the group in the **Server Groups** list, and clicking the Right Arrow button to move it to **Selected Server Groups**.
- 6. Remove a server group from the group by selecting the server group in **Selected Server Groups** and clicking the Left Arrow button.

**Tip:** Select more than one server at a time by pressing **Shift** (for adjacent servers) or **Ctrl** (for non-adjacent servers) while selecting. Select all servers in a list by pressing **Ctrl + A.**

7. When finished, click **OK**.

## **Removing a server group**

You can remove servers groups you have defined.

### **About this task**

To remove a server group:

### **Procedure**

- 1. Click the **Groups** tab in the Sterling Control Center window.
- 2. Right-click the group to remove and select **Remove Group**.
- 3. Click **OK**.

### **Results**

When you remove a server group from Sterling Control Center, any rules, SLCs, and roles that referenced the server group are automatically updated. The servers referenced in the server group are not affected.

## **Resolving system server group naming conflicts**

If you change system server group names and a naming conflict exists, the Sterling Control Center engine does not start. To resolve the conflict, edit the systemGroups.properties file.

## **About this task**

When the engine detects naming conflicts between system server groups and other server groups, it outputs the following message to the log and the console and stops://www.astops.com/contract/stops/document/stops/document/stops/document/stops/document/stops/document/sto

CGRP034E Server group IDs found with matching system server Group IDs. Edit conf\servergroups\systemGroups.properties and change these names: {*0*}

In the previous message,  $\{0\}$  is replaced with a list of the system server group names that are creating the conflict and preventing the engine from starting.

To resolve system server group name conflicts:

### **Procedure**

- 1. In a text editor, open systemGroups.properties in *InstallDirectory*\conf\ servergroups\. The contract of  $\mathcal{S}$  is a servergroup of  $\mathcal{S}$  is a servergroup of  $\mathcal{S}$  is a servergroup of  $\mathcal{S}$  is a servergroup of  $\mathcal{S}$  is a servergroup of  $\mathcal{S}$  is a servergroup of  $\mathcal{S}$  is a ser
- 2. Edit the text after the equal sign  $(=)$  to change the system server group names identified in the error message. For information on naming guidelines, see *Changing system server group names* in *Getting Started*.

**Attention:** Each system server group must have a unique name. It cannot have the same name as another system server group or a user-defined server group. If a naming conflict exists, the engine will not start until the conflict is resolved. If objects reference the old system server group name, edit the object properties to reference the new system server group name.

- 3. Save the file.
- 4. Start the engine.

## **Managing licenses**

Sterling Control Center license management supports import of server licenses to a central license management repository and ad hoc distribution to managed Sterling Connect:Direct servers. Licensing options include assignment of a unique license key to a server and a license key shared among multiple servers.

### **About this task**

When a new license key is pushed to a managed server, the server validates the new key and, assuming a valid key, copies it to the appropriate location and begins to use it. The state of  $\mathcal{L}$  is the state of  $\mathcal{L}$  is the state of  $\mathcal{L}$  is the state of  $\mathcal{L}$ 

In addition to manually importing licenses, you can set up Sterling Control Center to automatically import license key files received via email. You can then manually push those licenses to the appropriate servers. For more information see *Pushing licenses to servers* and *Automatically importing licenses*.

**Note:** To push new license keys or make changes to existing keys for a Sterling Connect:Direct server, the user ID used by Sterling Control Center to connect to the server must have administrator authority on that server. For Sterling Connect:Direct for z/OS, you must also have an additional authorization flag

turned on for the Update license key function. For more information about setting the authorization flag, see *Functional Authority Privileges* in *IBM Sterling Connect:Direct for z/OS Administration Guide*.

To manage licenses:

### **Procedure**

Select **Tools** > **License Management**. The License Management listing displays. The License Management listing contains license information in two tabbed panes: **Import** and **Push**. The Import pane is for importing license data into the Sterling Control Center engine License Management repository. The **Push** pane is for pushing imported licenses to managed servers enabled for license push.

## **Manually importing licenses**

Before you can push licenses to servers, you must import them into Sterling Control Center.

## **About this task**

To manually import licenses into Sterling Control Center

### **Procedure**

- 1. On the **Import** pane of the **License Management** listing, click **Import**. The **Import License Key File** wizard displays, starting with the **License Key Text** page. The contract of the contract of the contract of the contract of the contract of the contract of the contract of the contract of the contract of the contract of the contract of the contract of the contract of the cont
- 2. Do one of the following:
	- v Type or paste license key text into the **License Key Text** text box.
	- v Click **File** to navigate to and import a text file containing the license key text.
- 3. Click **Next** to move through succeeding wizard pages, supplying license ID information and selecting servers to apply the license to.

**Tip:** You can create a new version of an existing license by selecting an existing license ID. You cannot create a new version of a license if a previous version is assigned to a server to which you do not have access.

4. Click **Finish** on the **Summary** page and then **Close** to exit the **Import License Key File** wizard.

## **Viewing and comparing licenses**

Before you push updated licenses to a managed server, you can compare a new license to the current server license.

### **About this task**

To view and compare licenses:

### **Procedure**

- 1. Do one of the following:
	- v Select a license in the **License Management** listing (**Import** or **Push** tab) and click **Properties**.
	- v Double-click the license.
	- v Right-click the license and select **Properties**.
- 2. To select a license version for a managed server, on the **Push** tab of the **License Management** listing, select a server and click its **License to Push** button. Only servers that support license push are shown.
- 3. In the **Select a License and a Version** window, select a license and version and click **OK**.
- 4. To compare license details with those of the license currently assigned to a server:
- 5. Right-click the license in the **License Management** listing and select **Compare**. The Compare License Keys window displays. The details of the selected license key and the one currently assigned to the server are displayed side by side. If they match, the message text Matches: True is displayed. If they do not match, Matches: False is displayed in red and any differences are displayed in red.
- 6. To compare against a different license key on the **License Management** listing, select another license key from either drop-down list.

## **Deleting licenses**

You can delete licenses from Sterling Control Center.

## **About this task**

To delete a license from Sterling Control Center:

## **Procedure**

1. Do one of the following:

- v Right-click the license in the **License Management** listing and select **Delete**.
- v Select the license and click the **Delete** button.
- 2. Click the appropriate version of the selected license in **Select License–Version** and click **OK**.

## **License import field definitions**

There are many fields pertaining to importing licenses for servers in Sterling Control Center.

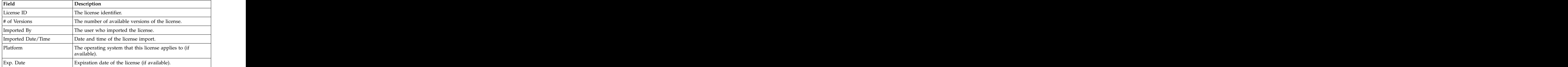

The following table defines the fields pertaining to importing licenses for servers.

## **Pushing licenses to servers**

From the **License Management Push** tab, you can disable or enable licenses for pushing and view the properties of servers enabled for pushing. You can push imported licenses to servers that have been enabled for pushing.

## **About this task**

To push licenses to servers:

### **Procedure**

- 1. Enable or disable servers for pushing by doing the following as needed:
	- v Enable a disabled server for pushing by selecting the server (Shift-click to select contiguous servers; Ctrl-click to select non-contiguous servers) and clicking **Enable for Push**.
	- v Disable servers for pushing by selecting the servers and clicking **Disable for Push**.
- 2. Push a license to a server by selecting the server and clicking **Push**.
- 3. Cancel the push operation by clicking **Stop Push**.
- 4. When the push operation is complete, consult the **Last Push Result** and **Last Push Message** columns to check on the operation's success. If the operation was unsuccessful, Last Push Result is highlighted in red.

## **License push field definitions**

There are many fields pertaining to pushing licenses to servers in Sterling Control Center. **Contract Contract Contract Contract Contract Contract Contract Contract Contract Contract Contract Contract Contract Contract Contract Contract Contract Contract Contract Contract Contract Contract Contract Contra** 

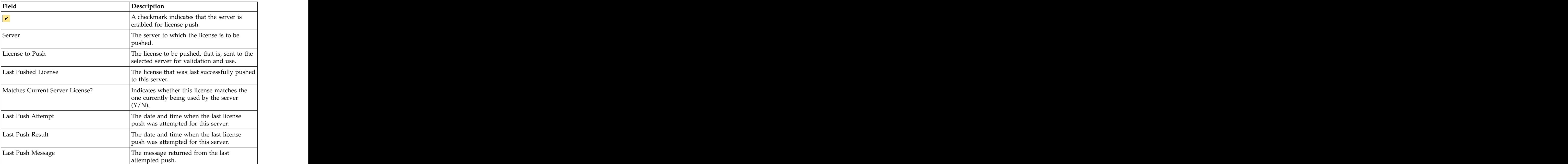

The following table defines the fields pertaining to pushing licenses to servers.

## **Automatically importing licenses**

You can configure Sterling Control Center to automatically import licenses.

## **About this task**

Besides manually importing licenses, you can configure Sterling Control Center to monitor a POP3 or IMAP mailbox for e-mails containing license key file attachments. If it finds a license key attachment in the mailbox, Sterling Control Center validates the license and, if it is found to be valid, imports it into the

License Repository. You can then push the license to the appropriate server or servers. For more information on pushing licenses, see *Pushing licenses to servers*.

**Note:** The e-mail mailbox should be considered as belonging to Sterling Control Center and should not be shared with any other user.

An event is generated when the license is validated and imported, or when the license does not validate. The e-mail is deleted from the mailbox whether or not it has an attachment. You can create a rule to notify you when one of these license events occurs so you can take the appropriate action.

To set up automatic license import:

### **Procedure**

- 1. Click **Control Center** > **System Settings**. The **System Settings** dialog displays.
- 2. Click the **License Management** tab.
- 3. Enter the **E-mail User** and **Password** for the email account to monitor.
- 4. Enter the email server's **Host Name** and **Host Port** number.
- 5. Enter the **E-mail Protocol** (POP3 or IMAP) used.
- 6. Enter the **Frequency**, in minutes, with which to check for incoming emails with license attachments.
- 7. Click **Update**.

# **Chapter 5. Manage Rules and Actions**

## **Manage rules**

A rule is a system instruction that you create and Sterling Control Center executes automatically. For example, you can define a rule to monitor server status and generate an alert if a server error occurs.

For more information about rules, see *Implementation*.

Rules consist of the following parts:

- v Criteria that must be met in order for the rule to be applied; for example, a certain return code generated by a file transfer. All criteria in a rule must be met for the rule to be applied. To see a complete list of criteria you can monitor, see *Keys and Fields*.
- v One or more schedules that may be associated with a rule. If a schedule is associated with a rule, the rule is applied when the rule's criteria are met and a schedule associated with the rule matches. For more information about schedules, see *Schedules overview*.
- v An action that is performed when the criteria are met; for example, sending a notification e-mail or generating an alert when a file transfer completes. For more information, see *About actions*.

After you create a rule, it is displayed in the Rules listing. For more information about the Rules listing, see *Displaying the rules listing*.

Sterling Control Center provides predefined actions that generate alerts and predefined rules, including ones that monitor for SLC messages. You can use these actions and rules when creating SLCs to monitor Processes or file transfers. You can also modify the actions and rules as necessary to meet your processing requirements. See *Using predefined actions and rules in SLCs* for how to use predefined rules.

## **Creating a rule**

Create rules to provide system instructions that Sterling Control Center executes automatically.

### **About this task**

You can also use predefined rules provided with Sterling Control Center. For more information, see *Predefined actions and rules*. For an overview of how rules are used by Sterling Control Center, see *Implementation*.

#### **Note:**

Sterling Control Center comes with a standalone utility that simplifies creation of multiple actions, rules, and other Sterling Control Center objects. The utility is described in *Create multiple objects*.

To create a single rule:

## **Procedure**

- 1. Select **Manage** > **Rules and Actions** > **Rules** from the Sterling Control Center window. The **Rules** listing is displayed.
- 2. Click the Create button to display the **Create Rule** wizard. For descriptions of Rules fields, see *Rules field descriptions*.
- 3. Type a **Name** and **Description** for the rule, click **Enable** to enable it, and click **Next**.
- 4. Specify one or more parameters to further define the rule by choosing a **Key** and **Operator** and entering a **Value**. The list of operators depends on whether the parameter is numeric (Return Code and File Size) or alphanumeric. For more information on the keys you can use in parameters, see *Keys and fields*. Click **Next**.

**Tip:** When choosing multiple Values for a single Key, separate the Values with a pipe  $(1)$  character and use Reg Ex as the Operator.

5. Select one or more **Schedules** to associate with the rule by moving the schedule (using the Right Arrow button) from **Rule / Metadata Schedules** to **Selected Schedules**. Click **Next**.

**Tip:** Create a new schedule by clicking the Create button for **Rule / Metadata Schedules**. You can duplicate an existing schedule and modify the duplicate by clicking the Duplicate button. View the properties of a schedule in either **Rule / Metadata Schedules** or **Selected Schedules** by selecting the schedule and clicking the Properties button.

6. Select an **Action** to perform when the defined parameters and schedules are met. For a linked rule, this is the first action to complete when Sterling Control Center detects the initial condition. (For more on actions, see *About actions*.) Click **Next**.

**Tip:** Create a new action by clicking the Create button next to **Action**. You can duplicate an existing action and modify the duplicate by clicking the Duplicate button. View an action's properties by selecting the action and clicking the Properties button.

7. If this is a linked rule, take the following steps: Click **Enabled** to enable the linkage. Specify the **Parameters** (conditions) under which the linked rule is to be triggered. Specify a **Resolution Action** to take if the linked rule's condition is resolved before the timeout period elapses. Specify a **Non-Resolution Action** to take if the condition remains unresolved after the timeout period has elapsed. And specify the **Timeout** period in minutes.

**Attention:** Process events (Process Started, Process Step Started, Process Step Ended, and Process Ended) are all generated at the same time by Sterling Control Center for Sterling Connect:Enterprise for z/OS, Sterling Connect:Enterprise for UNIX, QuickFile, and most native FTP servers because Sterling Control Center only "sees" the file transfer ending event. Be aware of this when writing linked rules for process events for these types of servers.

- 8. Click **Next** and then **Finish** to add the rule to the **Rules** listing.
- 9. Click **Close** to close the **Create Rule** wizard.

### **Results**

After you create a rule, it is displayed in the Rules listing. Enabled rules are applied in the order in which they are listed. Therefore, rules with specific criteria should precede rules with general criteria. Only one rule per rule set is triggered
per event, so if the first rule is too general, a match always occurs and subsequent rules are ignored.

# **Displaying the Rules listing**

The Rules listing lists all rules along with a description and information about their status. You can display the listing and sort the columns of information.

## **About this task**

To display the Rules listing:

### **Procedure**

- 1. From the Sterling Control Center window, select **Manage** > **Rules and Actions** > **Rules**.
- 2. To sort on any column, click the column heading.

The following icons are displayed in the Rules listing to indicate status of a rule: when the contract of the contract of the contract of the contract of the contract of the contract of the contract of the contract of the contract of the contract of the contract of the contract of the contract of the

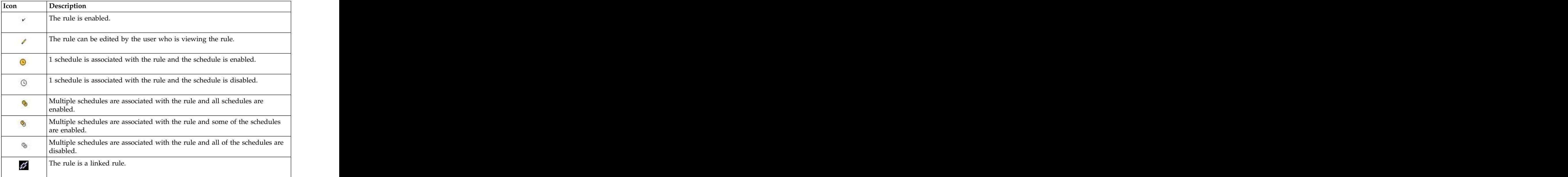

# **Using data visibility groups to view rule sets**

From the Rules listing, you can use data visibility groups as a means to filter rules into rule sets.

### **About this task**

To view rules by data visibility group:

### **Procedure**

- 1. From the Sterling Control Center window, select **Manage** > **Rules and Actions** > **Rules**.
- 2. From the **Rule Set** drop down list, select **Global** to view rules that do not have a data visibility group, or select one of the data visibility groups.

#### **Tip:**

For a data visibility restricted user, the list will contain only the data visibility groups included in the user's role. An unrestricted user will see the Global rule set and all of the data visibility groups.

3. To view a different rule set, select a data visibility group from the **Rule Set** drop down list.

# **Viewing or modifying rule properties**

You can view and change the properties that define a rule.

#### **About this task**

To view or modify rule properties:

#### **Procedure**

- 1. **Select Manage** > **Rules and Actions** > **Rules** from the Sterling Control Center window to display the **Rules** listing.
- 2. Do one of the following to display the **Rule Properties** window:
	- v Double-click a rule.
	- v Select a rule and click the Properties button.
- 3. Select tabs to display property subgroups and modify properties as necessary. See *Rules field descriptions* for descriptions of rules fields.

**Important:** You must have permission to edit the rule. Edit permission is denoted by the Edit Permissions icon.

4. Click **Update**.

**Tip:** If you modify the data visibility group setting in the rule parameters, the Rules listing changes the rule set to the new data visibility group value. The updated rule is displayed in the rule listing when the update is complete.

# **Rules field descriptions**

There are many fields pertaining to rules in Sterling Control Center.

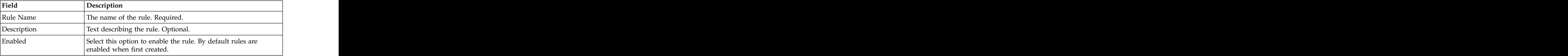

The following table describes the fields that define a rule:

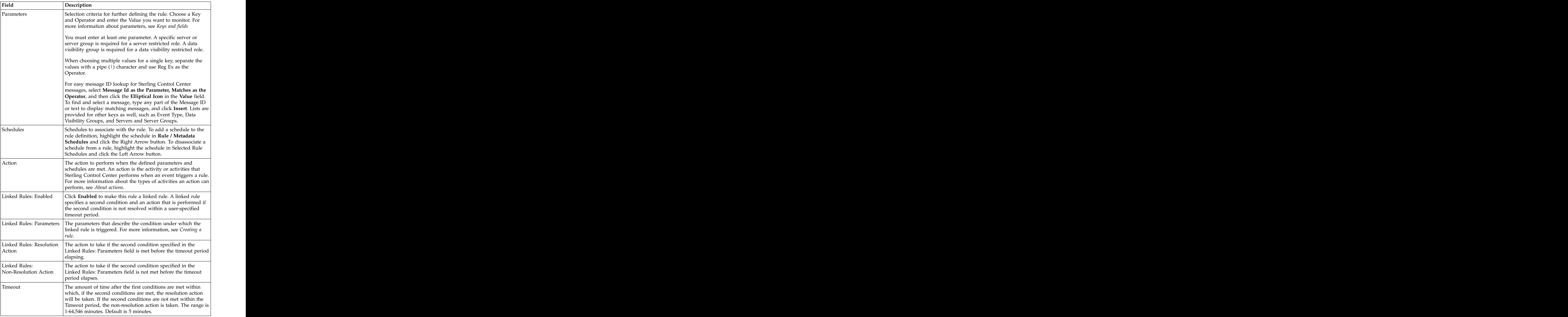

# **Changing the order of rules**

Enabled rules are applied in the order in which they are listed in the **Rules** listing. Rules with specific criteria should precede rules with general criteria. Only one rule per rule set is triggered per event, so if the first rule is too general it may always result in a match, with subsequent rules being ignored.

# **About this task**

To change the order of rules:

#### **Procedure**

- 1. Select **Manage** > **Rules and Actions** > **Rules** from the Sterling Control Center window to display the **Rules** listing.
- 2. Highlight the rule to reorder.
- 3. In the **Move selected to position #** field, type the position in which to place the selected rule. The selected rule of the selected rule of the selected rule.
- 4. Click **Move**.

**Note:** Be patient while the rule is moved. The **Rules** listing refreshes when the move is complete.

The rules listing must be sorted in ascending priority order before the move can be accomplished.

# **Enabling or disabling a rule**

Rules must be enabled to be processed. When you first create a rule, it is enabled by default. When you remove the only server or server group used by a rule, the rule is automatically disabled.

### **About this task**

To enable or disable a rule:

### **Procedure**

- 1. **Select Manage** > **Rules and Actions** > **Rules** from the Sterling Control Center window to display the **Rules** listing.
- 2. Do one of the following to display the **Rule Properties** window:
	- v Select the rule and click **Properties** button.
	- v Double-click the rule.
- 3. Click **Enabled** to place or remove the check mark and click **OK**.

# **About actions**

Sterling Control Center performs an action when the occurrence of an event triggers a rule.

A Sterling Control Center action can perform one or more of the following kinds of activities.

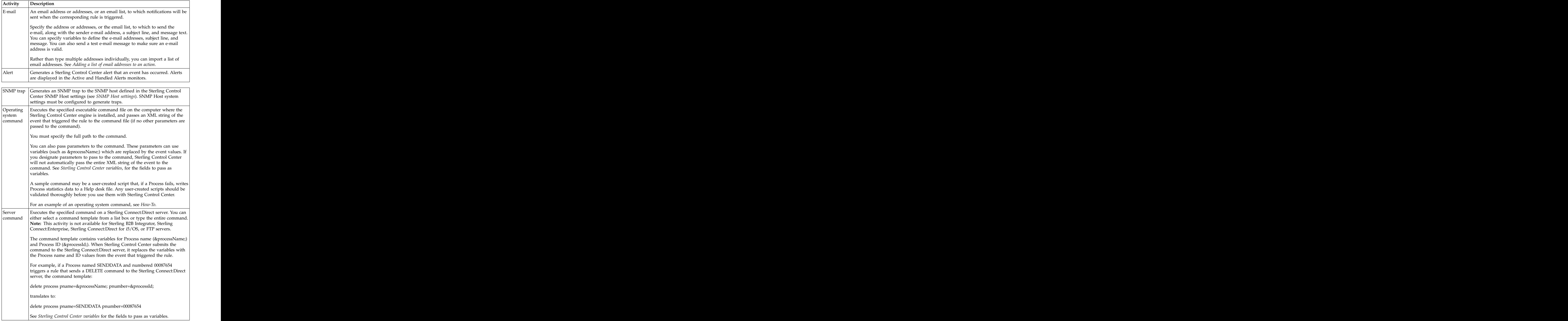

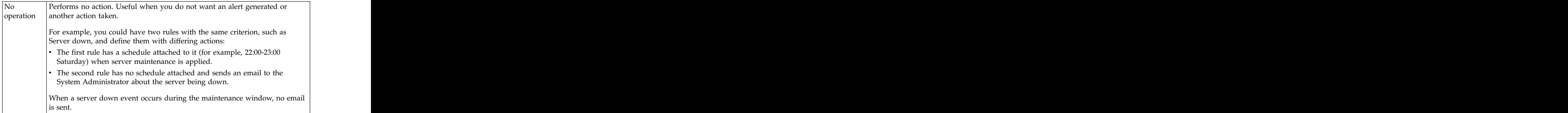

You create an action to define an activity that Sterling Control Center performs when an event triggers a rule. Note the following:

- You can define more than one activity for an action.
- v You can import a list of email addresses for the E-mail page. See *Adding a list of email addresses to an action* for more information.
- v Sterling Control Center ships with some predefined actions. See *Predefined actions and rules* for a complete listing.

# **Creating an action**

Sterling Control Center comes with a number of predefined actions you can use. You can also create your own new actions.

## **About this task**

**Note:** Sterling Control Center comes with a standalone utility that simplifies creation of multiple actions, rules, and other Sterling Control Center objects. The utility is described in *Creating multiple objects by using the sample script*.

To create a single action:

### **Procedure**

- 1. Select **Manage** > **Rules and Actions** > **Actions** to display the **Actions** listing.
- 2. Click the Create button to display the **Create Action** wizard.
- 3. Type a name and description for the action and click **Next**.
- 4. To create an email to send whenever the action occurs, define the **To**, **From**, **Subject**, and **Message** fields. Click **To**: to specify one or more email lists. (You can create, duplicate, or modify email lists in the **Email List** window that displays.) Sort the To: list of email addresses in ascending or descending alphabetical order by toggling Sort. Include variables, if you wish, in the Subject line or Message text area. See *Sterling Control Center variables*. To make sure an email address is valid, click **Test**, enter the email address, and click **Send**. Then make sure that the message was received at the destination.
- 5. To import email addresses, click **Import**. Refer to *Adding a list of email addresses to an action*.
- 6. Click **Next** to continue.
- 7. Select the type of alert to generate from the **Alert Severity** drop-down list and click **Next**.
- 8. Enter information in one or more of the following wizard panels to identify the action criteria:
- v To create SNMP traps, turn on the **Generate SNMP Trap** option.
- v To use operating system commands to define the action, type the commands or the fully-qualified name of a file that contains the commands<br>in the **OS Command** field in the **OS Command** field.
- v To send a command to the Sterling Connect:Direct server for execution, type information in the **Server Command** window.
- 9. Identify the restricted roles that have permission to modify the action.

Unrestricted roles automatically have permission to modify an action.

- 10. Specify whether the action will be visible to all users or only the restricted users in the roles you selected. If you make the action visible to all users, you cannot restrict visibility to specific roles after it is created and referenced. Click **Next**.
- 11. Click **Finish** to add the action to the **Actions** listing.
- 12. Click **Close** to close the **Create Action** wizard.

**Note:** For more on specifying the above options, see *Actions field descriptions*.

### **Inserting variables**

You can include variables, such as those specifying the action name or event type, when you define an action's email, OS command, or server command settings. The **E-mail, OS Command**, and **Server Command** tabs on the **Action Properties** window contain fields in which you can insert variables.

#### **About this task**

**Note:** Use the variable list in the **Select Variable** window rather than inserting variables by typing them in. If the variable you enter is not contained in the **Select Variable** list, it will not be substituted.

To insert a variable when defining an action:

#### **Procedure**

- 1. Click in one of the text entry fields with an associated **Insert Var** button.
- 2. Click **Insert Var**.
- 3. In the **Select Variable** window, select a variable and click **OK**. The variable is inserted into the text field.

### **Importing a list of email addresses**

You can import a list of email addresses into an action.

#### **About this task**

To import a text file containing a list of email addresses into an action:

#### **Procedure**

- 1. Select **Manage** > **Rules and Actions** > **Actions** from the Sterling Control Center window to display the **Actions** listing. Double-click the action to open the **Action Properties** window.
- 2. From the **E-mail** tab, click **Import**.
- 3. Navigate to the text file containing the email addresses, select it, and click **Import**. The file contents are imported. If you have already made an entry, the new text replaces the existing text.

### **Adding a list of email addresses to an action**

You can add email addresses to an action in the form of an email list or lists. You can also import a text file that contains a list of email addresses. The addresses in the text file can be delineated by commas or line breaks.

#### **About this task**

To add an email list to an action:

#### **Procedure**

- 1. Select **Manage** > **Rules and Actions** > **Actions** from the Sterling Control Center window to display the **Actions** listing. Double-click the action to open the **Action Properties** window. **Action Properties** window.
- 2. From the **E-mail** tab, click **To:**. The **Email Lists** window displays.
- 3. Select lists from the **Email Lists** column and click the Right Arrow button to move them to **Selected Email Lists**. You can add, duplicate, or view properties of email lists here, too.
- 4. Click **OK**.

### **Exporting email information from an action**

You can export to a text file a list of addresses that have been entered into an action's **To:** field.

#### **About this task**

To export a list of email addresses:

#### **Procedure**

- 1. Select **Manage** > **Rules and Actions** > **Actions** from the Sterling Control Center window to display the **Actions** listing. Double-click an action to display its properties. The contract of the contract of the contract of the contract of the contract of the contract of the contract of the contract of the contract of the contract of the contract of the contract of the contract of th
- 2. From the **E-mail** tab, click **Export**. A file selection window is displayed.
- 3. Select a location for the text file.
- 4. Type a name for the text file and click **Export**. The information is exported to a text file.

### **Sorting email addresses**

You can sort email addresses that have been added to an action.

#### **About this task**

To sort a list of email addresses:

#### **Procedure**

Click **Sort** to put the email addresses on the **Create Action - E-mail** window in ascending or descending order

# **Displaying the Actions listing**

You can display the actions you have created.

# **About this task**

To display the Actions listing:

### **Procedure**

- 1. From the Sterling Control Center window, select **Manage** > **Actions**.
- 2. To sort on any column, click the column heading.

# **Viewing or modifying actions**

After you have created actions, you can view or modify them.

# **About this task**

To view or modify an action:

## **Procedure**

- 1. Select **Manage** > **Rules and Actions** > **Actions** from the Sterling Control Center window to display the **Actions** listing.
- 2. Do one of the following:
	- Select an action and click the Properties button.
	- Double-click the action.
- 3. Click in a field to view field-level help. Field-level help is displayed in the status bar. **Exercía e a constructou de la constructou de la constructou de la constructou de la constructou de**
- 4. Modify the action information as necessary. See *Actions field descriptions* for definitions of action fields.

**Note:** To make changes, you must have permission to edit the action. Edit permission is denoted by the Rule Edit Icon.

5. Click **OK** when finished.

# **Actions field descriptions**

There are many fields pertaining to actions in Sterling Control Center.

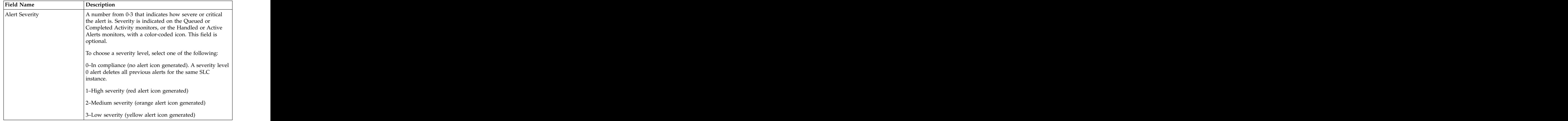

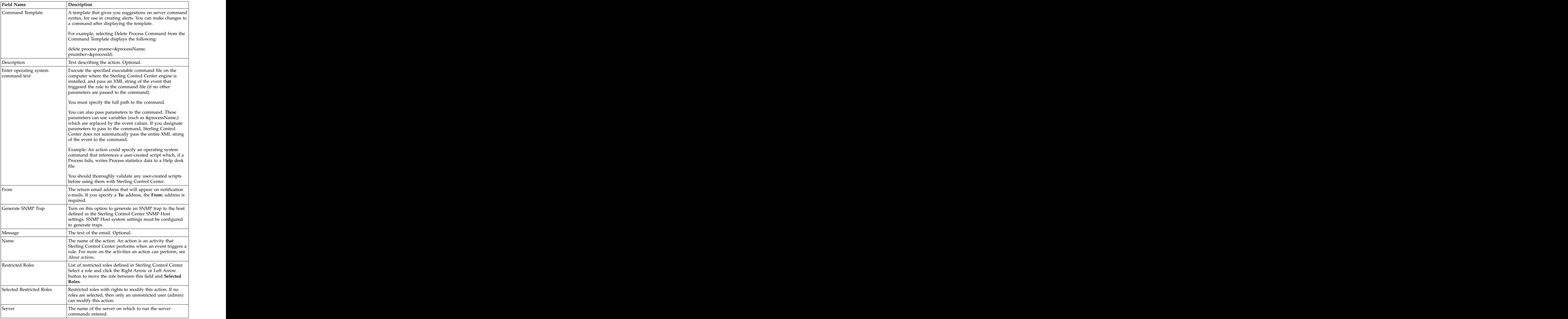

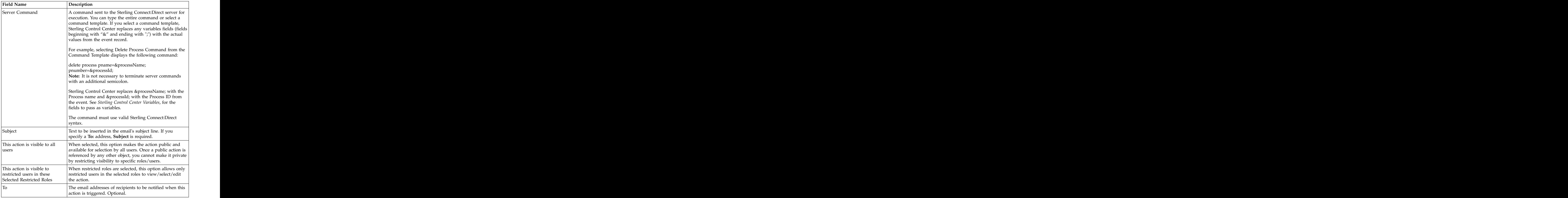

# **Use predefined actions and rules**

Sterling Control Center provides predefined actions that generate alerts and predefined rules, including ones that monitor for SLC messages. You can use these actions and rules when creating SLCs to monitor Processes or file transfers. You can also modify the actions and rules as necessary to meet your processing requirements.

For more information, see *Using predefined actions and rules in SLCs* for how to use predefined rules and *Predefined actions and rules* for a listing of predefined rules and actions that are included in Sterling Control Center.

# **Chapter 6. Manage Service Level Criteria**

Service level criteria (SLCs) are performance objectives that require processing to occur within a certain time window.

For example, a Sterling Connect:Direct process may need to begin by 20:00 and end by 20:30. An SLC can monitor for the timeliness of both events. If either does not occur within a certain window, the SLC can be used to notify you of that fact. Sterling Control Center can monitor processing start times, stop times, or durations depending on the type of SLC schedule you define. You can define a rule that creates an alert and then view the alert through the Alerts Monitor. The alert might lead you to investigate to determine why the processing did not occur as expected, and to make corresponding adjustments.

There are four types of SLCs:

- v Standard—Standard SLCs monitor specific Process names, file names, etc. Use standard SLC groups when you know the specific item to monitor. For more information, see *Creating a Standard SLC group*.
- Wildcard—Wildcard SLCs monitor Processes, file names, etc. with names that do not remain constant, such as Batch IDs with the date and time in their names. To specify monitoring criteria in wildcard groups, you can use the wildcard characters asterisk and question mark, or regular expressions (regex). For more information, see *Creating a Wildcard SLC group*.
- v Workflow—Workflow SLCs monitor the flow of related Processes. For example, a workflow SLC can monitor a transaction consisting of three Processes, all of which must run and finish within three hours of the first Process's initiation. For more information, see *Creating a Workflow SLC Group*.
- Simple—Simple SLCs are created using a question/answer format to define the scenario you want to monitor and to select basic parameters and specify values for those parameters. For more information about simple SLCs, see *About simple SLCs*.

For more information about the role SLCs play in Sterling Control Center, see *Implementation*.

# **SLCs and QuickFile**

When defining SLCs, you need to be aware of specific considerations for QuickFile.

- v Standard and Wildcard SLCs
	- The Remote Node value is not set in any Sterling Control Center for QuickFile servers.
	- QuickFile event values correspond to the following Sterling Control Center values: when the contract of the contract of the contract of the contract of the contract of the contract of the contract of the contract of the contract of the contract of the contract of the contract of the contract of t

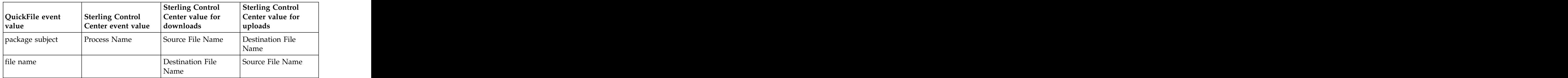

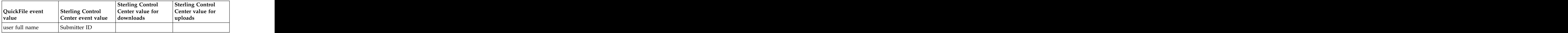

v Workflow SLCs

The Sterling Control Center stepName event element value is constructed for use as a milestone correlator value. The stepName consists of the QuickFile package identifier value, the recipient user email address, and the QuickFile file name. For downloads, the stepName consists of the QuickFile package identifier, the user email address, and the QuickFile file name.

As a result, stepName has the same value for a file that is uploaded for a specific user as it does when that same file is downloaded by that user. When the stepName variable value is used as a Workflow SLC correlator, users with the appropriate authority can create one Workflow SLC to ensure that uploaded files are downloaded in a timely manner, regardless of the user or file name.

# **About creating SLCs**

Follow this procedure to create an SLC.

### **About this task**

To create an SLC:

#### **Procedure**

- 1. Review the processing schedule to determine the times when processing must start and complete, and how long processing can run. In the case of a workflow SLC, determine what relationships, such as contingency, exist among processes in the workflow.
- 2. Create calendars in Sterling Control Center—or use a predefined calendar—based on your review of the processing schedule. Calendars are used in schedules. The same calendar can be used in multiple schedules.
- 3. Set up SLC schedules in Sterling Control Center based on your review of the processing schedule and the calendars created in step 2. The same SLC schedule can be used with different SLCs. Multiple SLC schedules can be used with one SLC.
- 4. Review processing to group different items into SLC groups. For example, if a set of Processes runs at the same time, the Processes should be placed into one SLC group. The same state of the state of the state of the state of the state of the state of the state of the state of the state of the state of the state of the state of the state of the state of the state of the state o
- 5. Create the SLC group.

### **Results**

When you create an SLC group it is displayed in a listing of all groups of its type—standard, wildcard, workflow, or simple (see *Displaying an SLC group listing*).

# **Displaying an SLC group listing**

You can display a listing of all SLCs by SLC group type (standard, wildcard, workflow, or simple). The listing shows the SLC group names, a description, and icons that show current status of the group.

# **About this task**

To display an SLC group listing:

# **Procedure**

From the Sterling Control Center window, select **Manage** > **Service Level Criteria (SLCs)** > select the type of SLC group. The corresponding SLC group listing displays. The contract of the contract of the contract of the contract of the contract of the contract of the contract of the contract of the contract of the contract of the contract of the contract of the contract of the

# **Results**

The SLC group listing icons are described in the following table.

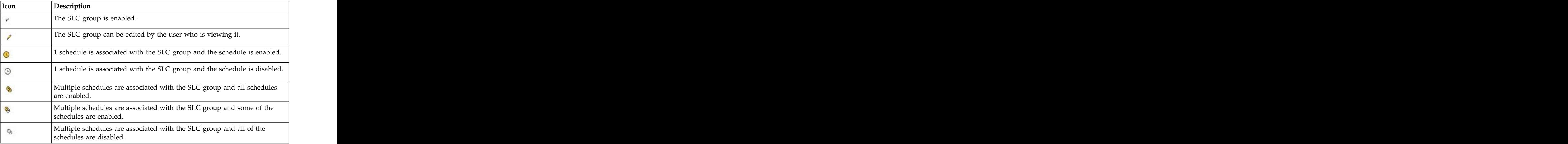

# **Using data visibility groups to view SLC groups**

From the SLC listings, you can use data visibility groups as a means to filter SLCs into sets.

# **About this task**

To view SLC groups by data visibility group:

## **Procedure**

- 1. From the Sterling Control Center window, select **Manage** > **Service Level Criteria (SLC)** and then select the type of SLC group.
- 2. From the SLC Set drop down list, select Global to view SLCs that do not have a data visibility group, or select one of the data visibility groups.

**Note:** For a data visibility restricted user, the list will contain only the data visibility groups included in the user's role. An unrestricted user will see the Global SLC set and all of the data visibility groups.

3. To view a different SLC set, select a data visibility group from the SLC Set drop down list.

# **Viewing or modifying properties of an SLC group**

You can view an existing SLC group and change any of its properties except for the name. The state of the state of the state of the state of the state of the state of the state of the state of the state of the state of the state of the state of the state of the state of the state of the state of the

### **About this task**

To view or change an SLC group:

## **Procedure**

- 1. Select **Manage** > **Service Level Criteria (SLCs)** and then select the type of SLC group from the Sterling Control Center window to display the corresponding listing.
- 2. Double-click an SLC to display its properties window, or select the SLC and click the **Properties Icon**.
- 3. Change the information as required and click **Update**. For a description of SLC Group fields, see *Standard and Wildcard SLC field descriptions*, or *Workflow SLC field definitions*.

The SLC information is updated.

# **Adding or removing schedules from an SLC group**

You can add or remove schedules from an SLC group.

### **About this task**

To add or remove one or more schedules for an SLC group:

#### **Procedure**

- 1. Select **Manage** > **Service Level Criteria (SLCs)** > and then select the type of SLC group from the Sterling Control Center window.
- 2. Double-click an SLC to display its SLC group properties window.
- 3. Select the **Schedules** tab to display a list of defined schedules.
- 4. Do one of the following:
	- v Add a schedule by highlighting it in the **All Schedules** box and clicking the Right Arrow button.
	- v Remove a schedule by highlighting it in the **Selected Schedules** box and clicking the Left Arrow button.
- 5. Click **Update** to close the SLC group properties window.

# **Enabling or disabling an SLC**

You can disable an SLC to stop its being invoked, then enable it to resume the SLC's operation. The contract of the set of the set of the set of the set of the set of the set of the set of the set of the set of the set of the set of the set of the set of the set of the set of the set of the set of th

#### **About this task**

**Note:** When you delete from Sterling Control Center the only server or server group used by an SLC, the SLC is automatically disabled.

To enable or disable an SLC:

## **Procedure**

- 1. Select **Manage** > **Service Level Criteria (SLCs)** and then select type of SLC group from the Sterling Control Center window.
- 2. Double-click the SLC you want to enable or disable. The corresponding group properties window is displayed.
- 3. Select the **Enabled** box on the **General** tab to enable the SLC, or deselect to disable the SLC, then click **Update**. For a Simple SLC, click **Enable this SLC** on the **How will it be identified** screen.
- 4. Click **Close**.

# **Using predefined actions and rules in SLCs**

Sterling Control Center provides predefined actions and rules. You can use these actions and rules to monitor for SLC events and generate alerts when they occur. You can modify the predefined actions and rules as necessary to meet your processing requirements.

### **About this task**

These actions and rules are displayed in the **Actions** and **Rules** listings respectively.

To modify a predefined action or rule:

#### **Procedure**

- 1. Create an SLC to monitor a Process or file transfer. (See *About creating SLCs*
- 2. Review *Predefined actions and rules* to find the rule you wish to modify.
- 3. Review *Message IDs for rules* to find the message IDs generated by the SLC.
- 4. Access the rule for each associated message ID. On the Server Groups or Servers tab, select the server group or servers to monitor. (See *Manage rules*.)
- 5. All predefined rules, except for one, are enabled. (The one exception is the Monitor rate out of compliance rule.) If you do not want to use a rule, you must disable it. (See *Enabling or disabling a rule*.) See *Predefined actions and rules*, for a complete listing of the predefined rules.

# **Creating multiple SLCs**

You can create multiple SLCs rather than creating them one-by-one.

Sterling Control Center comes with a standalone utility that simplifies creation of multiple actions, rules, and other Sterling Control Center objects. The utility is described in *Create multiple objects*.

# **Creating a standard SLC group**

Create Standard SLC groups to monitor specific items such as process names or file names. Use standard SLC groups when you know the specific item to monitor.

#### **About this task**

Standard SLC groups are used to monitor the following items:

- Sterling Connect: Direct process starts, ends, and durations
- Sterling Connect: Direct process step starts, step ends, and durations
- v Sterling B2B Integrator (Sterling B2B Integrator) business process starts, ends, and durations
- v Sterling B2B Integrator business process activity starts, ends, and durations
- Sterling B2B Integrator AFT transfer starts, ends, and durations
- v Sterling File Gateway arrived files, routes, and delivery starts, ends, and durations **during the contract of the contract of the contract of the contract of the contract of the contract of the contract of the contract of the contract of the contract of the contract of the contract of the contract**
- Sterling Connect: Enterprise batch arrivals and transmissions
- v QuickFile uploads and transfers of files
- v FTP GETs and PUTs

You can import a text file containing a list of process names, file names within processes, submitter IDs, batch IDs, or mailbox IDs into an SLC. See *Importing information into a standard SLC group* for more information.

To create a standard SLC group:

#### **Procedure**

- 1. Select **Manage** > **Service Level Criteria (SLCs)** > **Standard SLC Groups**. The Standard SLC Groups listing displays.
- 2. Click the Create button to display the **Create Standard SLC Group** wizard.
- 3. Enter a **Name** and **Description** for the SLC.

**Note:** For descriptions of standard SLC fields, see *Standard and wildcard SLC field descriptions*.

- 4. Select values for the **Monitor Window Tolerance** fields.
- 5. If you want to be notified when an event does not occur, select the **Generate notification if event has not occurred** field.
- 6. To enable the SLC, check **Enabled**.
- 7. Click **Next** to continue.
- 8. On the **Server Groups** page, identify one or more server groups to monitor by selecting the name in **Groups** and clicking the Right Arrow button to move it to **Server Groups**. Click **Next** to continue.
- 9. Identify individual servers to monitor by selecting the server name in **Servers** and clicking the Left Arrow button to move it to **Selected Servers**. Click **Next** to continue.

**Note:** You must select at least one server group or server from the lists on the Server Groups and Servers wizard pages.

10. On the **Data Visibility Groups** page, select the data visibility group to associate with this SLC by selecting the name in **Data Visibility Groups** and clicking the Right Arrow button to move it to **Selected** Data **Visibility Groups**.

**Note:** If you are a data visibility restricted user, you are required to select a data visibility group for the SLC.

Click **Next** to continue.

11. On the **Schedules** page, identify one or more schedules to associate with the SLC. At least one schedule is required. Click **Next** to continue.

12. In the **Processes/Batches**, **File Names**, **Submitters/Senders**, and **Remote Servers/Recipients** pages, enter the item or items to monitor, or click **Import** to import files containing this information. Click **Next** to move through each of these wizard pages.

To allow one SLC to monitor multiple instances of the same process or file name, check **Allow Duplicates** on the Processes/Batches or File Names pages.

- 13. On the **Confirm Choices** page, click **Finish**. The SLC is added to Sterling Control Center. **Example 20** Section 20 Section 20 Section 20 Section 20 Section 20 Section 20 Section 20 Section 20 Section 20 Section 20 Section 20 Section 20 Section 20 Section 20 Section 20 Section 20 Section 20 Sectio
- 14. Click **Close** on the **Finish** page to close the wizard.

#### **What to do next**

If you want the SLC to generate an alert, you must create and enable the corresponding action and rule. See *About actions* and *Manage rules* for more information.

# **Standard and wildcard SLC field descriptions**

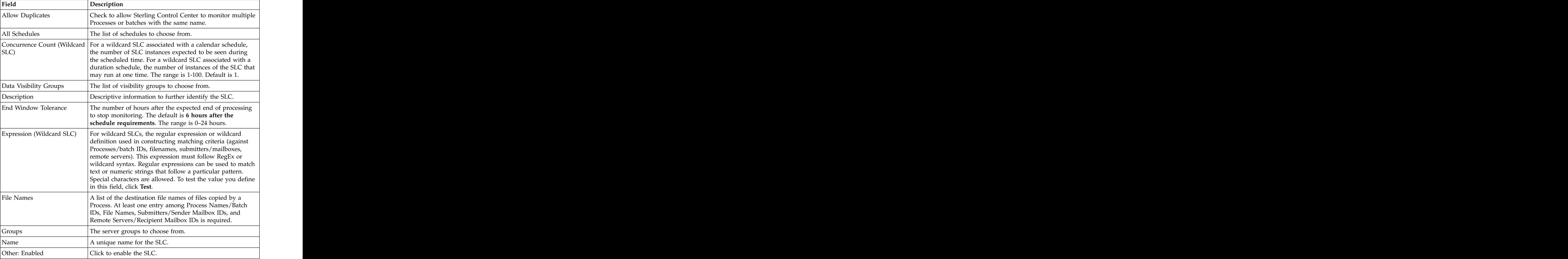

The following fields are used to define standard and wildcard SLCs.

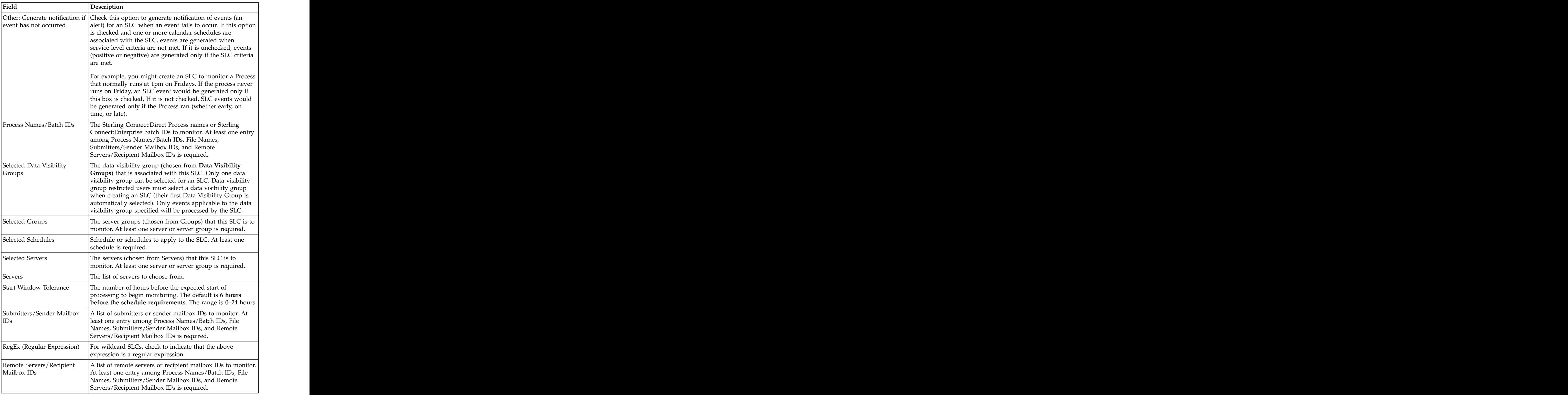

# **Importing information into a standard SLC group**

You can import a text file into a standard SLC group.

# **About this task**

The text file may include information about:

- v Sterling Connect:Direct or FTP Process names and Sterling B2B Integrator business process names
- v File names within Sterling Connect:Direct or FTP Processes or Sterling B2B Integrator business process activities
- Sterling Connect: Direct or FTP remote servers/recipients
- v Sterling Connect:Direct or FTP Process or Sterling B2B Integrator business process submitter IDs
- v Sterling Connect:Enterprise Batch IDs
- Sterling Connect: Enterprise sender and recipient Mailbox IDs

To import a file into an SLC:

#### **Procedure**

- 1. Click **Import** on one of the following SLC Create wizard or Properties pages:
	- v **Processes/Batches**
	- v **File Names**
	- v **Submitters/Senders**
	- v **Remote Servers/Recipients**
- 2. In the Import window that displays, navigate to the text file, select it, and click **Import**. The text is imported. Multiple items must be separated by commas. You can edit the imported text if necessary.
- 3. Click **Next** to continue.

# **Exporting information from a standard SLC Group**

You can export the information from a standard SLC group to a text file.

### **About this task**

The following types of information can be exported:

- Sterling Connect: Direct or FTP process names and Sterling B2B Integrator business process names
- v File names within Sterling Connect:Direct or FTP processes or Sterling B2B Integrator business process activities
- v Sterling Connect:Direct or FTP remote servers/recipients
- v Sterling Connect:Direct or FTP process or Sterling B2B Integrator business process submitter IDs
- v Sterling Connect:Enterprise batch IDs
- Sterling Connect: Enterprise sender and recipient mailbox IDs

To export information from an SLC to a text file:

#### **Procedure**

1. Click **Export** on one of the following SLC Create wizard or Properties pages:

- v **Processes/Batches**
- v **File Names**
- v **Submitters/Senders**
- v **Remote Servers/Recipients**
- 2. Select a location to store the text file.
- 3. Type a name for the text file and click **Export**. The information is exported.

4. Click **Next** to continue.

# **Creating a wildcard SLC group**

Use wildcard SLC groups when you do not know or cannot specify the servers, Processes, destination file names, submitter IDs, batch IDs, or mailbox IDs to monitor. The contract of the contract of the contract of the contract of the contract of the contract of the contract of the contract of the contract of the contract of the contract of the contract of the contract of the c

### **About this task**

To specify the monitoring criteria for wildcard SLCs, you can use either the wildcard characters asterisk (\*) or question mark (?) (the default), or regular expressions. See *Regular expressions*, for basic regular expression syntax and examples. The contract of the contract of the contract of the contract of the contract of the contract of the contract of the contract of the contract of the contract of the contract of the contract of the contract of the

To create a wildcard SLC group:

### **Procedure**

- 1. Select **Manage** > **Service Level Criteria (SLCs)** > **Wildcard SLC Groups**. The Wildcard SLC Groups listing displays.
- 2. Click the Create button to display the **Create Wildcard SLC Group** wizard.
- 3. Type a **Name** for the SLC and, optionally, a **Description**.

**Note:** For field descriptions, see *Standard and Wildcard SLC field descriptions*.

- 4. For **Start Window Tolerance**, specify the number of hours before a schedule requirement to begin monitoring for SLC activity. For **End Window Tolerance**, specify the number of hours after a schedule requirement to stop monitoring for SLC activity.
- 5. Specify the **Concurrence Count**. For a wildcard SLC associated with a calendar schedule, specify the number of SLC instances expected to be seen during the scheduled time. For a wildcard SLC associated with a duration schedule, specify the number of instances of the SLC that may run at one time.
- 6. If you want to be notified when an event does not occur, enable the **Generate notification if event has not occurred** field.
- 7. To enable the SLC, check **Enabled**.
- 8. Click **Next** to continue.
- 9. On the **Server Groups** page, identify a server group to monitor by selecting the name in **Groups** and clicking the Right Arrow button to move it to **Server Groups**. You must select at least one server group or server from the lists on this or the Servers wizard page. Click **Next** to continue.
- 10. Identify servers to monitor by entering an **Expression**. Select **RegEx** if the expression is a regular expression. You can test the expression by clicking **Test**. (See *Testing expressions*.) You must make an entry either here or on the Server Groups wizard page. Click **Next** to continue.
- 11. On the **Data Visibility Groups** page, select the data visibility group to associate with this SLC by selecting the name in **Data Visibility Groups** and clicking the Right Arrow button to move it to **Selected Data Visibility Groups**.

**Note:** If you are a data visibility restricted user, your own data visibility group will be automatically selected.

Click **Next** to continue.

- 12. On the **Schedules** page, identify one or more schedules to associate with the SLC. At least one schedule is required. Click **Next** to continue.
- 13. In the **Processes/Batches**, **File Names**, **Submitters/Senders**, and **Remote Servers/Recipients** pages, identify the items to monitor by entering an **Expression**. Select **RegEx** if the expression is a regular expression. You can test the expression by clicking **Test**. (See *Testing expressions* Click **Next** to move through each wizard page.
- 14. On the **Confirm Choices** page, click **Finish**. The SLC is added to Sterling Control Center. **Example 20** Seconds 20 Seconds 20 Seconds 20 Seconds 20 Seconds 20 Seconds 20 Seconds 20 Seconds 20 Seconds 20 Seconds 20 Seconds 20 Seconds 20 Seconds 20 Seconds 20 Seconds 20 Seconds 20 Seconds 20 Second
- 15. Click **Close** on the **Finish** page to close the wizard.
- 16. If you want the SLC to generate an alert, you must create and enable the corresponding action and rule. See *About actions* and *Manage rules* for more information.

# **Testing expressions**

Sterling Control Center allows you to test standard wildcard and regular expressions.

#### **About this task**

The **Expression Tester** window enables you to test standard wildcard and regular expressions. (See *Regular expressions*.)

To test an expression:

#### **Procedure**

- 1. In the Servers, Processes/Batch IDs, File Names, Submitters/Mailbox IDs, or Remote Servers page of the Create Wildcard SLC wizard, or the Create Workflow Milestone page of the Create Workflow Wizard, type an expression in the **Expression** text box and click **Test** (see *Creating a Wildcard SLC Group* or *Creating a Workflow SLC Group*). The **Expression Tester** window is displayed with the expression you typed.
- 2. Type a **Test Value** to test the expression against. For example, to test the wildcard expression ServX\*, you could type ServX45. This field is case sensitive. The sensitive of  $\mathbb{R}^n$  is the sensitive of  $\mathbb{R}^n$  in the sensitive of  $\mathbb{R}^n$  is the sensitive of  $\mathbb{R}^n$  is the sensitive of  $\mathbb{R}^n$  is the sensitive of  $\mathbb{R}^n$  is the sensitive of  $\mathbb{R}^$
- 3. Select **RegEx (Regular Expression)** to test a regular expression.
- 4. Click **Match**. Depending on whether the value matches the expression, True or False is displayed following the **Match** button. If necessary, verify your wildcard syntax and test again.
- 5. Click **OK** or **Cancel** to return.

# **Creating a workflow SLC Group**

You use workflow SLC groups to monitor a group of related or sequential processes or process steps. Workflow SLCs monitor related or contingent processes and process steps by tracking them as milestones in a workflow.

#### **About this task**

In creating a workflow SLC group, you specify information in the following categories:

• General information, such as name and description of the workflow SLC group

- v An overall schedule or schedules for the SLC
- v Milestones representing the processes or process steps
- v A time range/duration for each milestone. These values can be based on the workflow SLC's actual start or its scheduled start.
- Parameters, including optional message lists for generating workflow SLC messages. These messages include jeopardy messages and fire-once messages.

If you want the workflow SLC to generate an alert, you must create and enable the corresponding action and rules. See *Manage rules* and *About actions* for more information.

To create a workflow SLC group:

#### **Procedure**

- 1. Select **Manage** > **Service Level Criteria (SLCs)** > **Workflow SLC Groups**. The Workflow SLC Groups listing displays.
- 2. Click the Create button to display the **Create Workflow SLC Group** wizard.
- 3. On the **General** page, enter general information about the workflow SLC and click **Next** to continue to the next page. For a description of each field, see *Workflow SLC field definitions*.
- 4. On the **Data Visibility Groups** page, select the data visibility group to associate with this SLC by selecting the name in **Data Visibility Groups** and clicking the Right Arrow button to move it to **Selected Data Visibility Groups**.

**Tip:** If you are a data visibility restricted user, your own data visibility group will be automatically selected.

Click **Next** to continue.

- 5. On the **Schedules** page, move one or more schedules from All Schedules to Selected Schedules by selecting it and clicking the Right Arrow button. To move a schedule out of the Selected Schedules list, select it and click the Left Arrow button. Click **Next** to continue to the next page.
- 6. On the **Parameters** page, enter details regarding how milestone time values are to be handled, the SLC concurrence count, an optional correlator value, and optional Jeopardy and Fire-Once Message Lists.

For more information on the values you can select for a correlator source, see *Sterling Control Center variables*. For more information on message lists, see *Maintain message lists*.

- 7. Click **Next** to continue to the next page.
- 8. On the **Milestones** page, add one or more milestones by clicking **+** and creating the milestone. See *Creating a milestone* for more information.
- 9. Click **Finish** on the **Confirm Choices** page to confirm the selections you've made. The contract of the contract of the contract of the contract of the contract of the contract of the contract of the contract of the contract of the contract of the contract of the contract of the contract of the cont
- 10. Click **Close** on the **Finish** page to add the SLC to the Workflow SLC listing.

# **Workflow SLC field definitions**

There are many fields pertaining to Workflow SLCs in Sterling Control Center.

The following table describes the fields that make up a workflow SLC.

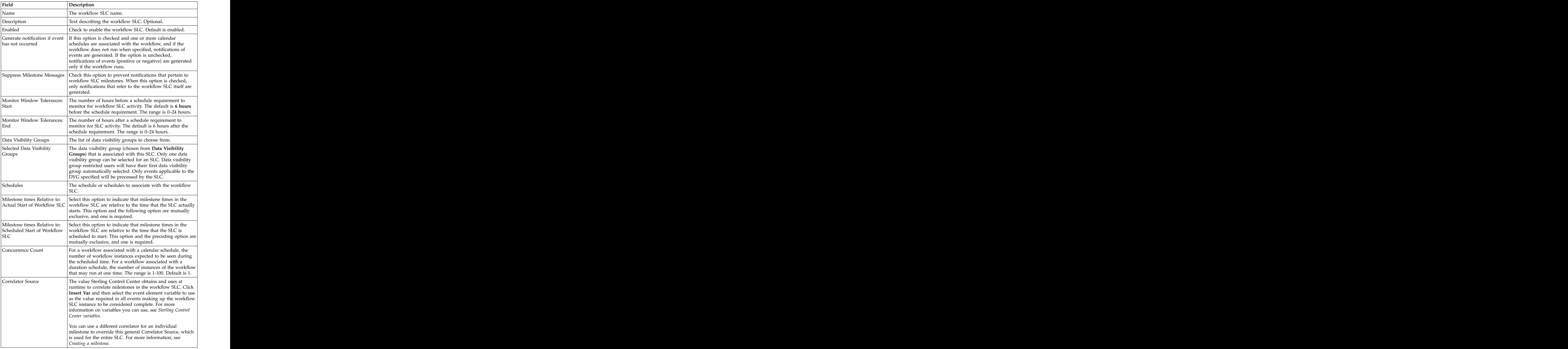

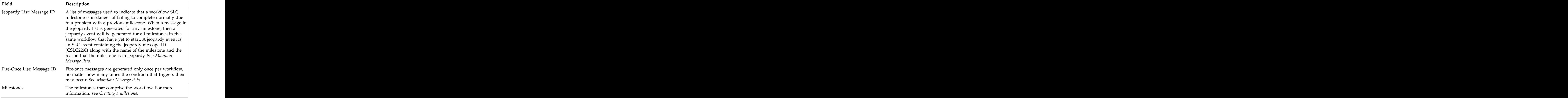

# **Maintain message lists**

As part of the process of managing workflow SLCs, you can create, modify, duplicate, and delete message lists. Message lists can be used as a source of jeopardy messages or fire-once messages. Jeopardy messages signal that a milestone is in danger of failing to complete as scheduled due to a problem with a previous milestone. Fire-once messages display a maximum of once per workflow no matter how many times the condition that triggers them occurs.

You can select any message list to use as a jeopardy list or fire-once list. In other words, in setting up a message list you do not define it as jeopardy or fire-once.

## **Creating a message list**

You can create a message list that contains jeopardy or fire-once messages. The list can then be used with workflow SLCs.

#### **About this task**

To create a message list:

### **Procedure**

1. Select **Manage** > **Service Level Criteria (SLCs)** > **Message Lists**.

**Note:** You can also manage message lists as part of creating or modifying a workflow SLC. (See *Creating a workflow SLC group*.)

- 2. Click the Create button. The **Create Message List** wizard displays.
- 3. On the **General** page, provide a name and description for the message list and click **Next** to go to the next page. For details on the fields that make up a message list, see *Message list field definitions*
- 4. On the **Messages** page, select messages to include in the list by any of the following methods and click **Next** to go to the next page:
	- Individually select messages to include in the list by checking them.
	- v To select all messages, right-click the listing and select **Select All**.
	- v To deselect all messages, right-click the listing and select **Deselect All**.
	- v To get suggestions, right-click in the message listing and select **Suggest Jeopardy List** or **Suggest Fire-Once List**. Messages typical of the kind you

asked for are automatically checked. You can modify the list by deselecting suggested ones or selecting ones not suggested.

- 5. On the **Permissions** page, confine permission to manage the message list to a selected role by selecting the role and clicking the Right Arrow button. Move a role out of **Selected Roles** by selecting it and clicking the Left Arrow button.
- 6. Specify whether the message list will be visible to all users or only to the users in the roles you selected. If you make the message list visible to all users, you cannot restrict visibility to specific roles once it has been referenced. Click **Next**.
- 7. On the **Confirm Choices** page, review your choices and click **Finish**.
- 8. On the **Finish** page, click **Close**.

### **Modifying a message list**

After you have created message lists, you can modify them.

### **About this task**

To modify a message list:

#### **Procedure**

- 1. Select **Manage** > **Service Level Criteria (SLCs)** > **Message Lists**.
- 2. Double-click an item in the **Message Lists** screen, or select it and click the **Properties Icon**. The **Message List Properties** screen displays.
- 3. Change any of the information detailed in steps 3 and 7 of the *Creating a message list* procedure. Click **Update** to finish. For details on the fields that make up a message list, see *Message list field definitions*.

### **Message list field definitions**

There are many fields pertaining to Message lists in Sterling Control Center.

The following table defines the fields that make up a message list.

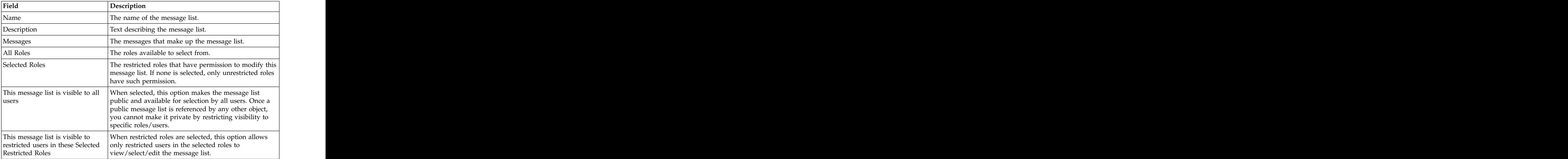

# **Maintain Milestones**

### **Creating a milestone**

Use milestones to specify the processes or process steps to be monitored in a workflow SLC.

### **About this task**

To create a milestone:

### **Procedure**

- 1. On the **Milestones** page of the **Create Workflow SLC Group Wizard** or **Workflow SLC Group Properties**, click the Create button. The **Create Milestone** wizard is displayed.
- 2. On the **General** page, enter general information about the milestone and click **Next** to go to the next page.

**Note:** For descriptions of the fields that make up a milestone, see *Milestone Field Definitions*.

3. On the **Parameters** page, select one or more **Key**s, select an **Operator**, and enter a **Value**. An entry that specifies either Server or Server Group is required. Also, either Process Name or Step Name is required. To see information about additional keys you can specify, see *Keys and Fields*.

Optionally, you can also enter a Correlator Source. For more information, see *Sterling Control Center variables*.

Click **Next** to go to the next page.

**Note:** Users with a restricted role must always specify a server group. In addition, they can specify a server. By specifying both a server and server group, the SLC applies only to activity on the server specified as opposed to all servers in the server group.

- 4. On the **Schedule** page, define duration or calendar schedule values (or both) and press **Next** to continue. A duration schedule requires **Minimum Duration** and **Maximum Duration** values. For a calendar schedule, enter **Normal Start Range Start (NSRs)** and **Normal Start Range End (NSRe)** or **Normal End Range Start (NERs)** and **Normal End Range End (NERe)** values, or both.
- 5. Confirm choices by clicking **Finish** on the **Confirm Choices** page, then click **Close** on the **Finish** page.

## **Modifying a milestone**

After you create a milestone, you can modify it.

#### **About this task**

To modify a milestone:

#### **Procedure**

- 1. On the **Milestones** page of the **Create Workflow SLC Group** wizard or **Workflow SLC Group Properties**, double-click the milestone or select it and click the **Properties Icon**. The **Milestone Properties** window is displayed.
- 2. Change any of the information, except for Name, as detailed in steps 2 through 4 of the *Creating a milestone* procedure for creating a milestone. Click **Update** on any page to finish.

# **Milestone field definitions**

There are many fields pertaining to milestones in Sterling Control Center.

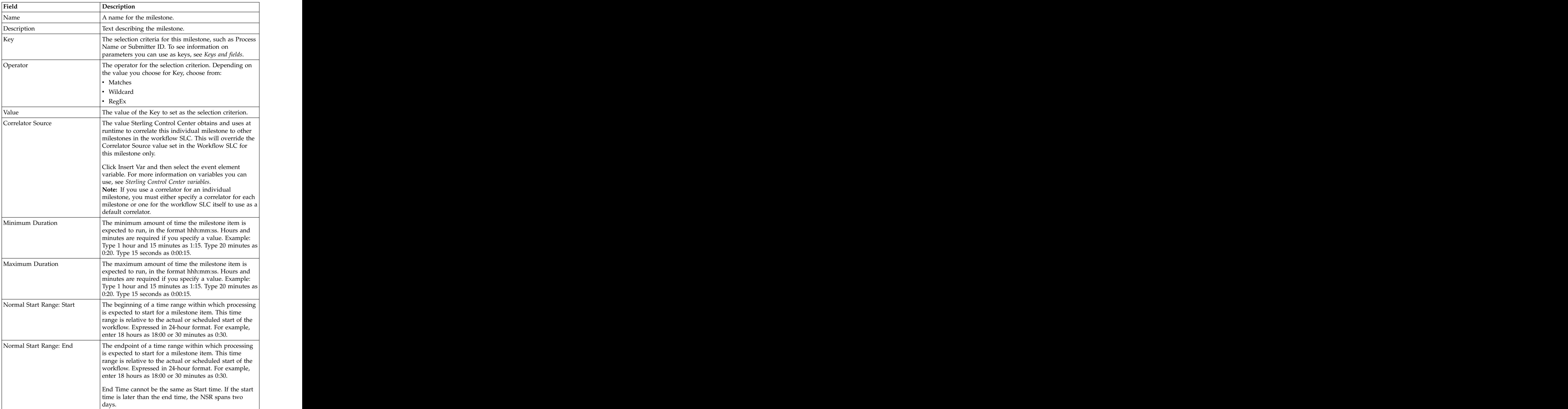

The following table defines the fields that make up a milestone.

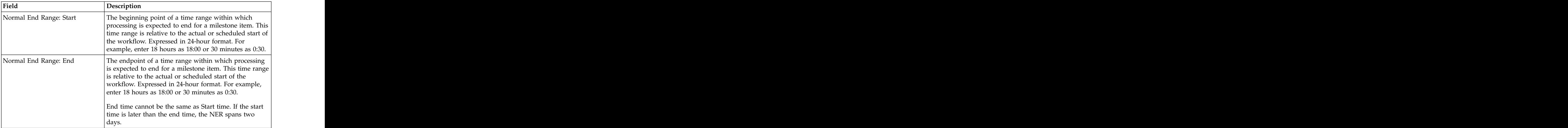

**Tip:** Start range and end range times are relative to the scheduled or actual start of the workflow SLC, depending upon whether Milestone Times Relative to: Actual Start of Workflow SLC or Milestone Times Relative to: Scheduled Start of Workflow SLC is checked.

# **About simple SLCs**

Simple SLCs enable you to create an SLC by answering a few basic questions, specifying values for basic parameters, and giving the SLC a name and description. When you create a simple SLC, all necessary objects to support the SLC, such as rules, actions, and schedules, are also created.

The following considerations apply to simple SLCs:

- Although simple SLCs are based on workflow SLCs, simple SLCs support only one milestone.
- v After you create them, simple SLC groups are displayed in both the Simple SLC Groups list and in the Workflow SLC Groups list. You can view simple SLC properties from the Workflow SLC Group list, but you cannot edit them from this list. They must be edited from the Simple SLC Groups list.
- Any milestones, calendars, schedules, or actions created for a simple SLC will have the same name as the SLC. Any rules created for a simple SLC will have a rule name of <SLC\_Name>\_CSLC0XXE or <SLC\_Name>\_ignored\_msgs.
- Any objects created for the SLC are displayed with the listings for those object types, for example, actions. You can view an action created by a simple SLC from the Actions list, but that action can be edited only from the Show Simple SLC Groups. The contract of the contract of the contract of the contract of the contract of the contract of the contract of the contract of the contract of the contract of the contract of the contract of the contract of th
- When you delete a simple SLC, the objects created for the SLC that have the same name as the simple SLC are also deleted.
- You cannot create a simple SLC that has the same name as an existing calendar, schedule, action, rule, or workflow SLC. Conversely, you cannot create a workflow SLC that has the same name as a simple SLC.
- v Because the rules generated by simple SLCs are created with specific parameters, they appear at the beginning of the priority list.
- v If your role does not have manage permissions for the objects used to create simple SLCs, such as calendars, schedules, and actions, you will only be able to select existing objects when creating simple SLCs. If your role has view-only permissions, you will not be able to create or update simple SLCs.

# **Using the Create Simple SLC Group Wizard**

The Create Simple SLC Group wizard walks you through the creation of a simple SLC using a question/answer format.

Your answer to the first question: "What interests you?" defines the starting point and structure for building the SLC. When you select an answer, a synopsis of the SLC is displayed on the first page. For example, when you select "My process didn't start on time," the following is displayed:

The synopsis of the SLC contains the basic parameters for the scenario you chose. From this first page, you can proceed as follows:

v Click the underlined text to provide values for the basic parameters.

**Important:** If you have view-only permissions, you cannot edit the underlined text.

- v Click **Next** to cycle through the pages of the wizard to answer the five questions used to define the SLC. As you select answers to the questions, the parameters associated with those answers are displayed in the synopsis. When using this method, you can select additional or different parameters than the basic parameters.
- v Click **Final** to move to the last question where you provide a name, description, and data visibility group for the SLC and provide values for the basic parameters required for the SLC.

At anytime before you click **Finish** to complete the SLC, you can click **Back** to return to previous pages to select different answers and to provide values for the parameters associated with those answers.

# **Creating a simple SLC group**

You create a simple SLC group using the Create Simple SLC Group wizard.

## **About this task**

To create a simple SLC group:

### **Procedure**

- 1. Select **Manage** > **Service Level Criteria (SLCs)** > **Simple SLC Groups** > **Create Simple SLC**. The Simple SLC Group wizard displays.
- 2. On the **What interests you?** page, select the general scenario that you want to monitor and click **Next**.

**Note:** As you are answering questions to create a simple SLC, the box at the bottom of the page contains a synopsis of the simple SLC scenario you have chosen. To edit the basic SLC parameters, you can click the underlined text. If you do not want to cycle through the wizard pages, you can click **Final** to go to the Summary page, where you can also edit the basic parameters.

- 3. On the **How do you define it?** page, select the parameters that specifically define what will be monitored. To specify values for the parameters, click the underlined text. Click **Next** to continue.
- 4. On the **When should it occur?** page, specify whether the time constraints for the SLC will be based on an existing or a new schedule (with a start/end time range and recurrence), or on a duration of time. To specify values for the time constraints, click the underlined text. Click **Next** to continue.
- 5. On the **What do you want done?** page, select the action that will be taken when this scenario occurs. To specify values for the action you chose, click the underlined text. Click **Next** to continue.
- 6. On the **How will it be identified?** page, specify a name and description for the SLC and select a data visibility group.
- 7. Click **Summary** to review the parameters for the SLC or **Finish** to complete the SLC.
- 8. Click **Close**.
- 9. You are notified when the SLC has been created. Click **Close**.

# **Viewing or modifying properties of a simple SLC group**

You can view an existing simple SLC group and change any of its properties except for the name.

## **About this task**

To view or change a simple SLC group:

### **Procedure**

- 1. Select **Manage** > **Simple SLC Group** > **Show Simple SLC Groups** from the Sterling Control Center window.
- 2. Double-click a simple SLC to display its properties window, or select the SLC and click the Properties button. The **Create Simple SLC Group** wizard displays. To update the simple SLC, either:
	- v Click the underlined text to provide values for the basic parameters on the first page.
	- v Click **Next** to cycle through the pages of the wizard to update the answers to the five questions used to define the SLC. Click the underlined text to edit parameter values in the synopsis.
	- v Click **Final** to move to the last question where you can edit the description and select a data visibility group for the SLC and provide values for the parameters required for the SLC.
- 3. When you have completed your updates, click **Finish**.
- 4. You are notified when the SLC has been updated. Click **Close**.

# **Enabling or disabling a simple SLC group**

After you create a simple SLC group, you can enable or disable it for use by Sterling Control Center.

## **About this task**

To enable or disable a simple SLC group:

#### **Procedure**

- 1. Select **Manage** > **Simple SLC Group** > **Show Simple SLC Groups** from the Sterling Control Center window.
- 2. Double-click a simple SLC group to display its properties window, or select the SLC and click the **Properties** button. The Create Simple SLC Group wizard displays. The contract of the contract of the contract of the contract of the contract of the contract of the contract of the contract of the contract of the contract of the contract of the contract of the contract of the
- 3. Click **Final** to move to the last question. On this page, select **Enable this SLC** or clear this option to disable the SLC.
- 4. Click **Finish**.
- 5. You are notified when the SLC has been updated. Click **Close**.

# **Chapter 7. Schedules overview**

Schedules are associated with SLCs to specify when or for how long monitoring occurs. They are associated with rules to specify when events will be matched against rule criteria and when they will not.

For example, if you do not want a rule to be applied during scheduled downtime, you can create two calendar schedules: one that excludes the downtime and one that includes only the downtime. For the schedule with only downtime, specify an action of "No Operation." For the other schedule, specify an action that produces an alert when the rule criteria are met. Then, associate the two schedules with the rule. The contract of the contract of the contract of the contract of the contract of the contract of the contract of the contract of the contract of the contract of the contract of the contract of the contract of the cont

**Note:** You can create a schedule as part of the process of creating or editing a rule. For more information, see *Creating a rule*.

For information about the types of schedules and how they are used with SLCs and rules and, see *Implementation*.

# **Creating an SLC calendar schedule**

Create an SLC calendar schedule to specify when processing occurs.

### **About this task**

To create an SLC calendar schedule:

### **Procedure**

- 1. Click **Manage** > **Service Level Criteria (SLCs)** > **SLC Schedules**. The **SLC Schedules** listing displays.
- 2. Click the Create button to display the **Create SLC Schedule** wizard.
- 3. Select **Calendar Schedule** in the **Schedule Type** field.
- 4. Type a **Name** and **Description** for the schedule.
- 5. Select **Enabled** if you want to enable the schedule.
- 6. Click **Next**.
- 7. Select an existing **Calendar Name** to use in the schedule.

**Note:** You can create a new calendar by clicking **+** for **Calendar Name**. You can duplicate an existing calendar and modify the duplicate by clicking the **Duplication Icon**. View the properties of a calendar by selecting the calendar name and clicking **Properties**.

- 8. Select the **Time Zone** to be used for monitoring.
- 9. Type the **Normal Start Range (NSR) Start Time** and **End Time**, or the **Normal End Range (NER) End Day**, **Start Time**, and **End Time**—or all of the above—for the schedule.
	- v Enter the times according to the time zone you selected in the previous step. The contract of the contract of the contract of the contract of the contract of the contract of the contract of the contract of the contract of the contract of the contract of the contract of the contract of the cont
	- Type the time in 24-hour format. For example, enter  $6:00$  a.m. as  $06:00$ . Enter 6 p.m. as 18:00. Enter 12:30 a.m. as 00:30.
	- v If you specify a time range, supply both the Start Time and End Time.
- The Start Time and End Time cannot be the same.
- v The maximum difference between the Start Time and End Time, without using End Day, is 23 hours, 59 minutes. Using End Day, you can specify start and end times that are as much as 7 days apart.
- v If the Start Time is later than the End Time, the schedule spans 2 days.
- 10. Optionally, identify the restricted roles that have permission to modify the schedule. Highlight a restricted role in the **All Roles** window and click the Right Arrow button to move it to the **Selected Roles** window.

**Note:** Unrestricted roles already have permission to modify schedules and are not displayed in the list of All Roles.

- 11. Specify whether the schedule will be visible to all users or only to the users in the roles you selected. If you make the schedule visible to all users, you cannot restrict visibility to specific roles after it has been referenced.
- 12. Click **Next** and then, on the **Finish** page, click **Finish.**
- 13. Click **Close** to close the **Create SLC Schedule** window.

# **Creating a rule calendar schedule**

Create a rule calendar schedule to specify when events will be matched against the rule's criteria and when they won't be.

#### **About this task**

To create a rules calendar schedule:

#### **Procedure**

- 1. Click **Manage** > **Rules and Actions** > **Rule Schedules**. The **Rule/Metadata Schedules** listing displays.
- 2. Click the Create button to display the **Create Rule/Metadata Schedule** wizard.
- 3. Type a **Name** and **Description** for the schedule.
- 4. Select **Enabled** if you want to enable the schedule.
- 5. Click **Next**.
- 6. Select a **Calendar Name** to use in the schedule.

**Note:** You can create a new calendar by clicking the Create button next to **Calendar Name**. You can duplicate an existing calendar and modify the duplicate by clicking the Duplicate button. View a calendar's properties by selecting the calendar name and clicking the Properties button.

- 7. Select the **Time Zone** to be used for monitoring.
- 8. Type the **Start Time**, **End Day**, and **End Time** for the schedule.
- 9. If you want to check the time that the event occurred to determine if the rule conditions are met, turn on **Check Schedule against when event occurred**.
- 10. Optionally, identify the restricted roles that have permission to modify the schedule. Highlight a restricted role in the **Restricted Roles** list and click the Right Arrow button to move it to **Selected Restricted Roles**.

**Note:** Unrestricted roles already have permission to modify schedules and are not displayed in the list of Restricted Roles.

11. Specify whether the schedule will be visible to all users or only to the users in the roles you selected. If you make the schedule visible to all users, you cannot restrict visibility to specific roles after it has been referenced.
- 12. Click **Next**, then, on the **Finish** page, click **Finish.**
- 13. Click **Close** to close the **Rule Schedule** window.

### **Creating a metadata calendar schedule**

You can create a calendar schedule to use in defining metadata rules.

#### **About this task**

For more information on metadata rules, see *Metadata rules overview*.)

To create a metadata calendar schedule:

#### **Procedure**

- 1. Click **Manage** > **Metadata** > **Metadata Schedules**.
- 2. Follow the *Creating a rule calendar schedule* procedure beginning with step 2.

### **Creating an SLC duration schedule**

Create an SLC duration schedule that can be used in conjunction with SLCs to specify that processing can begin at any time, but once it has begun, it must be completed within a specified amount of time (hours, minutes, seconds). For example, processing must complete within 15 minutes of when a file transfer starts. The contract of the contract of the contract of the contract of the contract of the contract of the contract of the contract of the contract of the contract of the contract of the contract of the contract of the co

#### **About this task**

To create an SLC duration schedule:

- 1. Click **Manage** > **Service Level Criteria (SLCs)** > **SLC Schedules**. The **SLC Schedules** listing displays.
- 2. Click the Create button to display the **Create SLC Schedule** wizard.
- 3. Select **Duration Schedule** in the **Schedule Type** field.
- 4. Type a **Name** and **Description** for the schedule.
- 5. Select **Enabled** if you want to enable the schedule.
- 6. Click **Next**.
- 7. Select a **Calendar** to use in the schedule.
- 8. Type the **Minimum Duration** in the format hhh:mm:ss. Hours and minutes are required. For example, type 1 hour and 15 minutes as 1:15. Type 20 minutes as 0:20. Type 15 seconds as 0:00:15.
- 9. Type the **Maximum Duration** in the format hhh:mm[:ss]. Hours and minutes are required. For example, type 1 hour and 15 minutes as 01:15. Type 20 minutes as 00:20. Type 15 seconds as 00:00:15. You must supply both a minimum and a maximum duration. They cannot be the same values. The maximum duration is 167 hours, 59 minutes, and 59 seconds (7 days).
- 10. Click **Next.**
- 11. Optionally, identify the restricted roles that have permission to modify the schedule. Highlight a restricted role in **All Roles** and click the Right Arrow button to move it to **Selected Roles**.

**Tip:** Unrestricted roles already have permission to modify schedules and are not displayed in the list of All Roles.

- 12. Specify whether the schedule will be visible to all users or only to the users in the roles you selected. If you make the schedule visible to all users, you cannot restrict visibility to specific roles after it is created. Click **Next**.
- 13. On the Confirm Choices page, click **Finish.**
- 14. Click **Close** on the **Finish** page to close the **Create SLC Schedule** window.

### **Displaying a schedules listing**

After you have created schedules, you can view them in a schedules listing.

### **About this task**

To display a schedules listing:

#### **Procedure**

- 1. From the Sterling Control Center window, select one of the following:
	- v **Manage > Service Level Criteria (SLCs)** > **SLC Schedules**
	- v **Manage > Rules and Actions** > **Rules Schedules**
	- v **Manage > Metadata > Metadata Schedules**
- 2. To sort on any column, click on the column heading.

## **Viewing or modifying schedule properties**

After you have created schedules, you can view and modify their properties.

### **About this task**

To view or modify the properties of a schedule:

#### **Procedure**

- 1. Select one of the following:
	- v **Manage > Service Level Criteria (SLCs)** > **SLC Schedules**
	- v **Manage > Rules and Actions** > **Rules Schedules**
	- v **Manage > Metadata > Metadata Schedules**
- 2. Double-click a schedule in the listing to display the **Rule/Metadata Schedule** or **SLC Schedule Properties** window.
- 3. Click in a field to view field-level help.
- 4. Modify the fields you want to change. See *Schedule field descriptions* for descriptions of the fields.

**Note:** To make changes, you must have permission to edit the schedule. Edit permission is denoted by the Edit icon.

5. Click **Update** when finished. Click **Cancel** to exit without saving your changes.

# **Schedule field descriptions**

You can use the following fields to define a schedule.

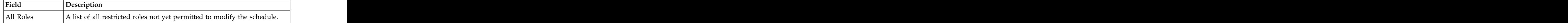

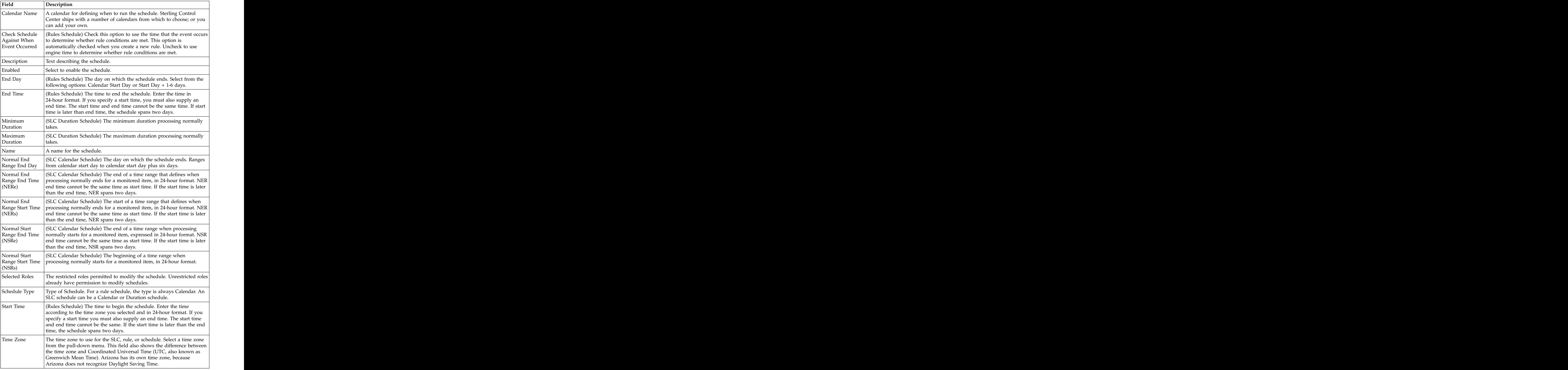

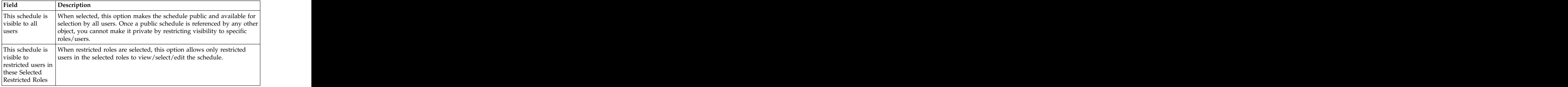

### **Enabling or disabling a schedule**

You can enable or disable a schedule for use by Sterling Control Center.

#### **About this task**

To enable or disable a schedule:

#### **Procedure**

- 1. From the **Rule/Metadata Schedules** or the **SLC Schedules** listing, double-click the schedule that you want to enable or disable. The **Rule/Metadata Schedule** or **SLC Schedule Properties** window is displayed.
- 2. Select **Enabled** to add or remove the check mark and click **Update**.

### **About calendars**

A calendar specifies the dates used in a calendar schedule. This includes how long the calendar remains in effect, and how often processing is repeated (recurrence).

Sterling Control Center comes with predefined calendars for each weekday as well as a daily schedule. You can use these calendars for both rule schedules and SLC schedules, and you can create additional calendars to meet your processing needs.

### **Creating a calendar**

Create calendars to specify days/dates, how long the calendar remains in effect, and how often processing is repeated (recurrence).

#### **About this task**

To create a calendar:

- 1. Select **Manage** > **Calendars**.
- 2. Click the Create button to display the **Create Calendar** wizard.
- 3. Type a unique meaningful **Name** for the calendar, for example, Month End. The name can be up to 25 characters.
- 4. Type a **Description** for the calendar.
- 5. Click **Next** to display the **Recurrence** panel. The **Recurrence** panel specifies how often processing occurs and how long the calendar remains in effect.
- 6. To select the starting date for the calendar:

Click the **Recurrence Range Start** field to display the calendar.

Select the month, year, and date that you want the calendar to take effect. Click **OK**.

7. Select **No end date** to leave the calendar permanently in effect, or select an end date for the calendar by doing the following:

Select **Recurrence Range End by**.

Click the date button to display the calendar.

Select the month, year, and date that you want the calendar to end. Click **OK**.

- 8. Select a **Recurrence Pattern** (Daily, Weekly, Monthly, or Yearly). The display changes according to the pattern you selected.
- 9. Select details for the recurrence pattern you selected. See *Recurrence patterns* for more information.
- 10. Click **Next** to display the **Modifications** panel. The processing dates are highlighted on the calendars based on the recurrence pattern.
- 11. Click on individual dates to remove them from the recurrence pattern. Click the Right Arrow or Left Arrow button to move forward or backward through the calendar. Click **Reset** to remove all modifications to the calendar. Click **Next to continue.**

**Note:** Modifications to a recurrence pattern remain in effect until December 31 of the following year, regardless of the recurrence end date. After December 31 of the following year, you must make the modifications again.

12. Optionally, identify the restricted roles that have permission to modify the calendar. Select a role in **Restricted Roles** and click the Right Arrow button to move it to **Selected Restricted Roles**.

**Note:** Unrestricted roles already have permission to modify calendars and are not displayed.

- 13. Specify whether the calendar will be visible to all users or only to the users in the roles you selected. If you make the calendar visible to all users, you cannot restrict visibility to specific roles after it has been referenced. Click **Next**.
- 14. Click **Next** to continue.
- 15. On the **Confirm Choices** page, click **Finish.**
- 16. Click **Close** on the **Finish** page.

### **Recurrence patterns**

Each recurrence pattern has its own set of parameters. You use these parameters to create calendars to match your processing dates.

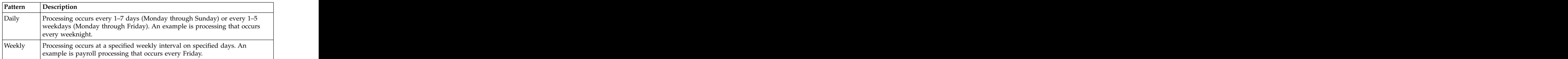

The following table describes the four types of recurrence patterns:

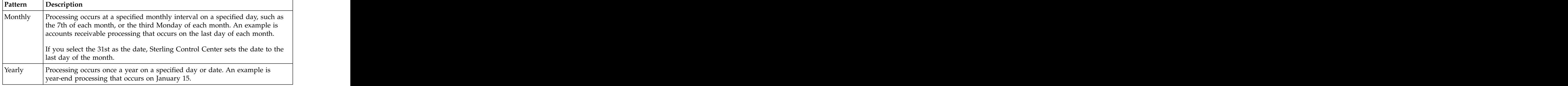

# **Viewing or modifying a calendar**

After you create calendars, you can view or modify their properties.

#### **About this task**

To view or modify a calendar:

#### **Procedure**

- 1. Select **Manage** > **Calendars**.
- 2. Select a calendar name and click the Properties button or double-click a calendar name to display the **Calendar Properties** window.
- 3. Click a tab to view its information, or click the **Summary** tab to view an overview of the calendar's definition.
- 4. Type in the fields you want to change. See *Calendar field descriptions* for descriptions of the fields.

**Note:** To make changes, you must have permission to edit the calendar. Edit permission is denoted by the Rule Edit icon.

5. Click **Update** when finished.

# **Calendar field descriptions**

You can use many fields to define a calendar.

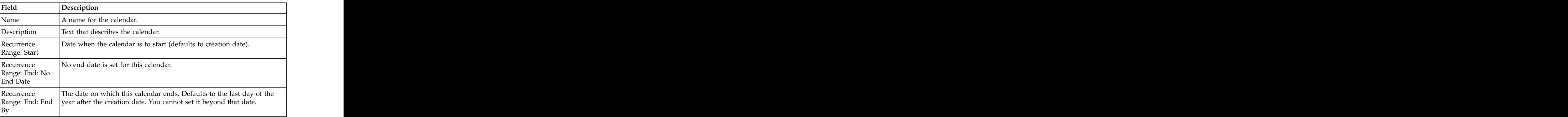

The following table describes the fields that comprise a calendar.

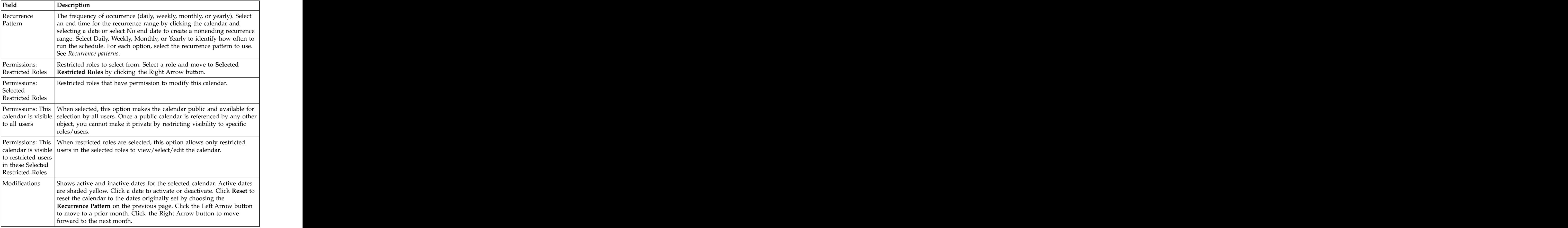

# **Calendar example - Monday through Friday processing**

This example shows how to create a calendar for Monday through Friday processing. The contract of the contract of the contract of the contract of the contract of the contract of the contract of the contract of the contract of the contract of the contract of the contract of the contract of th

#### **About this task**

To create a calendar for Monday through Friday processing:

### **Procedure**

1. Create a calendar with the following values (see *Creating a calendar*):

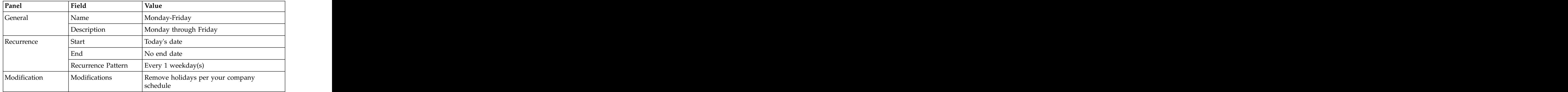

2. Leave all other fields blank or at their default values.

# **Chapter 8. Manage email lists**

You can create lists of email addresses for groups of users who need to be contacted when an event occurs.

These lists can be selected when you create actions.

### **Creating an email list**

Create an email list that can be used in actions to send notifications to a list of users. The contract of the contract of the contract of the contract of the contract of the contract of the contract of the contract of the contract of the contract of the contract of the contract of the contract of the con

#### **About this task**

To create an email list:

#### **Procedure**

- 1. Select **Manage > Email Lists** to display the **Email List** listing.
- 2. Click the Create button to display the **Add Email List** wizard.
- 3. Type a name and description for the email list and click **Next**.
- 4. To add email addresses to the list, click the **To**: field and type the addresses. To import email addresses from a text file, locate the file and click **Import**. To sort the addresses in ascending or descending order, click **Sort**.
- 5. Click **Next** to continue.
- 6. Identify the restricted roles that have permission to modify the email list.

**Tip:** Unrestricted roles automatically have permission to modify an action.

- 7. Specify whether the email list will be visible to all users or only to the users in the roles you selected. If you make the email list visible to all users, you cannot restrict visibility to specific roles after it is created. Click **Next**.
- 8. Click **Finish** to add the email list to the **Email List** listing.
- 9. Click **Close** to close the **Add Email List** wizard.

### **Exporting information from an email list**

You can export to a text file a list of addresses that have been entered into an email list's To: field. list's To: field.

#### **About this task**

To export a list of email addresses:

- 1. Select **Manage > Email Lists** from the Sterling Control Center window to display the **Email List** listing. Double-click an email list to display its properties. The contract of the contract of the contract of the contract of the contract of the contract of the contract of the contract of the contract of the contract of the contract of the contract of the contract of th
- 2. From the **E-mail** tab, click **Export**. A file selection window is displayed.
- 3. Select a location for the text file.

4. Type a name for the text file and click **Export**. The information is exported to a text file.

### **Exporting email information from an action**

You can export to a text file a list of addresses that have been entered into an action's **To:** field.

#### **About this task**

To export a list of email addresses:

#### **Procedure**

- 1. Select **Manage** > **Rules and Actions** > **Actions** from the Sterling Control Center window to display the **Actions** listing. Double-click an action to display its properties. The contract of the contract of the contract of the contract of the contract of the contract of the contract of the contract of the contract of the contract of the contract of the contract of the contract of th
- 2. From the **E-mail** tab, click **Export**. A file selection window is displayed.
- 3. Select a location for the text file.
- 4. Type a name for the text file and click **Export**. The information is exported to a text file.

### **Displaying a listing of email lists**

After you have created email lists, you can display a listing of them.

#### **About this task**

To display the Email List listing:

#### **Procedure**

- 1. From the Sterling Control Center window, select **Manage > Email Lists**.
- 2. To sort on any column, click the column heading.

### **Viewing or modifying email lists**

You can view or modify email lists.

#### **Procedure**

To view or modify an email list:

- 1. Select **Manage** > **Email Lists** from the Sterling Control Center window to display the **Email List** listing.
- 2. Do one of the following:
	- v Select an email list and click the Properties button.
	- Double-click the email list.
- 3. Click in a field to view field-level help. Field-level help is displayed in the status bar. **Exercía e a constructivo de la constructivo de la constructivo de la constructivo de la constructivo de la constructivo de la constructivo de la constructivo de la constructivo de la constructivo de la constru**
- 4. Modify the email list information as necessary. See *Email list field descriptions* for definitions of email list fields.

**Attention:** To make changes, you must have permission to edit the email list. Edit permission is denoted by the Rule Edit icon.

5. Click **OK** when finished.

# **Email list field descriptions**

The following table describes the fields that define an email list.

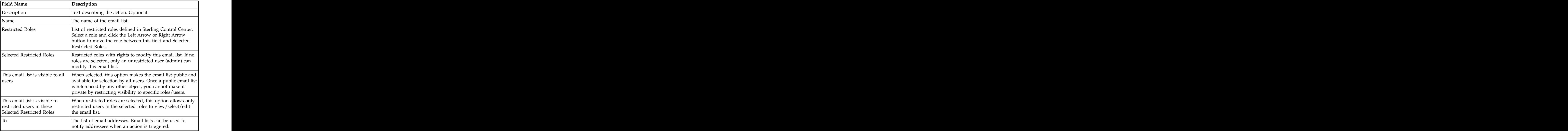

# **Chapter 9. Metadata rules overview**

Using metadata rules, you can append additional elements and values to Sterling Control Center events before they are processed by both the Rule and SLC services. The contract of the contract of the contract of the contract of the contract of the contract of the contract of the contract of the contract of the contract of the contract of the contract of the contract of the

Metadata rules are applied to all Sterling Control Center events, unless you explicitly set them not to be, for statistics collected from specific managed servers. The additional metadata type elements and values are logged in the Sterling Control Center Events database. When a metadata rule matches an event, Sterling Control Center appends metadata to the event as lists of key value pairs. You can use these metadata fields as matching criteria when defining conventional rules. Metadata can also be used as filter criteria for reports and alert monitor or activity monitor data.

Metadata rules be used to simplify the specification of your rule and SLC criteria. They can also be used to simplify specification of your report criteria. For more information about metadata rules and how they differ from regular rules, see *Implementation*.

**Note:** Metadata can be used to analyze only new activity. You cannot do retroactive analysis of existing data.

### **Creating a metadata rule**

Create metadata rules Metadata rules to append additional elements and values to Sterling Control Center events before they are processed by the SLC service or normal rule processing.

#### **About this task**

To create a metadata rule:

#### **Procedure**

- 1. Select **Manage** > **Metadata** > **Metadata Rules** to display the **Metadata Rules** listing.
- 2. Click the Create button to display the **Create Metadata Rule** wizard.
- 3. Type a **Name** and **Description** for the metadata rule and click **Next**.

**Note:** For detailed definitions of metadata rules fields, see *Creating a metadata rule*.

- 4. Select a server group or groups on which to apply the metadata rule by moving the group (using the Right Arrow button) from **Groups** to **Selected Groups**. Click **Next**.
- 5. Select individual servers on which to apply the metadata rule by moving the server (using the Right Arrow button) from **Servers** to **Selected Servers**. Click **Next**.

**Note:** At least one server or server group is required for a restricted role.

6. Optionally, select one or more **Schedules** to associate with the metadata rule by moving the schedule (using the Left Arrow and Right Arrow buttons) from **Rule/Metadata Schedules** to **Selected Schedules**.

**Note:** Create a new schedule by clicking the Create button for the **Rule/Metadata Schedules**. You can duplicate an existing schedule and modify the duplicate by clicking the Duplicate button. View the properties of a schedule in either **Rule/Metadata Schedules** or **Selected Schedules** by selecting the schedule and clicking the Properties button.

- 7. Click **Next**.
- 8. Specify one or more selection criteria to further define the metadata rule by choosing a **Key**, an **Operator**, and a **Value** for each parameter. The list of operators depends on whether the key is numeric (for example, Return Code and File Size) or alphanumeric. For more information on keys you can use as rule criteria, see *Keys and Fields*. Click **Next**.
- 9. Select a **Metadata Action** to perform when the parameters and schedules are met.

**Note:** Create a new metadata action by clicking the Create button for the **Action**. Duplicate an existing metadata action and modify the duplicate by clicking the Duplicate button. View the properties for a metadata action by selecting the action and clicking the Properties button. For more on metadata action properties, see *Creating metadata actions*.

- 10. Click **Next** and then **Finish** to add the metadata rule to the **Metadata Rules** listing.
- 11. Click **Close** to close the **Create Metadata Rule** wizard.

# **Displaying the metadata rules listing**

After you have defined metadata rules, you can display a metadata rules listing.

### **About this task**

To display the Metadata Rules listing:

#### **Procedure**

From the Sterling Control Center window, select **Manage** > **Metadata** > **Metadata Rules**. The **Metadata Rules** listing is displayed.

### **Viewing or modifying a metadata rule**

After you have created metadata rules, you can view or modify them.

#### **About this task**

To view or modify a metadata rule:

- 1. Select **Manage** > **Metadata** > **Metadata Rules** to display the **Metadata Rules** listing.
- 2. Do one of the following to display the **Metadata Rule Properties** window for a rule: the contract of the contract of the contract of the contract of the contract of the contract of the contract of the contract of the contract of the contract of the contract of the contract of the contract of the cont
	- Double-click the metadata rule
- v Select the metadata rule and click the Properties button.
- 3. Select from among the tabs to display property subgroups and modify properties as needed. See *Metadata rules field definitions* for descriptions of metadata rule fields.

**Note:** To make changes, you must have permission to edit the metadata rule. Edit permission is denoted by the Editable Icon.

4. Click **Update**.

### **Reordering metadata rules**

As with standard rules processing, an event can match at most one metadata rule. When it matches a metadata rule, all metadata rules lower in the hierarchy are ignored and thus not matched on for that event. You can change the hierarchical order of metadata rules to change which will be matched upon first.

#### **About this task**

To change the order of metadata rules:

#### **Procedure**

- 1. In the **Metadata Rules** listing, select the metadata rule to reorder.
- 2. In the **Move selected to position #** field, type the position in which to place the metadata rule.
- 3. Click **Move**.

**Note:** You must sort metadata rules in Priority ascending order prior to changing their position in the listing.

### **Enabling metadata rules**

After you have created metadata rules, you can enable or disable them.

#### **About this task**

To enable or disable a metadata rule:

#### **Procedure**

- 1. In the **Metadata Rules** listing, do one of the following:
	- v Select the metadata rule and click the Properties button.
	- Double-click the metadata rule.
- 2. In the **Metadata Rule Properties** window, click **Enabled** to place or remove the check mark. **Example 20** and 20 and 20 and 20 and 20 and 20 and 20 and 20 and 20 and 20 and 20 and 20 and 20 and 20 and 20 and 20 and 20 and 20 and 20 and 20 and 20 and 20 and 20 and 20 and 20 and 20 and 20 and 20 and 20 a
- 3. Click **Update**.

**Note:** When you remove the only server or server group used by a metadata rule, the metadata rule is automatically disabled.

# **Metadata rules field definitions**

You can use many fields to define metadata rules.

Following are definitions for the fields that make up a metadata rule.

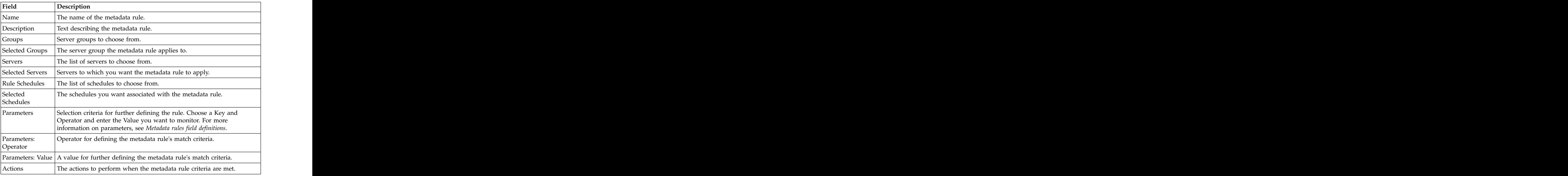

### **Managing metadata type mapping**

You can append as many as four metadata elements, and values, per Sterling Control Center event using metadata actions. The element names are called metadata types. Changing the way metadata elements are labeled is called mapping metadata types.

### **About this task**

**Attention:** Unlike other configuration data, the Metadata Type Mapping for User Data and Server Data is stored in the database, rather than in the local Sterling Control Center configuration. If you switch to a new database or reinitialize the existing database during upgrading or for any other reason, the Metadata Type Mapping data will be lost. Make note of these values before switching or initializing the database and reconfigure them afterwards.

To map metadata types:

- 1. Select **Manage** > **Metadata** > **Metadata Type Mapping**.
- 2. On the Rules/Actions tab, for each metadata type you wish to map, enter a name that describes the metadata.
- 3. On the Server Metadata Titles tab, for each server metadata type you wish to map, enter a name that describes the metadata.
- 4. When finished, click **OK**.

**Note:** Once you map a metadata type to a new value, that value appears in place of the default in lists of Key selections when you create rules or set filters for metadata actions (for Rules/Actions metadata fields), or when you specify server metadata (for Server Metadata Titles) or for both when you generate reports containing metadata.

### **About metadata actions**

In Sterling Control Center, metadata actions act similarly to conventional ones, but they are used only by metadata rules (and metadata rules can only refer to metadata actions). You manage metadata actions in much the same way as conventional ones.

The values in a metadata action are added to events when the metadata rules they are part of match the events.

### **Creating metadata actions**

You can create metadata actions that can be used in metadata rules.

#### **About this task**

To create a metadata action:

#### **Procedure**

- 1. Select **Manage** > **Metadata** > **Metadata Actions** to display the **Metadata Actions** listing.
- 2. Click the Create button. The **Create Metadata Action** wizard displays.
- 3. Type a **Name** and **Description** for the new metadata action and click **Next** to continue.
- 4. Enter a metadata value for any field you want to have set when the metadata action is performed.

**Note:** To change the label of a metadata field, see *Metadata rules overview*.

5. To include a variable as part of the metadata value for a field, click **Insert Var** next to the field. Select a variable from the **Variable** listing. Click **OK** to insert a variable and return to the **Create Metadata Action** wizard.

**Note:** For a description of variables, see *Sterling Control Center variables*.

- 6. Click **Next**.
- 7. If you want to restrict use of this metadata action to certain roles, highlighting the roles in **All Roles** and click the Right Arrow button to move them to **Selected Roles**. You can also add, duplicate, or check the properties of roles using the buttons that follow All Roles.
- 8. Click **Next**.
- 9. Click **Finish** and then **Close** to add the action to the **Metadata Actions** listing.

### **Displaying metadata actions**

You can display a list of the metadata actions you have created.

### **About this task**

To display the Metadata Actions listing:

#### **Procedure**

Select **Manage** > **Metadata** > **Metadata Actions**. The **Metadata Actions** listing displays. The contract of the contract of the contract of the contract of the contract of the contract of the contract of the contract of the contract of the contract of the contract of the contract of the contract of the

### **Viewing and modifying metadata actions**

You can view and modify metadata actions.

#### **About this task**

To view or modify a metadata action:

#### **Procedure**

- 1. From the **Metadata Actions** listing, do one of the following:
	- v Select an action and click the **Properties** Icon.
	- v Double-click an action
- 2. Modify the metadata action information as necessary.

**Note:** To make changes, you must have permission to edit the metadata action. Edit permission is denoted by the **Rule Edit** Icon.

3. Click **Update** when finished.

# **Chapter 10. Perform guided node discovery**

Guided Node Discovery (Node Discovery) allows you to find Sterling Connect:Direct servers deployed in your Enterprise Network.

Node Discovery can be performed on servers managed by Sterling Control Center and ones not managed by Sterling Control Center.

**Note:** Sterling Connect:Enterprise, FTP, and Sterling B2B Integrator servers do not support Node Discovery.

#### **Summary of node discovery process**

The first step in Node Discovery is to specify the time frame and the servers on which to perform it. Then, after you start Node Discovery, the following occurs:

- 1. Sterling Control Center tries to contact each enabled Explorer server.
- 2. After a server is contacted, Sterling Control Center obtains the data transmission facility (DTF) address, DTF port, license, and node name and populates the Explorer List with this information. It updates the Last Discovery Date/Time in the Explorer List. Then information from the server's network map and statistics records (for the time specified) is scanned for other servers with whom the server communicates.
- 3. If a server cannot be contacted, the MsgID and Return Code fields in the Explorer List are updated with information concerning the errors that prevented the connection.
- 4. For each unique trading partner identified in the server's network map or statistics record, a server entry is added to the Discovery List.
- 5. When Node Discovery is complete, other fields in the Explorer List are populated, including return code, last explore range, and last successful Discovery. The contract of the contract of the contract of the contract of the contract of the contract of the contract of the contract of the contract of the contract of the contract of the contract of the contract of the

### **Identify servers for node discovery**

Before doing Node Discovery, you add Sterling Connect:Direct servers to the Explorer List. You can add servers already managed by Sterling Control Center and unmanaged servers not defined in Sterling Control Center.

In order to perform Node Discovery on a server, the credentials specified must be authorized to access a server's network map information. After you add a node to the Explorer List, it is displayed with **CD Stopped Function Icon**, indicating that the node has not been contacted. To determine whether it can be contacted, enable the node for Node Discovery.

**Note:** If a server is located during Node Discovery and it is already defined in the Discovery List, Explorer List, or My List, the server is ignored. Servers with identical DTF address and DTF port values are considered duplicates.

### **Adding a managed server to the Explorer List**

Before you perform node discovery on managed servers, you have to add them to the Explorer List.

### **About this task**

To add a managed server to the Explorer List:

#### **Procedure**

- 1. Select **Tools** > **Node Discovery**.
- 2. From the **Explorer List** tab, click the Create button. The **Add Server to Explorer List wizard** is displayed.
- <span id="page-127-0"></span>3. Select **Control Center-Managed Server** and click **Next**.
- 4. In the **All Managed Servers** box, highlight one or more managed servers to add to the list and click the Right Arrow button to add them to the **Explorer List**.
- <span id="page-127-1"></span>5. Click **Next**.
- 6. Review the selected servers. If the list is correct, click **Finish** to add the servers. If the list is not correct, click **Back** to make any changes and repeat this procedure. The contract of the contract of the contract of the contract of the contract of the contract of the contract of the contract of the contract of the contract of the contract of the contract of the contract of the
- 7. To add more servers, click **Add Another Server** and repeat steps [3–](#page-127-0)[6.](#page-127-1)
- 8. Click **Close** to close the wizard.

### **Adding an unmanaged server to the Explorer List**

Before you perform node discovery on unmanaged servers, you have to add them to the Explorer List.

#### **About this task**

To add an unmanaged server to the Explorer List:

- 1. Select **Tools** > **Node Discovery**.
- 2. From the Explorer List tab, click the Create button. The **Add Server to Explorer List wizard** is displayed.
- <span id="page-127-2"></span>3. Select **Unmanaged Server** and click **Next**.
- 4. Select the type of server and click **Next**: Sterling Connect:Direct with TCP/IP API or Sterling Connect:Direct for i5/OS. Sterling Connect:Direct server platforms that operate under TCP/IP API include:
	- v Sterling Connect:Direct for HP NonStop
	- v Sterling Connect:Direct for z/OS
	- v Sterling Connect:Direct for UNIX
	- Sterling Connect: Direct for Microsoft Windows
- 5. Do one of the following:
	- If you chose Sterling Connect: Direct platforms with TCP/IP API, provide the following required information about the server:
		- API Address
		- API Port
		- User ID
		- Password
	- v If you chose Sterling Connect:Direct for i5/OS, provide the following information:
		- Host Name
- Library Name
- User ID
- Password
- 6. Fill in optional fields with any available information. Refer to the context-sensitive Help for each field for more information.
- 7. Click **Test Connection** to validate the login information provided.
- <span id="page-128-0"></span>8. Click **Next**.
- 9. Review the information about the server. If the information is correct, click **Finish** to add the server.
- 10. To add another server, click **Add Another Server** and repeat steps [3–](#page-127-2)[9.](#page-128-0)
- 11. Click **Close**.

## **Manage the Explorer List**

# **Viewing or modifying a server definition after node discovery**

After node discovery, you can modify server definitions for servers listed in the Explorer List.

### **About this task**

To modify a server defined in the Explorer List:

#### **Procedure**

- 1. From the **Node Discovery** window, highlight the server.
- 2. Click **Properties**.
- 3. Modify property fields as desired and click **OK**.

### **Enabling a server for discovery**

Before you can run node discovery, you need to enable servers for discovery.

#### **About this task**

To enable a server for Node Discovery:

#### **Procedure**

- 1. From the **Node Discovery** window, highlight the server to enable and click **Enable for Discovery**.
- 2. You are informed if a selected server cannot be enabled. Do the following to enable the node for Node Discovery:

Click **Yes** to configure the node.

Type the correct information about the server. Click **OK**.

# **Disabling a server for discovery**

You can disable a server for node discovery.

#### **About this task**

To disable a server for Node Discovery:

### **Procedure**

From the **Node Discovery** window, highlight the server and click **Disable for Discovery**.

### **Removing a server from the Explorer List**

You can remove a server from the Explorer List.

#### **About this task**

To remove a server from the Explorer list:

#### **Procedure**

Highlight the server to remove from the **Node Discovery** window and click the Remove button. The contract of the contract of the contract of the contract of the contract of the contract of the contract of the contract of the contract of the contract of the contract of the contract of the contract of

**Note:** When you remove a server, all discovered nodes associated with this node in either the Discovery List or My List are removed. However, if a node in the Discovery List or My List is associated with the deleted node and another Explorer node, it is not removed.

### **Running node discovery**

After you add servers to the Explorer List and enable them for Node Discovery, you are ready to run Node Discovery. Node Discovery searches the statistics records and network map of the servers to identify other servers with which they have communicated.

#### **About this task**

After you start Node Discovery, you can close the **Node Discovery** window. Node Discovery continues to search statistics records and network maps of the enabled nodes. A progress bar displays the status of the Node Discovery activity when you reopen the Node Discovery window.

After Node Discovery is complete, Sterling Control Center updates the Last Discovery and Last Successful Discovery Date/Time (when applicable) for each enabled Explorer node.

If Sterling Control Center cannot contact an enabled Explorer server for Node Discovery, the Return Code, Msg ID, and Message Text fields are updated with information about why the connection failed.

To run Node Discovery:

- 1. If necessary, select **Tools > Node Discovery** to open the **Node Discovery** window. The contract of the contract of the contract of the contract of the contract of the contract of the contract of the contract of the contract of the contract of the contract of the contract of the contract of the co
- 2. From the **Explorer List** tab, click **Run Discovery**. The **Discovery Date Range** dialog is displayed.
- 3. To identify the date range of statistics records searched:
	- v Click **Start Date**.
	- Select a date on which to begin searching statistics records.
- v Click **OK**.
- v Click **End Date**.
- Select an end date for the statistics record search.
- v Click **OK**.
- 4. Click **OK**.

### **Identify the status of servers in the node discovery list**

The **Node Discovery** window displays the servers that you added to the Explorer List with information about each server.

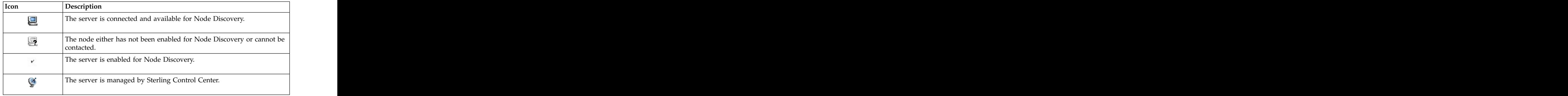

The following icons are displayed with a server to indicate its status:

# **Manage the Discovery List and My List**

After Node Discovery has been performed, the **Discovery List** window displays information about servers found during Node Discovery. After Node Discovery has identified a server, the server can be moved to the Explorer List and used to discover additional servers, or it can be moved to My List.

My List provides a work area and a place to move discovered nodes to prevent the Discovery List from getting cluttered. The server can also be added to the list of managed servers.

### **Moving a server to My List**

After a server has been identified using Node Discovery, you can move it from the Discovery List to My List.

### **About this task**

To move a server to My List:

#### **Procedure**

From the **Discovery List** tab, do one of the following:

- v Highlight the server to move and click **Move to My List**.
- v Right-click the server and select **Move to My List** from the contextual menu.

### **Moving a server to the Discovery List**

You can move a server from My List to the Discovery List.

### **About this task**

To move a server to the Discovery List:

#### **Procedure**

- 1. From the **My List** tab, do one of the following:
	- v Highlight the server to move and click **Move to Discovered List**.
	- v Right-click the server and select **Move to Discovered List** from the contextual menu.
- 2. Completed the required server and license information (at minimum).
- 3. Click **Test Connection** to test the connection to this server.
- 4. Click **OK** to move the server.

### **Moving a server to the Explorer List**

You can move a server to the Explorer List from the Discovery List or My List.

#### **About this task**

To move a server to the Explorer List:

#### **Procedure**

- 1. From the **Discovery List** tab or **My List** tab, do one of the following:
	- v Highlight the server to move and click **Move to Explorer List**.
	- v Right-click the server and select **Move to Explorer List**.
- 2. Select the type of server: Sterling Connect:Direct with TCP/IP API or Sterling Connect:Direct for i5/OS. Sterling Connect:Direct server platforms that operate under the TCP/IP API include:
	- v Sterling Connect:Direct for HP NonStop
	- v Sterling Connect:Direct for z/OS
	- v Sterling Connect:Direct for UNIX
	- Sterling Connect: Direct for Microsoft Windows
- 3. Do one of the following:
	- v If you chose Sterling Connect:Direct with TCP/IP API, provide the following required information about the server:
		- API Address
		- API Port

User ID

Password **Password** 

- If you chose Sterling Connect: Direct for i5/OS, provide the following information:
	- Host Name

Library Name

User ID

Password **Password** 

- 4. Fill in optional fields with any available information. Refer to the Help displayed for each field for more information.
- 5. Click **Test Connection** to validate the connection to the server.

6. Click **OK** to move the server. To add a server in the Explorer List to the list of managed servers, see *Adding a managed server to the Explorer List*.

### **Showing partners**

The Partners Table lists all nodes that have communicated with the selected explorer or discovered node. A node contained in the explorer node's netmap or that shows up in node statistics may also be listed in this table, even if the node in question has never communicated with the selected node. This status is indicated by the check mark in the netmap or statistics column.

### **About this task**

To view the partners of an explorer node:

### **Procedure**

- 1. In the **Node Discovery Explorer List** or **Discovery List**, right-click a server.
- 2. Select **Show Partners**. The Partners Table displays a listing of partner nodes. The columns that comprise the listing are defined in the following table:

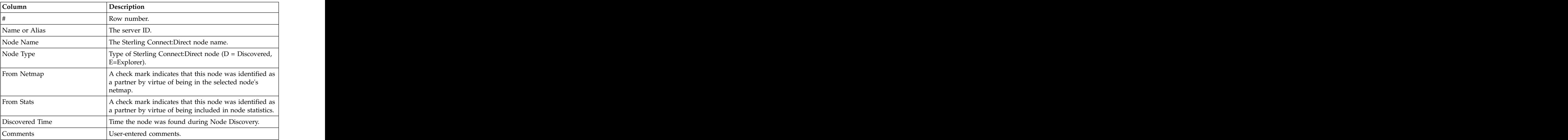

## **Adding discovered node comments**

You can add comments about servers in the Discovery List. Examples of useful comments might include a note to the effect that a server is no longer in use and needs to be removed from the network, or that a server's license needs updating.

### **About this task**

To add comments about servers in the Discovery List:

- 1. In the **Discovery List**, do one of the following:
	- v Right-click a server and select **Comments**.
	- v Double-click the server.
- 2. Type comments in the **Discovered Node Comments** window text box. The maximum number of characters is 2048.
- 3. Click **OK**.

# **Removing a server from the Discovery List or My List**

You can remove a server from the Discovery List or My List.

### **About this task**

To remove a server from one of these lists::

### **Procedure**

- 1. Click the **Discovery List** tab or **My List** tab.
- 2. Highlight the server or servers to remove from the **Node Discovery** window and click the Remove button.

**Note:** When you remove a server from the Explorer List, all discovered nodes associated with that server in either the Discovery List or My List are removed—unless they are associated with another Explorer node.

# **Chapter 11. About Sterling Control Center reports**

Sterling Control Center allows you to define and run a variety of reports.

There are four types of Sterling Control Center reports:

v Standard Sterling Control Center reports are produced from the Sterling Control Center console, either on demand (**Reports** > **Define/Run**) or by scheduling them to be run at a certain time and sent to designated recipients via email (**Reports** > **Automate**). You can run existing reports using the Web Console.

The Audit Log is a standard report of changes made to Sterling Connect:Direct server configuration objects. It can be run as an on-demand report or displayed on screen (by selecting **Tools**  $>$  **Audit Log**). on screen (by selecting **Tools** > **Audit Log**).

- v Database reports use SQL queries or a third-party tool such as Crystal Reports to extract data from the Sterling Control Center databases and create the reports. Sterling Control Center provides several sample reports in Crystal Reports format that you can use with the Sterling Control Center databases if you already have Crystal Reports. You can also use these samples as templates to design your own reports. For more information on database schemas, including database tables and field definitions, see *Data for third-party reporting tools* in *Reports*.
- Log files on standard reports are saved to the Cognos/logs folder. After using these logs for general debugging and maintenance purposes, you may want to clear out these backups on a regular basis to keep this directory to a reasonable size. The contract of the contract of the contract of the contract of the contract of the contract of the contract of the contract of the contract of the contract of the contract of the contract of the contract of the cont
- The SLC Debug Report is useful for troubleshooting an SLC. To access this report, select **Tools** > **Run SLC Debug Report**. The report is saved to the Sterling Control Center engine log folder and the name of the file is SLCDebugReport.html

**Important:** When you add an IBM Sterling Connect:Direct node to Sterling Control Center for monitoring, you must run configuration management on the node before you can run reports on it. To manage a configuration option, such as, functional authorities, Sterling Control Center polls the node and puts the information in the database. After the database is populated with the information, you can run reports on the node.

# **Chapter 12. Sterling Control Center settings**

Sterling Control Center settings control system behavior and performance. Most settings are specified during system installation and do not need to be changed. However, you may need to change some settings to accommodate new However, you may need to change some settings to accommodate new requirements.

For more information on both engine and console logs, see *Modify log4j to retain log files*. The following table describes the tabs on the **Sterling Control Center System Settings** window:

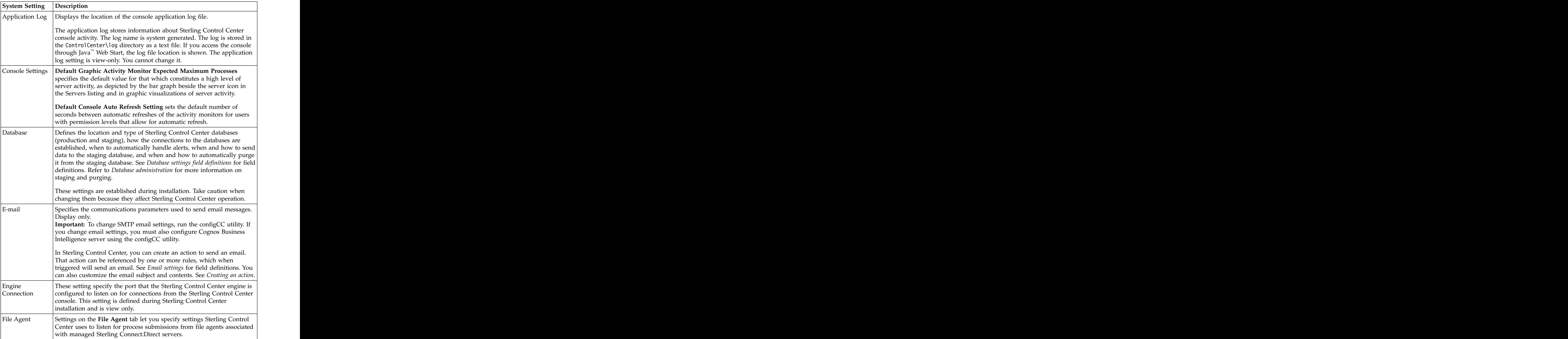

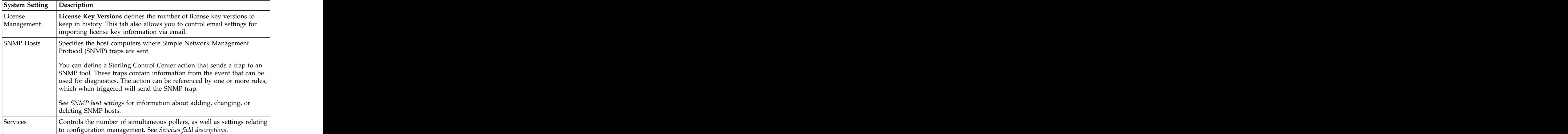

These settings are all system-wide. See *Changing system settings* for the procedures to change them.

You can also specify how to display time on your Sterling Control Center console. This setting, which is not system-wide, is described in *Console Preferences*.

### **Changing system settings**

If you have privileges to do so, you can change any of the system settings.

#### **About this task**

To change system settings:

- 1. Do one of the following:
	- v Select **Control Center** > **System Settings**.
	- v Right-click the Sterling Control Center icon and select **Properties**. The **System Settings** panel is displayed.
- 2. To change database settings, select the **Database** tab and change the values. For definitions of Database fields, see ["Database settings" on page 131.](#page-138-0)
- 3. To change e-mail connection settings, select the **E-mail** tab and change the values. For definitions of the E-mail fields, see ["Email settings" on page 134.](#page-141-0)
- 4. To change the SNMP Hosts settings, select the SNMP Hosts tab and change the values. For more, see ["SNMP host settings" on page 134.](#page-141-0)
- 5. To view the log file name, select the **Application Log** tab. For a definition of this field, see ["Application log field description" on page 135.](#page-142-0)
- 6. To change the simultaneous pollers setting, select the Services tab. For a definition of this field, see ["Services field descriptions" on page 136.](#page-143-0) For more considerations and general information, see ["Tune the Sterling Control Center](#page-150-0) [engine" on page 143.](#page-150-0)
- 7. To view the ports used to connect to the Sterling Control Center engine, select the **Engine Connection** tab. For definitions of the Engine Connection fields, see ["Engine connection field descriptions" on page 136.](#page-143-0)
- 8. To change the default value for determining and graphically depicting a server's maximum expected active processes, or to change the number of

<span id="page-138-0"></span>seconds between automatic refreshes of the activity monitors, select the **Console Settings** tab. For a definition, see ["Console settings field](#page-144-0) [descriptions" on page 137.](#page-144-0)

- 9. To change license management settings, including settings for the email address to which to send emails regarding license expirations, select the **License Management** tab. For definitions of these fields, see ["Managing](#page-64-0) [licenses" on page 57.](#page-64-0)
- 10. To change File Agent settings, select the **File Agent** tab. For definitions of these fields, see ["File Agent field descriptions" on page 138.](#page-145-0)
- 11. Click **Update** when finished.

### **Database settings**

Database settings are viewable on the Database tab of System Settings. You can modify database settings depending on your role privileges.

### **About this task**

To manage database settings:

### **Procedure**

- 1. Click **Control Center** > **System Settings**.
- 2. Modify database settings as required (depending on your role privileges). Click **Update** to save changes.
- 3. View detailed display-only information about the Sterling Control Center databases by doing one of the following from the Database tab of System Settings:
	- v Click **Production DB Info** (for the production database).
	- v Click **Staging DB Info** (for the staging database).
- 4. To view more detailed database setup information, statistics, and other information, click tabs on the Staging Database or Production Database panel.
- 5. Refresh the information by clicking **Refresh**.
- 6. Click **Close** to close the panel.

# **Database settings field definitions**

You can use the following fields to define database settings.

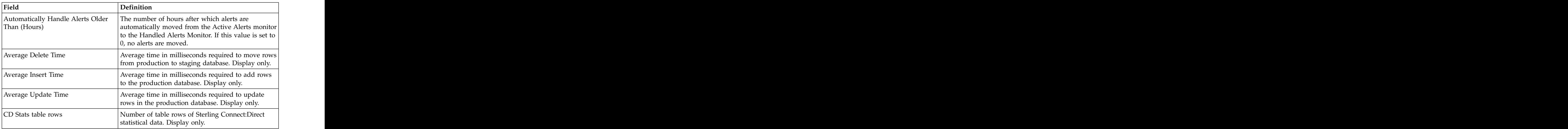

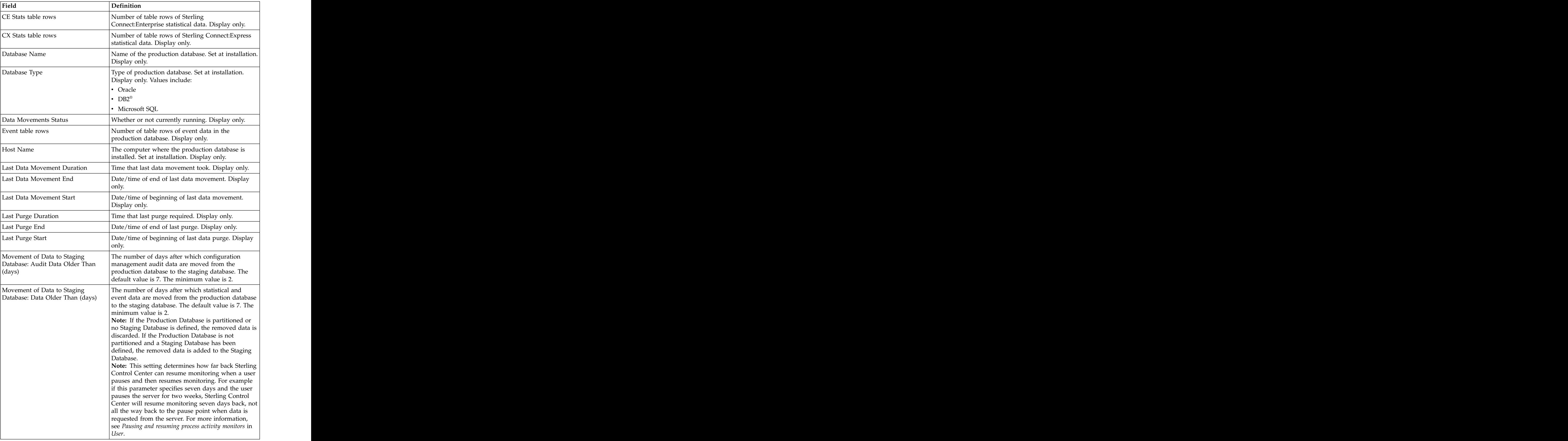

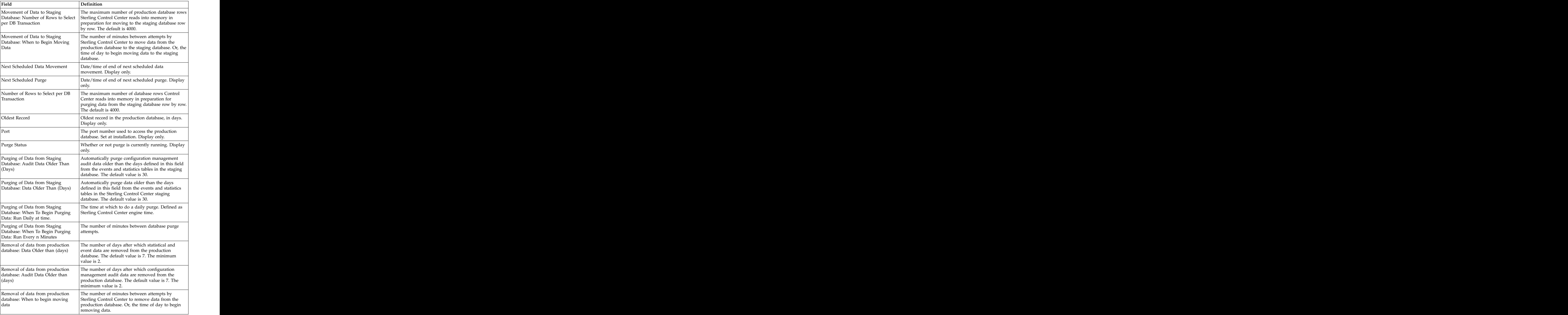

<span id="page-141-0"></span>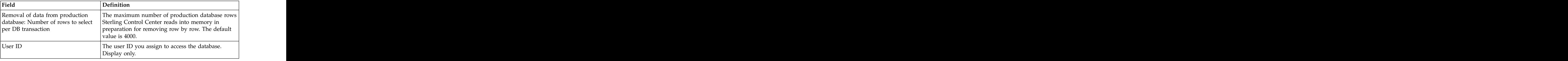

### **Email settings**

Sterling Control Center provides proactive email notifications for events. Email settings are configured during installation. To configure or change email settings after installation, use the configCC utility.

The email settings you configure are displayed on the E-Mail tab in System Settings. These settings cannot be edited using the console.

### **SNMP host settings**

SNMP Hosts settings specify the host computers where SNMP traps are sent from Sterling Control Center.

# **Adding an SNMP host**

Add an SNMP Hosts settings to specify the host computers where SNMP traps are sent from Sterling Control Center sent from Sterling Control Center

### **About this task**

To add an SNMP host:

### **Procedure**

- 1. Select **Control Center** > **System Settings** to display the **System Settings** window. The contract of the contract of the contract of the contract of the contract of the contract of the contract of the contract of the contract of the contract of the contract of the contract of the contract of the co
- 2. Select the **SNMP Hosts** tab.
- 3. Click **Add** to display the **Add Host** window.
- 4. Type the following information (see SNMP Host Settings Field Definitions for details): the contract of the contract of the contract of the contract of the contract of the contract of the contract of the contract of the contract of the contract of the contract of the contract of the contract of the
	- v Host Name
	- v Port
	- v Community (optional)
- 5. Click **OK**.
- 6. Click **Add** to add another SNMP host, or click **OK** to close the **System Settings** window. The contract of the contract of the contract of the contract of the contract of the contract of the contract of the contract of the contract of the contract of the contract of the contract of the contract of the co

# **Editing an SNMP host**

You can edit SNMP host settings.

#### **About this task**

To edit an SNMP host:

### <span id="page-142-0"></span>**Procedure**

- 1. Select **Control Center > System Settings** to display the **System Settings** window. The contract of the contract of the contract of the contract of the contract of the contract of the contract of the contract of the contract of the contract of the contract of the contract of the contract of the co
- 2. Select the **SNMP Hosts** tab.
- 3. Double-click the table row to edit, enter your changes, and click **OK**.

# **Removing an SNMP host**

You can remove an SNMP host.

### **About this task**

To remove an SNMP host:

#### **Procedure**

- 1. Select **Control Center > System Settings** to display the **System Settings** window. The contract of the contract of the contract of the contract of the contract of the contract of the contract of the contract of the contract of the contract of the contract of the contract of the contract of the co
- 2. Select the **SNMP Hosts** tab.
- 3. Select the host you want to remove.
- 4. Click **Remove**.
- 5. Click **OK** on the confirmation window.

# **SNMP host settings field definitions**

There are three field definitions to define SNMP host settings.

Following are field definitions for the SNMP Host Settings:

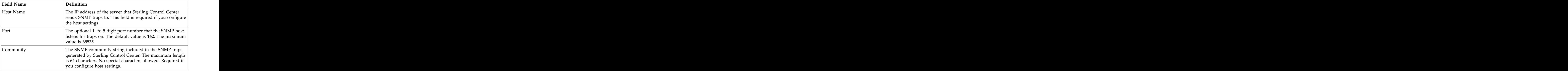

# **Application log field description**

There is one field description for an application log.

The following table defines the single field on the Application Log tab in System Settings.

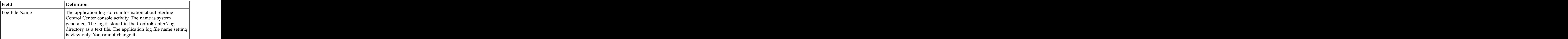

# <span id="page-143-0"></span>**Services field descriptions**

You can use many fields to define services in Sterling Control Center.

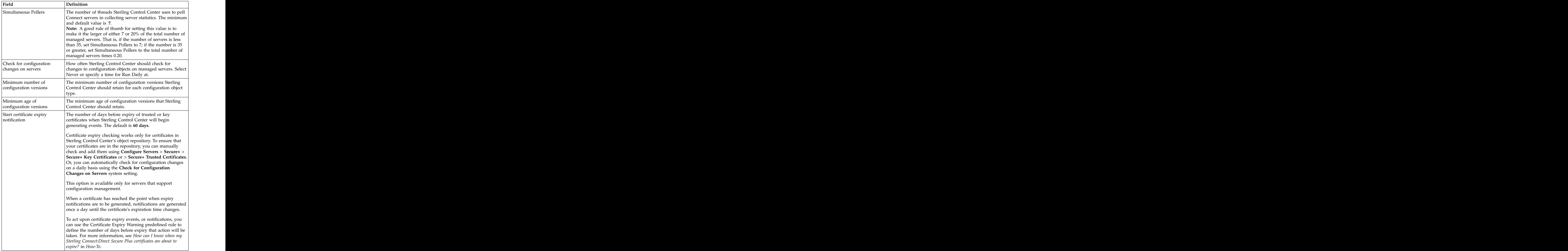

The following table defines the fields on the Services tab in System Settings.

# **Engine connection field descriptions**

There are two fields to define engine connections.
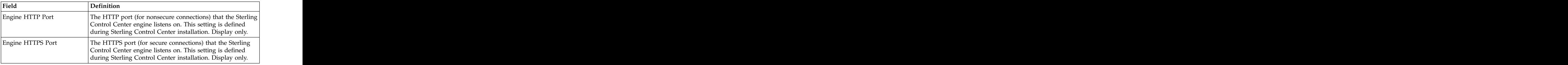

The following table defines the fields on the Engine Connection tab in System Settings.

## **Console settings field descriptions**

Console settings deal with graphic visualizations of server activity and how often activity monitors are refreshed.

Following are field definitions for the Console settings:

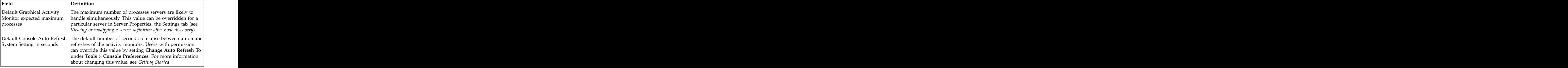

## **License management field descriptions**

You can use many fields to define license management.

The following table defines the fields on the License Management tab in System Settings.

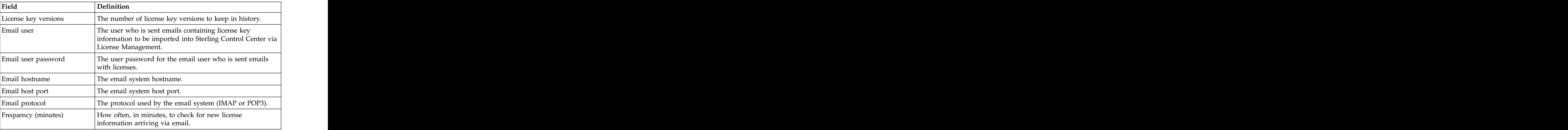

## **File Agent field descriptions**

You can use many fields to define a Sterling Connect:Direct File Agent.

The following table defines the fields on the File Agent tab in System Settings.

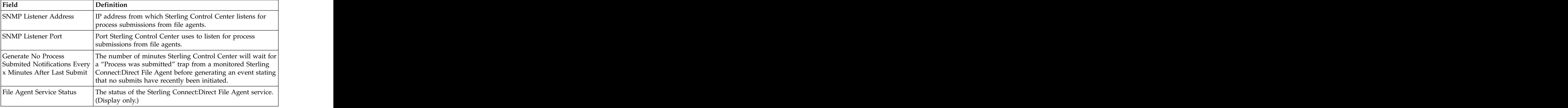

# **Chapter 13. Administering Other systems**

Sterling Control Center allows for direct access to Sterling B2B Integrator, Sterling File Gateway, and Sterling Connect:Direct. Your access depends in part on your credentials on those other systems.

### **Accessing the Sterling Connect:Direct Browser User Interface**

With authorization, you can access Sterling Connect:Direct from Sterling Control Center through the Sterling Connect:Direct Browser User Interface. From this user interface an administrator can log into Sterling Connect:Direct, sign onto a Sterling Connect:Direct server, change initialization parameters, and maintain netmap and user authorization information.

#### **About this task**

To access the Sterling Connect:Direct Browser User Interface:

#### **Procedure**

- 1. Log in by right-clicking a Sterling Connect:Direct server in the list of servers and then click **Connect Direct Browser** > **Login Page**. The **Sign On to a** Sterling Connect:Direct Node screen displays.
- 2. Sign onto a Sterling Connect:Direct server by right-clicking it in the list of servers, then click **Connect Direct Browser > Sign On**. The **Sign On Request Response** screen displays.
- 3. To change initialization parameters, right-click a Sterling Connect:Direct server in the list of servers and click **Connect Direct Browser** > **InitParms**. The **Change Initialization Parameters** screen displays.
- 4. To maintain netmap information:, right-click a Sterling Connect:Direct server in the list of servers and click **Connect Direct Browser** > **NetMap**. The **Select Netmap** screen displays.
- 5. To maintain user authorizations, right-click a Sterling Connect:Direct server in the list of servers and click **Connect Direct Browser** > **User Auth**. The **Select User Authorities Results** screen displays.

#### **Accessing Sterling B2B Integrator**

With authorization, you can access Sterling B2B Integrator from Sterling Control Center. **Contract Contract Contract Contract Contract Contract Contract Contract Contract Contract Contract Contract Contract Contract Contract Contract Contract Contract Contract Contract Contract Contract Contract Contra** 

#### **About this task**

**Note:** The Dashboard port value in Server Properties (Connection tab) must be specified; otherwise, the Sterling B2B Integrator Dashboard option cannot be used.

To access the Sterling B2B Integrator Dashboard and sign onto a Sterling B2B Integrator server as the user designated in server properties:

#### **Procedure**

1. Right-click the Sterling B2B Integrator server.

- 2. Select Sterling B2B Integrator Dashboard > **Sign On**. The Sterling B2B Integrator Dashboard Login screen is displayed.
- 3. Provide valid Sterling B2B Integrator credentials and click **Sign In**. The **Admin Console Home** screen displays.

**Note:** For information on administering Sterling B2B Integrator via the Sterling B2B Integrator Dashboard, consult the Sterling B2B Integrator documentation.

### **Accessing Sterling File Gateway**

With authorization, you can access Sterling File Gateway from Sterling Control Center. **Contract Contract Contract Contract Contract Contract Contract Contract Contract Contract Contract Contract Contract Contract Contract Contract Contract Contract Contract Contract Contract Contract Contract Contra** 

#### **About this task**

To access Sterling File Gateway:

#### **Procedure**

- 1. Right-click the Sterling File Gateway server.
- 2. Select **Sterling File Gateway** > **Login Page**. The **Sterling File Gateway Login** screen displays.
- 3. You must provide valid Sterling File Gateway credentials and click **Sign In**.

# **Chapter 14. Database administration**

Sterling Control Center information is stored in an Oracle, Microsoft SQL Server, or DB2 database. To maintain optimal system performance, your database should regularly be staged, purged, and backed up. For all database types, your database administrator should use the database utilities provided with those products to perform this maintenance.

#### **Automatically maintain Sterling Control Center databases**

When you first install Sterling Control Center you are asked to set up two Sterling Control Center databases, a production database and a staging database. Staging is the act of moving data from the production database to the staging database. Once in the staging database the data can then be purged or archived and then purged by the database administrator. You can access the staging database for purging or archival without disrupting data collection into the production database. You can establish an automated staging schedule for the production database and an automated purge schedule for the staging database.

#### **Move data in bulk to the staging database**

**Note:** This method of transferring data refers only to systems where the production and staging databases reside on the same database instance, that is, on the same physical machine and in the same database server. In addition, the production database user ID must have permission to access the staging database tables. The contract of the contract of the contract of the contract of the contract of the contract of the contract of the contract of the contract of the contract of the contract of the contract of the contract of the co

To speed up the transfer of data from the production to the staging database, Sterling Control Center automatically moves data in bulk instead of row by row whenever it is possible. To use this more efficient method, Sterling Control Center goes through these steps:  $\overline{a}$ 

v Copies n number of rows from production database table to a temporary table

**Note:** n is the Number of rows to select per DB transaction specified on the System Settings window. For more information, see *Sterling Control Center settings*.

- Copies all the data from the temporary table to the staging database table
- v Using the data in the temporary table, deletes all the data from the production database table that has been copied to staging database table

Sterling Control Center repeats these steps until all the data up to the desired date is moved to the staging database.

# **Chapter 15. Tune Sterling Control Center**

The major components of Sterling Control Center are the Sterling Control Center Engine, the Sterling Control Center Console, and the database server. All three affect the overall performance and must be run separately on high-powered hardware. Running any component on an underpowered machine will have a negative impact on the overall performance.

Sterling Control Center does much more than display the status of managed servers—it collects activity data from servers, processes the data and, as part of the processing, stores the data in the database. In addition, data processing includes applying rules and SLCs. Sterling Control Center's performance is measured by the number of events it processes per second.

Review the following guidelines and implement those that will work in your environment. **Executive Service Service Service Service Service Service Service Service Service Service Service Service Service Service Service Service Service Service Service Service Service Service Service Service Servic** 

#### **General Tuning**

Multiple threads and services on the Sterling Control Center engine simultaneously collect data from different managed servers, process data, and issue database commands to the database server. The database server must be powerful enough to handle all these concurrent requests. Because database operation is I/O intensive, the database server should be run on a machine with fast I/O devices.

Review the following general guidelines related to your environment and network:

v For both UNIX and Microsoft Windows systems, no other application should be installed on the same file system or drive where Sterling Control Center is installed. The contract of the contract of the contract of the contract of the contract of the contract of the contract of the contract of the contract of the contract of the contract of the contract of the contract of the

This stems from the fact that Sterling Control Center uses checkpoint files to determine the last time it collected activity data from a managed server, and keeps these files in the location where Sterling Control Center is installed.

- Do not run any other application, including anti-virus software, on the machine where the Sterling Control Center engine is running.
- Make sure that the network connectivity between the Sterling Control Center engine and the database server is on a high-speed network.
- Use a multi-CPU machine for the Sterling Control Center engine when monitoring a large number of servers. No other tuning will help an underpowered machine.

#### **Tune the Sterling Control Center engine**

Be sure to review these general guidelines when tuning the Sterling Control Center engine.

Review the following general guidelines to tune the Sterling Control Center engine:

• Make sure that the Sterling Control Center engine is running on adequate hardware.

To estimate the engine requirements appropriate for your environment, see *Determining Engine and Database Requirements* in *Getting Started*, which outlines

the steps for finding the required hardware. Worksheets and a utility program are provided to assist you in this planning.

v Adjust the number of simultaneous pollers.

As noted earlier, multiple services simultaneously collect data from different managed servers. The number of simultaneous services that collect data from managed servers is determined by the Simultaneous Pollers setting, which you can change by going to **Control Center** > **System Settings** > **Services**. The recommended setting is 20% of the total number of managed servers. If you specify a number greater than the default setting of 7, you must adjust your heap size.

If necessary, increase the Java heap memory size to accommodate the number of simultaneous pollers Sterling Control Center needs. By default, the Java process in Sterling Control Center uses up to 512 MB.

To calculate your memory requirement, use the following formula:

```
Heap = 45 MB +
 (Number of simultaneous pollers * 30 MB) +
 (Number of servers *.5 MB) +
 (Number of Completed Processes cached * 1 KB * Number of servers * Average
Number of Data Visibility Group Activity per servers)
```
If more than 1.5 GB of heap is required, you must use a 64-bit Operating System and install Sterling Control Center with the 64-bit JRE. On a 32-bit system, even if you have more than 2 GB physical RAM, the Java process cannot use it.

v If required, add more physical memory to your system.

You should never allocate more memory to heap than the available physical memory on the machine. For example, if your computer has 1 GB physical memory (some of which is used by the operating system), the physical memory available for other processes is less than 1 GB. In that case, you should not specify 1 GB as the max heap size for the Java process.

Reduce the completed processes cache size. To access this setting for a particular server, right-click the server, select **Properties**, click the **Settings** tab, and then click **Advanced**. Adjust the value for the Max Completed Processes accordingly.

By default, the last 100 completed processes are kept in memory for each server. This cache uses heap memory and approximately 1 KB per entry. When managing a large number of servers, a significant amount of heap memory is used. Reducing the completed processes cache size also reduces the heap memory usage.

Do not specify too high a value for the system setting, Number of rows to select per DB transaction (the default is 4000 rows) because a high value requires a great deal of heap memory if the production and staging databases are in separate database instances.

In addition, the database server will be forced to do a table scan to select that number of rows instead of using an index, which also slows down the process. To access this setting, go to **Control Center** > **System Settings** > **Database**.

To reduce processing overhead, including less database usage, consider not collecting process step statistics for Sterling Connect:Direct servers. To access this option, select the server, and go to **Properties** > **Connection**.

**Attention:** If you have any rules or SLCs that depend on the step start and step end events, those SLCs and rules will not work if you do not collect the step statistics. For example, if you enabled this option and you had a rule that watches for a copy step failure, the rule would not work.

v To reduce processing overhead, remove or disable any unused rules and SLCs.

• Adjust both the Production database and Staging database maintenance settings (**Control Center** > **System Settings** > **Database**) to keep the minimum amount of data you need.

When databases have less data, they perform better, and their insert, update, and seek times are faster. When your performance starts degrading, it could be because there is too much data in the Sterling Control Center databases and the activity data collection from the managed servers is falling behind.

The staging database is not an archive database for permanent storage. You must move the data to a data warehousing type of database.

- Schedule reports to run when there is less activity on the database server, which results in less activity in the database server. Running reports during off-peak hours reduces database contention and helps in collecting data from managed servers.
- v Set up Server groups and restricted roles, and then assign users to restricted roles. Linking specific users to the specific servers they need to monitor avoids different users monitoring the same server's activities, which reduces overhead on the Sterling Control Center engine.
- v Do not change the engine's default log level unless necessary.

Excessive logging involves intensive file system I/O and slows down processing significantly, thus, severely degrading performance. Sterling Control Center log files are used to troubleshoot exceptions. The default logging level is set up to log all abnormal situations and is sufficient in normal production environments. Change the log level only when troubleshooting issues, and after you resolve the issue, change the log level back to the default level.

To reduce the engine overhead, increase the size of the engine log file (the default size is 5000 KB) by opening the CCEngine.log4j file and changing the value in the line log4j.appender.R.MaxFileSize=8000KB.

If you are monitoring a large number of servers, you may be required to do this because of the growing number of file switches required to keep up with the amount of information going into the log. When the size of the log reaches 5000 KB, a new file is created and the old file is renamed with a number suffixed to the end. If the log file fills up quickly, a log file switch occurs, which slows the engine performance. If the log file size is larger, fewer log file switches occur, resulting in less engine overhead.

v When running reports, narrow the report to a specific server and specific date. By specifying criteria that use an index for the database table involved in the report, less database I/O is performed, making the report run faster. When indexes are used, database table scans are avoided, resulting in less overhead on the database server.

The indexes and the columns they contain are shown below for the EVENTS and CD\_STATS\_LOG database tables. To make your report run faster, specify as many columns as possible.

The EVENTS table contains the following indexes and associated columns:

EVENT\_ID\_INDEX (EVENT\_ID) SEQ NUM INDEX (DATE TIME, SEQ NUM, NODE ID) EVENTS\_ALERTS\_DEL (ALERT, ALERT\_DELETED)<br>EVENTS\_COMPLETED (ACTIONS\_COMPLETED) EVENTS\_COMPLETED (ACTIONS\_COMPLETED) EVENTS\_TYPE\_INDEX (EVENT\_TYPE, NODE\_ID, NODE\_TYPE) EVENTS\_SLC\_INDEX (SLC\_SRC\_EVENT\_ID, SLC\_INSTANCE\_ID, ALERT,<br>ALERT DELETED) ALERT\_DELETED) EVENTS STAT IDX (NODE ID, PROC NAME, PROC ID, DATE TIME) The CD\_STATS\_LOG table contains the following indexes and associated columns: the column of the column of the column of the column of the column of the column of the column of the column of the column of the column of the column of the column of the column of the column of the column of the

CD STAT INDEX (LOG DATE TIME, SEQ NUM, NODE ID) CD\_STAT\_NODE\_INDEX (NODE\_ID, PROC\_NAME, PROC\_NUMBER) CD\_STAT\_NAME\_INDEX (NODE\_ID, PROC\_NAME, PROC\_NUMBER, LOG\_DATE\_TIME) CD\_EVENT\_ID\_IX (EVENT\_ID)

- Pause the monitoring on servers that will be down for an extended period of time. By not polling inactive servers, processing overhead for the Sterling Control Center engine is reduced.
- v Increase the monitor rest time to reduce how often Sterling Control Center collects data from the managed server while increasing the amount of data Sterling Control Center collects in a single poll. The maximum monitor rest time varies for each type of managed server. For more information, see *Server Field Descriptions*.
- v Use an unencrypted connection between the engine and managed servers to reduce CPU usage and improve performance.
- For greater efficiency, Sterling Control Center keeps caches of information rather than going to the database repeatedly. For example, Sterling Control Center keeps a cache of alerts for each data visibility group (DVG) defined to the system in addition to a cache for all completed processes. To turn off the initialization of these caches at startup, you edit the CCEngineService.xml configuration file to change the initializeCachesAtStartup element to "false," as shown in the following example:

```
<?xml version="1.0" encoding="UTF-8"?>
<service>
<serviceId>CCEngineService</serviceId>
<serviceType>0</serviceType>
<serviceClass>com.sterlingcommerce.scc.agent.SCCAgent</serviceClass>
<serviceName>CCenter</serviceName>
<initializeCachesAtStartup>false</initializeCachesAtStartup>
<nodeCheckMonitorFudgeFactor>30</nodeCheckMonitorFudgeFactor>
<nodeCheckRestTimeMultiplier>2</nodeCheckRestTimeMultiplier>
<nodeCheckMonitorRate>30</nodeCheckMonitorRate>
<batchEventQueueDepth>50</batchEventQueueDepth>
<simultaneousCdPollers>7</simultaneousCdPollers>
<recordLimit>2500</recordLimit>
<maxEventQueueSize>40000</maxEventQueueSize>
<maxCompletedProcs>100</maxCompletedProcs>
<maxAlerts>1000</maxAlerts>
<maxDeletedAlerts>1000</maxDeletedAlerts>
<maxProcessQueueEventSize>250</maxProcessQueueEventSize>
<versionCount>3</versionCount>
<minVersionAge>10</minVersionAge&gt>
<synchObjectTime>NEVER</synchObjectTime&>
<batchInsertLimit>100</batchInsertLimit>
<dontPopulateStatsTable>false</dontPopulateStatsTable>
<serverTimeZoneId>America/Chicago</serverTimeZoneId>
<certificateExpiry&gt;60</certificateExpiry>
\le/service> \le
```
### **Use the Sterling Control Center console wisely**

The Sterling Control Center console obtains activity data from the engine for only those servers for which an activity monitor is opened. Server status events and alerts are always collected from the engine regardless of which monitors are opened.

Review the following general guidelines related to using a console:

Close any unneeded Completed and Queued Activity monitors. The Sterling Control Center console periodically gets activity data from the engine. (The frequency is based on the Auto Refresh rate.) If monitors are not open, the

Console does not need to collect activity data, which reduces the processing overhead on the Console and related I/O activities.

- To reduce the overhead on the Console, open Completed and Oueued Activity monitors only on the servers whose activities you really want to see. For example, if you are monitoring 1000 servers and the Completed Activity Monitor is opened on all 1000 servers, the monitor will be constantly filled with new activities. This will not only make it difficult for you to find what you are looking for, it will also simultaneously increase the processing overhead for the Console by making it retrieve the activity data for all those servers.
- v Use a non-secure connection between the engine and console, unless you are connecting to the engine over the internet. If you are using the internet, use a secure connection.
- v To reduce the overhead on the Console, increase the Auto Refresh settings using one of the following methods:
	- Change the Default Console Auto Refresh System Setting in seconds setting (**Control Center** > **System Settings**).
	- Specify a new value for the **Change Auto Refresh to:** setting (**Control Center** > **Console Preferences** > **Auto Refresh Settings**).
- v To reduce the number of data requests to the engine, require manual refresh for users who do not need to actively monitor managed servers. Set up roles that use the Manual option for the Console Auto Refresh Permission.
- v When you are not using the Console, log out of it. Each console connected to the engine increases the events processing by approximately six events per second on the engine.
- v To further improve the engine performance, set up alerts to send e-mail notifications as alert conditions occur instead of requiring users to monitor alerts using the Console.
- When monitoring a large number of servers, use the option, Sterling Control Center Console - Large Configuration (Greater Than 512 MB, Less Than 1 GB), on the Sterling Control Center Launch Page. The large configuration allocates up to 1 GB max heap size, which will improve performance.
- When monitoring a large number of servers, avoid using VPN to connect to the engine. VPN connections are secure and encrypted and as a result, are 2 to 3 times slower than non-secure connections. When you open an activities monitor which covers a large number of managed servers and activities on those servers, a lot of data has to be transferred over the secure connection, which will slow down performance.

### **Tune the database server**

The database plays a crucial role in Sterling Control Center by acting as the repository for the data Sterling Control Center collects from the monitored servers. The database server must be able to handle all database operation requests issued by the Sterling Control Center engine. The ability of the Sterling Control Center engine to perform optimally depends on the capacity of the database server, and its hard disk speed is an important factor in providing better performance.

It is important to size the database appropriately. For more information on sizing the database, see *Determining Engine and Database Requirements* and *Database Sizing Worksheet*.

#### **General database tuning**

Review these guidelines before performing general database tuning.

• Check for known hardware and software problems pertaining to your system.

- Never tune more than one level of your system at a time.
- v Put tracking and fallback procedures in place before you install and begin to use Sterling Control Center.
- Do not share the database instance with other applications.
- v If you use a virus scanner, disable it if it is on the database server. If you cannot disable the virus scanner, at least exclude the database files and directories from the Virus Scanner operation. Also, schedule the scan during off-peak times.
- To avoid disk contention, use different physical disks for data files and log files.
- v Rebuild indexes periodically. For the main tables, EVENTS, CD\_STATS\_LOG, CE\_STATS\_LOG, rebuild these indexes at least every week.
- v Increase the database buffer.
- v Use hardware-based RAID (Redundant Array of Independent Disks) technology.
- v Use database clustering.

#### **Guidelines for Oracle databases**

Review the following guidelines to tune Oracle databases:

- v Use Oracle Real Application Clusters (RAC).
- v Use hardware-based RAID (Oracle-recommended RAID 1 for performance).
- The key initialization parameters in Oracle are SGA\_MAX\_SIZE, PGA\_AGGREGATE\_TARGET, DB\_CACHE\_SIZE, and SHARED\_POOL\_SIZE. If you use ASMM, SGA\_TARGET is the key initialization parameter. Tune the following database parameters by using the recommended values:
	- Number of open cursors: at least 2000
	- Database block buffers: at least 19200. IBM recommends that you set this value to 0 if SGA memory is equal to or greater than 0.
	- System Global Area (SGA) memory (10g/11g only): greater than 0
	- Shared pool size: at least 900000000
	- Large pool size: at least 614400
	- Number of processes: at least 500
	- Log Buffer: MAX (0.5, (128K \* number of CPUs))
	- Sort Area Size: at least 65536
	- Redo Log Files: The behavior of the database writer and archive processes depends on the size of redo logs, thus also influencing performance. Generally, the larger the redo log files, the better the performance. Undersized log files increase checkpoint activity and reduce performance. In addition, to reduce redo log operations, consider the NOLOGGING option.
	- Keep the Hit Ratio for the Data cache greater than 95%.
	- Create enough dispatchers. For more information about creating dispatchers, see the [Oracle website.](http://www.oracle.com/index.html)
	- Make sure that the SGA is large enough to accommodate memory reads since physical memory is generally much faster than retrieving data from disk.
	- Measure hit ratios for the library cache of the shared pool with the V\$LIBRARYCACHE view. A hit ratio of greater than 95% is optimal.
	- The general rule of thumb is to make the SHARED\_POOL\_SIZE parameter 50–150% of the size of your DB\_CACHE\_SIZE.
	- Adjust the PGA\_AGGREGATE\_TARGET parameter, which determines how efficiently sorting and hashing operations are performed in your database. Use the following formula to get the optimal value:

SELECT ROUND(pga\_target\_for\_estimate/1024/1024) target\_mb, estd\_pga\_cache\_hit\_percentage cache\_hit\_perc, estd\_overalloc\_count<br>FROM V\$PGA TARGET ADVICE FROM V\$PGA\_TARGET\_ADVICE

#### **Guidelines for MS SQL Servers**

Be sure to review these guidelines before tuning an MS SQL server:

- Make the computer use background services rather than programs. To change your current setting, right-click on **My Computer** > **Advanced** > **Settings for Performance.**
- v For Server properties, select the Boost SQL server priority.
- To avoid frequent checkpoints, adjust the Recovery interval.

**Note:** All transactions are very short ones (less than a second).

- Use File Groups for database files.
- v To watch for I/O bottlenecks, use the System Performance Monitor to check the Physical Disk :% Disk Time and Physical Disk: Avg. Disk Queue Length parameters. Consistently high values indicate an I/O bottleneck. To improve performance, use a faster disk drive, move files to a second disk, or add disks to a RAID array.
- Adjust the memory allocated to the SQL server.
- Keep an eye on the SQLServer: Buffer Manager: Page reads/sec and SQL Server:Buffer Manager: Page writes/sec parameters.
- Store temporary databases on a fast disk.
- v Use hardware-based RAID.

#### **Guidelines for DB2 databases**

Be sure to review these guidelines before tuning DB2 databases including the DB2 Universal Database™ (UDB) multi-user version of DB2.

- v Ensure that you have enough disks (6–10 per CPU is a good start). The container for each table space should span all available disks. Some table spaces, such as SYSCATSPACE, and those with a small number of tables do not need to be spread across all disks, while those with large user or temporary tables should.
- v Buffer pools should use about 75% (OLTP) or 50% (OLAP) of available memory.
- Perform runstats on all tables, including system catalog tables.
- To configure the database manager, use the Configuration Advisor.
- v To restrict logging to a separate high-speed disk, specify this disk by using the NEWLOGPATH database configuration parameter.
- To avoid sort overflows, increase the value specified for the SORTHEAP parameter.
- Table space type should be SMS for the system catalog table space and temporary table spaces and DMS raw (device) or file for the rest. Run db2empfa to enable multi-page file allocation for the SMS table spaces; this will allow SMS table spaces to grow an extent at a time (instead of a page), which can speed up heavy insert operations and sorts which spill to disk.
- v Set the database's Transaction per Minute (tpm) parameter to a value closer to your system's events/second figure. At minimum, this value should be set to 3000.
- v To reduce database locks, set the isolation level to Uncommitted Read.

## **Additional reference information**

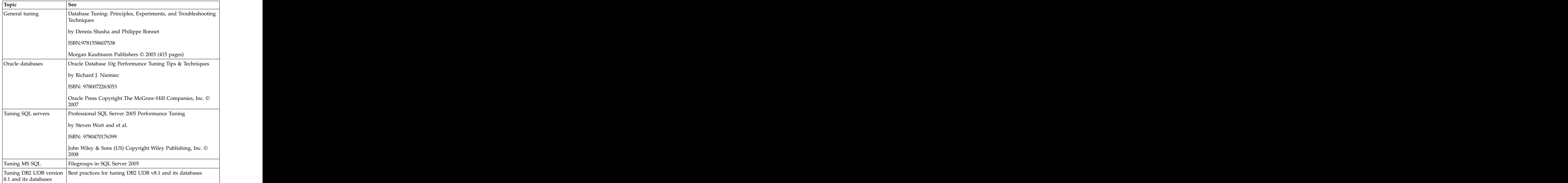

These sources provide more information about database performance and tuning.

# **Chapter 16. Event type descriptions**

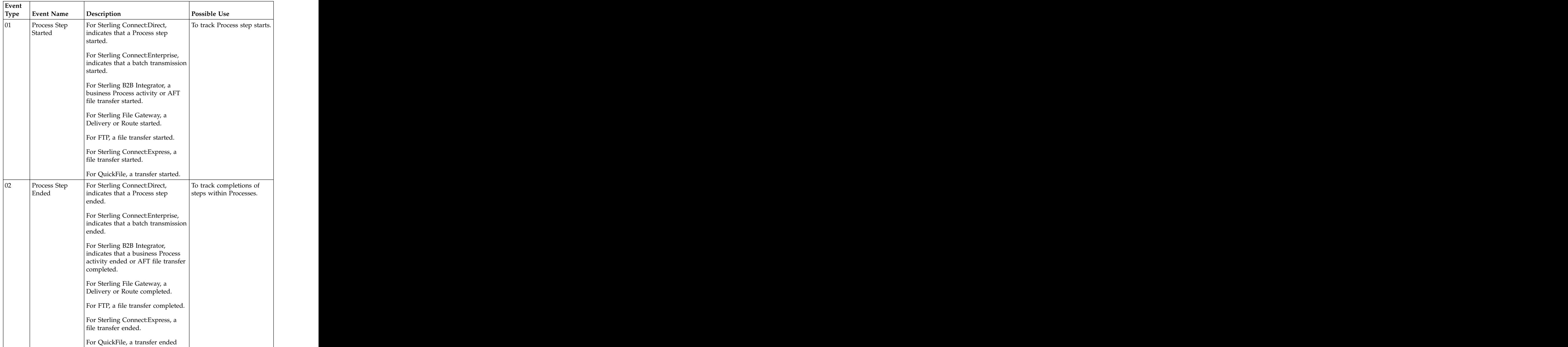

This table describes all Sterling Control Center event types.

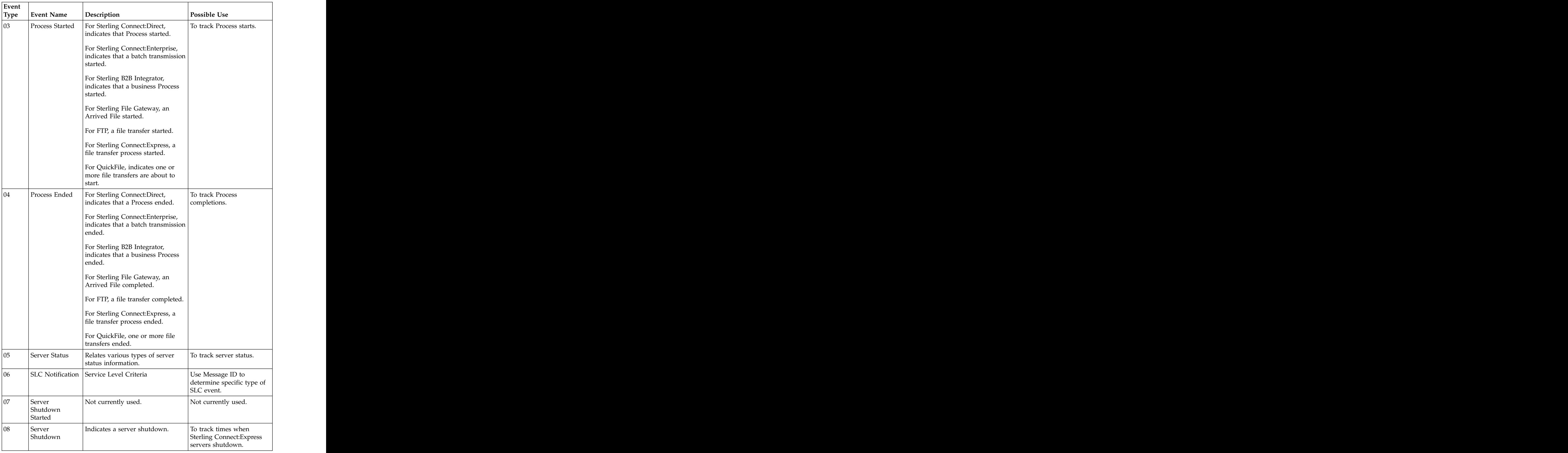

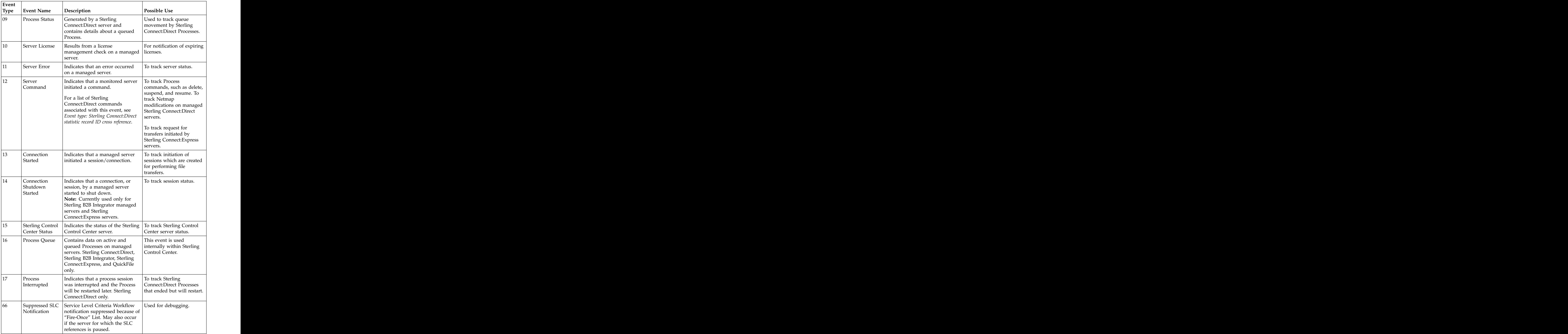

# **Event type: Sterling Connect:Direct statistic record ID cross-reference**

You can use statistic record information to determine what Sterling Connect:Direct activities produce associated Sterling Control Center event types. If a statistic record ID is not listed, Sterling Control Center does not use it.

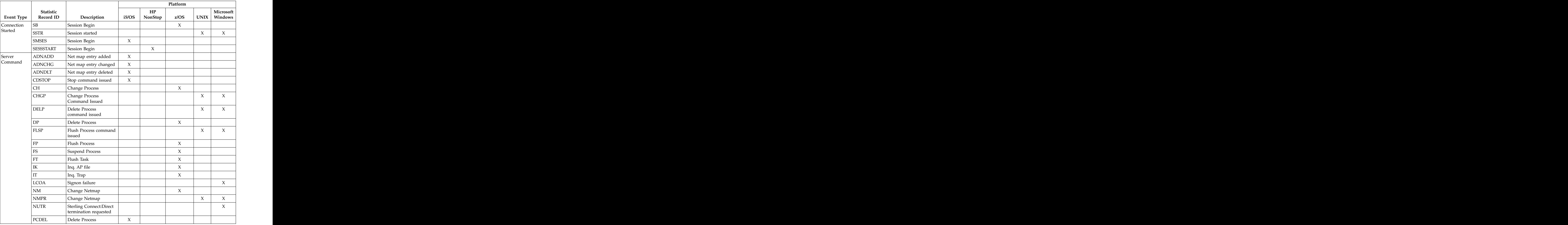

This table cross-references event types to the Sterling Connect:Direct statistic IDs.

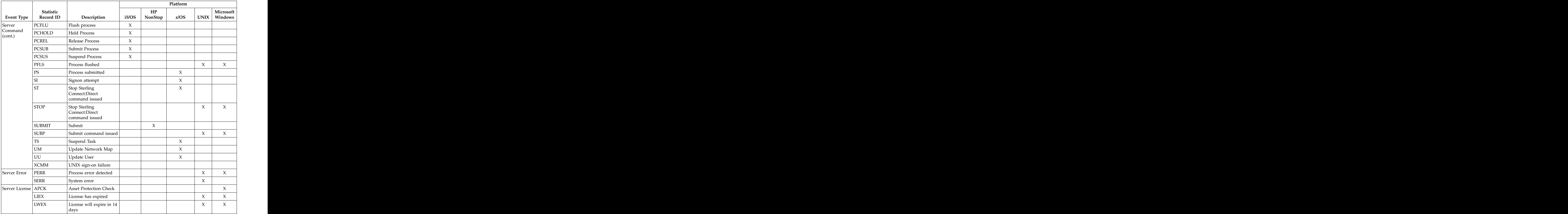

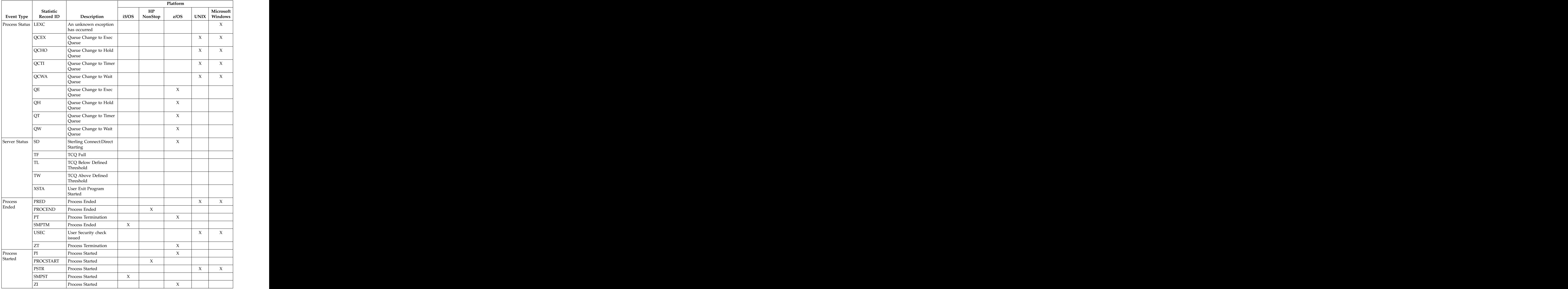

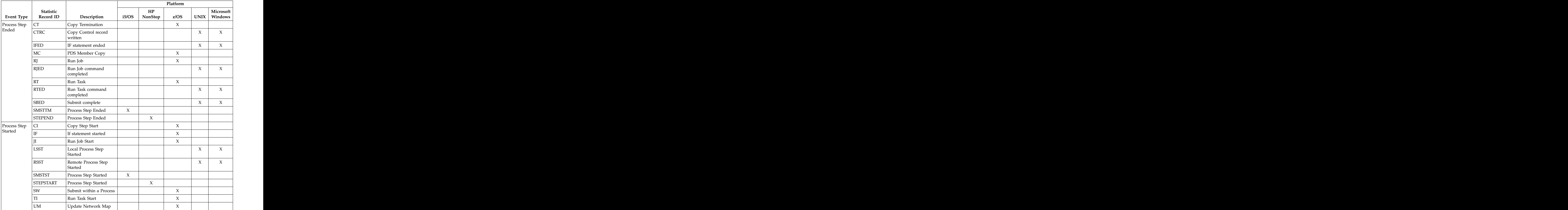

# **Chapter 17. Administrative troubleshooting**

When you encounter issues administering Sterling Control Center, there are solutions that can help you fix them.

The following table provides solutions to common Sterling Control Center system issues: the contract of the contract of the contract of the contract of the contract of the contract of the contract of the contract of the contract of the contract of the contract of the contract of the contract of the co

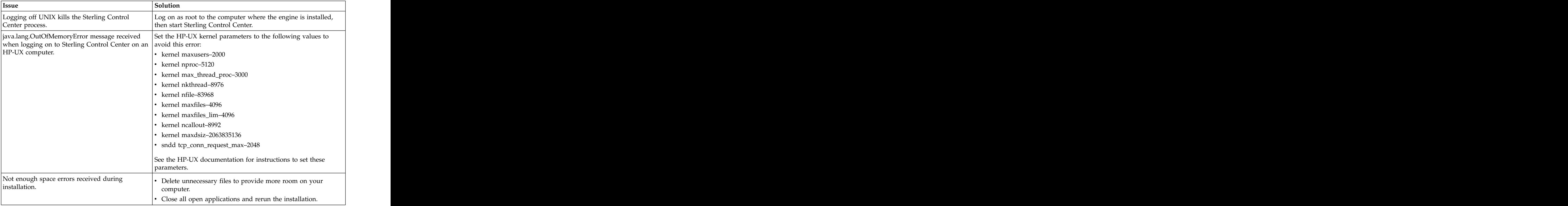

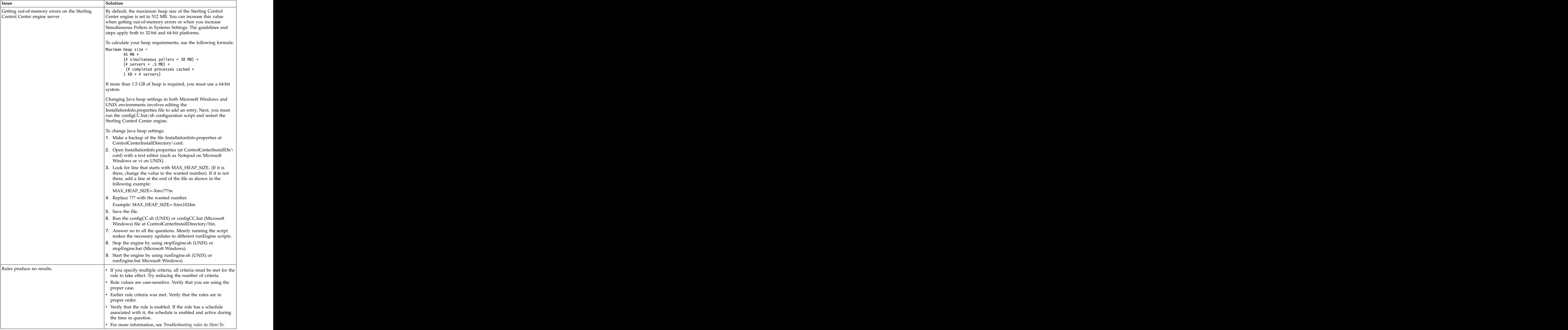

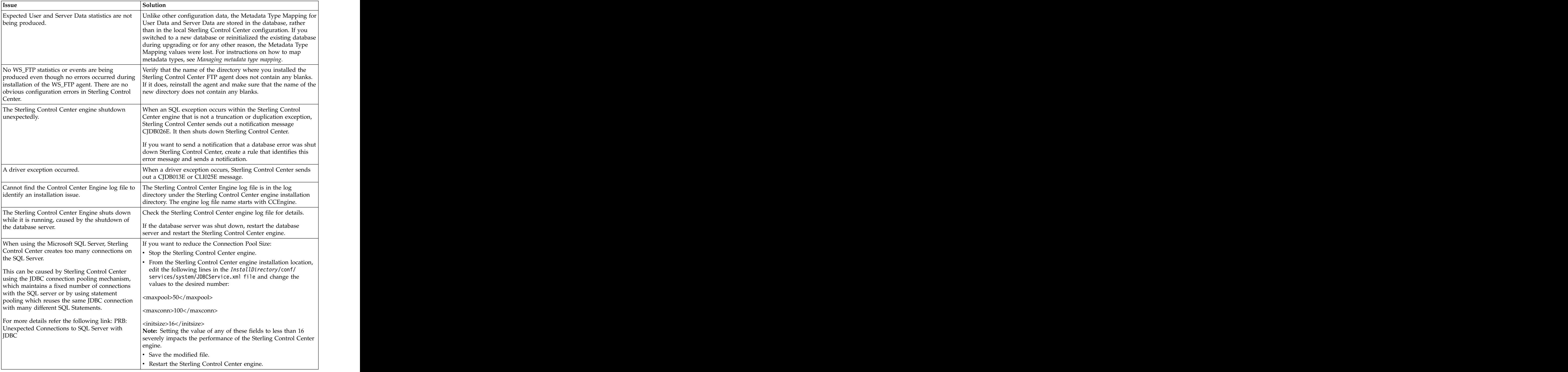

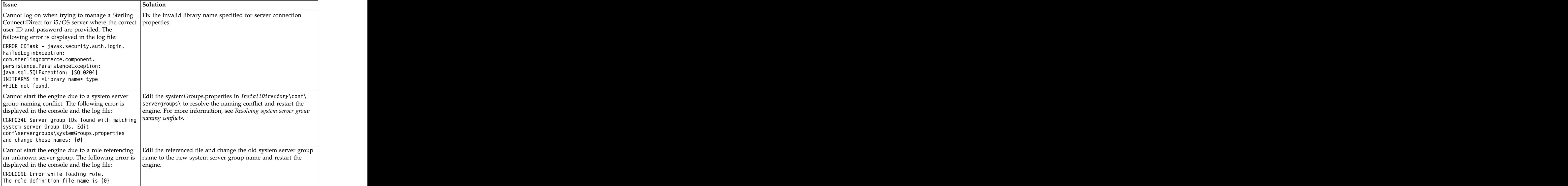

# **Chapter 18. Predefined actions and rules**

The following topics describe the predefined rules and actions that ship with Sterling Control Center.

#### **Predefined actions**

This table lists and describes the predefined actions that ship with Sterling Control Center. **Contract Contract Contract Contract Contract Contract Contract Contract Contract Contract Contract Contract Contract Contract Contract Contract Contract Contract Contract Contract Contract Contract Contract Contra** 

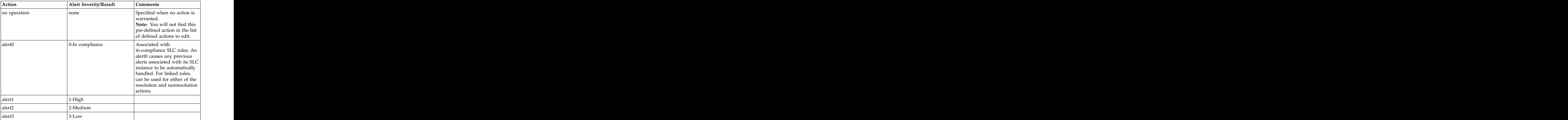

#### **Predefined rules**

This table lists and describes the predefined rules that ship with Sterling Control Center. For information on the SLC message IDs referred to in the descriptions, see *Message IDs for rules*.

**Attention:** Changing the action defined for a rule may affect the behavior of SLCs that use that rule.

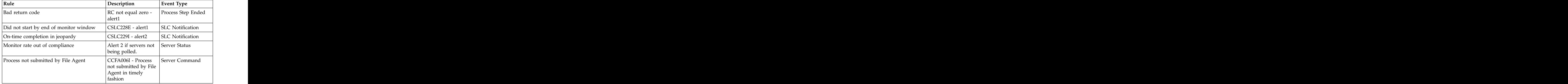

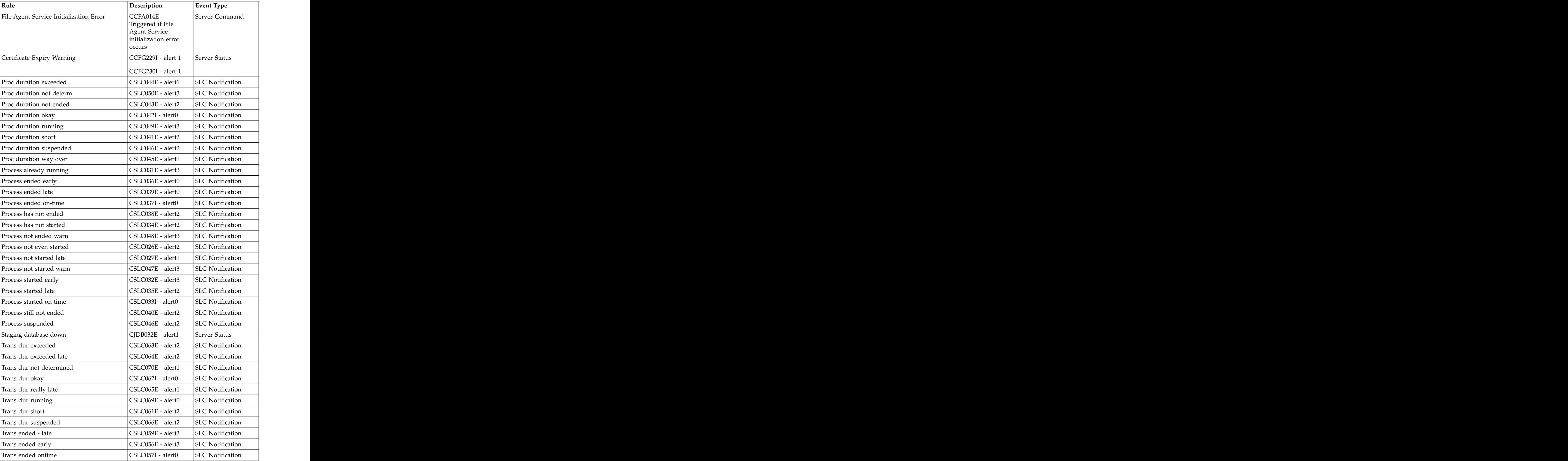

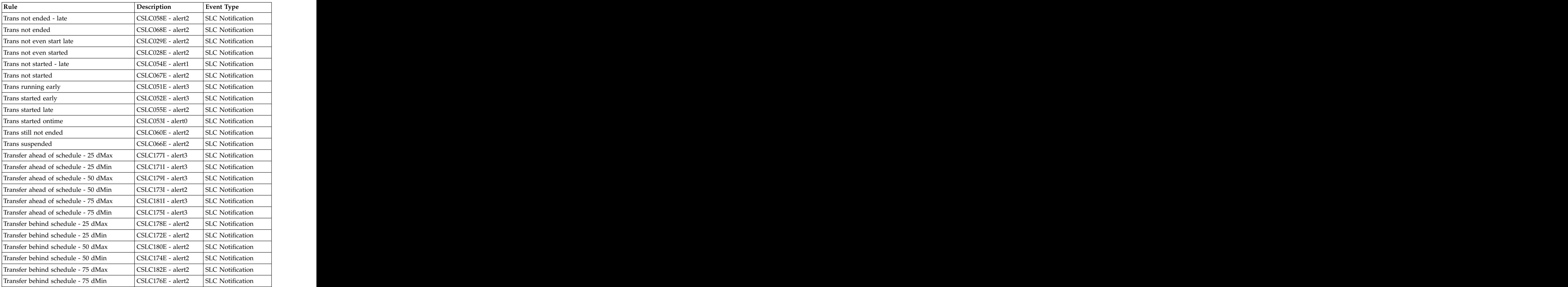

# **Chapter 19. Message IDs for rules**

You can use message IDs when creating rules and SLCs.

### **Messages IDs specific to Sterling Connect:Direct**

You can use message IDs specific to Sterling Connect:Direct when creating rules.

These messages are related to server and Process commands. This list is sorted by message ID.

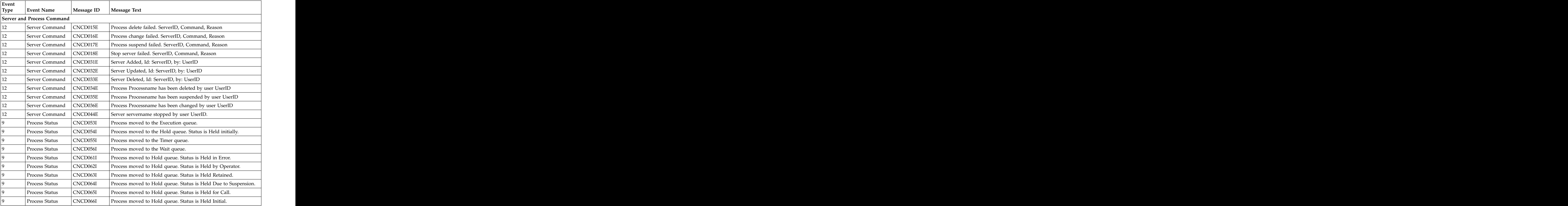

## **Message IDs specific to Sterling Connect:Enterprise**

You can use message IDs specific to Sterling Connect:Enterprise when creating rules. The contract of the contract of the contract of the contract of the contract of the contract of the contract of the contract of the contract of the contract of the contract of the contract of the contract of the con

The following table lists Sterling Control Center message IDs specific to Sterling Connect:Enterprise servers.

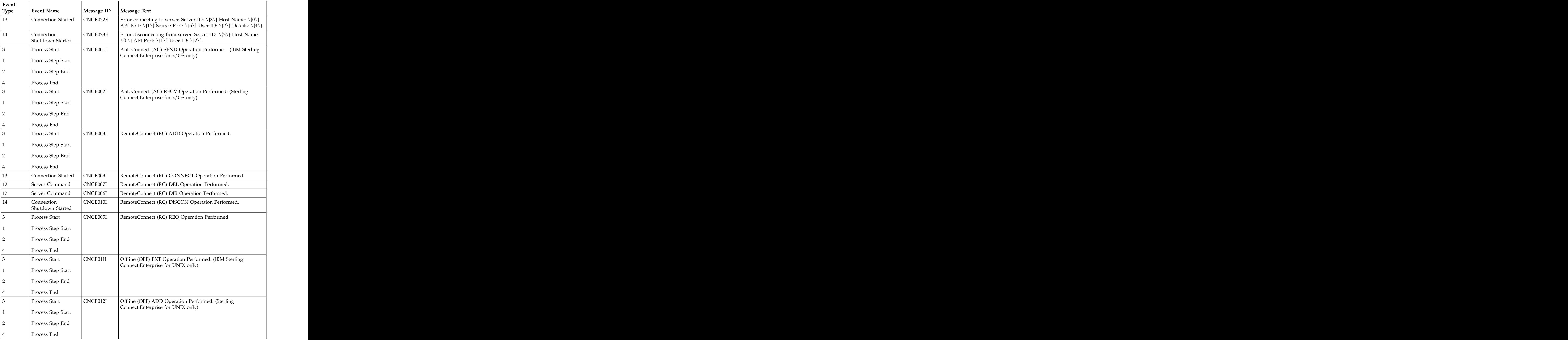

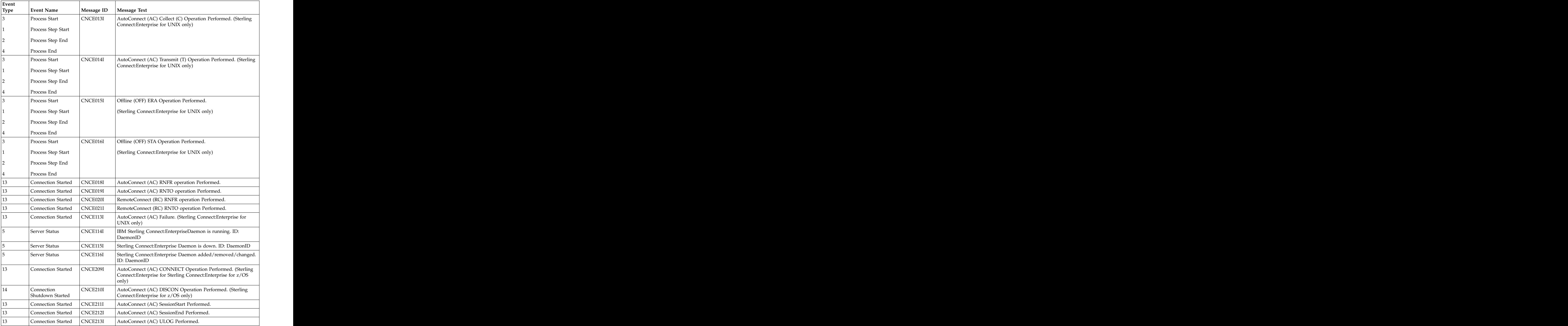

## **Messages IDs specific to IBM QuickFile**

You can use message IDs specific to QuickFile when creating rules.

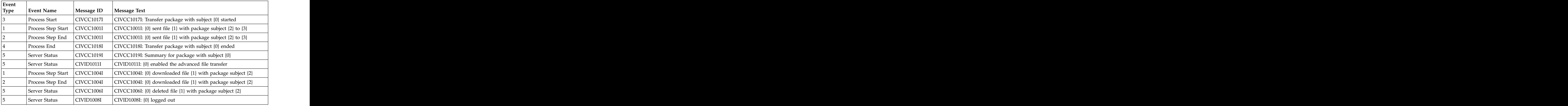

The following table lists Sterling Control Center message IDs specific to QuickFile.

## **Messages IDs specific to Sterling Connect:Express**

You can use message IDs specific to Sterling Connect:Express when creating rules.

The following table lists Sterling Control Center message IDs specific to Sterling Connect:Express servers. The Sterling Connect:Express platform is denoted by the first letter of the message ID: U is UNIX and W is Microsoft Windows.

**Important:** Sterling Connect:Express logs errors differently than other server types supported by Sterling Control Center. If you want to use the predefined Bad Return Code rule or create a rule to watch for failed Sterling Connect:Express transfers, you need to watch for non-zero return codes in the Server Status and Server Error event types in addition to the Process Step Ended event type.

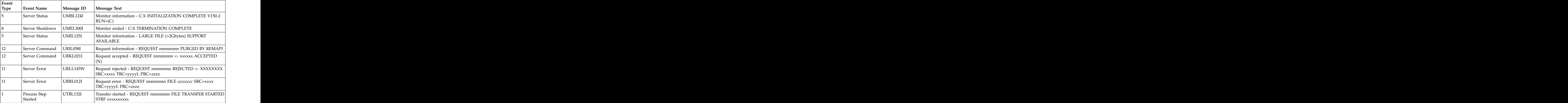

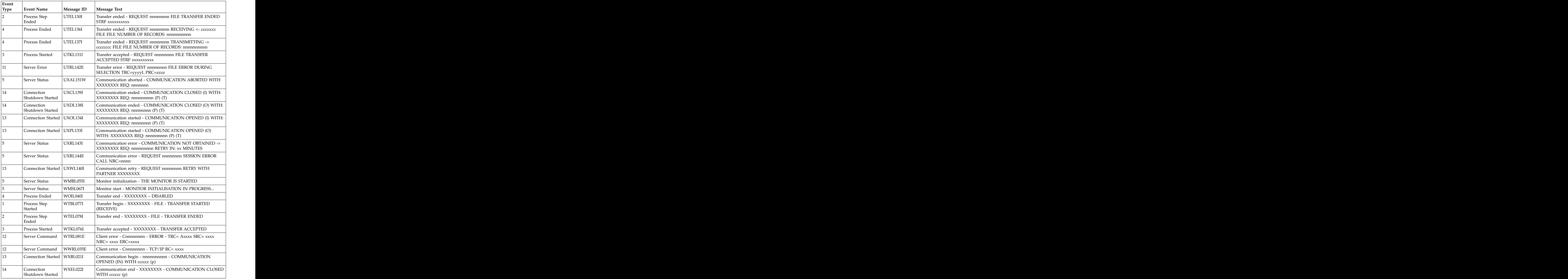

# **Message IDs specific to Sterling B2B Integrator**

You can use message IDs specific to Sterling B2B Integrator when creating rules.

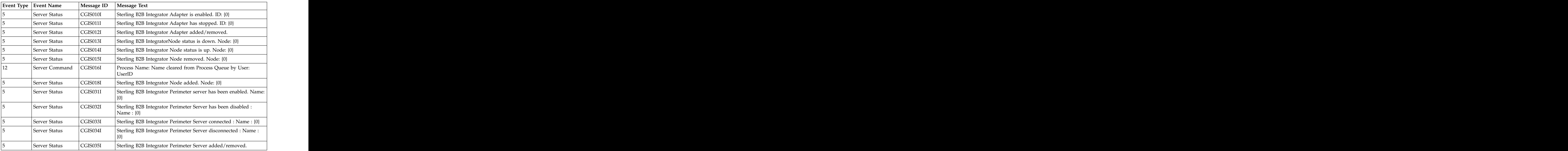

The following table lists Sterling Control Center message IDs specific to Sterling B2B Integrator servers.

# **Message IDs (Event Codes) specific to Sterling File Gateway**

Sterling File Gateway "event codes" are mapped to Sterling Control Center event message IDs. For more information on a particular event code, search for that code.

# **Message IDs for Sterling Control Center**

There are a variety of events and messages generated in Sterling Control Center related to Sterling Control Center status and components, such as server groups, roles, rules, databases, users, and schedules. Message IDs related to Sterling Connect:Direct File Agent are also included.

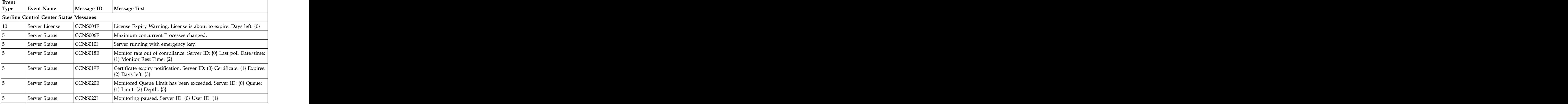

This list is sorted by message ID within the event type.
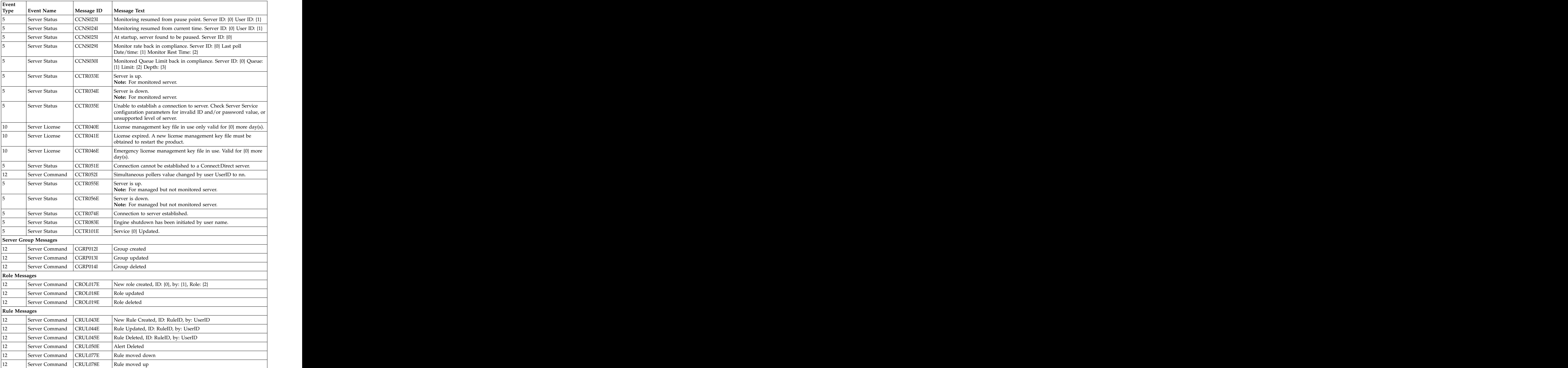

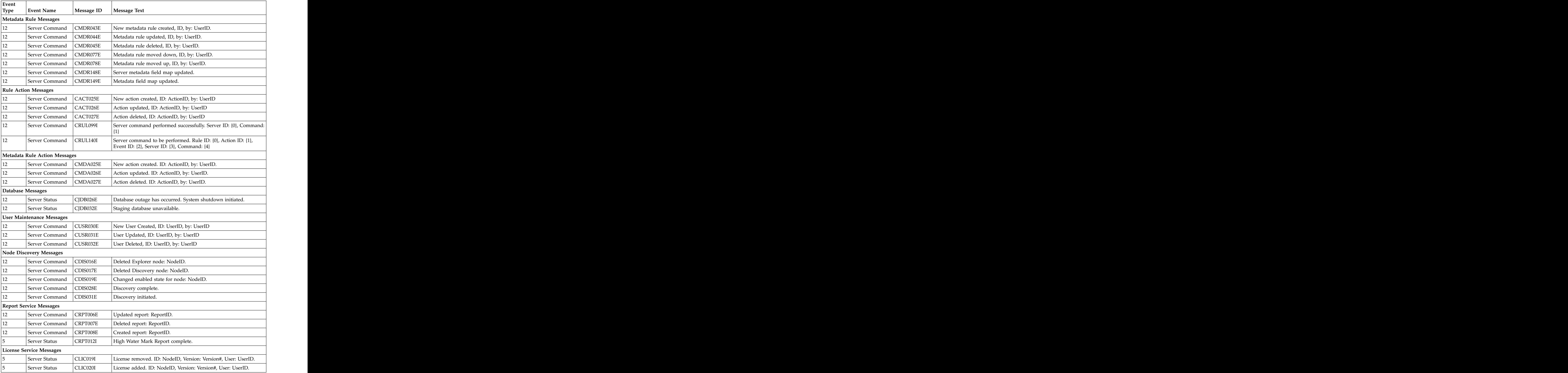

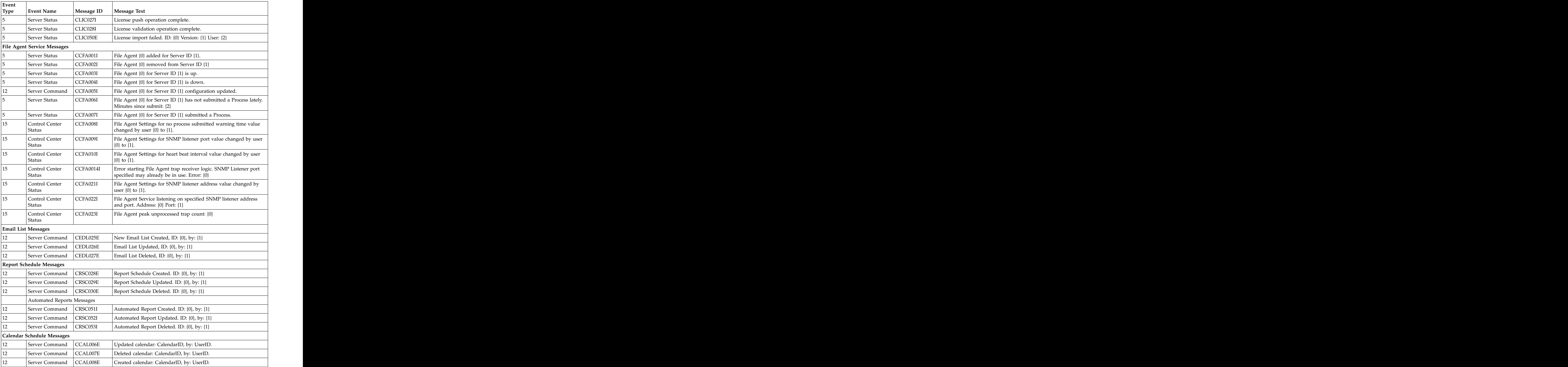

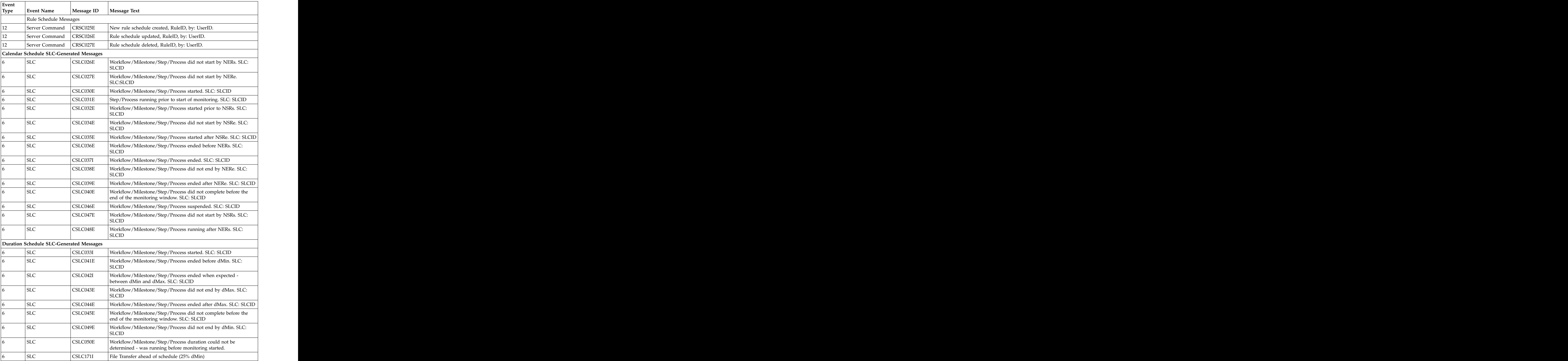

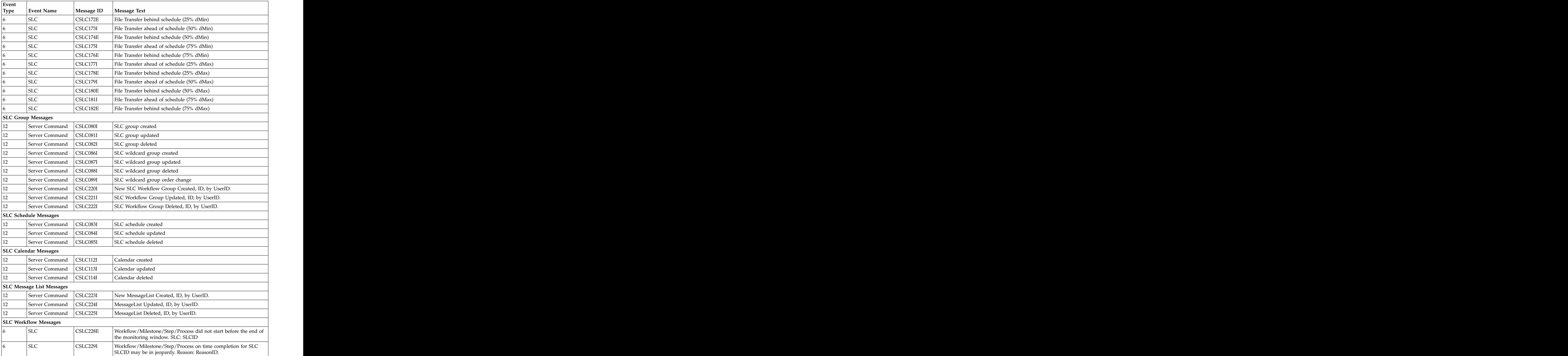

## **Message IDs specific to configuration management**

Many messages related to configuration management are generated in Sterling Control Center. **Control Center** of the control control control control control control control control control control control control control control control control control control control control control control contro

The following table lists Sterling Control Center message IDs specific to configuration management.

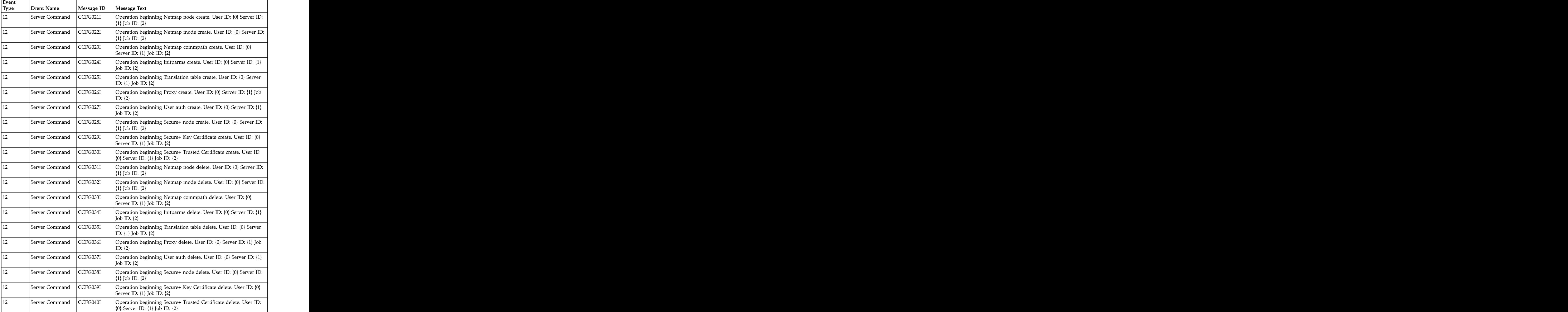

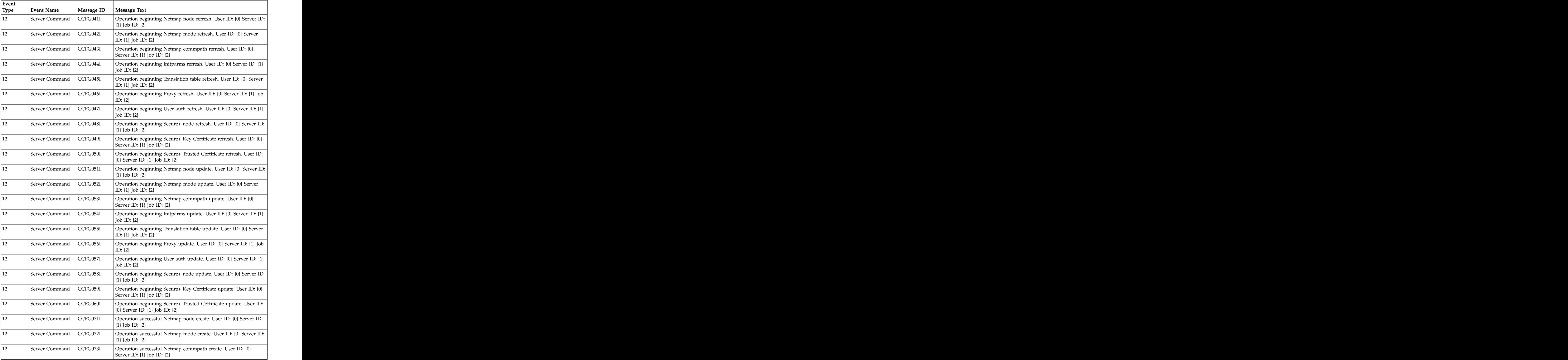

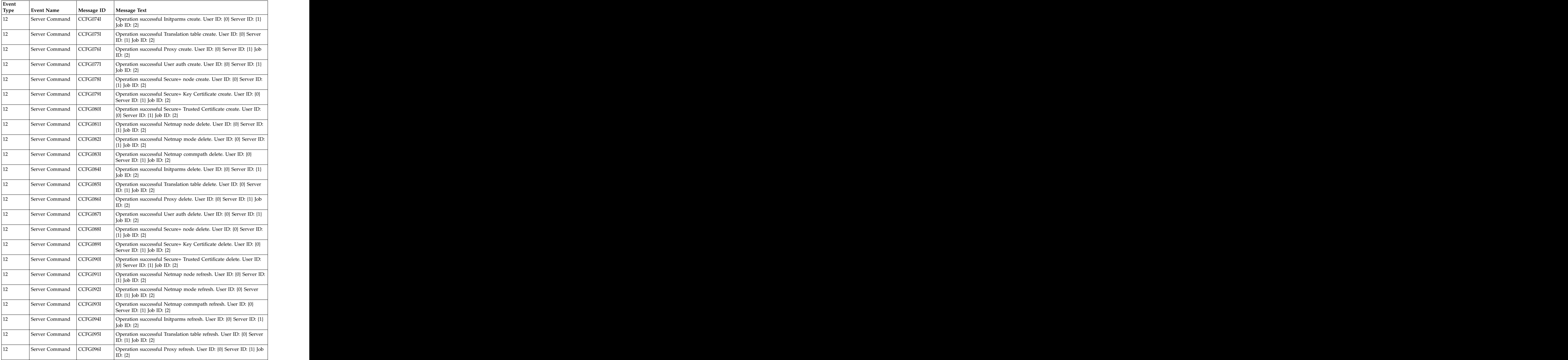

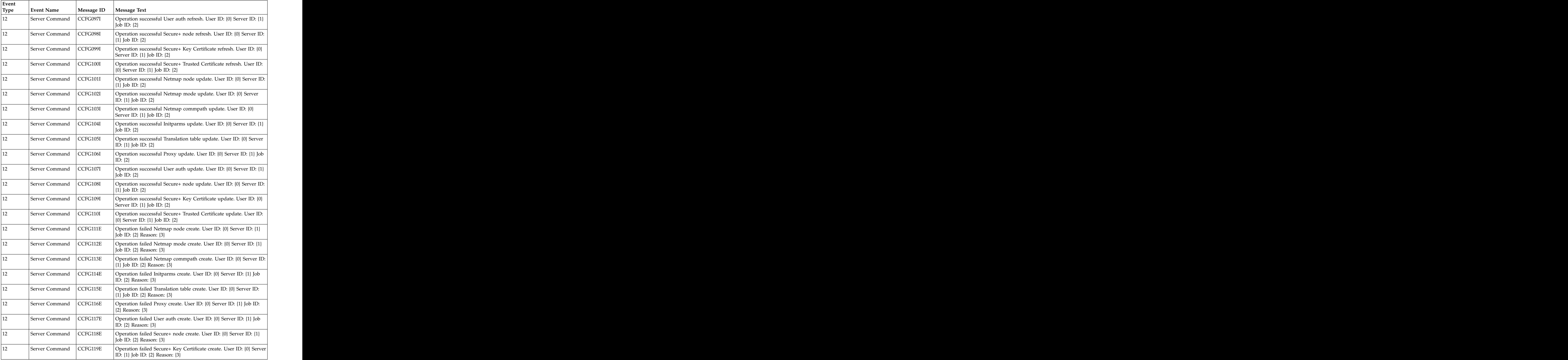

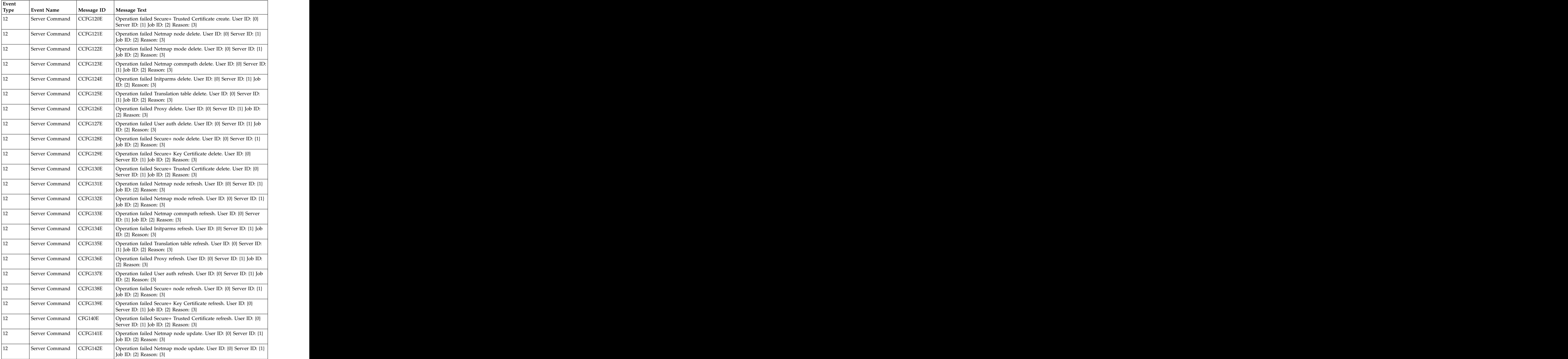

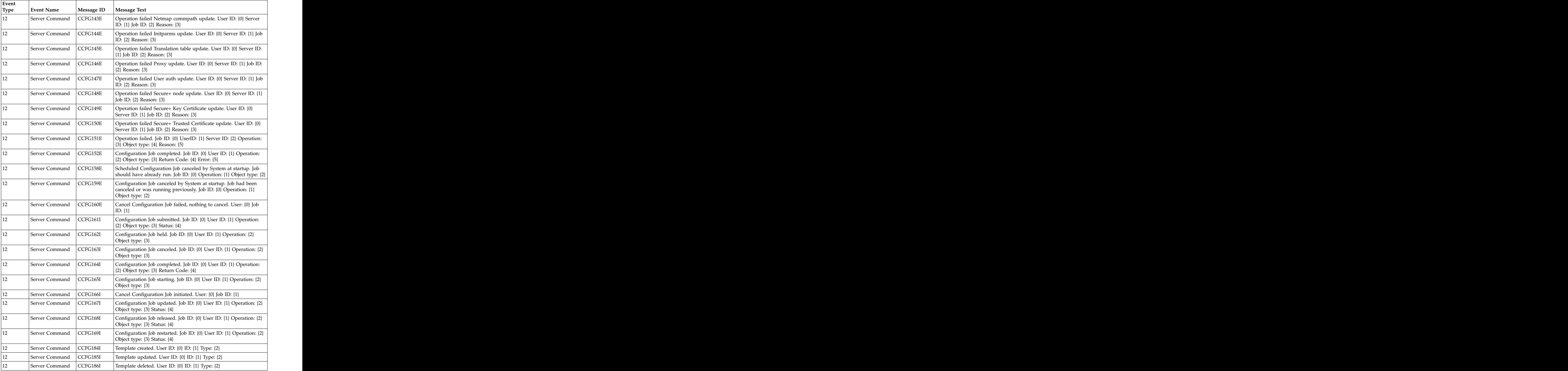

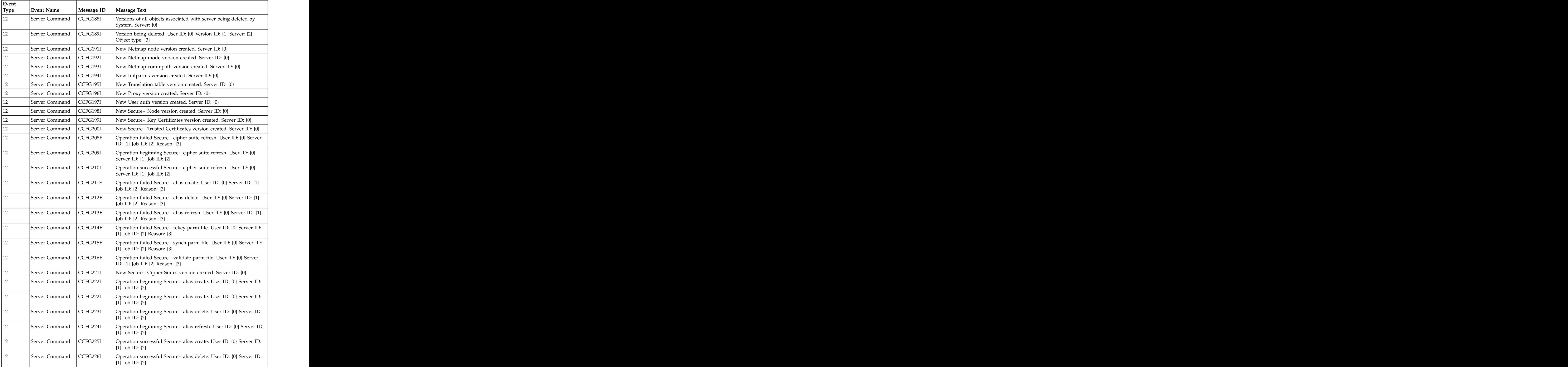

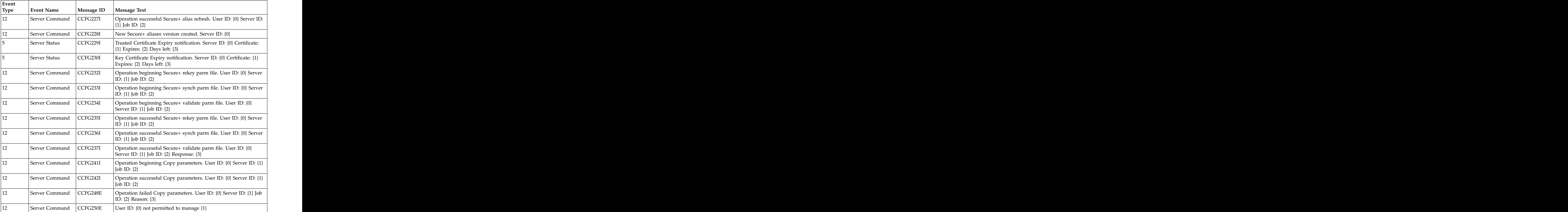

## **Chapter 20. Regular expressions**

Regular expressions (or regex) can be used in wildcard SLCs and other Sterling Control Center entities to match text or numeric strings that follow a particular pattern. They consist of normal characters and special characters. Normal characters are uppercase and lowercase letters and numbers. Special characters have specific meanings in the expression.

For example, the regular expression ABCDEF contains only normal characters. When used as a match criterion, it will match only ABCDEF text strings. The regular expression [ABCDEF] contains normal characters and special characters (the brackets). It will match any text string that includes A, B, C, D, E, or F.

Regular expressions can be very complex. This topic describes basic expression characters and some simple examples for Sterling Control Center. If you want to learn more about regular expressions, an Internet search on the terms "regular expression" or "regex" will provide many sites that explain regular expressions in greater detail.

The following table lists some common regular expression special characters and examples. Multiple special characters can be used in the same expression to create more criteria.

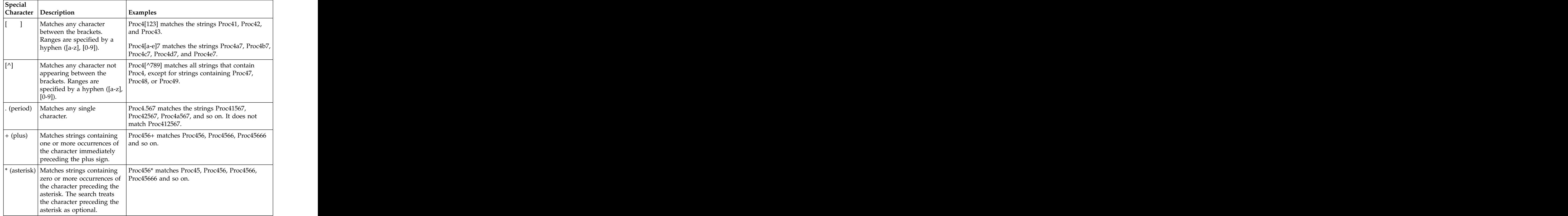

**Note:** Regular expression patterns are case sensitive. Case sensitivity can be controlled within a pattern using the inline modifier ( ?i ).

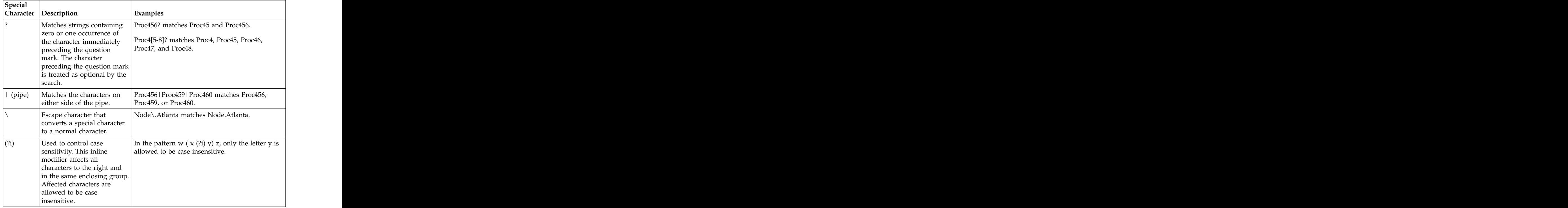

## **Chapter 21. Sterling Control Center variables**

The following table lists Sterling Control Center event elements that you can use as variables in operating system and server command actions, email actions, metadata actions, and workflow SLC correlators. A brief description of each element is also included.

The event elements are listed in alphabetical order. For each variable, the relevant server types are indicated by an  $x$  in one or more of the following columns:

- v CD (Sterling Connect:Direct)
- v CE (Sterling Connect:Enterprise)
- v CX (Sterling Connect:Express)
- SI (Sterling B2B Integrator, including Sterling File Gateway)
- v QF (QuickFile)
- v FTP (FTP servers of all types)
- SCC (Sterling Control Center)

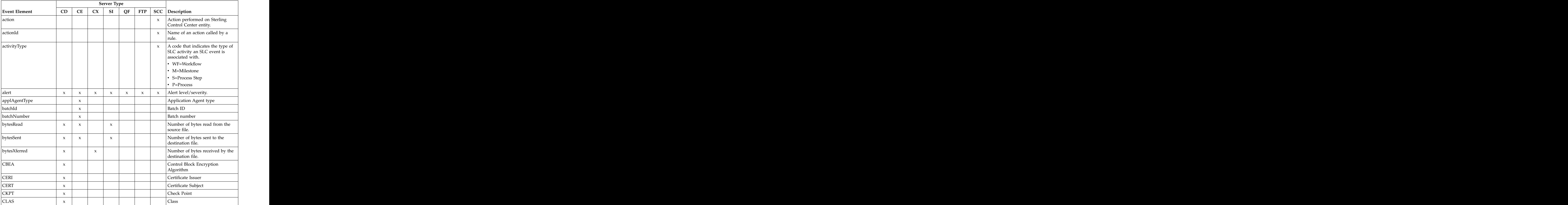

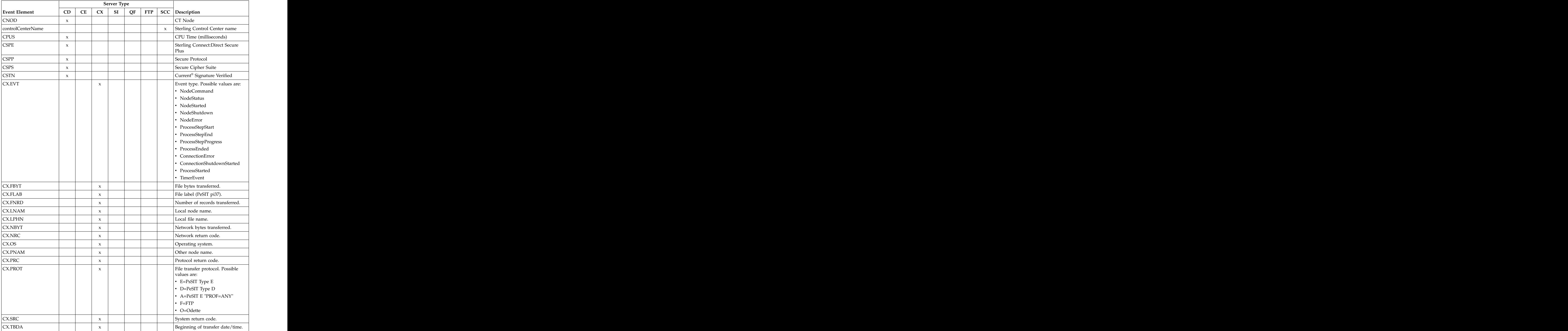

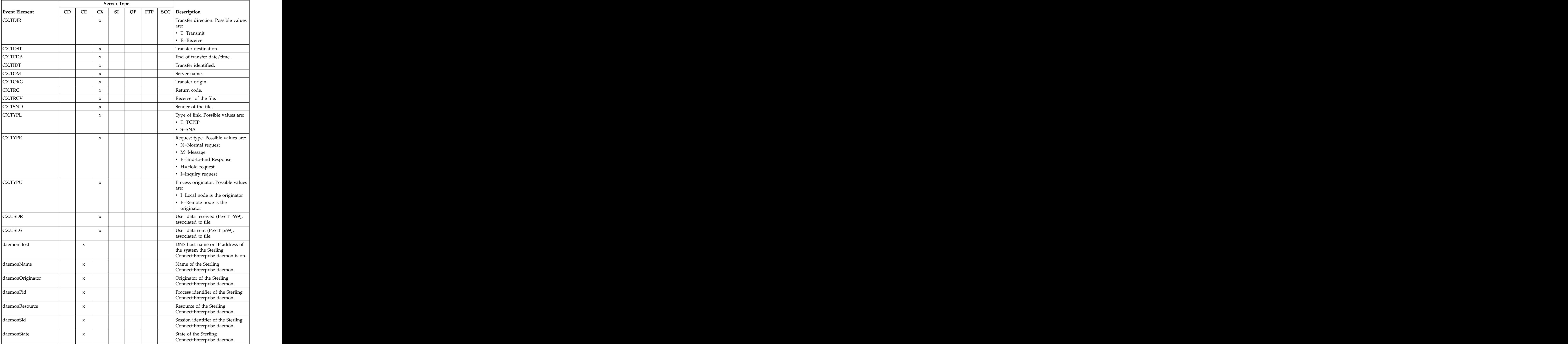

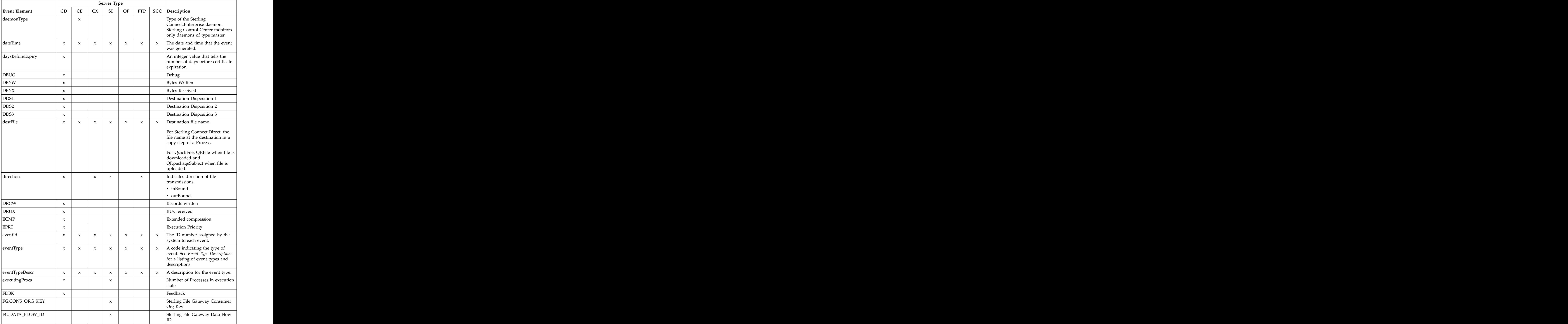

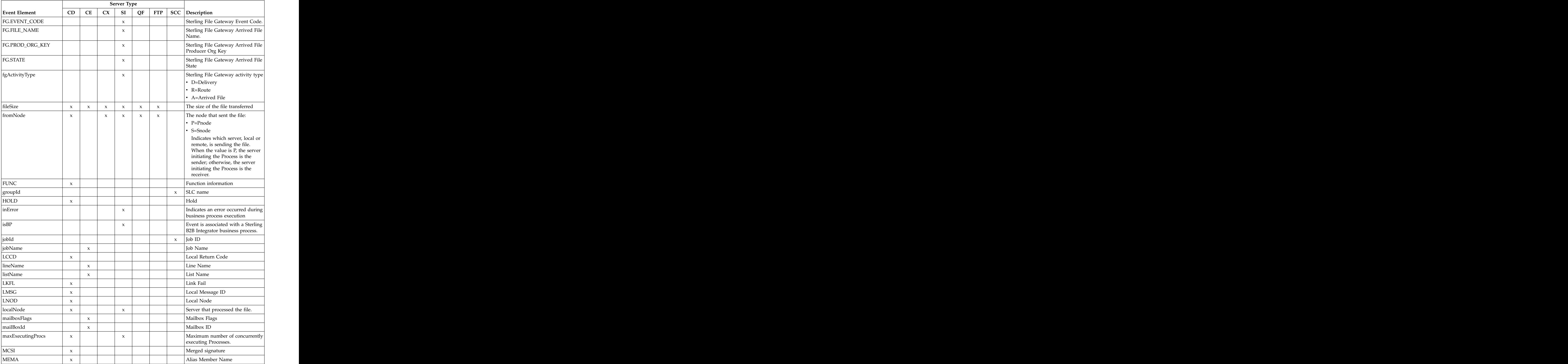

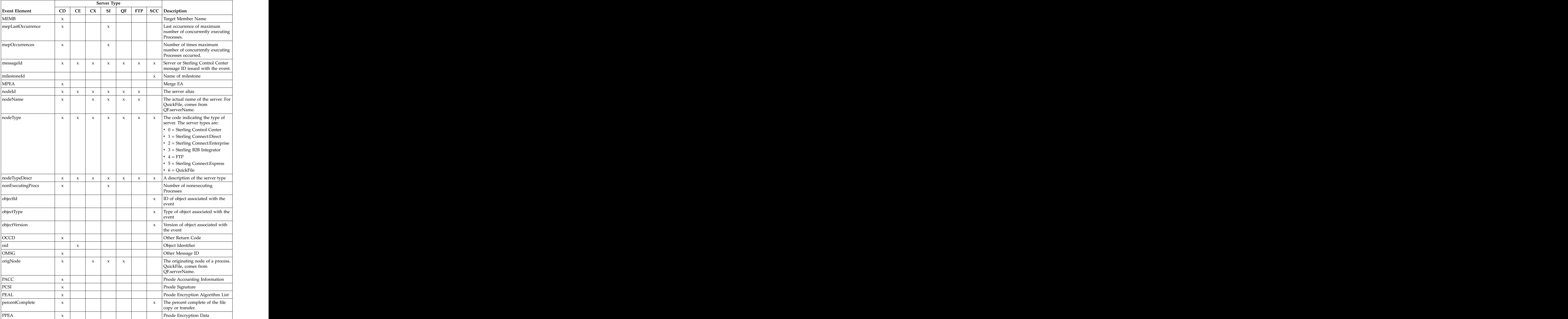

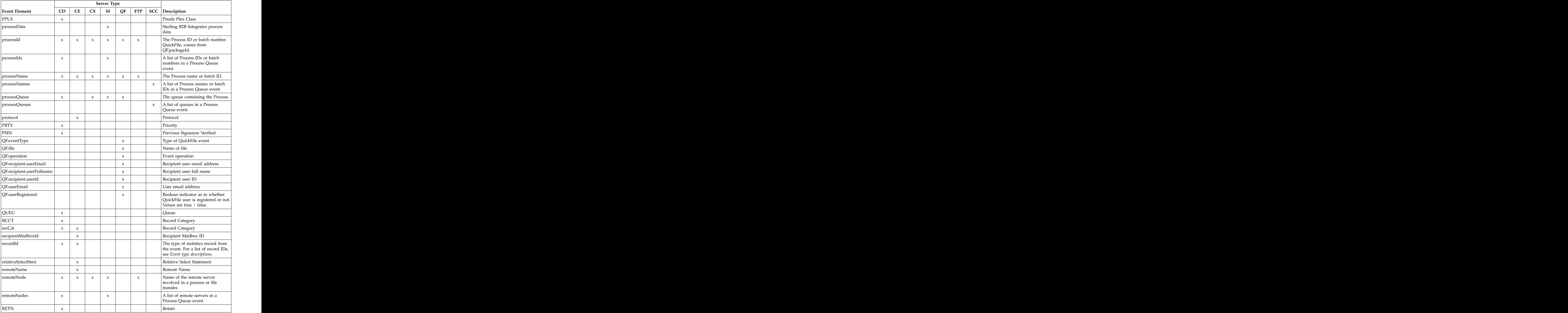

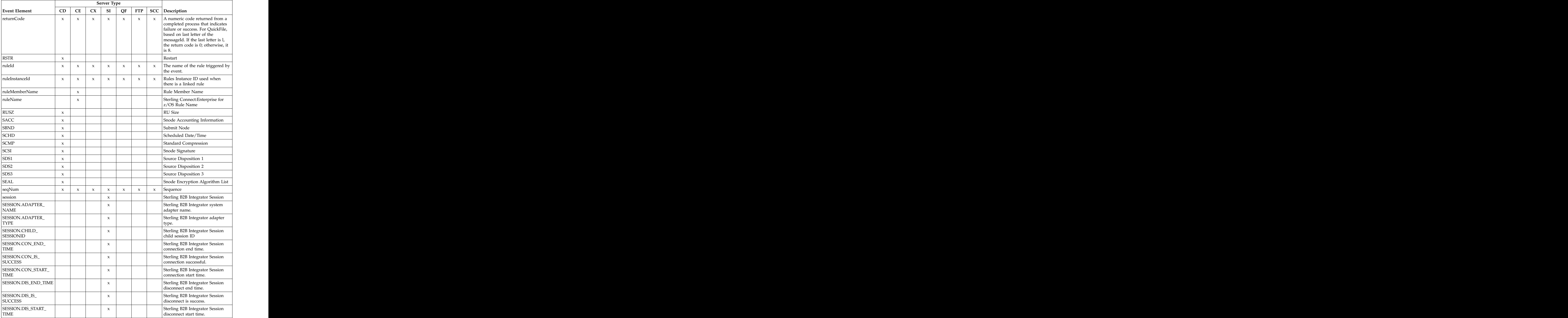

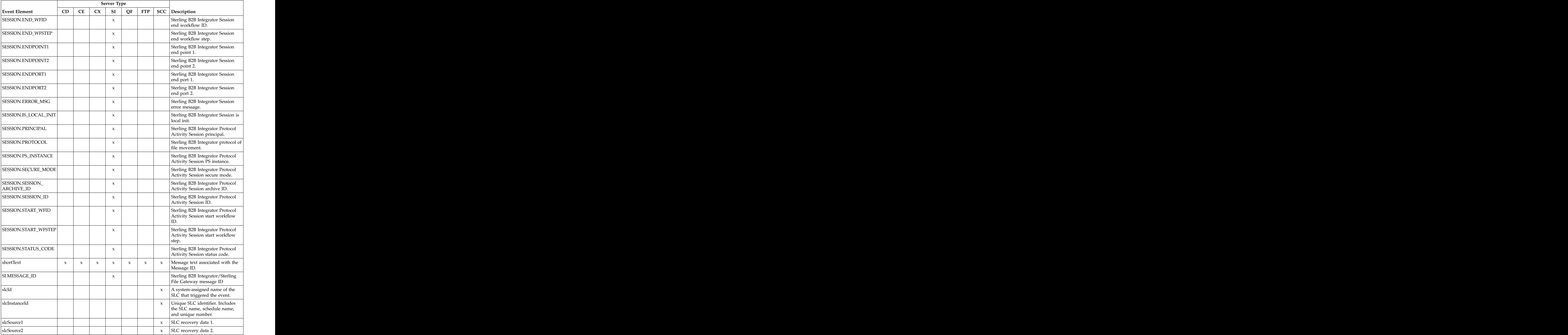

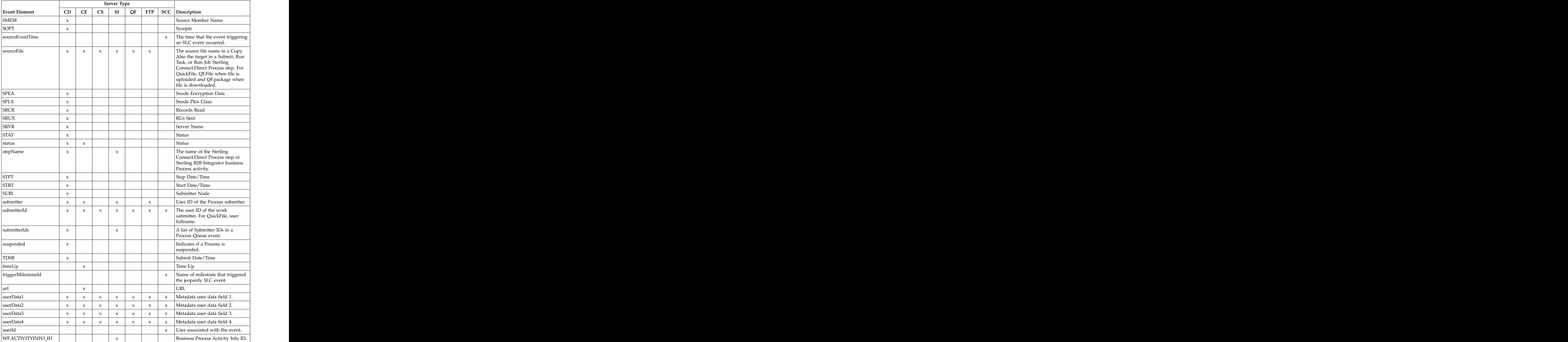

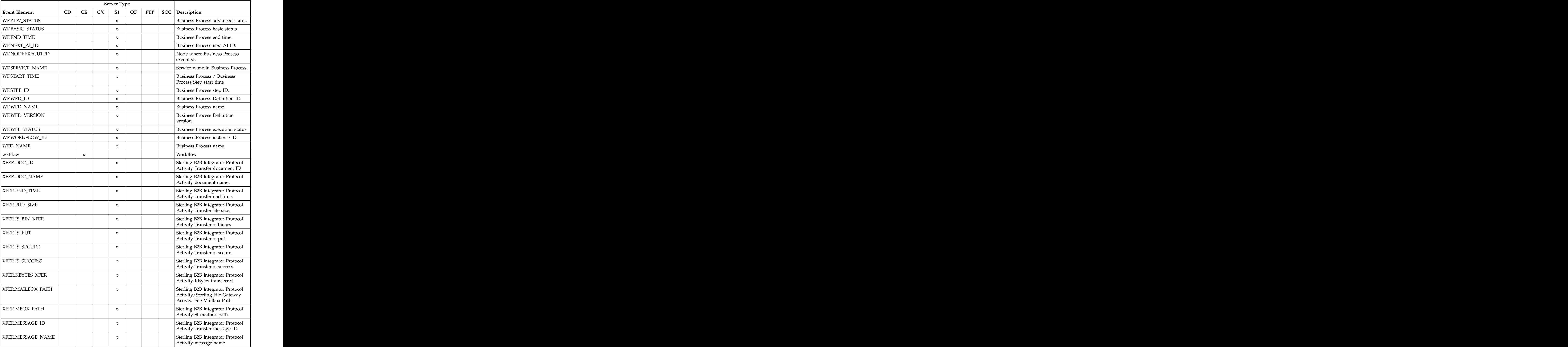

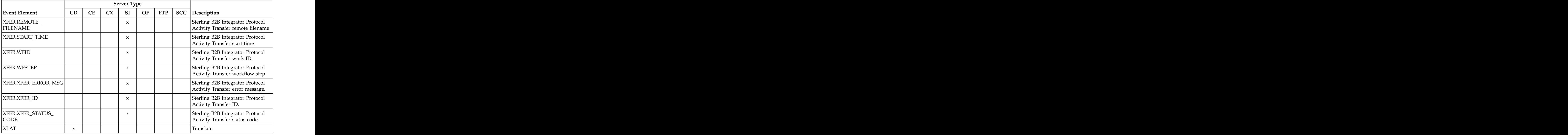

## **Variables by event type**

This table shows a breakdown of event elements available for use as variables by the event types they may occur in.

**Note:** Because the Server Shutdown Started and Server Shutdown event types (numbers 7 and 8) are not currently used, they are omitted from the table.

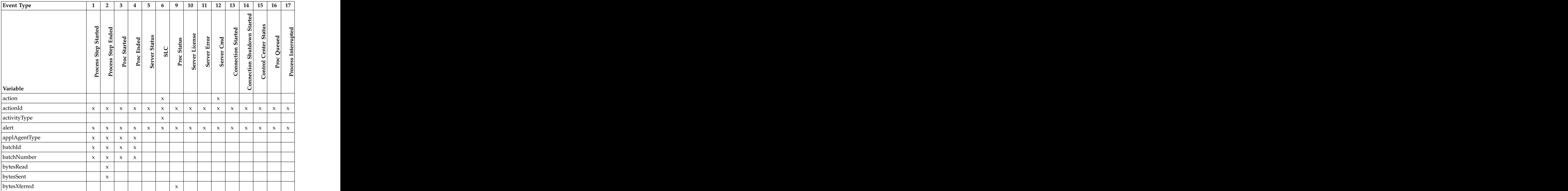

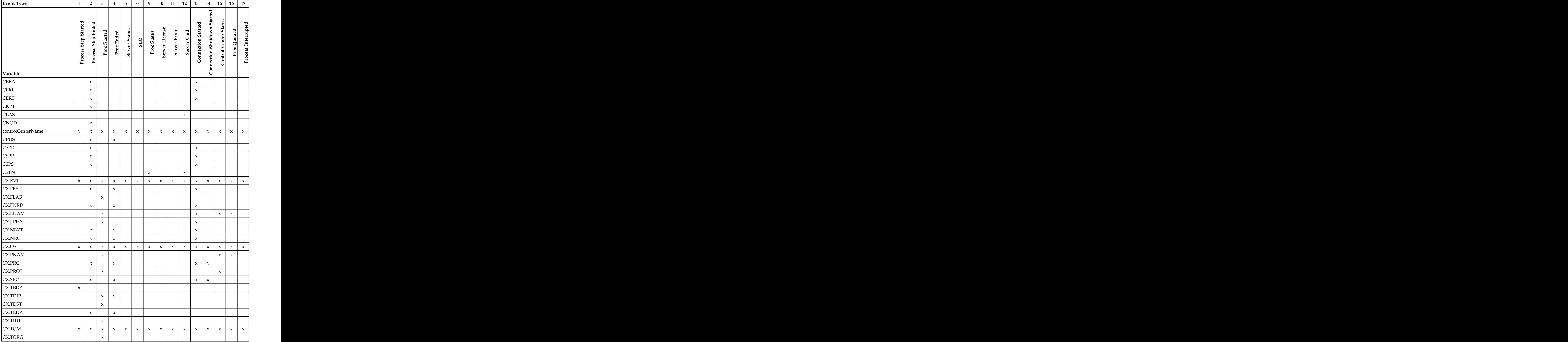

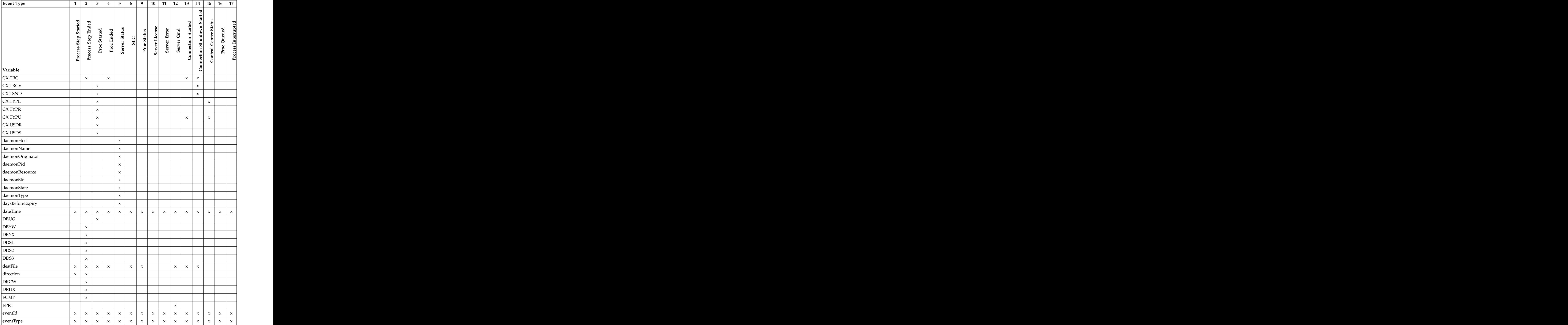

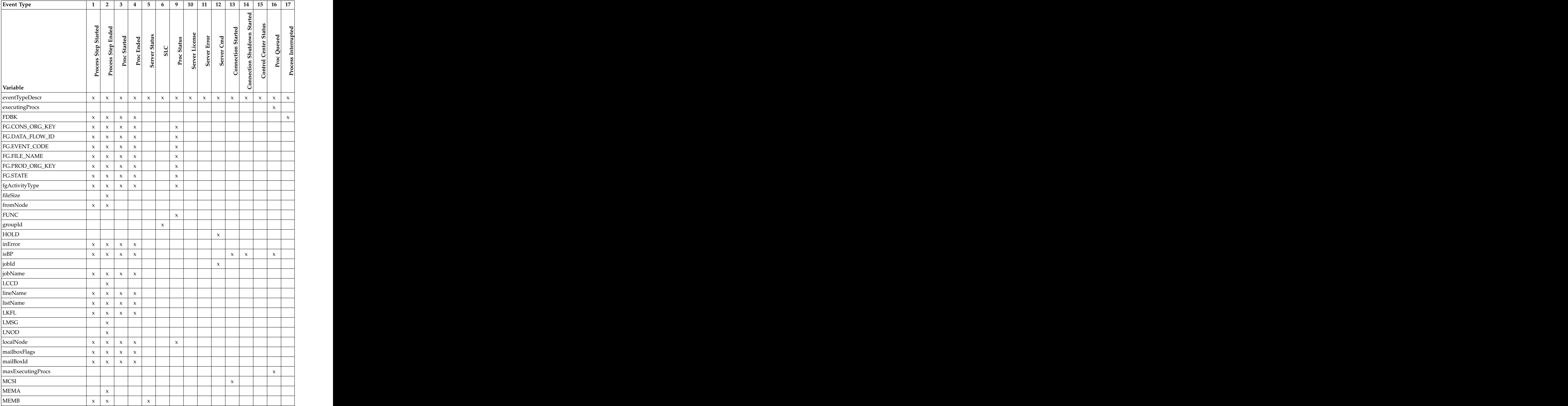

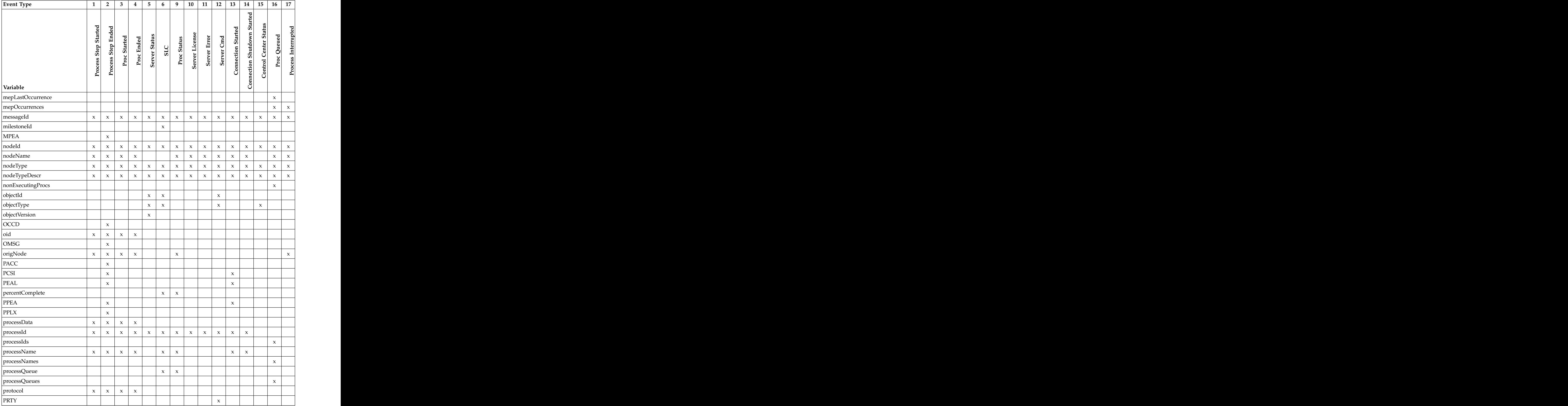

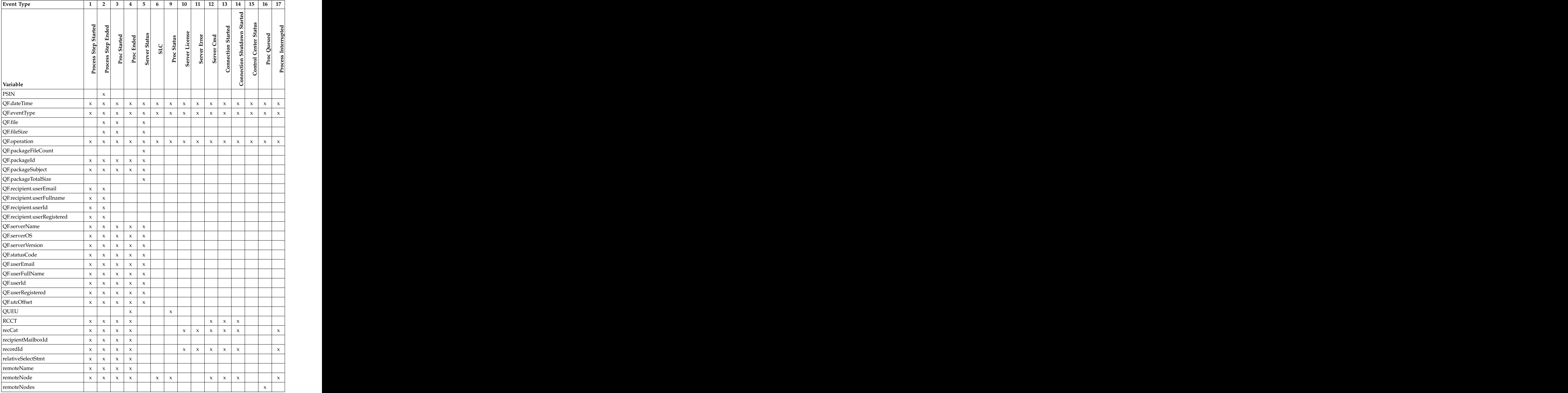

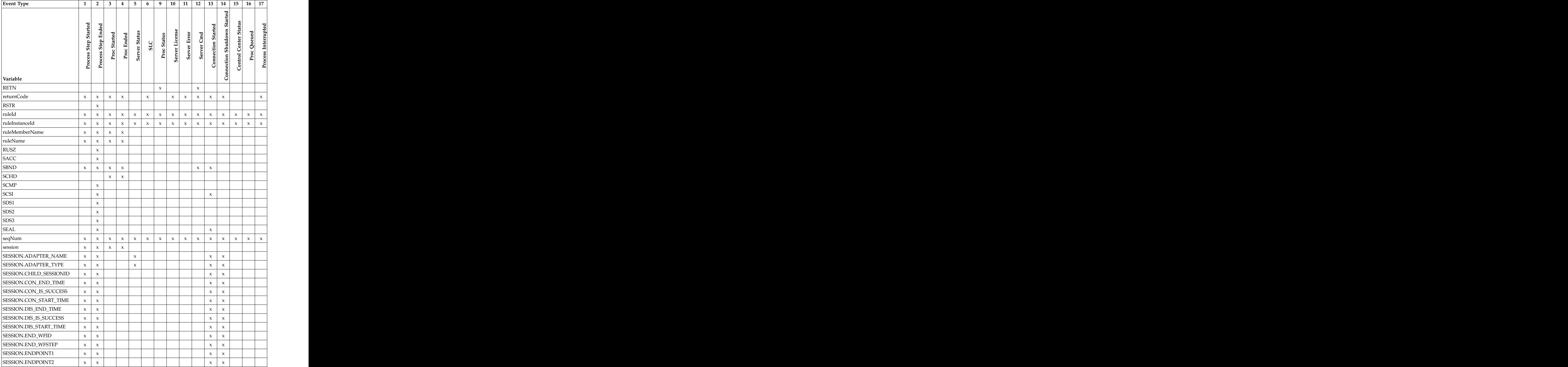

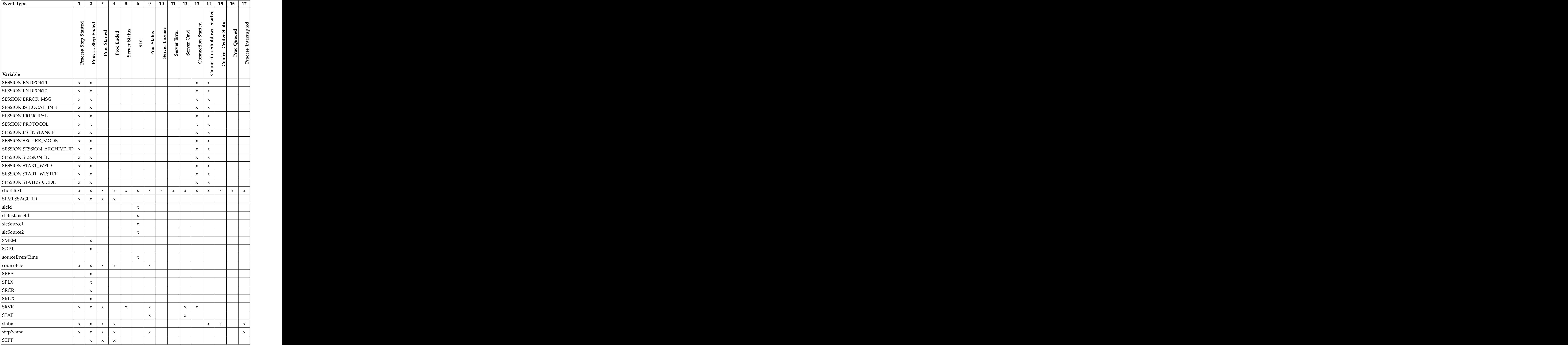

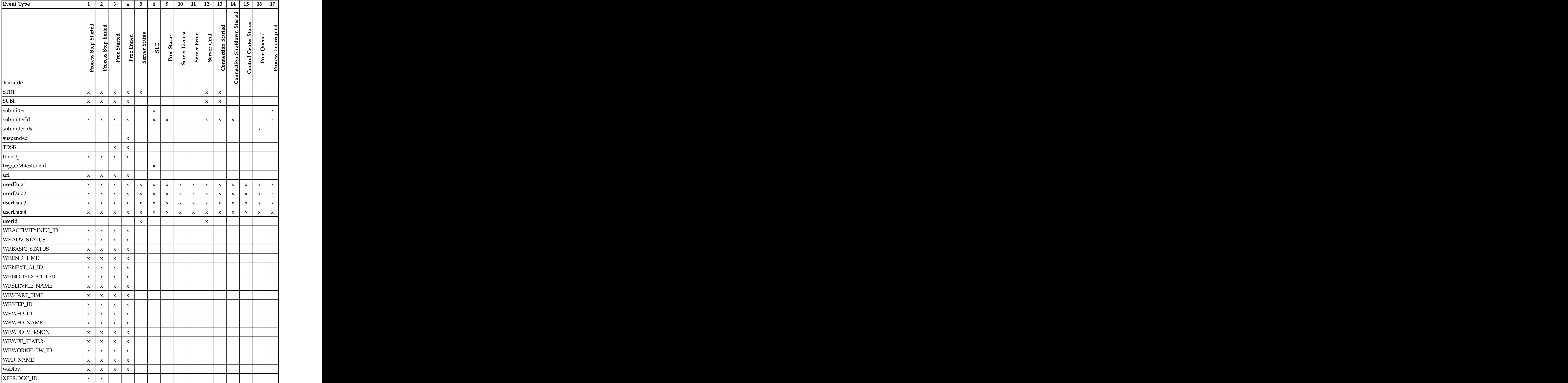
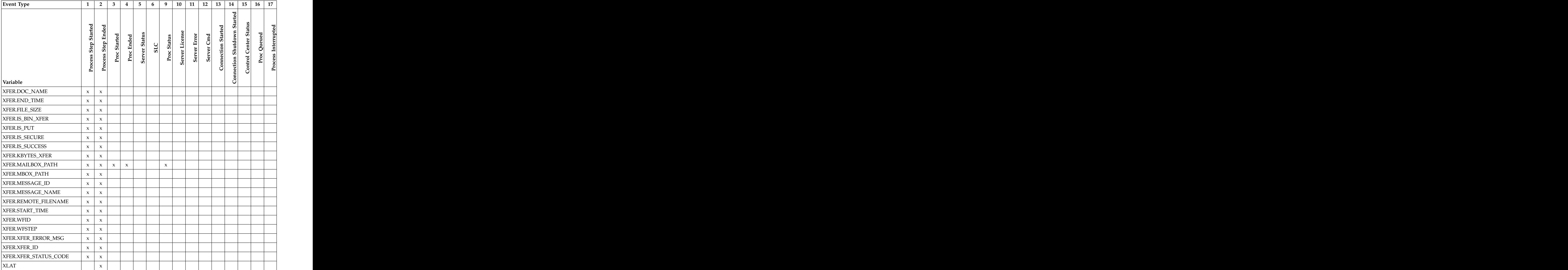

# **Chapter 22. Modify log4j to retain log fies**

Sterling Control Center uses CCEngine.log4j to configure the engine logs and CCClient.log4j file for the console logs. You can modify these two properties files to change how the log files are rolled over and then rolled off. After the log file settings are configured, you could create a backup/archival process, either manual or through some separate process outside of Sterling Control Center. If the content of a log file is empty, the log file will not be rolled over.

This documentation contains samples of the CCEngine.log4j and CClient.log4j properties files, which when used as-is will cause log files to roll over every 12 hours (midday and midnight) without ever rolling off or being limited by size.The last section provides some notes about the types of parameters changed within the sample files. The state of the state of the state of the state of the state of the state of the state of the state of the state of the state of the state of the state of the state of the state of the state of the state of

The file format of the log files ends with either –am or –pm, for example, CCEngine\_20081105\_140306184.log.2008-11-06-AM. This filename format enables you to easily identify and move or copy all logfiles for a given time period, such as 90 days.

To use a sample configuration file, you must replace the existing log4j file contents with the content of the sample configuration file.

Each time, you upgrade to a new version of Sterling Control Center or install a maintenance release, you must replace the contents of the log4j file to keep the settings you want.

For more information on the latest parameters changed in the sample files, see *Parameters modified in the sample log4j files*.

## **Sample CCEngine.log4j file**

The sample log4j file for the ccengine log causes log files to roll over every 12 hours, that is, creates a new log file every 12 hours, and does not roll off any log files. The contract of the contract of the contract of the contract of the contract of the contract of the contract of the contract of the contract of the contract of the contract of the contract of the contract of the con

```
## CCEngine Log4j Properties
#log4j.appender.stdout=org.apache.log4j.ConsoleAppender
log4j.appender.stdout.layout.ConversionPattern=%d{dd MMM yyyy HH:mm:ss,SSS} %r
[%t] %-5p %c{1} - %m%n
log4j.appender.stdout.layout=org.apache.log4j.PatternLayout
log4j.logger.com.sterlingcommerce.scc=INHERITED
log4j.logger.org.apache.commons.beanutils=OFF
log4j.appender.R.File=${CONFIG_DIR}/../log/CCEngine_${current.time}.log
log4j.appender.R.DatePattern='.'yyyy-MM-dd-a
log4j.appender.R.layout=org.apache.log4j.PatternLayout
log4j.appender.R.layout.ConversionPattern=%d{dd MMM yyyy HH:mm:ss,SSS} %r [%t]
%-5p %c{1} - %m%n
log4j.appender.R=org.apache.log4j.DailyRollingFileAppender
log4j.loggerFactory=com.sterlingcommerce.component.common.logging.log4j.LogFactory
log4j.renderer.java.lang.Throwable=com.sterlingcommerce.component.common.logging.
.log4jExceptionRenderer
log4j.rootLogger=INFO, R
log4j.category.RuleSession=INHERITED
log4j.category.RuleSession=, RuleSessionAppender
```

```
log4j.additivity.RuleSession=false
log4j.appender.RuleSessionAppender=org.apache.log4j.DailyRollingFileAppender
log4j.appender.RuleSessionAppender.File=../log/RuleSession_${current.time}.log
log4j.appender.RuleSessionAppender.DatePattern='.'yyyy-MM-dd-a
log4j.appender.RuleSessionAppender.layout=org.apache.log4j.PatternLayout<br>log4j.additivity.RuleSessionAppender=false
log4j.additivity.RuleSessionAppender=false
log4j.appender.RuleSessionAppender.layout.ConversionPattern=%d{dd MMM yyyy<br>HH:mm:ss.SSS} %r [%t] %-5p %c{1} - %m%n
HH:mm:ss,SSS} %r [%t] %-5p %c{1} - %m%n
log4j.category.RuleSession=INHERITED
log4j.category.RuleSession=, RuleSessionAppender<br>log4j.additivity.RuleSession=false
log4j.additivity.RuleSession=false
log4j.appender.RuleSessionAppender=org.apache.log4j.DailyRollingFileAppender
log4j.appender.RuleSessionAppender.File=../log/RuleSession_${current.time}.log
log4j.appender.RuleSessionAppender.DatePattern='.'yyyy-MM-dd-a
log4j.appender.RuleSessionAppender.layout=org.apache.log4j.PatternLayout<br>log4j.additivity.RuleSessionAppender=false
log4j.additivity.RuleSessionAppender=false
log4j.appender.RuleSessionAppender.layout.ConversionPattern=%d{dd MMM yyyy
HH:mm:ss,SSS} %r [%t] %-5p %c{1} - %m%n
log4j.category.PurgeService=INHERITED
log4j.category.PurgeService=, PurgeServiceAppender
log4j.additivity.PurgeService=false
log4j.appender.PurgeServiceAppender=org.apache.log4j.DailyRollingFileAppender
log4j.appender.PurgeServiceAppender.File=../log/CCPurgeStagingService_$
{current.time}.log
log4j.appender.PurgeServiceAppender.DatePattern='.'yyyy-MM-dd-a
log4j.appender.PurgeServiceAppender.layout=org.apache.log4j.PatternLayout
log4j.additivity.PurgeServiceAppender=false
log4j.appender.PurgeServiceAppender.layout.ConversionPattern=%d{dd MMM yyyy
HH:mm:ss,SSS} %r [%t] %-5p %c{1} - %m%n<br>log4j.category.BulkDataMover=INHERITED
log4j.category.BulkDataMover=INHERITED
log4j.category.BulkDataMover=, BulkDataMoverAppender
log4j.additivity.BulkDataMover=false
log4j.appender.BulkDataMoverAppender=org.apache.log4j.DailyRollingFileAppender
log4j.appender.BulkDataMoverAppender.File=../log/BulkDataMover_${current.time}.log
log4j.appender.BulkDataMoverAppender.DatePattern='.'yyyy-MM-dd-a
log4j.appender.BulkDataMoverAppender.layout=org.apache.log4j.PatternLayout
log4j.additivity.BulkDataMoverAppender=false
log4j.appender.BulkDataMoverAppender.layout.ConversionPattern=%d{dd MMM yyyy
HH:mm:ss,SSS}%r [%t] %-5p %c{1} - %m%n
log4j.category.ReportService=INHERITED
log4j.category.ReportService=INFO, ReportServiceAppender
log4j.additivity.ReportService=false
log4j.appender.ReportServiceAppender=org.apache.log4j.DailyRollingFileAppender
log4j.appender.ReportServiceAppender.File=../log/ReportService_${current.time}.
log and the contract of the contract of the contract of the contract of the contract of the contract of the contract of the contract of the contract of the contract of the contract of the contract of the contract of the co
log4j.appender.ReportServiceAppender.DatePattern='.'yyyy-MM-dd-a
log4j.appender.ReportServiceAppender.layout=org.apache.log4j.PatternLayout<br>log4j.additivity.ReportServiceAppender=false
log4j.additivity.ReportServiceAppender=false
log4j.appender.ReportServiceAppender.layout.ConversionPattern=%d{dd MMM yyyy<br>HH:mm:ss,SSS}%r [%t] %-5p %c{1} - %m%n
HH:mm:ss,SSS}%r [%t] %-5p %c{1} - %m%n
log4j.category.EngineStartup=INHERITED
log4j.category.EngineStartup=, EngineStartupAppender
log4j.additivity.EngineStartup=false
log4j.appender.EngineStartupAppender=org.apache.log4j.DailyRollingFileAppender
log4j.appender.EngineStartupAppender.File=../log/CCEngineStartup ${current.time}.
log and the contract of the contract of the contract of the contract of the contract of the contract of the contract of the contract of the contract of the contract of the contract of the contract of the contract of the co
log4j.appender.EngineStartupAppender.DatePattern='.'yyyy-MM-dd-a
log4j.appender.EngineStartupAppender.layout=org.apache.log4j.PatternLayout
log4j.additivity.EngineStartupAppender=false
log4j.appender.EngineStartupAppender.layout.ConversionPattern=%d{dd MMM yyyy
HH:mm:ss,SSS}%r [%t] %-5p %c{1} - %m%n
log4j.category.org.mortbay.log=INHERITED
log4j.category.org.mortbay.log=, JettyServiceAppender
log4j.additivity.org.mortbay.log=false
log4j.appender.JettyServiceAppender=org.apache.log4j.DailyRollingFileAppender
log4j.appender.JettyServiceAppender.File=../jetty/log/Jetty_${current.time}.log
log4j.appender.JettyServiceAppender.DatePattern='.'yyyy-MM-dd-a
```

```
log4j.appender.JettyServiceAppender.layout=org.apache.log4j.PatternLayout
log4j.additivity.JettyServiceAppender=false
log4j.appender.JettyServiceAppender.layout.ConversionPattern=%d{dd MMM yyyy
HH:mm:ss,SSS}%r [%t] %-5p %c{1} - %m%n
log4j.category./cdbrowser=INHERITED
log4j.category./cdbrowser=, JettyServiceAppender
log4j.additivity./cdbrowser=false
log4j.category.SLCService=ERROR,SLCServiceAppender<br>log4j.additivity.SLCService=false
log4j.additivity.SLCService=false
log4j.appender.SLCServiceAppender=org.apache.log4j.DailyRollingFileAppender
log4j.appender.SLCServiceAppender.File=../log/SLCService_${current.time}.log
log4j.appender.SLCServiceAppender.DatePattern='.'yyyy-MM-dd-a
log4j.appender.SLCServiceAppender.layout=org.apache.log4j.PatternLayout
log4j.additivity.SLCServiceAppender=false
log4j.appender.SLCServiceAppender.layout.ConversionPattern=%d{dd MMM yyyy<br>HH:mm:ss.SSS}[%t] - %m%n
HH:mm:ss,SSS}[%t] - %m%n
log4j.category.SCCHealthChecker=INFO,SCCHealthCheckerAppender
log4j.additivity.SCCHealthChecker=false
log4j.appender.SCCHealthCheckerAppender=org.apache.log4j.DailyRollingFileAppender
log4j.appender.SCCHealthCheckerAppender.File=../log/SCCHealthChecker_${current.time}
.log
log4j.appender.SCCHealthCheckerAppender.DatePattern='.'yyyy-MM-dd-a
log4j.appender.SCCHealthCheckerAppender.layout=org.apache.log4j.PatternLayout
log4j.additivity.SCCHealthCheckerAppender=false
HH:mm:ss,SSS}log4j.appender.SCCHealthCheckerAppender.layout.ConversionPattern=%d
{dd MMM yyyy[%t] - %m%n
```
## **Sample CCClient.log4j file**

The sample log4j file for the ccclient log causes log files to roll over every 12 hours, and does not roll off any log files.

```
# ccclient.Log4j
# Tue Mar 02 02:20:09 CST 2004
log4j.appender.stdout=org.apache.log4j.ConsoleAppender
log4j.logger.com.sterlingcommerce.scc=INHERITED
log4j.appender.R.File=${CONFIG_DIR}/../log/CCClient_${current.time}.log
log4j.appender.R.layout=org.apache.log4j.PatternLayout<br>log4j.appender.R.DatePattern='.'yyyy-MM-dd-a
log4j.appender.R.DatePattern='.'yyyy-MM-dd-a
log4j.appender.R.layout.ConversionPattern=%d{dd MMM yyyy HH:mm:ss,SSS} %r [%t] %-5p
\&C\{1\} - \& m%n
log4j.appender.stdout.layout.ConversionPattern=%d{dd MMM yyyy HH:mm:ss,SSS} %r [%t]
%-5p %C{1} - %m%n
log4j.appender.stdout.layout=org.apache.log4j.PatternLayout
log4j.appender.R=org.apache.log4j.DailyRollingFileAppender
log4j.loggerFactory=com.sterlingcommerce.component.common.logging.log4j.LogFactory
log4j.renderer.java.lang.Throwable=com.sterlingcommerce.component.common.
logging.log4j.ExceptionRenderer
log4j.rootLogger=INFO, R
log4j.category.ReportService=INHERITED
log4j.category.ReportService=INFO, ReportServiceAppender
log4j.additivity.ReportService=false
log4j.appender.ReportServiceAppender=org.apache.log4j.DailyRollingFileAppender
log4j.appender.ReportServiceAppender.File=../log/ReportService_${current.time}.log
log4j.appender.ReportServiceAppender.DatePattern='.'yyyy-MM-dd-a
log4j.appender.ReportServiceAppender.layout=org.apache.log4j.PatternLayout
log4j.additivity.ReportServiceAppender=false
log4j.appender.ReportServiceAppender.layout.ConversionPattern=%d{dd MMM yyyy
HH:mm:ss,SSS}%r [%t] %-5p %c{1} - %m%n
```
## **Parameters modified in the sample log4j files**

Some parameters have been modified in the sample log4j files.

**Note:** This may not be a complete list.

Lines similar to the following have been added to the CCEngine.log4j file:

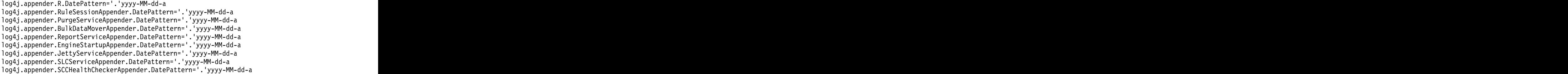

The '.'yyyy-MM-dd-a item specifies to roll over the files every 12 hours. You can also choose from the following options:

- v '.'yyyy-MM:—Rolls log file on the first of each month
- v '.'yyyy-ww:—Rolls log file at the beginning of each week
- v '.'yyyy-MM-dd:—Rolls log file at midnight every day
- v '.'yyyy-MM-dd-a:—Rolls log file at midnight and midday every day
- v '.'yyyy-MM-dd-HH:—Rolls log file at the beginning of each hour
- v '.'yyyy-MM-dd-HH-mm:—Rolls log file at the beginning of each minute

Lines similar to the following have been removed:

log4j.appender.R.MaxFileSize=1000KB log4j.appender.R.MaxBackupIndex=20

Lines similar to the following have been replaced: log4j.appender.R=org.apache.log4j.RollingFileAppender

For example, the previous line was replaced with the following: log4j.appender.R=org.apache.log4j.DailyRollingFileAppender

# **Chapter 23. Failover configuration**

Although Sterling Control Center has been designed to handle a wide variety of system failures, it may not able to recover in the case of a hardware failure but there are other measures you can take.

**Attention:** There are several measures and precautions you can take to provide failover support required in a high-availability environment. For information on configuring high availability options, see the [IBM Support Portal.](http://g01zciwas018.ahe.pok.ibm.com/support/dcf/preview.wss?host=g01zcidbs003.ahe.pok.ibm.com&db=support/swg/istech.nsf&unid=48489F67F642E94185257918003E7E77&taxOC=SSCDNJV&MD=2012/03/01%2011:03:17&sid=)

This documentation discusses the configuration and manual steps for recovering from hardware failures in Sterling Control Center in two different types of environments–one in which the Sterling Control Center engine is installed on a storage area network (SAN) and one where it is not.

The typical Sterling Control Center environment consists of the following components:

- Production Engine (Prod Engine in the following diagram). The Sterling Control Center engine collects information from servers and writes that information to a database. It uses information configured in the /conf directory for system definitions. The contract of the contract of the contract of the contract of the contract of the contract of the contract of the contract of the contract of the contract of the contract of the contract of the contract of t
- v Database server (DB Server).
- v Two databases:
	- Production Database—Contains production statistics and event data, Node Discovery-related data, auditing data, and service level criteria recovery-related data.
	- Staging Database—Contains statistics data and event data that have been moved from production. The set of the set of the set of the set of the set of the set of the set of the set of the set of the set of the set of the set of the set of the set of the set of the set of the set of the set of t
- Console—The graphical user interface.
- Installation directory/conf— Configuration directory includes managed server definitions and checkpoint data, rules, actions, and service level criteria.

The following diagram shows the base configuration:

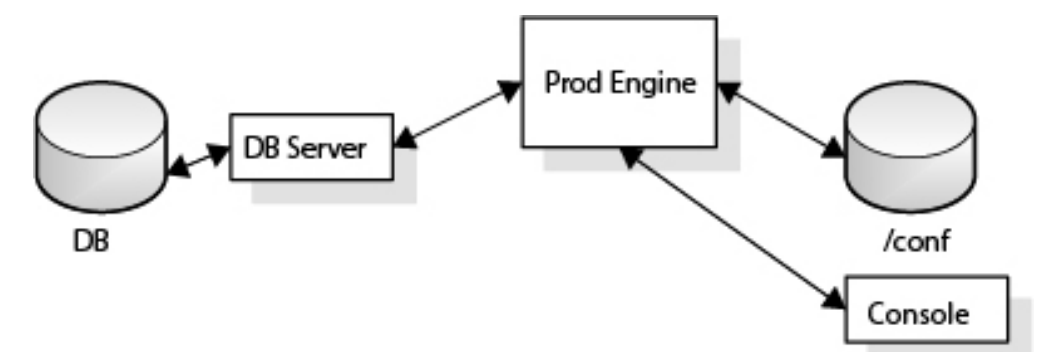

Failover may be required in the following situations, which can occur in both types of environments (storage area networks and non-SAN systems):

- Sterling Control Center engine computer failure
- Database server (for production database) computer failure

• Sterling Control Center engine and database server (for production database) computer failure

**Important:** If the production database is partitioned, Sterling Control Center does not require a staging database. If you use a production database and a staging database, Sterling Control Center requires access to both databases when it is installed and configured. Assuming the staging database resides on a different database server than the production database, Sterling Control Center continues to run even if the staging database is not available. Because recovery from staging database failures is not required for Sterling Control Center to run, this documentation does not address staging database failure as a failover/recovery scenario. Although Sterling Control Center can continue to run with a staging database server failure, eventually the staging database server must be recovered for Sterling Control Center to run with the expected level of performance.

## **Handling failures when the engine is installed on a SAN**

When the Sterling Control Center engine is installed on a storage area network (SAN), there is a procedure you can use before a production engine failure occurs.

### **About this task**

To handle a failure when the engine is installed on a SAN:

#### **Procedure**

- 1. Identify the standby computer for the Sterling Control Center engine.
- 2. Identify a standby database server for the production database.
- 3. Create a production database and user on the standby database server for Sterling Control Center use.

### **Results**

After you perform this procedure, two new components are added to the base diagram:

- Backup Engine (BU Engine)—Acts as the failover Sterling Control Center engine
- v Backup database server (BU DB Server)—For the production database.

The following diagram shows the base configuration with these added components.

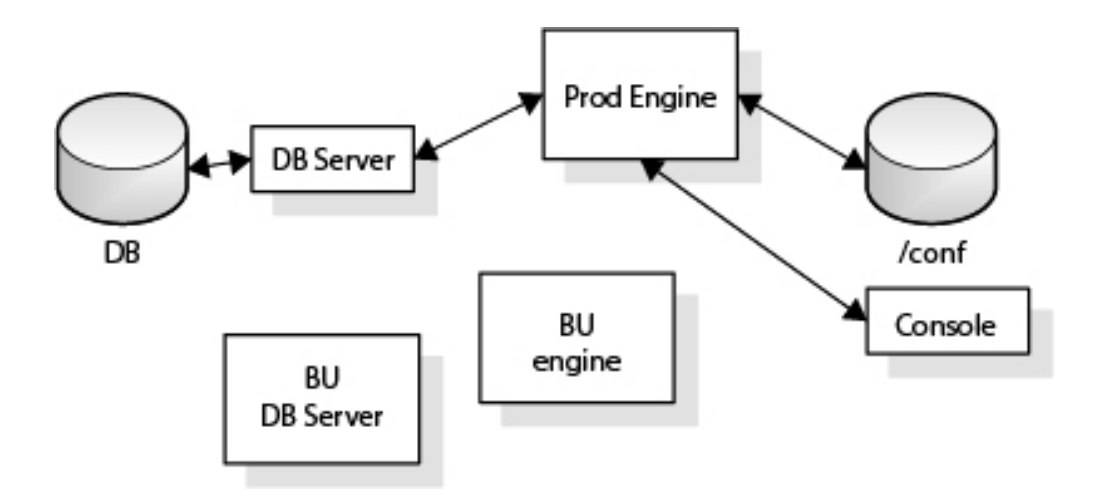

Note that when the Sterling Control Center engine is installed on a SAN, there is no requirement to install an engine on the standby computer. It is assumed that the SAN will be available even when the production engine's computer fails.

# **SAN scenario 1—the server on which the Sterling Control Center engine is executing fails**

This scenario describes the action you can take when the production engine fails.

### **Before you begin**

In this scenario, it is assumed that you have added both a backup engine and database server by performing the general procedure outlined in *Handling failures when the engine is installed on a SAN*.

### **About this task**

In this scenario, the Production Engine has failed, so the system switches to using the backup engine, called the BU Engine. The backup database server, called the BU DB Server, is configured, but it is not active, because the primary database server is still operational.

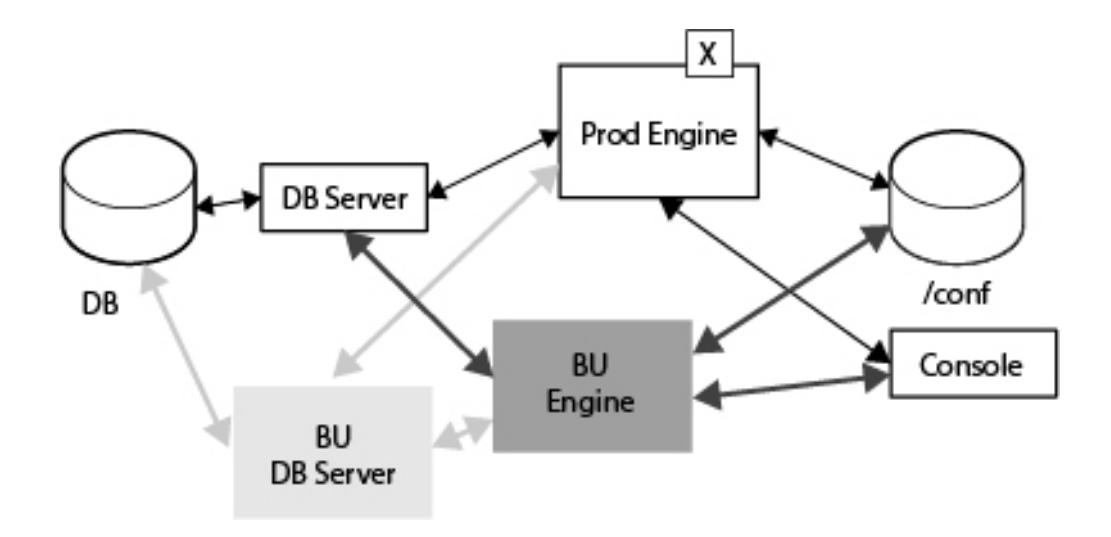

## **Procedure**

Start the Sterling Control Center engine from the standby computer using the console. The backup engine has access to both the database server where the production database resides and the production engine configuration data. The backup engine is brought up (without using the standby database server).

# **SAN scenario 2—the computer where the database server is executing fails**

This scenario describes the action you can take when the primary database server fails.

#### **Before you begin**

In this scenario, it is assumed that you have performed the general procedure outlined in *Handling failures when the engine is installed on a SAN* and that the standby Sterling Control Center computer will not be used.

#### **About this task**

In this scenario, the primary database server, called the DB Server, has failed, so the system switches to using the backup database server, called the BU DB Server. The backup engine, called the BU Engine is configured, but is not active, because the Production Engine is still operational.

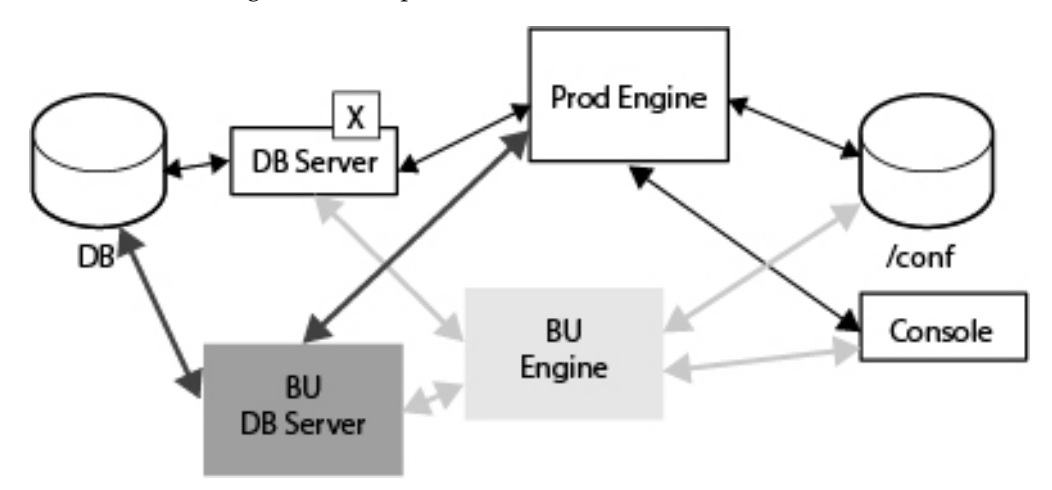

#### **Procedure**

- 1. Run (SAN-based) production Sterling Control Center engine's configuration script (configCC.sh/configCC.bat) and configure the engine to point to the standby database server. (The configCC.sh/configCC.bat file is located in the ControlCenterInstallLoc/bin directory.)
- 2. Start the (SAN-based) production Sterling Control Center engine.

#### **Results**

The Production engine has access to the backup database server because you configured and pointed it to the backup database server, which may require supplying the IP address of the backup database server. After you reconnect to the production engine using the console, the production engine can use a different production database (on a standby database server) on another computer.

# **SAN Scenario 3—The Computer Where the Engine Is Executing and the Computer Where the Database Server Is Executing Both Fail**

This scenario describes the action you can take when the Sterling Control Center is not installed on a SAN and the Production Engine fails and the primary database server fails. The server of the server of the server fails.

### **Before you begin**

In this scenario, it is assumed that you have performed the general procedure outlined in *Handling failures when the engine is installed on a SAN* and that the outlined in *Handling failures when the engine is installed on a SAN* and that the storage area network is available even after the Sterling Control Center production engine computer has failed.

## **About this task**

In this scenario, the Production Engine has failed, so the system switches to using the backup engine, called the BU Engine, and the primary database server, called the DB Server, has failed, so the system switches to using the back up database server, called the BU DB Server.

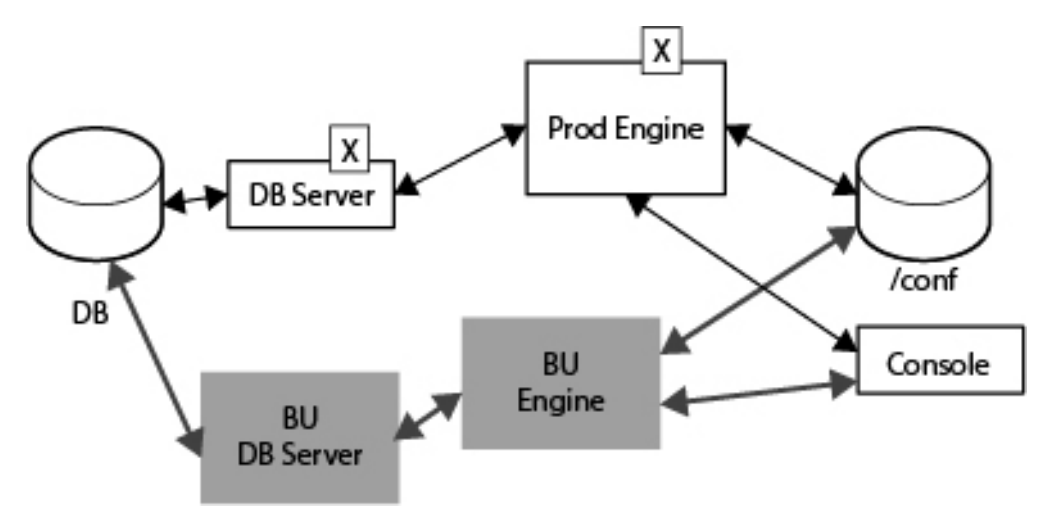

## **Procedure**

- 1. Run the (SAN-based) Sterling Control Center engine's configuration script from another computer (configCC.sh/configCC.bat) and configure the engine to point to the standby database server. (The ConfigCC.sh /configCC.bat file is located in the ControlCenterInstallLoc/bin directory.)
- 2. Start the (SAN-based) Sterling Control Center engine (from another computer).

## **Results**

The backup database server can access the Production database. In addition, the backup engine can access the Production Engine configuration data. When the primary database server fails, the backup database server is brought up and the backup engine is brought up when the production engine fails. (You may have to configure the backup database server's IP address.) To bring up the system, you contact the backup engine using the console.

# **Handling failures when the engine is not installed on a SAN**

There is a procedure you can follow when the Sterling Control Center engine is not installed on a storage area network.

### **About this task**

To prepare for any type of failure in a non-SAN environment:

### **Procedure**

- 1. To recover from a production Sterling Control Center engine failure, you must have copies of the most recent configuration files.
- 2. Identify the standby computer for Sterling Control Center engine.
- 3. Identify a standby database server.
- 4. Create a production database and user on the standby database server for Sterling Control Center use.
- 5. Install the Sterling Control Center engine on the standby computer.
- 6. On a regular basis, copy the entire /conf directory of the production Sterling Control Center engine to the standby Sterling Control Center engine install location. The contract of the contract of the contract of the contract of the contract of the contract of the contract of the contract of the contract of the contract of the contract of the contract of the contract of the
	- The /conf directory is located in the same directory where Sterling Control Center is installed.
	- It is recommended that you copy the /conf directory (including the subdirectories) of the production Sterling Control Center engine to the standby Sterling Control Center engine install location at least once a day. (In other words, replace the contents of the standby Sterling Control Center engine's /conf directory with the contents of the production Sterling Control Center engine's /conf directory.)
	- Ideally, the periodic copy should be based on the frequency of changes to the Sterling Control Center configuration data (rules, actions, SLCs, managed servers, etc.).

## **Safeguarding the managed server's checkpoint data**

It is crucial that you systematically copy the managed server's checkpoint data in the /conf directory to the standby Sterling Control Center engine install location. The managed server's checkpoint data keeps track of the last time ("savedDateTime") data from that managed server was saved. Each managed server's checkpoint data is kept separately under the /conf directory.

### **About this task**

Whenever the Sterling Control Center engine is restarted, the engine uses the checkpoint data of each managed server to collect data beginning with the last time data was collected. Likewise, when you start the standby engine after a primary engine fails, the Sterling Control Center engine uses the checkpoint data of each managed server to collect this data.

### **Procedure**

To avoid collecting data that has already been collected, perform a cold start at the standby location. To do a cold start, do one of the following from the command line. These scripts are located in the ControlCenterInstallLoc/bin directory.

• Run the runEngineCold.bat script file (Microsoft Windows)

- Run the runEngineCold.sh script bat file (UNIX)
- After you replicate the production database and copy the /conf directory to the standby Sterling Control Center engine install location, two new components have been added to the base diagram:
	- DB—The replicated database which acts as the Failover Sterling Control Center database.
	- /conf—The manual copy of the production /conf directory.

## **Testing the standby Sterling Control Center engine**

Although it is not necessary for the standby Sterling Control Center engine to run all the time, you should test it periodically.

### **About this task**

To test the standby engine:

#### **Procedure**

- 1. Shut down the production Sterling Control Center engine.
- 2. Copy the contents of the production Sterling Control Center engine's /conf directory to the standby Sterling Control Center engine.
- 3. Start the standby Sterling Control Center engine.

# **Scenario 1—The computer where the Sterling Control Center engine is executing fails**

This scenario describes the action you can take when the production engine fails.

#### **Before you begin**

In this scenario, it is assumed that you have followed all procedures outlined in *Handling failures when the engine is not installed on a SAN* before the production Sterling Control Center engine computer failure. The following assumptions are also in place:

- v The standby engine will use the same database server used by the production Sterling Control Center engine.
- v This also implies that the standby database server will not be used.

The backup Sterling Control Center engine has access to the production database. You must manually copy the production engine configuration data to enable the backup engine to be brought up properly.

### **About this task**

In this scenario, the Production Engine has failed, so the system switches to using the backup engine, called the BU Engine. The backup database server, called the BU DB Server, is configured, but it is not active, because the primary database server is still operational. Since the engine is not installed on a storage area network, the main Database replication is indicated in the diagram between the main Database and the backup database, and the manual copy that you make between /conf and the backup /conf is indicated on the diagram.

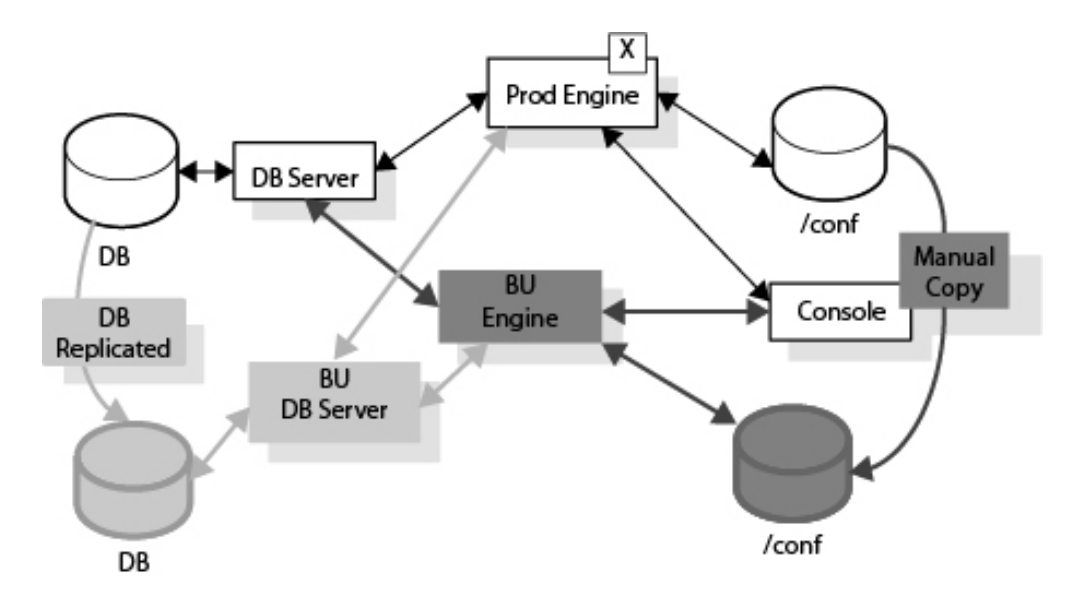

### **Procedure**

Start the standby Sterling Control Center engine using the console. When you contact the backup engine, the backup engine is brought up using the copied /conf configuration data.

## **Scenario 2—the computer where the primary database is executing fails**

This scenario describes the action you can take when the Sterling Control Center is not installed on a SAN and the primary database server fails.

#### **Before you begin**

In this scenario, it is assumed that you have followed all procedures outlined in *Handling failures when the engine is not installed on a SAN* before the production Sterling Control Center engine computer failure. It is also assumed that the standby Sterling Control Center engine will not be used. This situation can be handled simply by configuring the Sterling Control Center engine to use a different production database (standby database server) on another computer.

#### **About this task**

In this scenario, the primary database server, called the DB Server, has failed, so the system switches to using the backup database server, called the BU DB Server. The backup engine, called the BU Engine is configured, but is not active, because the Production Engine is still operational. Since the engine is not installed on a storage area network, the main Database replication is indicated in the diagram between the main Database and the backup database, and the manual copy that you make between /conf and the backup /conf is indicated on the diagram.

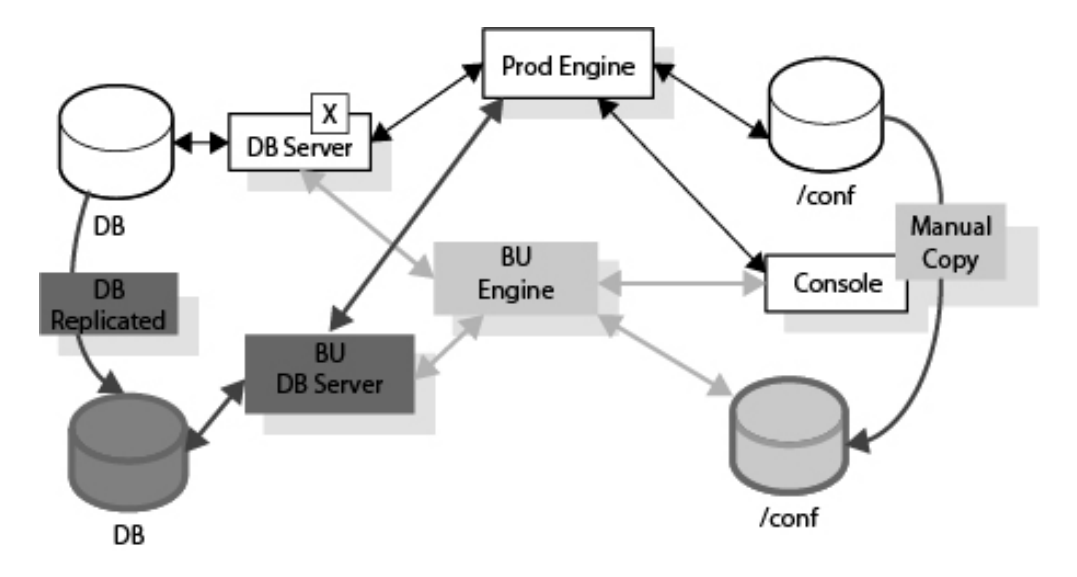

### **Procedure**

- 1. Run the production Sterling Control Center engine's configuration script (configCC.sh/configCC.bat) and configure the engine to point to the standby database server. The server of the server of the server of the server of the server of the server of the server
- 2. Start the production Sterling Control Center engine.

#### **Results**

The primary database has been replicated to the backup database server. The production engine is brought back up by pointing to the backup database server (which may require you to configure the IP address for the backup database).

**Note:** As mentioned earlier, Sterling Control Center uses the database mainly to store auditing and statistics data. Since all configuration data is stored where the Sterling Control Center engine is installed, the engine can be started using a new Sterling Control Center engine is installed, the engine can be started using a new database and function normally. As a result, the standby Sterling Control Center database does not need up-to-date data from the primary Sterling Control Center database. This also implies that database replication does not need to be set up for high-availability purposes alone.

# **Scenario 3—The Computer Where the Engine Is Executing and the Computer Where the Database Server Is Executing Both Fail**

This scenario describes the action you can take when the production engine and the primary database both fail.

#### **Before you begin**

In this scenario, it is assumed that you have followed all procedures outlined in *Handling failures when the engine is not installed on a SAN* before the production environment failure.

#### **About this task**

In this scenario, the Production Engine has failed, so the system switches to using the backup engine, called the BU Engine, and the primary database server, called

the DB Server, has failed, so the system switches to using the back up database server, called the BU DB Server. Since the engine is not installed on a storage area network, the main Database replication is indicated in the diagram between the main Database and the backup database, and the manual copy that you make between /conf and the backup /conf is indicated on the diagram.

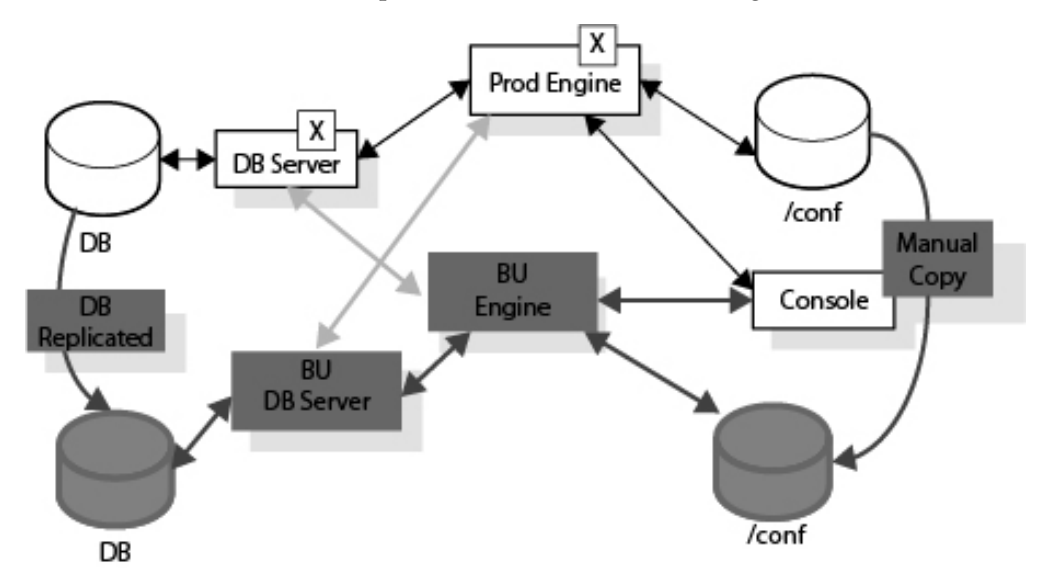

### **Procedure**

- 1. Run the standby Sterling Control Center engine's configuration script (configCC.sh/configCC.bat) and configure the engine to point to the standby database server. (The configCC.sh /configCC.bat file is located in the ControlCenterInstallLoc/bin directory.)
- 2. Start the standby Sterling Control Center engine.

#### **Results**

In this case, both the standby Sterling Control Center engine and standby database server are used. The set of the set of the set of the set of the set of the set of the set of the set of the set of the set of the set of the set of the set of the set of the set of the set of the set of the set of the set

# **Chapter 24. Keys and Fields**

In Sterling Control Center, you can specify a key to define the criteria for a report, rule, or SLC. You can also specify a key to act as a filter to limit the number of items that display in many Sterling Control Center listings. A parameter consists of a key, an operator, and a value.

For more information, see *Filtering objects*.

Statistics, properties, and other system-generated information are displayed in various listings, Activity Monitors, and Process Monitors. They give you information about alerts, file transfers, business processes, and other status information. These informational fields are also included here.

The keys and fields are listed in alphabetic order. For each key or field, a brief description is provided along with server-specific information, if applicable. For some items, mapping of terms is included to translate values to a specific server type. Not all keys are available for use in all situations.

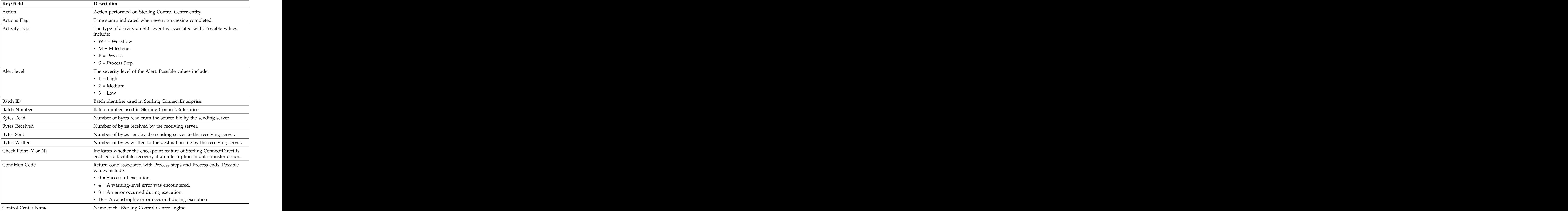

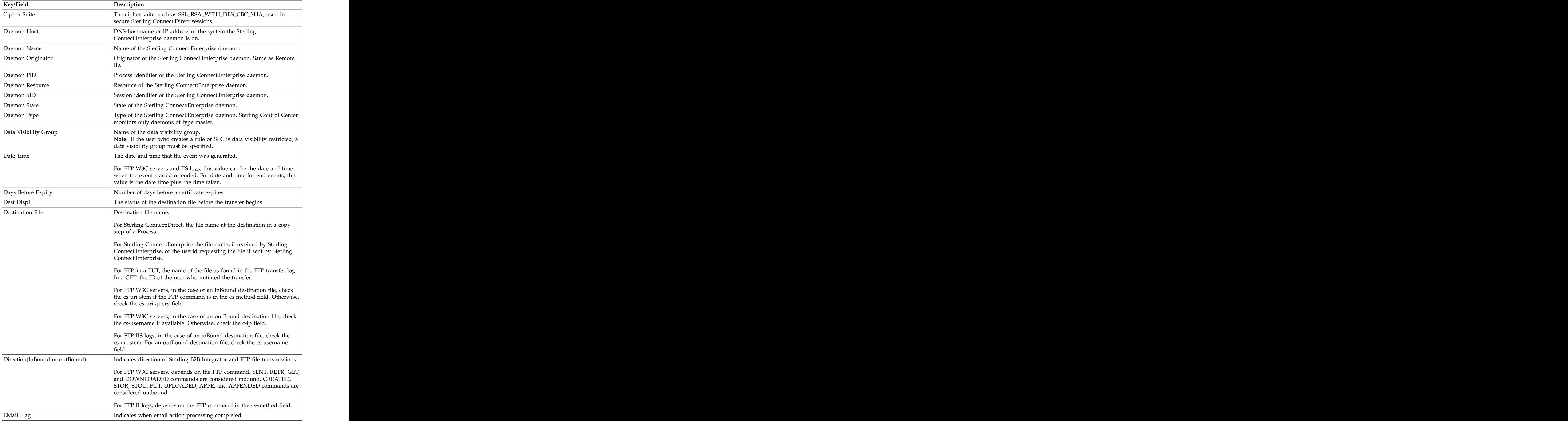

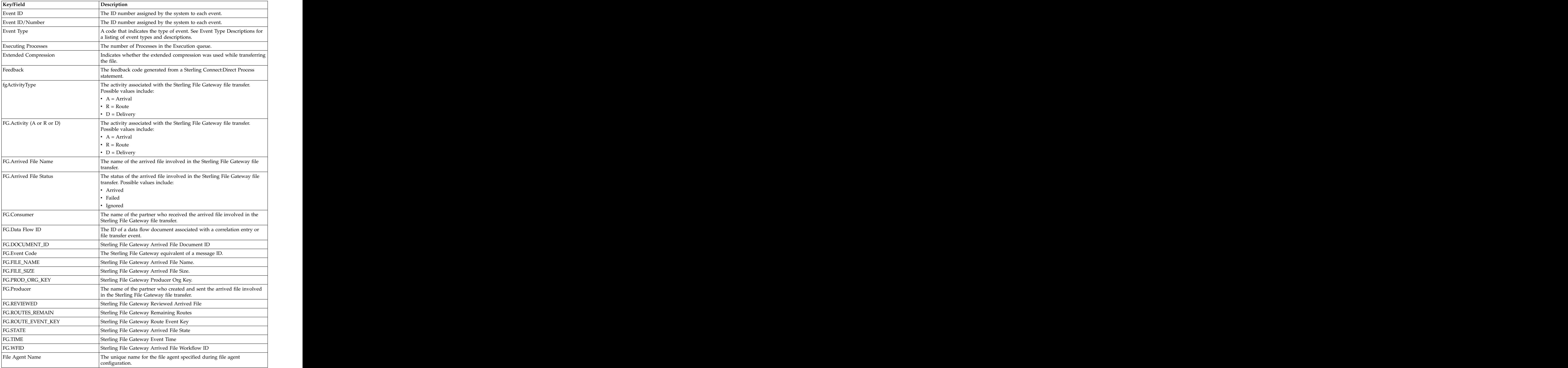

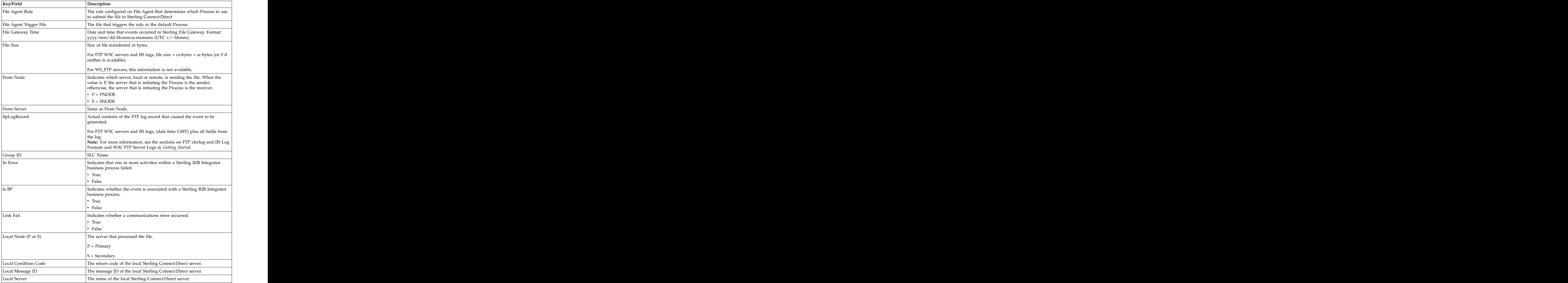

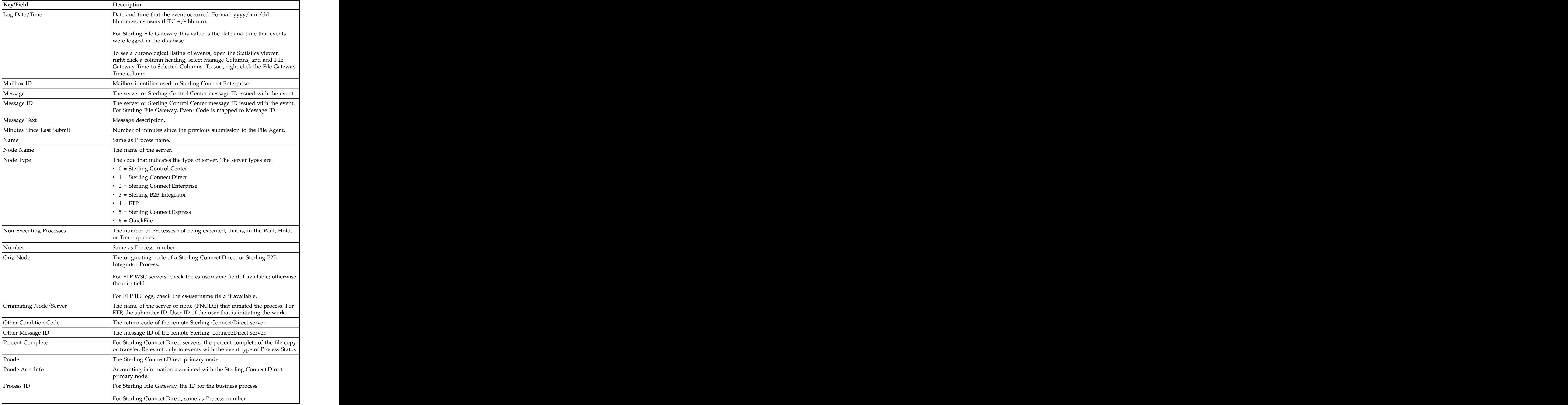

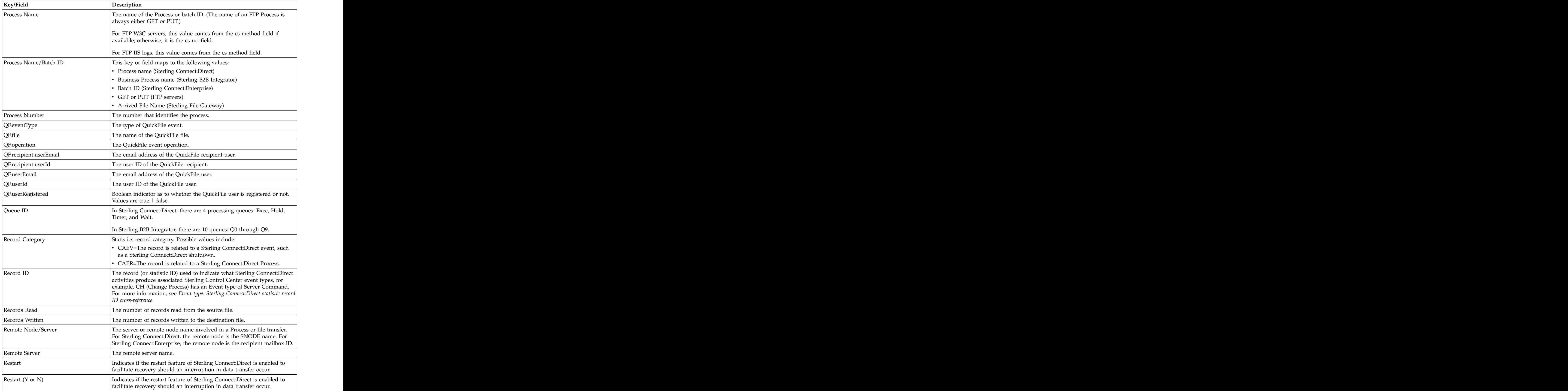

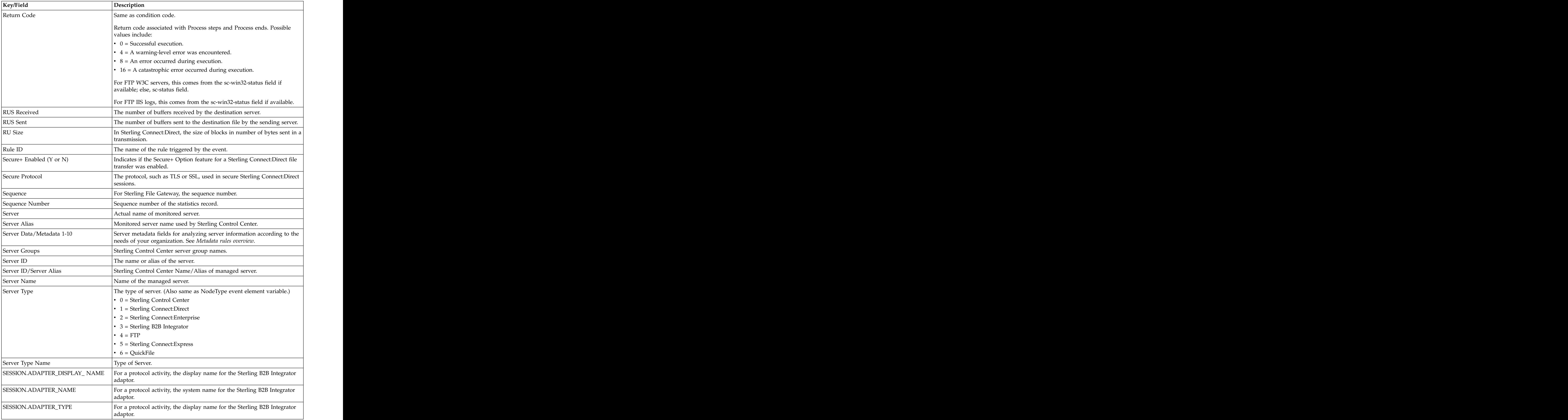

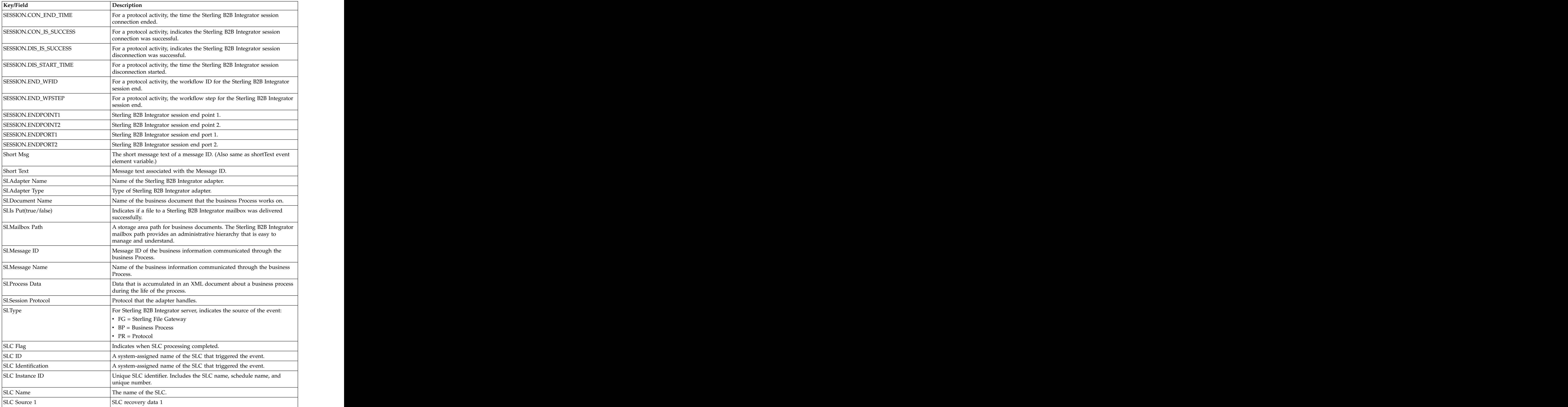

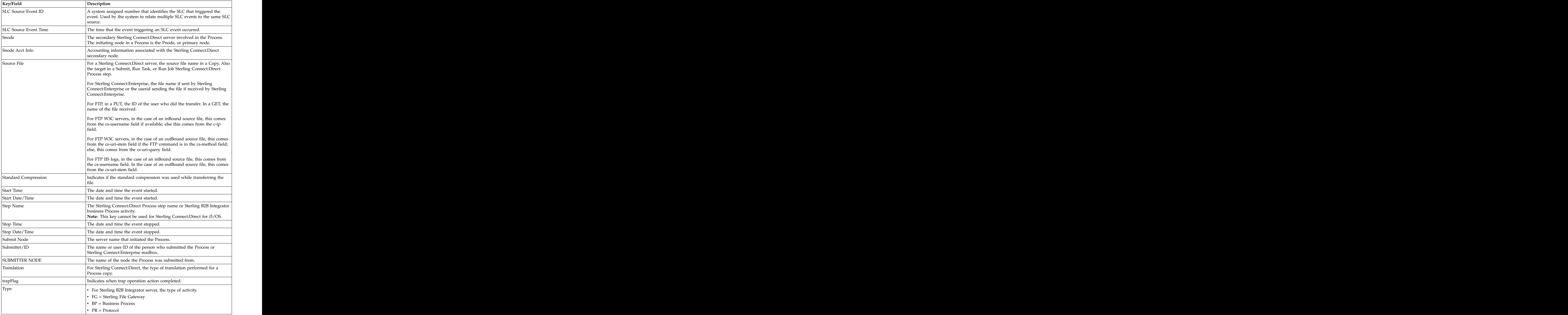

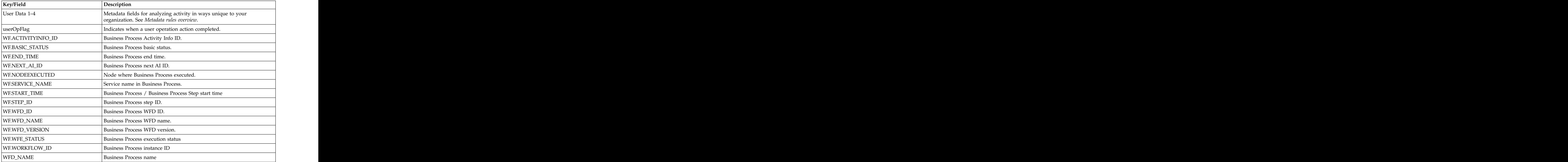

# **Chapter 25. Monitor a Sterling B2B Integrator server**

You can use Sterling Control Center to monitor various aspects of a Sterling B2B Integrator server.

You can monitor:  $\overline{a}$  and  $\overline{b}$  and  $\overline{c}$  and  $\overline{c}$  and  $\overline{a}$  and  $\overline{a}$  and  $\overline{a}$  and  $\overline{a}$  and  $\overline{a}$  and  $\overline{a}$  and  $\overline{a}$  and  $\overline{a}$  and  $\overline{a}$  and  $\overline{a}$  and  $\overline{a}$  and  $\overline{a}$  a

- v Adaptor status
- v Queue depths: Q0 through Q9
- v Business process activity
- v Sterling File Gateway activity
- v File transfers using one or more of the various protocols supported by the Sterling B2B Integrator server

When you are defining Sterling B2B Integrator server properties, consider the following when choosing monitoring options:

v To monitor business process activities, set Monitor Business Processes to **Yes**. After Sterling Control Center has connected to the Sterling B2B Integrator server, you can limit the data collected on business processes by Sterling Control Center. To limit data, click the BP List button on the Settings tab of the Server Properties window.

On the Business Process Selection dialog, select up to 255 business processes that will not be monitored. In this dialog, you can enter the XPath expression for retrieval of process data for specific business processes. For more information, see *Collecting Sterling B2B Integrator process data*.

- v To monitor Sterling File Gateway activity, set **Monitor File Gateway** to **Yes**.
- v To monitor file transfers directly that are initiated by business processes and Sterling File Gateway, select one or more of the protocols listed on the Settings tab. The contract of the contract of the contract of the contract of the contract of the contract of the contract of the contract of the contract of the contract of the contract of the contract of the contract of the contr

If no protocols or business processes are selected for monitoring, Sterling Control Center does not monitor the adaptor status for the Sterling B2B Integrator server, regardless of the value set for Adapter Status Monitor Rest Time.

To monitor queue depths, you can specify which queues to monitor at what limit on the Queue Limits tab.

Sterling Control Center watches the specified queues and generates events when the specified limit is exceeded and when the queue depth returns to the limit, as shown in the following example:

CCNS020E Monitored Queue Limit has been exceeded. Server ID:  $\{0\}$  Queue:  $\{1\}$ <br>Limit:  $\{2\}$  Depth:  $\{3\}$ Limit: {2} Depth: {3} CCNS030I Monitored Queue Limit back in compliance. Server ID: {0} Queue: {1} Limit: {2} Depth: {3}

For information on using these events in rules, see *How can I know if the number of items being executed by a server exceeds a specified threshold?* in *How-To*.

## **Collecting Sterling B2B Integrator process data**

During the life of a business process Sterling B2B Integrator collects process data in an XML document, which can become quite large. Typically, business processes act on the document or payload data, such as a customer's purchase order, and extract information from the document and place it in the process data. Process data can be used for various purposes including determining what the next step of the business process will be.

Sterling Control Center can track elements and components within the process data, such as the name of a file being transferred or a purchase order number. When you select a specific business process to monitor on a Sterling B2B Integrator server, you can specify the Process Data XPath to enable Sterling Control Center to access the information you need in the process data XML document. The extracted process data is part of the other statistical elements collected for each business process step. The contract of the contract of the contract of the contract of the contract of the contract of the contract of the contract of the contract of the contract of the contract of the contract of the contract of

## **Using collected Sterling B2B Integrator process data**

You can also use the collected process data in rules, metadata rules, SLCs, and reports.

The following items related to using process data in Sterling Control Center:

- The element name in Sterling Control Center event for the process data is SI.Process Data.
- The XPath must always start with the prefix, /ProcessData, for example, /ProcessData/FTPClientBeginSessionServiceResults/ServerResponse/Text.
- Only one XPath can be specified for a specific business process in Sterling Control Center.
- v If a business process (parent) invokes another business process (child), you must specify the same XPath for both the parent and child business processes to collect the process data for all the steps in a workflow instance.

The following XML document example of a parent business process (SCC\_Process1) invokes a child business process (CCC\_GetInfo) in INLINE mode:

```
<process name="SCC_Process1">
<sequence>
<operation> </or set \sim<participant name="InvokeSubProcessService" />
<output message="Xout" >
<assign to="INVOKE_MODE">INLINE</assign>
<assign to="WFD_NAME">CCC_GetInfo</assign>
</output>
<input message="Xin" >
<assign to="." from="*"></assign>
</input>
</operation>
<operation name="Wait"> </a>
<participant name="WaitService"/>
<output message="WaitServiceTypeInputMessage">
<assign to="WAIT_INTERVAL">2</assign>
<assign to="." from="*"></assign>
</output>
<input message="inmsg">
<assign to="." from="*"></assign>
</input>
</operation>
</sequence>
```
In this example, Step 2 is part of business process CCC\_GetInfo. To collect process data for all steps of Instance ID 157547, the XPath must be specified for both SCC\_Process1 and CCC\_GetInfo.

# **Chapter 26. Monitor file transfers performed by Sterling File Gateway**

The underlying platform for Sterling File Gateway is Sterling B2B Integrator. To monitor Sterling File Gateway activities, add a Sterling B2B Integrator server and specify the Monitor File Gateway option on the Settings panel. If you are already monitoring the underlying Sterling B2B Integrator server and want to monitor Sterling File Gateway activities, update the settings for the Sterling B2B Integrator server by clicking the Monitor File Gateway option.

The following Sterling File Gateway activities can be monitored:

- v Arrived File events
- Route events
- Delivery events

Related to Sterling File Gateway activities, Sterling Control Center also allows monitoring activities of Mailbox Service, MBI (Mailbox Browser Interface). Sterling File Gateway uses Mailbox Service to place files in mailboxes. You can monitor those activities by selecting the Mailbox Service protocol in the server settings panel. The contract of the contract of the contract of the contract of the contract of the contract of the contract of the contract of the contract of the contract of the contract of the contract of the contract of the con

## **Viewing Sterling File Gateway activities**

For each arrived file, depending on its status, an entry may appear either in the Queued Activity Monitor or Completed Activity Monitor.

You can view the following:

- v To view all arrived file events, route events, and delivery events for a particular arrived file, right-click on the item in the activity monitor, and choose Select **Statistics.** The statistics of the statistics of the statistics of the statistics of the statistics of the statistics of the statistics of the statistics of the statistics of the statistics of the statistics of the statis
- v To see a chronological listing of events, right-click a column heading, select Manage Columns, and add File Gateway Time to Selected Columns.
- To sort, right-click the File Gateway Time column. The Log Date/Time column displays when the event was logged in the database where as the File Gateway Time column displays when the event occurred.

In the Activity Monitor display panels, the SI.Type field can show one of the following types of activity for a Sterling B2B Integrator server:

- v FG indicates a Sterling File Gateway activity.
- v BP indicates a business process activity.
- PR indicates a protocol activity.

Sterling File Gateway activities are collected using the following Sterling File Gateway database tables:

- v FG\_ARRIVEDFILE
- v FG\_ROUTE
- v FG\_DELIVERY
- v FG\_ROUTE\_EVENT
- v FG\_EVENT\_ATTR

## **Statistics Viewer**

All Sterling File Gateway source information is displayed in the Statistics Viewer. In the Statistics Viewer, fields with the prefix FG relate to columns in Sterling File Gateway database tables.

## **Sterling File Gateway terms**

Sterling File Gateway terms are mapped to standard Sterling Control Center terms in the Activity Monitor displays

The following Sterling File Gateway terms are mapped to standard Sterling Control Center terms:

- SFG Arrived File is mapped to Process Name.
- SFG Event Code is mapped to Message ID in statistics.
- v The return codes for the arrived file and its events are based on status and are set to either 0 (completed) or 8 (failed).

# **Chapter 27. Monitor file transfers performed by QuickFile**

QuickFile file transfers consist of upload and download operations. QuickFile allows packages, consisting of one or more files, to be uploaded for one or more recipients. Files in those packages can be downloaded by the designated recipients.

Sterling Control Center monitors a QuickFile appliance by subscribing to event messages generated as it performs tasks such as uploads and downloads. These event messages are:

- v Consumed by Sterling Control Center
- v Converted into Sterling Control Center events (by a QuickFile node service that is created to monitor it)
- v Passed on to the Metadata Rule Service, Rule Service, Data Visibility Service, SLC Service, and other Sterling Control Center internal services, as appropriate

As a result, all the typical monitoring functions that can be performed for other server types that are supported by Sterling Control Center, can also be performed for QuickFile servers.

QuickFile event messages contain various elements, with corresponding values, including:

#### **eventType**

The type of event for which the message was generated

**file** The file name

**fileSize** 

The size of the file state of the size of the size of the size of the size of the size of the size of the size of the size of the size of the size of the size of the size of the size of the size of the size of the size of

#### **operation**

The type of operation

#### **packageSubject**

The package subject

#### **recipient.userEmail**

The recipient email address

#### **recipient.userFullName**

The full name of the recipient

#### **recipient.userId**

The user ID of the recipient  $\blacksquare$ 

#### **recipient.userRegistered**

A true or false value that depends upon the status of the recipient

#### **userEmail**

The user's email address

#### **userRegistered**

A true or false value that depends upon the status of the user

#### **serverName**

Typically the IP address of the QuickFile appliance

Some of these QuickFile event variables are also directly accessible through Rules, SLCs, and more. QuickFile event variables begin with QF, followed by the QuickFile event element name, for example, QF.operation. For more information, see *Sterling Control Center variables*.

A subset of the QuickFile event message values is mapped to Sterling Control Center event elements and values as follows:

- v QF.dateTime is dateTime
- v QF.file is destFile for downloads and sourceFile for uploads
- v QF.fileSize is fileSize
- v QF.packageId is processId
- v QF.packageSubject is processName. It is also sourceFile for downloads and destFile for uploads
- QF.serverName is both nodeName and origNode
- v QF.userFullName is submitterId

QuickFile messages are generated when packages that are uploaded consist of the following event types:

- v packageStart
- v fileStart one per file, per recipient, in the package
- fileEnd one per file, per recipient, in the package
- fileEvent one per file, per recipient in the package
- v packageEnd

QuickFile messages are generated when files in packages that are downloaded consist of the following event types:

- v packageStart
- v fileStart
- v fileEnd
- v fileEvent
- v packageEnd

As these messages are processed by a QuickFile node service, the following Sterling Control Center events are generated:

- Process Start event for every packageStart message
- v Step Start and Step End events (with the same time stamp) for every fileEvent message
- Process End event for every packageEnd message

The fileStart and fileEnd messages are not used by the QuickFile node service because they do not contain recipient information. However, the fileEvent messages have recipient information and all the information that is contained in the fileStart and fileEnd messages. Because both Step Start and Step End events are generated from a single fileEvent message when transfers complete, step-based SLCs that use Calendar schedules should only specify NER (Normal End Range) values and not NSR (Normal Start Range) values.

**Important:** Users cannot write rules to monitor for failed QuickFile transfers because QuickFile messages make no distinction between transfers that failed versus transfers that succeeded.

## **Completed Process Activity Monitor**

For each package uploaded by a QuickFile user, there is a single entry in the Sterling Control Center Completed Process Activity Monitor. As users download files related to a package, that same entry is updated, as opposed to having more entries added to the monitor. The same entry is updated because all statistics related to the upload of packages have the same Sterling Control Center Process ID. This ID is set to the value of the QuickFile package identifier. All downloads from the same QuickFile package have the same QuickFile package identifier.

## **Queued Process Activity Monitor**

You may or may not see transfers in progress in a Sterling Control Center Queued Process Activity Monitor depending on the following factors:

- The number of files that are being uploaded in a package
- The speed of either upload and download file transfers
- The monitor rest time value for the QuickFile node service

File transfers can start and finish before Sterling Control Center has a chance to display them. The state of the state of the state of the state of the state of the state of the state of the state of the state of the state of the state of the state of the state of the state of the state of the state of

**Important:** QuickFile does not generate message events as transfers are in flight. As a result, no indication of a transfer's progress is available in the Queued Process Activity Monitor for QuickFile. Therefore, rules set up to watch for the SLC events that are related to Steps ahead or behind schedule (message IDs CSLC171I through CSLC182E) are not triggered for QuickFile transfers.

## **QuickFile event variables**

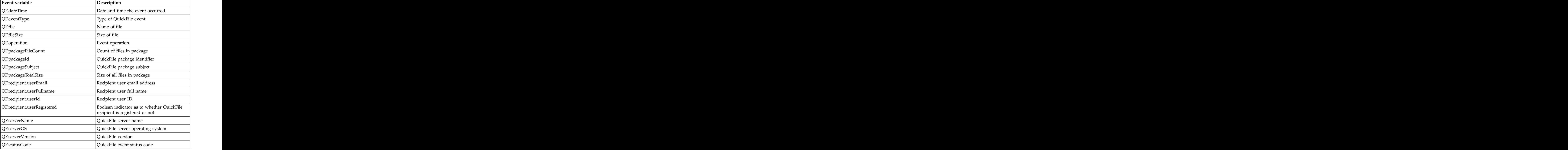

QuickFile has the following event variables:

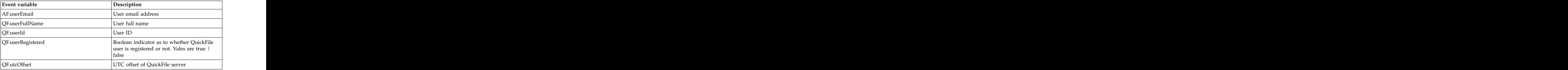
### **Notices**

This information was developed for products and services offered in the U.S.A.

IBM may not offer the products, services, or features discussed in this document in other countries. Consult your local IBM representative for information on the products and services currently available in your area. Any reference to an IBM product, program, or service is not intended to state or imply that only that IBM product, program, or service may be used. Any functionally equivalent product, program, or service that does not infringe any IBM intellectual property right may be used instead. However, it is the user's responsibility to evaluate and verify the operation of any non-IBM product, program, or service.

IBM may have patents or pending patent applications covering subject matter described in this document. The furnishing of this document does not grant you any license to these patents. You can send license inquiries, in writing, to:

*IBM Director of Licensing*

*IBM Corporation*

*North Castle Drive*

*Armonk, NY 10504-1785*

*U.S.A.*

For license inquiries regarding double-byte character set (DBCS) information, contact the IBM Intellectual Property Department in your country or send inquiries, in writing, to:

*Intellectual Property Licensing*

*Legal and Intellectual Property Law*

*IBM Japan Ltd.*

*19-21, Nihonbashi-Hakozakicho, Chuo-ku*

*Tokyo 103-8510, Japan*

**The following paragraph does not apply to the United Kingdom or any other country where such provisions are inconsistent with local law:** INTERNATIONAL BUSINESS MACHINES CORPORATION PROVIDES THIS PUBLICATION "AS IS" WITHOUT WARRANTY OF ANY KIND, EITHER EXPRESS OR IMPLIED, INCLUDING, BUT NOT LIMITED TO, THE IMPLIED WARRANTIES OF NON-INFRINGEMENT, MERCHANTABILITY OR FITNESS FOR A PARTICULAR PURPOSE. Some states do not allow disclaimer of express or implied warranties in certain transactions, therefore, this statement may not apply to you.

This information could include technical inaccuracies or typographical errors. Changes are periodically made to the information herein; these changes will be incorporated in new editions of the publication. IBM may make improvements and/or changes in the product(s) and/or the program(s) described in this publication at any time without notice.

Any references in this information to non-IBM Web sites are provided for convenience only and do not in any manner serve as an endorsement of those Web sites. The materials at those Web sites are not part of the materials for this IBM product and use of those Web sites is at your own risk.

IBM may use or distribute any of the information you supply in any way it believes appropriate without incurring any obligation to you.

Licensees of this program who wish to have information about it for the purpose of enabling: (i) the exchange of information between independently created programs and other programs (including this one) and (ii) the mutual use of the information which has been exchanged, should contact:

*IBM Corporation*

*J46A/G4*

*555 Bailey Avenue*

*San Jose, CA 95141-1003*

*U.S.A.*

Such information may be available, subject to appropriate terms and conditions, including in some cases, payment of a fee.

The licensed program described in this document and all licensed material available for it are provided by IBM under terms of the IBM Customer Agreement, IBM International Program License Agreement or any equivalent agreement between us. The set of the set of the set of the set of the set of the set of the set of the set of the set of the set of the set of the set of the set of the set of the set of the set of the set of the set of the set of t

Any performance data contained herein was determined in a controlled environment. Therefore, the results obtained in other operating environments may vary significantly. Some measurements may have been made on development-level systems and there is no guarantee that these measurements will be the same on generally available systems. Furthermore, some measurements may have been estimated through extrapolation. Actual results may vary. Users of this document should verify the applicable data for their specific environment.

Information concerning non-IBM products was obtained from the suppliers of those products, their published announcements or other publicly available sources. IBM has not tested those products and cannot confirm the accuracy of performance, compatibility or any other claims related to non-IBM products. Questions on the capabilities of non-IBM products should be addressed to the suppliers of those products.

All statements regarding IBM's future direction or intent are subject to change or withdrawal without notice, and represent goals and objectives only.

All IBM prices shown are IBM's suggested retail prices, are current and are subject to change without notice. Dealer prices may vary.

This information is for planning purposes only. The information herein is subject to change before the products described become available.

This information contains examples of data and reports used in daily business operations. To illustrate them as completely as possible, the examples include the names of individuals, companies, brands, and products. All of these names are fictitious and any similarity to the names and addresses used by an actual business enterprise is entirely coincidental.

### COPYRIGHT LICENSE:

This information contains sample application programs in source language, which illustrate programming techniques on various operating platforms. You may copy, modify, and distribute these sample programs in any form without payment to IBM, for the purposes of developing, using, marketing or distributing application programs conforming to the application programming interface for the operating platform for which the sample programs are written. These examples have not been thoroughly tested under all conditions. IBM, therefore, cannot guarantee or imply reliability, serviceability, or function of these programs. The sample programs are provided "AS IS", without warranty of any kind. IBM shall not be liable for any damages arising out of your use of the sample programs.

Each copy or any portion of these sample programs or any derivative work, must include a copyright notice as follows:

© IBM 2012. Portions of this code are derived from IBM Corp. Sample Programs. © Copyright IBM Corp. 2012.

If you are viewing this information softcopy, the photographs and color illustrations may not appear.

### **Trademarks**

IBM, the IBM logo, and ibm.com® are trademarks or registered trademarks of International Business Machines Corp., registered in many jurisdictions worldwide. Other product and service names might be trademarks of IBM or other companies. A current list of IBM trademarks is available on the Web at ["Copyright and](http://www.ibm.com/legal/copytrade.shtml) [trademark information"](http://www.ibm.com/legal/copytrade.shtml) at [http://www.ibm.com/legal/copytrade.shtml.](http://www.ibm.com/legal/copytrade.shtml)

Adobe, the Adobe logo, PostScript, and the PostScript logo are either registered trademarks or trademarks of Adobe Systems Incorporated in the United States, and/or other countries.

IT Infrastructure Library is a registered trademark of the Central Computer and Telecommunications Agency which is now part of the Office of Government Commerce. **Commerce** that the community of the community of the community of the community of the community of the community of the community of the community of the community of the community of the community of the commu

Intel, Intel logo, Intel Inside, Intel Inside logo, Intel Centrino, Intel Centrino logo, Celeron, Intel Xeon, Intel SpeedStep, Itanium, and Pentium are trademarks or registered trademarks of Intel Corporation or its subsidiaries in the United States and other countries.

Linux is a registered trademark of Linus Torvalds in the United States, other countries, or both. Microsoft, Windows, Windows NT, and the Windows logo are trademarks of Microsoft Corporation in the United States, other countries, or both.

ITIL is a registered trademark, and a registered community trademark of the Office of Government Commerce, and is registered in the U.S. Patent and Trademark Office. The contract of the contract of the contract of the contract of the contract of the contract of the contract of the contract of the contract of the contract of the contract of the contract of the contract of the co

UNIX is a registered trademark of The Open Group in the United States and other countries. The contract of the contract of the contract of the contract of the contract of the contract of the contract of the contract of the contract of the contract of the contract of the contract of the contract of the

Java and all Java-based trademarks and logos are trademarks or registered trademarks of Oracle and/or its affiliates.

Cell Broadband Engine is a trademark of Sony Computer Entertainment, Inc. in the United States, other countries, or both and is used under license therefrom.

Linear Tape-Open, LTO, the LTO Logo, Ultrium and the Ultrium Logo are trademarks of HP, IBM Corp. and Quantum in the U.S. and other countries.

Connect Control Center®, Connect:Direct®, Connect:Enterprise, Gentran®, , Connect:Enterprise, Gentran®, , where  $\mathcal{L}$  is the contract of  $\mathcal{L}$ Gentran®:Basic®, Gentran:Control®, Gentran:Director®, Gentran:Plus®, , Gentran:Director®, Gentran:Plus®, , Gentran: $Plus^{\circledR}$ , , the contract of  $\mathcal{L}$  is the contract of  $\mathcal{L}$ Gentran:Realtime®, Gentran:Server®, Gentran:Viewpoint®, Sterling Commerce™, Sterling Information Broker®, and Sterling Integrator® are trademarks or registered , and Sterling Integrator® are trademarks or registered trademarks of Sterling Commerce®, Inc., an IBM Company. , Inc., an IBM Company.

Other company, product, and service names may be trademarks or service marks of others. of others.

### **Index**

application log decrease that the create the create the control of the create the create the create the create the create the create the create the create the create the create the create the create the create the create t [application log settings](#page-136-0) 129 https://www.media.com/media.com/media.com/media.com/media.com/media.com/media.com/ [application programming interface](#page-25-0) 18 The viewing or changing 26

[overview](#page-111-0) 104 https://www.marchive.com/contract/solution-contract contract of the material properties of the contract of the contract of the contract of the contract of the contract of the contract of the contract of the co [recurrence patterns](#page-112-0) 105 [CCAPI](#page-24-0) 1[7, 18](#page-25-0)  $\qquad \qquad \blacksquare$ [CCClient.log4j file sample](#page-220-0) 213  $\Box$ [CCEngine.log4j file sample](#page-218-0) 211 certificate expiry notification setting email address and contract outded node discovery 119 [changing order](#page-75-0) 68 https://www.maillistermaillistermaillistermaillistermaillistermaillistermaillistermaillisterm checkpoint data and the checkpoint data and the checkpoint data and the checkpoint data and the checkpoint data  $\alpha$  comments  $\alpha$  and  $\alpha$  and [adding discovered node](#page-132-0) 125 exporting email addresses 109 configuration management  $\alpha$  overview 109 [message IDs](#page-185-0) 178 configuration objects the configuration objects of the displaying listing 110 [copying between installations](#page-26-0) 19 and the contract of the contract of the contract of the contract of the contract of the contract of the contract of the contract of the contract of the contract of the contract of the contr

[field description](#page-142-0) 135 [create](#page-32-0) 25 creative creative contract of the contract of the contract of the contract of the contract of the contract of the contract of the contract of the contract of the contract of the contract of the contract of the co [display listing](#page-33-0) 26 [field descriptions](#page-33-0)  $\overline{26}$   $\overline{26}$   $\overline{27}$   $\overline{28}$   $\overline{28}$   $\overline{29}$   $\overline{20}$   $\overline{20}$   $\overline{20}$   $\overline{20}$   $\overline{20}$   $\overline{20}$   $\overline{20}$   $\overline{20}$   $\overline{20}$   $\overline{20}$   $\overline{20}$   $\overline{20}$   $\overline{20}$   $\overline{20}$   $\$ [viewing or changing](#page-33-0) 26 **F** 

[creating](#page-116-0) 109 [exporting email addresses](#page-116-0) 109 [overview](#page-116-0) 109 Email lists and the contract of the contract of the contract of the contract of the contract of the contract of the contract of the contract of the contract of the contract of the contract of the contract of the contract o [displaying listing](#page-117-0) 110 and the contract of the displaying listing to the displaying the displaying to the displaying the displaying to the displaying to the displaying the displaying to the displaying the displaying to the

**A**<br>
Configuration objects email settings 129<br>
conving between Microsoft Windows email system settings 134 action action action contract installations 21 can enabling or disabling [field descriptions](#page-80-0) 73 conving between UNIX and schedules 104 [predefined](#page-170-0) 163 **predefined 163** installations 20 **b** Engine connection system setting 137 actions actions console console and console actions and console and console and console and console and console [adding a list of email addresses](#page-79-0) 22 a using efficiently 146 and the control of the mon-SAN procedure 220 [creating](#page-77-0) 70 console settings console console setting console setting console setting console setting console setting console setting console setting console setting console setting console setting console setting console s [displaying the listing](#page-80-0) 73 and the field descriptions 137 and the contributions of the contributions of the contributions of the contributions of the contributions of the contributions of the contributions of the contributi [exporting email addresses](#page-79-0) 7[2, 110](#page-117-0) Create Simple SLC Group Wizard 95 Sterling Connect: Direct statistic record [importing email addresses](#page-78-0) 71 creating 95 creating the United Structure and the United Structure and Theorem and Theorem in The Creating of The United Structure and Theorem in The Creating of The United Structure and Theore [inserting variables](#page-78-0)  $71$   $\overline{S1\sqrt{S}}$   $78$   $\overline{S}$   $78$   $\overline{S}$   $79$   $\overline{S}$   $79$   $\overline{S}$   $79$   $\overline{S}$   $79$   $\overline{S}$   $79$   $\overline{S}$   $79$   $\overline{S}$   $79$   $\overline{S}$   $79$   $\overline{S}$   $79$   $\overline{S}$   $79$   $\overline{S}$   $79$   $\overline{S}$  [modifying](#page-80-0) 7[3, 110](#page-117-0) creating milestones 92 Fyrology Explorer list [overview](#page-75-0) 68 cross-referencing objects 8 adding a managed server 120 [predefined](#page-88-0) 81 and 120 and 120 and 120 and 120 and 120 and 120 and 120 and 120 and 120 and 120 and 120 and 120 and 120 and 120 and 120 and 120 and 120 and 120 and 120 and 120 and 120 and 120 and 120 and 120 and 120 and 120 [sorting email addresses](#page-79-0) 72 and 1992 and 1993 and 1993 and 1994 and 1994 and 1994 and 1994 and 1994 and 1994 and 1994 and 1994 and 1994 and 1994 and 1994 and 1994 and 1994 and 1994 and 1994 and 1994 and 1994 and 1994 and 19 adding  $\Box$  $\frac{1}{2}$  [server](#page-48-0) 41 [administering other systems](#page-146-0) 139 and a visibility group 25 and systems of the expressions of the expressions of  $\alpha$ Configuration objects [copying between Microsoft Windows](#page-28-0) [installations](#page-28-0) 21 [copying between UNIX](#page-27-0) [installations](#page-27-0) 20 **Engine connection** system setting 137 console engine failures engine failures [using efficiently](#page-153-0) 146 hon-SAN procedure 220 console settings [field descriptions](#page-144-0) 137 [Create Simple SLC Group Wizard](#page-102-0) 95 [creating](#page-102-0) 95 and 154 [SLCs](#page-85-0) 78 Event types 151 [creating milestones](#page-99-0) 92 [cross-referencing objects](#page-15-0) 8 moving a server to 124  $\frac{1}{2}$  [data visibility group](#page-32-0) 25  $\frac{1}{2}$   $\frac{1}{2}$   $\frac{1}{2}$   $\frac{1}{2}$   $\frac{1}{2}$   $\frac{1}{2}$   $\frac{1}{2}$   $\frac{1}{2}$   $\frac{1}{2}$   $\frac{1}{2}$   $\frac{1}{2}$   $\frac{1}{2}$   $\frac{1}{2}$   $\frac{1}{2}$   $\frac{1}{2}$   $\frac{1}{2}$   $\frac{1}{2}$   $\frac{1}{2}$   $\frac{1}{$ [email settings](#page-136-0) 129 [email system settings](#page-141-0) 134 enabling or disabling [schedules](#page-111-0) 104 [Engine connection system setting](#page-144-0) 137 engine failures [non-SAN procedure](#page-227-0) 220 [event type descriptions](#page-158-0) 151 event types [Sterling Connect:Direct statistic record](#page-161-0) [ID cross-reference](#page-161-0) 154 [Event types](#page-158-0) 151 Explorer list [adding a managed server](#page-127-0) 120 [adding an unmanaged server](#page-127-0) 120 Explorer List [moving a server to](#page-131-0) 124 [removing a server](#page-129-0) 122 [expressions](#page-94-0) 87

## **F**

audit log [obtaining for an object](#page-12-0) 5 **b** using to view rule sets bo **blood in the set of the contract of the contract of the contract of the contract of the contract of the contract of the contract of the contract of the contract of** [auto refresh settings](#page-144-0) 137 **b** the view SLC groups by 19 **and 1997** hon-SAIN primary database server database administration 141 primary database server failure 223<br>automatically maintain 141 safeguarding managed server's [buttons](#page-8-0) 1 move bulk data to staging the checkpoint data 220 tuning 147 SAN engine failure 217 calendar [viewing or modifying](#page-113-0) 106 **changing 131** and the engine is installed on a viewing or modifying 106 calendar example [Monday through Friday](#page-114-0) [processing](#page-114-0) 107 and detering the contract of the contract of the push of the push of the processing  $107$ [calendar field descriptions](#page-113-0) 106 calendar schedule **Exercise Systems** Calendar Schedule **Calendar Systems** Calendar Schedule Systems Calendar Systems Calendar Systems Calendar Systems Calendar Systems Calendar Systems Calendar Systems Calendar Systems Cal [creating a metadata](#page-108-0) 101 how in the moving server from My List to 124 hours 225 [creating a rule calendar schedule](#page-107-0) 100 overview 123 https://www.file.org/minite.org/minitestation.com/ [calendar schedule template](#page-20-0) 13 memoving server 126 metal tield descriptions 138 calendar schedule template 13 metal calendars called a subset of the contracting objects of the second series of the agents [creating a](#page-111-0) 104 contraction schedule template 13 contraction monitoring 45 data visibility groups [using to view rule sets](#page-72-0) 65 [view SLC groups by](#page-86-0) 79 hon-SAN primary database server database [general tuning](#page-154-0) 147 [database administration](#page-148-0) 141 [automatically maintain](#page-148-0) 141 [move bulk data to staging](#page-148-0) [database](#page-148-0) 141 database server [tuning](#page-154-0) 147 [database settings](#page-136-0) 12[9, 131](#page-138-0) [changing](#page-138-0) 131 DB2 databases [tuning](#page-156-0) 149 deleting the contract of the contract of the contract of the contract of the contract of the contract of the contract of the contract of the contract of the contract of the contract of the contract of the contract of the c [licenses](#page-66-0) 59 Discovery List the contract of the contract of the contract of the contract of the contract of the contract of the contract of the contract of the contract of the contract of the contract of the contract of the contract of [moving server from My List to](#page-131-0) 124 [overview](#page-130-0) 123 [removing server](#page-133-0) 126 [duplicating objects](#page-11-0) 4 [duration schedule template](#page-20-0) 13 monitoring 45 [DVG](#page-32-0) 25 and the filtering objects 2 failover **the contract of the contract of the contract of the contract of the contract of the contract of the contract of the contract of the contract of the contract of the contract of the contract of the contract of the** [non-SAN engine failure](#page-228-0) 221 [non-SAN primary database server](#page-229-0) [failure](#page-229-0) 222 [non-SAN production engine and](#page-230-0) [primary database server failure](#page-230-0) 223 [safeguarding managed server's](#page-227-0) [checkpoint data](#page-227-0) 220 [failover configuration](#page-222-0) 215 [SAN database server failure](#page-225-0) 218 [SAN engine failure](#page-224-0) 217 [testing standby engine](#page-228-0) 221 [when the engine is installed on a](#page-223-0) [SAN](#page-223-0) 216 [field definitions](#page-138-0) 131 [license push](#page-67-0) 60 Field definitions [license import](#page-66-0) 59 [fields](#page-232-0) 225 File Agent [field descriptions](#page-145-0) 138 File agents [monitoring](#page-52-0) 45 [filtering objects](#page-9-0) 2

### **E G**

[field description](#page-143-0) 136 field of the southern the second server to the second server to the field description 136 [safeguarding](#page-227-0) 220 [e-mail schedule template](#page-20-0) 13 email address [sorting](#page-79-0) 72 email list and the set of the set of the set of the set of the set of the set of the set of the set of the set of the set of the set of the set of the set of the set of the set of the set of the set of the set of the set o [field descriptions](#page-118-0) 111 email lists and the set of the set of the set of the set of the set of the set of the set of the set of the set of the set of the set of the set of the set of the set of the set of the set of the set of the set of the set [Graphic Activity Monitor](#page-144-0) 137 [guided node discovery](#page-126-0) 119 [adding a managed server to the](#page-127-0) [Explorer List](#page-127-0) 120 [adding an unmanaged server to the](#page-127-0) [Explorer List](#page-127-0) 120

### **I** and the second contract of the second contract of the second contract of the second contract of the second contract of the second contract of the second contract of the second contract of the second contract of the sec

importing [licenses](#page-65-0) 58

log4j files samples how were the community of the community of the community of the community of the community of the community of the community of the community of the community of the community of the community of the co [parameters modified](#page-221-0) 214

 $\Box$  and  $\Box$  and  $\Box$  [viewing and editing](#page-125-0) 118 and the contract of the contract of the contract of the contract of the contract of the contract of the contract of the contract of the contract of the contract of the contract of the contract of th metadata rules [creating](#page-120-0) 113 [displaying list](#page-121-0) 114

**K**<br>
enabling 115 [keys](#page-232-0) 225 and the state of the state of the definitions 116 contract Partners Table where the completion of the completion of the completion of the completion of the completion of the completion of the completion of the completion of the completion of the completion of the completion of the completion of [license import field definitions](#page-66-0) 59 multistenes license management and the creating the creating of the creating of the creating of the creating of the creating of the creating of the creating of the creating of the creating of the creating of the creating of the creati [field descriptions](#page-144-0) 137 **models models** the model of the contractions of the models of the models of the models of the models of the models of the models of the models of the models of the models of the models of the mode [license push field definitions](#page-67-0) 60 modifying muestones 92 licenses MS SQL servers and the content of the content of the content of the content of the content of the content of the content of the content of the content of the content of the content of the content of the content of  $\frac{149}{149}$  [comparing](#page-65-0) 58 [deleting](#page-66-0) 59 multiple object that the contract when the contract of the contract of the contract of the contract of the contract of the contract of the contract of the contract of the contract of the contract of the contrac  $\frac{1}{2}$  [importing](#page-65-0) 58 and the batch creation utility 9 and  $\frac{1}{2}$  and  $\frac{1}{2}$  and  $\frac{1}{2}$  and  $\frac{1}{2}$  and  $\frac{1}{2}$  and  $\frac{1}{2}$  and  $\frac{1}{2}$  and  $\frac{1}{2}$  and  $\frac{1}{2}$  and  $\frac{1}{2}$  and  $\frac{1}{2}$  and  $\frac{1}{2$ [importing automatically](#page-67-0)  $\begin{array}{ccc} 60 & \text{creating} & 9 \\ \text{creating} & 9 & \text{cceating} \\ \end{array}$ [managing](#page-64-0) 57 multiple objects that the contract of the conceleration of the conceleration of the conceleration of the conceleration of the conceleration of the conceleration of the conceleration of the conceleration of the [pushing to servers](#page-67-0)  $\theta$  creating using the sample script  $\theta$  and  $\theta$  and  $\theta$  is the server of  $\theta$ [viewing](#page-65-0) 58 My List notice that the printing dependence of the product of the printing vertex of the viewing of  $\mu$ log files and the moving server from Discovery List to the state of the moving server from Discovery List retaining by modifying  $log_4$  211 to  $123$  $\log_4$ j 211  $\log_4$  00erview 123 metadata rules *(continued)* [enabling](#page-122-0) 115 [field definitions](#page-123-0) 116 to the contract of the contract of the contract of the contract of the contract of the contract of the contract of the contract of the contract of the contract of the contract of the contract of the c [reordering](#page-122-0)  $115$  showing also partners  $125$ [viewing or modifying](#page-121-0) 114 has very view of the process with the password policy of the view of the view of the v [milestone field definitions](#page-100-0) 93 holding both models are not applicable to the model of the model of the model of the model of the model of the model of the model of the model of the model of the model of the model of the mo milestones sample 59 [creating](#page-99-0)  $92$  setting  $37$ [modifying](#page-99-0) 92 **Example 1998** Performance 199 [modifying milestones](#page-99-0) 92 **Example 1998** Permissions 29 MS SQL servers and the computation of the servers and the servers and the server of the server server of the server of the server of the server of the server of the server of the server of the server of the server of the s [tuning](#page-156-0) 149 between the predetined actions and the state of the state of the state of the state of the state of the state of the state of the state of the state of the state of the state of the state of the state of the sta multiple object and the contract of the predefinied actions and rules from [batch creation utility](#page-16-0) 9 and the using of the creation of the state of the state of the state of the state of t [creating](#page-16-0) 9 predefined rules 75 multiple objects and the contract of the preferences of the contract of the contract of the contract of the contract of the contract of the contract of the contract of the contract of the contract of the contract of the co [creating using the sample script](#page-17-0) 10 My List **the contract of the contract of the contract of the contract of the contract of the contract of the contract of the contract of the contract of the contract of the contract of the contract of the contract of the c** [moving server from Discovery List](#page-130-0) to  $123$ [overview](#page-130-0) 123

**M** [Sterling Control Center objects](#page-8-0) 1 new objects **new state of the contract of the contract of the contract of the contract of the contract of the contract of the contract of the contract of the contract of the contract of the contract of the contract of the** [adding](#page-10-0) 3  $\blacksquare$ node configuration and the content of the content of recurrence patterns in calendars  $105$ 

[tuning](#page-155-0) 148 tuning the state of the control of the control of the control of the control of the control of the c

### **P**

Partners Table [showing a list of partners](#page-132-0) 125 password policy [modifying](#page-45-0) 38 [sample](#page-46-0) 39 [setting](#page-44-0) 37 [performance](#page-157-0) 150 [permissions](#page-36-0) 29 [node configuration](#page-39-0) 32 [predefined actions](#page-82-0) 75 [predefined actions and rules](#page-170-0) 163 [using](#page-88-0) 81 [predefined rules](#page-82-0) 75 preferences [setting Console](#page-144-0) 137 [printing object listings](#page-13-0) 6

## **Q**

[removing server](#page-133-0) 126 **N** QuickFile [message IDs](#page-177-0) 170 [monitoring file transfers](#page-248-0) 241

## **R**

maximum concurrent session count **the example of permissions** 32 the series of refresh monitors 137 resetting and the official control of the control of the control of the control of the control of the control of the control of the control of the control of the control of the control of the control of the control of the [maximum concurrent session](#page-61-0) all all all all all all the server for  $121$  are removing  $\frac{1}{2}$  [count](#page-61-0) 54 contract contract enabling servers for  $\frac{1}{2}$  count contract servers 55 [servers](#page-61-0) 54 and the contract of the contract of the contract of the contract of the contract of the contract of the contract of the contract of the contract of the contract of the contract of the contract of the contract of message IDs [configuration management](#page-185-0) 178 [creating rules and SLCs using](#page-174-0) 167 contract definitions after 121 contract reports overview [general Sterling Control Center](#page-179-0) 172 Node Discovery and the control overview 127 [QuickFile](#page-177-0) 170 **Solution** Showing a list of partners 125 are retaining retaining [Sterling B2B Integrator](#page-179-0) 172 [Sterling Connect:Direct](#page-174-0) 167 exerver status icons 123 holes roles [Sterling Connect:Direct File](#page-179-0) [Agent](#page-179-0) 172 [Sterling Connect:Enterprise](#page-174-0) 167 and tall 223 hotels are managing 29 [Sterling Connect:Express](#page-177-0) 170 engine server rails 221 engine permissions 29 [Sterling File Gateway](#page-179-0) 172 **Stephan Film Primary database server falls** 222 stepheng or changing 33 Stepheng 172 Message IDs [rules](#page-179-0) 172 [Sterling Connect:Enterprise](#page-175-0) 168 **U** and the set of the set of the criteria 225 criteria 225 Message list [field descriptions](#page-98-0) 91 and the contract of the contract of the contract of the contract of the contract of the contract of the contract of the contract of the contract of the contract of the contract of the contract of the message lists and the same of the same of the same of the same of the same of the same of the same of the same of the same of the same of the same of the same of the same of the same of the same of the same of the same of [overview](#page-97-0) 90 object properties and the creating 63 overview 90 orientating by the creating of the contract of the contract of the creating of the creating of the creating of the creating of the contract of the contract of t [workflow SLCs](#page-97-0) 90  $\frac{1}{2}$  oberking 4 creating a calendar schedule 100 message lists for workflow SLCs being objects to the contract of the creating metadata 113 [creating](#page-97-0) 90 creating and maintaining 17 disabling 68 metadata a menyebaranya mengenterang dipertemperantang di penandulang di metadata penandulan di mengenterang di [creating a calendar schedule](#page-108-0) 101 and duplicating 4 and the method of the field descriptions 66 [managing type matching](#page-123-0) 116 and the ritering politician control overview 63 and the matching 116 and the ritering political control overview 63 and the matching 116 and the ritering political control overview 63 and the mat [overview](#page-120-0) 113 and the removing 8 and the predefined 81, 163 metadata actions and the same same example is times to the second vertex and the same same same same is times  $\sigma$  is times to the same is times to the same is times to the same is times to the same is times and the same i [creating](#page-124-0) 117 creation system commans template 13 viewing or modifying 66 [displaying](#page-125-0) 118 **For the Contract of Contract Contract Contract Contract Contract Contract Contract Contract Contract Contract Contract Contract Contract Contract Contract Contract Contract Contract Contract Contract Contra** [overview](#page-124-0) 117 and the state of the state of the state of the state of the state of the state of the state of the state of the state of the state of the state of the state of the state of the state of the state of the state [permissions](#page-39-0) 32 [node discovery](#page-126-0) 119 https://www.mode.com/expressions 187 [disabling a server for](#page-128-0) 121 containing the removing containing the server for the removing containing the server of  $\frac{1}{2}$ [enabling servers for](#page-128-0) 121 servers 55 [identifying servers for](#page-126-0) 119 https://www.magnumer.com/solicitstynamicstynamicstynamicstynamicstynamicstynamicsty [running](#page-129-0) 122 [viewing or modifying server](#page-128-0) [definitions after](#page-128-0) 121 errors overview Node Discovery and the control of the control overview that is not all the control of the control of the control of the control of the control of the control of the control of the control of the control of the control of t [showing a list of partners](#page-132-0) 125 eretaining retaining Node Discovery List the control of the control of the control of the 211 and 211 and 211 and 211 and 221 and 221 and 221 and 221 and 221 and 222 and 222 and 222 and 222 and 222 and 222 and 222 and 222 and 222 and 222 and 2 [server status icons](#page-130-0) 123 metal representation of the relation of the relation of the relation of the relation of  $\sim$ non-SAN scenario and the creating 32 and set of the set of the set of the set of the set of the set of the set o [engine server and database server](#page-230-0) fail [223](#page-230-0) [engine server fails](#page-228-0) 221 **below** permissions 29 [primary database server fails](#page-229-0) 222 **O** object listings and the set of the set of the set of the set of the set of the set of the set of the set of the set of the set of the set of the set of the set of the set of the set of the set of the set of the set of the [printing](#page-13-0) 6 and the settlement of the viewing by data visibility group to printing [saving object listings](#page-13-0)  $\epsilon$  and  $\epsilon$  is the same of  $\epsilon$  and  $\epsilon$  is the same of  $\epsilon$  and  $\epsilon$  and  $\epsilon$  and  $\epsilon$  and  $\epsilon$  and  $\epsilon$  and  $\epsilon$  and  $\epsilon$  and  $\epsilon$  and  $\epsilon$  and  $\epsilon$  and  $\epsilon$  and  $\epsilon$  and  $\epsilon$  and  $\epsilon$  and  $\epsilon$  object properties and the creating to the creating of the contract of the contract of the contract of the contract of the contract of the contract of the contract of the contract of the contract of the contract of the cont creating a calendar screating a calendar screating 4 objects changes the contract of the contract of the contract of the contract of the contract of the contract of the contract of the contract of the contract of the contract of the contract of the contract of the contract o [creating and maintaining](#page-24-0) 17 [cross-referencing](#page-15-0) 8 [duplicating](#page-11-0) 4 and the security of the contract of the contract of the descriptions of  $\alpha$ [filtering](#page-9-0) 2 by overview by the contract of the contract of the contract of the contract of the contract of the contract of the contract of the contract of the contract of the contract of the contract of the contract of the [removing](#page-15-0)  $\frac{8}{2}$  reduced  $\frac{1}{2}$  reduced  $\frac{1}{2}$  reduced  $\frac{1}{2}$  reduced  $\frac{1}{2}$  reduced  $\frac{1}{2}$  reduced  $\frac{1}{2}$  reduced  $\frac{1}{2}$  reduced  $\frac{1}{2}$  reduced  $\frac{1}{2}$  reduced  $\frac{1}{2}$  reduced  $\frac{1}{2}$  redu [saving listings](#page-14-0) 7 and 1978 using message 115 and 107 [operation system commans template](#page-20-0) 13 years of modulum subsetsure of the system commans template 13 Oracle databases and the settlement of the settlement of the settlement of the settlement of the set of the set [recurrence patterns in calendars](#page-112-0) 105 [refresh monitors](#page-144-0) 137 [regular expressions](#page-194-0) 187 removing [servers](#page-62-0) 55 [removing objects](#page-15-0) 8 report [criteria](#page-232-0) 225 reports overview [overview](#page-134-0) 127 retaining [log files](#page-218-0) 211 roles<br>creating 32 [field descriptions](#page-41-0) 34 [managing](#page-36-0) 29 [permissions](#page-36-0) 29 [viewing or changing](#page-40-0) 33 [roles listing](#page-40-0) 33 rule that is a state of the state of the state of the state of the state of the state of the state of the state of the state of the state of the state of the state of the state of the state of the state of the state of the [criteria](#page-232-0) 225 rule sets [viewing by data visibility group](#page-72-0) 65 [rules](#page-75-0) 68 [creating](#page-70-0) 63 [creating a calendar schedule](#page-107-0) 100 [creating metadata](#page-120-0) 113 [disabling](#page-75-0) 68 [enabling](#page-75-0) 68 [field descriptions](#page-73-0) 66 [overview](#page-70-0) 63 [predefined](#page-88-0) 8[1, 163](#page-170-0) [using message IDs](#page-174-0) 167 [viewing or modifying](#page-73-0) 66 [Rules listing](#page-72-0) 65 [rules template](#page-20-0) 13

[adding schedules](#page-87-0) 80 [creating](#page-85-0) 78 and 2008 and 2008 and 2008 and 2008 and 2008 and 2008 and 2008 and 2008 and 2008 and 2008 and 2008

SLCs (continued)<br>
Starling File Gateway<br>
Starling File Gateway<br>
Starling File Gateway<br>
Starling File Gateway  $SAN$  scenario  $\qquad \qquad \qquad \text{creating a workflow } SIC$  group  $S7$  mapping terms to Sterling Control [engine server and database server](#page-226-0) engine organization will be a server and database server engine organization organization of the context of the context of the context of the context of the context of the context of the c fail [219](#page-226-0) and the creating workflow SLC milestones 92 aromatoring file transfers and [saving listings of objects](#page-14-0) 7 and a disabling 80 contract and activities 239 schedule  $\qquad \qquad \text{enablin} \times 80$   $\qquad \qquad \text{view} \times 239$ [creating an SLC duration](#page-108-0) 101 and the modifying workflow SLC message and viewing source information 240 [enabling or disabling](#page-111-0) 104 and the state of the supervisor of the supervisor of the supervisor of the supervisor of the supervisor of the supervisor of the supervisor of the supervisor of the supervisor of the supervisor of [field descriptions](#page-109-0) 102 modifying workflow SLC restoring manually 34 schedule properties and the state of the milestones of the system server groups and the system server groups of the system server of the system server of the system server of the system server of the system server of the s [viewing or modifying](#page-109-0) 102 Chuick File considerations 77 The resolving paming conflict 57 schedules external contract the contract of the contract of the system settings of the system settings of the system settings of the system settings of the system settings of the system settings of the system settings of t [displaying schedules listing](#page-109-0) 102 and the state of the state of the changing 130, 137 [overview](#page-106-0) 99 viewing or modifying properties 80 System settings [schedules listing](#page-109-0) 102 **Schedules** listing 102 **Schedules** listing simple the experime connection 137  $SICS = 96$ [adding a](#page-48-0) 41 and the state of the state of the state of the state of the state of the state of the state of the state of the state of the state of the state of the state of the state of the state of the state of the state o [field descriptions](#page-52-0) 45  $\mu$  workflow SLC milestone field  $\blacksquare$ server group definition and definitions and the contract of the contract of the contract of the contract of the contract of the contract of the contract of the contract of the contract of the contract of the contract of th [viewing or changing](#page-63-0) 56 server groups and the state of the state of the state of the state of the state of the state of the state of the state of the state of the state of the state of the state of the state of the state of the state of the state [creating](#page-62-0) 55 [managing](#page-62-0) 55 **number of the contract of the contract of the contract of the contract of the contract of the contract of the contract of the contract of the contract of the contract of the contract of the contract of the con** [removing](#page-63-0) 56 SNMP host settings 134 and the e-mail schedule 13 servers example and the field definitions 135 comparation system command 13 [identifying for node discovery](#page-126-0) 119 SNMP hosts states and the contract of the state of the state of the state o [license management](#page-64-0) 57 (settings 199) and the standard SLC groups 13 [pushing licenses](#page-67-0) 60 and standard SLC contains the wildcard SLC groups 13 [removing](#page-62-0) 55 and the state of the state of the state of the state of testing standard wildcard and removing 55 and the state of the state of the state of the state of the state of the state of the state of the state of the [viewing or changing properties](#page-50-0) 43 and started and started and started and started and started and started and started and started and started and started and started and started and started and started and started and star services and the services of the creating  $\overline{81}$  is the service of the system issues  $\overline{129}$ [field descriptions](#page-143-0) 136 exporting information 85 tuning [Services setting](#page-143-0) 136 **Services** setting 136 **Services** setting 130 settings settings settings  $\frac{19}{2}$  Standard SLC groups template 13  $\frac{19}{2}$  databases 149 [application log](#page-136-0)  $\begin{array}{c} 129 \\ 149 \end{array}$  standard SLCs and  $\begin{array}{c} 149 \\ 15 \end{array}$  and  $\begin{array}{c} 149 \\ 149 \end{array}$ [database](#page-136-0) 129 [email](#page-136-0) 129 standby engine contract the performance 143 [SNMP hosts](#page-136-0) 129 extra region of the strategy of the setting Control Center 143 Settings and the engine of the state of the state of the engine the engine of the state of the State of Statistics viewer [services](#page-143-0) 136 Sterling File Gateway 240 [simple SLC group](#page-102-0) 55 Sterling B2B Integrator Superior Contract of the Contract of the Contract of Sterling B2B Integrator Superior Section 1, 1986, 1987 Sterling B2B Integrator Superior Superior Superior Superior Superior S [viewing or modifying](#page-103-0)  $\frac{96}{20}$  accessing  $\frac{139}{20}$ simple SLC groupsimple SLC group collecting process data 236 [disabling](#page-103-0) 96 [enabling](#page-103-0) 96 entitled process data 236 bilowing and changing entitled process data 236 bilowing and changing simple SLCs Sterling B2B Integrator cluster information 36 [about simple SLCs](#page-101-0) 94 monitoring through a load a survey is series and the series of the monitoring through a load [Create Simple SLC Group wizard](#page-102-0) 95 halancer 44 and the sadding 36 SLC SUCREAGE SUCREAGE SUCREAGE SUCREAGE SUCREAGE SUCREAGE SUCREAGE SUCREAGE SUCREAGE SUCREAGE SUCREAGE SUCREAGE [criteria](#page-232-0) 225 connection 43 SLC calendar schedule Sterling B2B Integrator server [creating](#page-106-0) 99 monitor  $235$   $\blacksquare$ SLC duration steps and the step of the step of the step of the step of the step of the step of the step of the step of the step of the step of the step of the step of the step of the step of the step of the step of the ste [creating a schedule](#page-108-0) 101 **message IDs** 167 **The State of Towns** and the State of Towns and the State of Towns and the State of Towns and the State of Towns and the State of Towns and the State of Towns and the State of Town SLC group example and the step of the Stephen Connect Direct Browser Hiser by event type 200 [simple](#page-84-0) 77 and the state of the state of the server type 189 [standard](#page-84-0) 77 a accessing 139 [types](#page-84-0) 77 Sterling Connect: Enterprise **Sterling Connect:** Enterprise [wildcard](#page-84-0) 77  $\frac{1}{2}$  message IDs 167  $\frac{1}{2}$  W [workflow](#page-84-0) 77 SLC group listing the contract of the contract of the contract of the contract of the contract of the contract of the contract of the contract of the contract of the contract of the contract of the contract of the contract [displaying](#page-86-0) 79 Sterling Control Center buttons 1 wildcard SLC group SLCgroups Sterling Control Center Console Creating 86 [view by data visibility groups](#page-86-0) 79 setting preferences 137 Wildcard SLC groups template 13 SLCs Sterling Control Center objects 1 wildcard SLCs SLCs *(continued)* [viewing or modifying simple](#page-103-0) [SLCs](#page-103-0) 96 and the state of the state of the state of the state of the state of the state of the state of the state of the state of the state of the state of the state of the state of the state of the state of the state of th [workflow SLC message lists](#page-97-0) 90 Theory and the set of the set of the set of the set of the set of the set of the set of the set of the set of the set of the set of the set of the set of the set of the set of the set of the s [workflow SLC milestone field](#page-100-0) **that is a struck of the struck** of the struck of the struck of the struck of the struck of the struck of the struck of the struck of the struck of the struck of the struck of the struck of the [definitions](#page-100-0) 93  $\frac{1}{2}$  SNMP host  $\frac{1}{2}$  and  $\frac{1}{2}$  and  $\frac{1}{2}$  and  $\frac{1}{2}$  and  $\frac{1}{2}$  and  $\frac{1}{2}$  and  $\frac{1}{2}$  and  $\frac{1}{2}$  and  $\frac{1}{2}$  and  $\frac{1}{2}$  and  $\frac{1}{2}$  and  $\frac{1}{2}$  and  $\frac{1}{2}$  and  $\frac{1}{2}$  and  $\frac{1$  $SNMP$  host settings  $134$  and  $SRMP$  setting setting setting setting setting setting setting setting setting setting setting setting setting setting setting setting setting setting setting setting setting setting setting set SNMP hosts and the contract of the contract of the contract of the contract of the contract of the contract of the contract of the contract of the contract of the contract of the contract of the contract of the contract of standard SLC standard SLC group that the contract the standard service and the state of the state of the state of the state o [Standard SLC groups template](#page-20-0) 13 standard SLCs  $\frac{1}{2}$  and  $\frac{1}{2}$  and  $\frac{1}{2}$  and  $\frac{1}{2}$  and  $\frac{1}{2}$  and  $\frac{1}{2}$  and  $\frac{1}{2}$  and  $\frac{1}{2}$  and  $\frac{1}{2}$  and  $\frac{1}{2}$  and  $\frac{1}{2}$  and  $\frac{1}{2}$  and  $\frac{1}{2}$  and  $\frac{1}{2}$  and  $\frac{1}{2}$  a standby engine the control Contact of the Contact of Contact and Contact of the Contact of Contact and Contact in the Contact of the Contact of the Contact of the Contact of the Contact of the Contact of the Contact of the Statistics viewer and the computation of the contract of the statistics viewer [Sterling File Gateway](#page-247-0) 240 Sterling B2B Integrator [accessing](#page-146-0) 139 and the contract of the contract of the contract of the contract of the contract of the contract of the contract of the contract of the contract of the contract of the contract of the contract of the contract [collecting process data](#page-243-0) 236 [message IDs](#page-179-0) 172 [using collected process data](#page-243-0) 236 Sterling B2B Integrator cluster [monitoring through a load](#page-51-0) [balancer](#page-51-0) 44 [monitoring via an individual](#page-50-0) [connection](#page-50-0) 43 Sterling B2B Integrator server and the server of the server of the server of the server of the server of the server of the server of the server of the server of the server of the server of the server of the server of the s [monitor](#page-242-0)  $235$   $\blacksquare$ Sterling Connect:Direct and the contract of the contract of the contract of the contract of the contract of the contract of the contract of the contract of the contract of the contract of the contract of the contract of th [message IDs](#page-174-0) 167 Sterling Connect:Direct Browser User Interface contract the contract of the contract of the contract of the contract of the contract of the contract of the contract of the contract of the contract of the contract of the contract of the contract of the contrac [accessing](#page-146-0) 139 Sterling Connect:Enterprise **Sterling Connect:** Enterprise **Sterling Connect:** Enterprise **Step 2014** [message IDs](#page-174-0) 167 Sterling Connect:Express [message IDs](#page-177-0) 170 [Sterling Control Center buttons](#page-8-0) 1 Sterling Control Center Console [setting preferences](#page-144-0) 137 [Sterling Control Center objects](#page-8-0) 1

[creating a simple SLC group](#page-102-0) 95 [creating a workflow SLC group](#page-94-0) 87 [creating multiple](#page-88-0) 81 [creating workflow SLC milestones](#page-99-0) 92 [disabling](#page-87-0) 80 [enabling](#page-87-0) 80 [modifying workflow SLC message](#page-98-0) [lists](#page-98-0) 91 [modifying workflow SLC](#page-99-0) [milestones](#page-99-0) 92 [QuickFile considerations](#page-84-0) 77 [removing schedules](#page-87-0) 80 [using message IDs](#page-174-0) 167 [viewing or modifying properties](#page-87-0) 80 Sterling File Gateway [accessing](#page-147-0) 140 [mapping terms to Sterling Control](#page-247-0) Center terms 240 [monitoring file transfers and](#page-246-0) [activities](#page-246-0) 239 [viewing activities](#page-246-0) 239 [viewing source information](#page-247-0) 240 superuser role [restoring manually](#page-41-0) 34 system server groups [resolving naming conflict](#page-64-0) 57 system settings [changing](#page-137-0) 13[0, 137](#page-144-0) System settings [engine connection](#page-144-0) 137

### **T**

[adding](#page-141-0) 134 and the continue of the continue of the continue of the continue of the continue of the continue of the continue of the continue of the continue of the continue of the continue of the continue of the continue of [editing](#page-141-0) 134 and the contract of the contract of the contract of the contract of the contract of the contract of the contract of the contract of the contract of the contract of the contract of the contract of the contract o [removing](#page-142-0) 135 and the conduct of the conduct of the conduct of the conduct of the conduct of the conduct of the conduct of the conduct of the conduct of the conduct of the conduct of the conduct of the conduct of the conduc [field definitions](#page-142-0) 135 [settings](#page-136-0)  $129$  settings  $12$ [field descriptions](#page-90-0) 83 [creating](#page-88-0) 81 mines the mines of the creating system as a control of the creating of the creating system. [exporting information](#page-92-0) 85 and the set of difference information 150 [importing information](#page-91-0) 84 [QuickFile considerations](#page-84-0) 77 [testing](#page-228-0) 221 templates [calendar schedule](#page-20-0) 13 [creating custom](#page-23-0) 16 [duration schedule](#page-20-0) 13 [e-mail schedule](#page-20-0) 13 [operation system command](#page-20-0) 13 [rules](#page-20-0) 13 [standard SLC groups](#page-20-0) 13 [wildcard SLC groups](#page-20-0) 13 [testing standard wildcard and](#page-94-0) [regular](#page-94-0) 87 [troubleshooting system issues](#page-166-0) 159 tuning [additional reference information](#page-157-0) 150 [DB2 databases](#page-156-0) 149 [MS SQL servers](#page-156-0) 149 [Oracle databases](#page-155-0) 148 [performance](#page-150-0) 143 [Sterling Control Center](#page-150-0) 143 [tuning the engine](#page-150-0) 143

## **U**

user [field descriptions](#page-44-0) 37 [viewing and changing](#page-43-0) [information](#page-43-0) 36 users<br>adding 36 [managing](#page-42-0) 35

## **V**

[variables](#page-196-0) 189 [by event type](#page-207-0) 200 [server type](#page-196-0) 189

## **W**

[Sterling Control Center settings](#page-136-0) 129 wildcard SLC [field descriptions](#page-90-0) 83 wildcard SLC group [creating](#page-93-0) 86 [Wildcard SLC groups template](#page-20-0) 13 wildcard SLCs [QuickFile considerations](#page-84-0) 77

Workflow SLC [field descriptions](#page-95-0) 88 [workflow SLCs](#page-99-0) 92 [creating](#page-94-0) 87 [message lists](#page-97-0) 90 Workflow SLCs [milestone field definitions](#page-100-0) 93 [workflow SLCsmodifying a message](#page-98-0) [list](#page-98-0) 91

# IBM®

Product Number: 5725-D02

Printed in USA